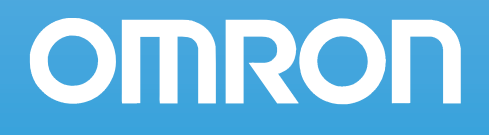

# **РУКОВОДСТВО ПОЛЬЗОВАТЕЛЯ**

# **Измерительный микропроцессорный лазерный датчик с 2D КМОП-матрицей**

**Серия ZS-L (Версия 2.0)**

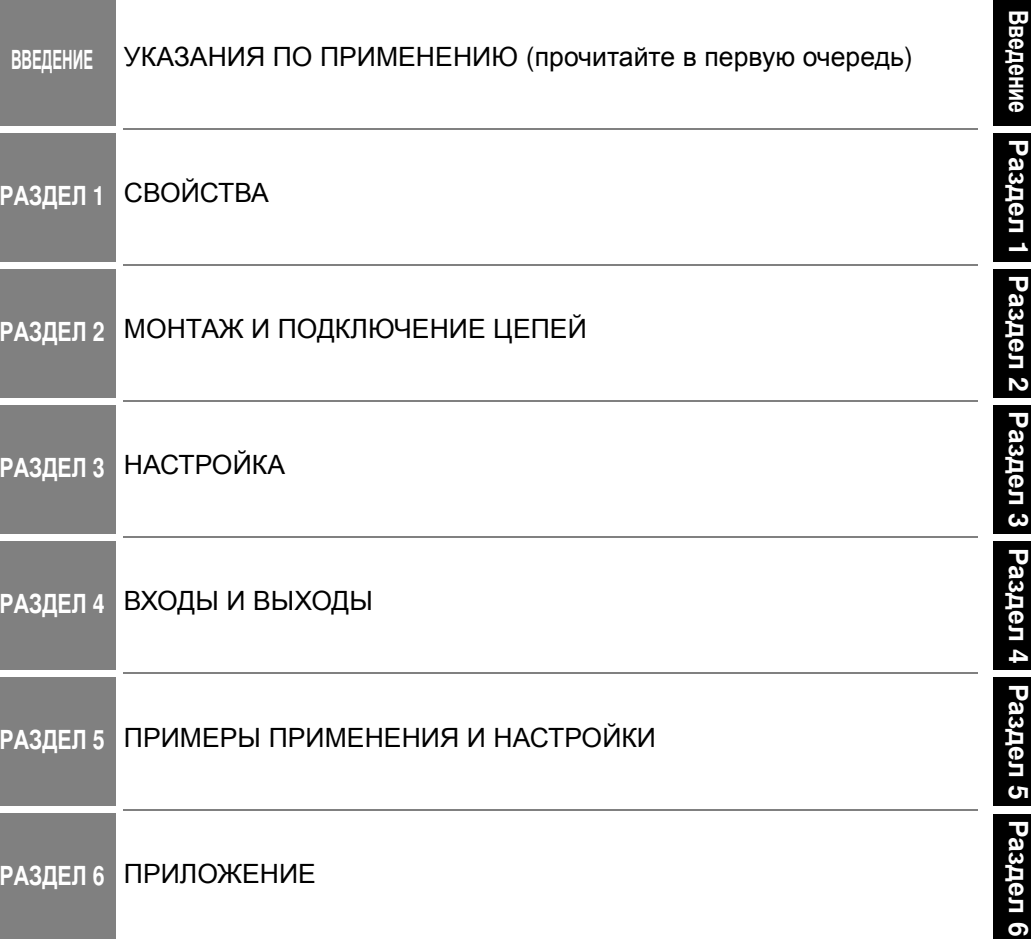

# Руководство пользователя

Измерительный микропроцессорный лазерный датчик с 2D КМОП-матрицей серии ZS-L

# **ВНИМАТЕЛЬНО ПРОЧИТАЙТЕ ЭТОТ ДОКУМЕНТ**

Пожалуйста, внимательно прочитайте этот документ, прежде чем приступать к использованию изделий. В случае если у Вас имеются какие-либо вопросы или комментарии, обращайтесь, пожалуйста, в региональное представительство компании OMRON.

# **ГАРАНТИЙНЫЕ ОБЯЗАТЕЛЬСТВА**

Компания OMRON дает исключительную гарантию того, что в течение одного года (если не оговорен иной период) с даты продажи изделия компанией OMRON в изделии будут отсутствовать дефекты, связанные с материалами и изготовлением изделия.

КОМПАНИЯ OMRON НЕ ДАЕТ НИКАКИХ ГАРАНТИЙ ИЛИ ОБЯЗАТЕЛЬСТВ, ЯВНЫХ ИЛИ ПОДРАЗУМЕВАЕМЫХ, В ОТНОШЕНИИ СОБЛЮДЕНИЯ ЗАКОНОДАТЕЛЬСТВА ПРИ ИСПОЛЬЗОВАНИИ ИЗДЕЛИЯ, В ОТНОШЕНИИ КОММЕРЧЕСКОГО УСПЕХА ИЗ-ДЕЛИЙ ИЛИ ИХ ПРИГОДНОСТИ ДЛЯ КОНКРЕТНОГО ПРИМЕНЕНИЯ. КАЖДЫЙ ПОКУ-ПАТЕЛЬ ИЛИ ПОЛЬЗОВАТЕЛЬ ПРИЗНАЕТ, ЧТО ОПРЕДЕЛЕНИЕ СООТВЕТСТВИЯ ИЗ-ДЕЛИЙ ТРЕБОВАНИЯМ, ПРЕДЪЯВЛЯМЫМ ПОКУПАТЕЛЕМ ИЛИ ПОЛЬЗОВАТЕЛЕМ, НАХОДИТСЯ В КОМПЕТЕНЦИИ САМОГО ПОКУПАТЕЛЯ ИЛИ ПОЛЬЗОВАТЕЛЯ. КОМ-ПАНИЯ OMRON НЕ ПРИЗНАЕТ КАКИЕ-ЛИБО ИНЫЕ ЯВНЫЕ ИЛИ ПОДРАЗУМЕВАЕ-МЫЕ ГАРАНТИЙНЫЕ ОБЯЗАТЕЛЬСТВА.

# **ОГРАНИЧЕНИЕ ОТВЕТСТВЕННОСТИ**

КОМПАНИЯ OMRON НЕ НЕСЕТ ОТВЕТСТВЕННОСТИ ЗА ПРЯМЫЕ, КОСВЕННЫЕ ИЛИ ВЫТЕКАЮЩИЕ УБЫТКИ, ПОТЕРЮ ПРИБЫЛИ ИЛИ КОММЕРЧЕСКИЕ ПОТЕРИ, КАКИМ БЫ ТО НИ БЫЛО ОБРАЗОМ СВЯЗАННЫЕ С ИЗДЕЛИЯМИ, НЕЗАВИСИМО ОТ ТОГО, ПРЕДЪЯВЛЯЕТСЯ ЛИ ИСК НА ОСНОВАНИИ КОНТРАКТА, ГАРАНТИЙНЫХ ОБЯЗА-ТЕЛЬСТВ, В СВЯЗИ С НЕБРЕЖНЫМ ОБРАЩЕНИЕМ ИЛИ НА ОСНОВАНИИ БЕЗУ-СЛОВНОГО ОБЯЗАТЕЛЬСТВА.

Ни при каких обстоятельствах ответственность компании OMRON по какому-либо иску не может превысить собственную стоимость изделия, на которое распространяется ответственность компании OMRON.

НИ ПРИ КАКИХ ОБСТОЯТЕЛЬСТВАХ КОМПАНИЯ OMRON НЕ НЕСЕТ ОТВЕТСТВЕН-НОСТИ ПО ГАРАНТИЙНЫМ ОБЯЗАТЕЛЬСТВАМ, РЕМОНТУ ИЛИ ДРУГИМ ИСКАМ В ОТНОШЕНИИ ИЗДЕЛИЙ, ЕСЛИ В РЕЗУЛЬТАТЕ АНАЛИЗА, ПРОВЕДЕННОГО КОМПА-НИЕЙ OMRON, УСТАНОВЛЕНО, ЧТО В ОТНОШЕНИИ ИЗДЕЛИЙ НАРУШАЛИСЬ ПРА-ВИЛА ЭКСПЛУАТАЦИИ, ХРАНЕНИЯ, МОНТАЖА И ТЕХНИЧЕСКОГО ОБСЛУЖИВАНИЯ, ЧТО В ИЗДЕЛИЯХ ИМЕЮТСЯ ЗАГРЯЗНЕНИЯ, ЛИБО ИЗДЕЛИЯ ИСПОЛЬЗОВАЛИСЬ НЕ ПО НАЗНАЧЕНИЮ ИЛИ ПОДВЕРГАЛИСЬ НЕДОПУСТИМОЙ МОДИФИКАЦИИ ИЛИ РЕМОНТУ.

# **ПРИГОДНОСТЬ ДЛЯ КОНКРЕТНОГО ПРИМЕНЕНИЯ**

ИЗДЕЛИЯ, ОПИСАННЫЕ В НАСТОЯЩЕМ ДОКУМЕНТЕ, НЕ ОТНОСЯТСЯ К УСТРОЙС-ТВАМ ЗАЩИТЫ. ПО СВОЕЙ КОНСТРУКЦИИ И НОМИНАЛЬНЫМ ХАРАКТЕРИСТИКАМ ЭТИ ИЗДЕЛИЯ НЕ ПРЕДНАЗНАЧЕНЫ ДЛЯ ОБЕСПЕЧЕНИЯ БЕЗОПАСНОСТИ ЛЮДЕЙ И НЕ ДОЛЖНЫ ПРИМЕНЯТЬСЯ ДЛЯ ЭТИХ ЦЕЛЕЙ В КАЧЕСТВЕ УСТРОЙСТВ ЗАЩИТЫ.

Для выбора продуктов компании OMRON, предназначенных для применения в системах защиты и обеспечения безопасности, предусмотрены отдельные каталоги.

Компания OMRON не несет ответственности за соответствие каким-либо стандартам, нормативам или правилам, которые применяются в случае применения изделий в составе оборудования заказчика или при использовании изделий.

По запросу заказчика компания OMRON предоставляет соответствующие сертификаты, выдаваемые сторонними организациями, в которых перечисляются обеспечиваемые номинальные параметры и указываются ограничения на применение изделий. Сама по себе эта информация не является достаточной для полного определения пригодности изделий для применения в конечной системе, машине, оборудовании или в других областях применения.

Ниже приведены некоторые примеры применения, требующие особого внимания. Этот перечень не является исчерпывающим перечнем возможного применения изделий и не гарантирует пригодность изделий для целей, в нем перечисленных:

Использование вне зданий, использование в условиях возможного химического загрязнения или электрических помех, либо при условиях эксплуатации, не описанных в настоящем руководстве.

Системы управления объектами ядерной энергетики, тепловые системы, железнодорожные системы, авиация, медицинское оборудование, игровые автоматы, транспортные средства, оборудование защиты и системы, эксплуатация которых регулируется отдельными промышленными или государственными нормативами.

Системы, машины и оборудование, представляющие угрозу для жизни или имущества.

Следует ознакомиться и соблюдать все запреты, распространяющиеся на данные изделия. НИ В КОЕМ СЛУЧАЕ НЕ ИСПОЛЬЗУЙТЕ ИЗДЕЛИЕ В СИСТЕМАХ, ПРЕДСТАВЛЯЮ-ЩИХ СЕРЬЕЗНУЮУ УГРОЗУ ДЛЯ ЖИЗНИ ИЛИ ИМУЩЕСТВА, НЕ ОБЕСПЕЧИВ БЕЗО-ПАСНОСТЬ ВО ВСЕЙ СИСТЕМЕ В ЦЕЛОМ, А ТАКЖЕ НЕ УБЕДИВШИСЬ В ТОМ, ЧТО ИЗДЕЛИЯ OMRON ИМЕЮТ НАДЛЕЖАЩИЕ НОМИНАЛЬНЫЕ ХАРАКТЕРИСТИКИ И ИС-ПОЛЬЗУЮТСЯ ПО НАЗНАЧЕНИЮ.

# **ЭКСПЛУАТАЦИОННЫЕ ХАРАКТЕРИСТИКИ**

Приведенные в настоящем документе эксплуатационные характеристики служат в качестве ориентира для пользователей при определении пригодности изделий для задач пользователей и не являются предметом гарантийного обязательства. Это могут быть результаты испытаний, проведенных компанией OMRON, поэтому пользователь должен соотносить их с фактическими требованиями реализуемой системы. Фактические эксплуатационные характеристики являются предметом "Гарантийных обязательств" и "Ограничения ответственности" компании OMRON.

# **ИЗМЕНЕНИЕ ХАРАКТЕРИСТИК**

Характеристики изделия и дополнительные принадлежности могут быть изменены в любое время в целях улучшения параметров и по другим причинам.

Мы практикуем изменение номера модели в случае изменения ранее заявленных номинальных характеристик или свойств, либо в случае существенного изменения конструкции. Тем не менее, некоторые технические характеристики изделий могут быть изменены без какого-либо уведомления. В спорном случае по Вашему запросу модели может быть присвоен специальный номер, идентифицирующий или определяющий ключевые характеристики, требуемые для Вашей задачи. Актуальные сведения о технических характеристиках приобретаемых изделий всегда можно получить в региональном представительстве OMRON.

3

# **ГАБАРИТНЫЕ РАЗМЕРЫ И ВЕС**

В документе приведены номинальные значения габаритов и весов, и их нельзя использовать в конструкторской документации, даже если приведены значения допусков.

# **ОШИБКИ И ОПЕЧАТКИ**

Информация, содержащаяся в настоящем руководстве, была тщательно проверена и, вероятнее всего, является точной; тем не менее, компания OMRON не несет ответственности за допущенные типографские ошибки или опечатки.

## **ПРОГРАММИРУЕМЫЕ ИЗДЕЛИЯ**

Компания OMRON не несет ответственности за программы пользователя, создаваемые для программируемых изделий, и за какие-либо последствия, возникшие в результате их применения.

## **АВТОРСКИЕ ПРАВА И РАЗРЕШЕНИЕ НА КОПИРОВАНИЕ**

Запрещается копирование данного документа в торговых и рекламных целях без специального разрешения.

Настоящий документ охраняется законом о защите авторских прав и предназначен исключительно для использования совместно с описанными в нем изделиями. Прежде чем копировать или тиражировать каким-либо образом настоящий документ, пожалуйста, поставьте в известность компанию Omron. В случае копирования или передачи настоящего документа другому лицу документ должен копироваться или передаваться целиком.

 $\overline{4}$ 

# **Значение предупреждающих надписей**

В настоящем руководстве используются следующие предупреждающие надписи.

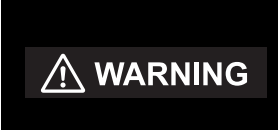

Указывает на потенциальную возможность возникновения опасной ситуации, которая, если не принять меры к ее устранению, может привести к травме легкой или средней степени тяжести, либо к серьезной травме или смерти. Кроме того, может быть нанесен значительный материальный ущерб.

# **Значение предупреждающих знаков**

В настоящем руководстве используются следующие предупреждающие знаки.

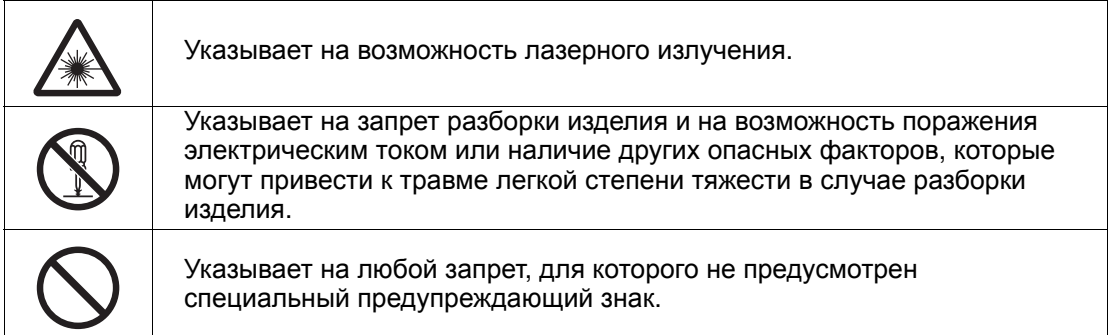

# **Предупреждения об опасности в**

# **настоящем руководстве**

В отношении продуктов, описываемых в настоящем руководстве, действуют следующие предупреждения об опасности. Каждое из этих предупреждений об опасности также размещено на соответствующих страницах настоящего руководства с целью привлечения Вашего внимания.

# $\bigwedge$  WARNING

По своей конструкции или номинальным характеристикам это изделие не предназначено для обеспечения безопасности людей. Не применяйте его для этих целей.

Ни в коем случае не направляйте луч лазера в глаза. Это может нанести вред Вашим глазам.

Не разбирайте прибор. Расположенный внутри прибора источник лазерного излучения может нанести вред Вашим глазам.

# **Указания по безопасной эксплуатации**

В целях обеспечения безопасности при эксплуатации изделий соблюдайте приведенные ниже указания.

#### **(1) Условия эксплуатации**

- Не используйте изделие в местах возможного скопления воспламеняющихся/ взрывоопасных газов.
- В целях обеспечения безопасной эксплуатации и обслуживания не устанавливайте изделие вблизи высоковольтных и силовых устройств.

#### **(2) Электропитание и подключение цепей**

- Напряжение питания должно находиться в пределах допустимого диапазона  $(24 B = \pm 10\%)$ .
- Не допускается подключение цепей питания с обратной полярностью.
- Не допускается замыкание выходов с открытым коллектором накоротко.
- Предотвращайте работу источника питания при недопустимом токе нагрузки.
- Цепи данного изделия должны прокладываться отдельно от высоковольтных или силовых кабелей. Если кабели будут проложены вместе, например, в одном и том же лотке, наводимые помехи могут вызывать сбои или могут вывести оборудование из строя.

#### **(3) Прочие указания**

- Ни в коем случае не пытайтесь разбирать, ремонтировать или модифицировать изделие.
- Утилизируйте это изделие как промышленные отходы.

# **Введение**

# **Указания по надлежащей эксплуатации**

Во избежание сбоев, неисправностей или ухудшения эксплуатационных качеств изделия соблюдайте приведенные ниже указания.

# **(1) Условия эксплуатации**

Не используйте изделие в следующих местах:

- В местах, где температура окружающей среды выходит за допустимый диапазон
- В местах, характеризующихся резкими перепадами температуры (приводящими к конденсации)
- В местах, характеризующихся влажностью за пределами 35 ... 85%
- В местах воздействия агрессивных или воспламеняющихся газов
- В местах скопления пыли, солей или металлических частиц
- В местах прямого воздействия вибрации или ударов
- В местах присутствия других источников интенсивного света (например, других источников лазерного излучения или установок электродуговой сварки)
- В местах воздействия прямых солнечных лучей или вблизи отопительного оборудования
- В местах с содержанием в воздухе воды, масел или химических веществ в виде испарений или взвесей
- В местах воздействия сильных электромагнитных или электрических полей

## **(2) Электропитание и подключение цепей**

- В случае использования стандартного импульсного стабилизатора обязательно заземляйте клемму FG ("земля" корпуса).
- Если в силовых цепях наблюдаются выбросы напряжения, следует установить гасящие устройства, удовлетворяющие условиям эксплуатации.
- Выполнив подключение цепей, проверьте, прежде чем включать напряжение питания, соответствует ли уровень подаваемого напряжения техническим характеристикам; убедитесь в отсутствии ошибок в подключенных цепях, в частности, таких ошибок, которые могут привести к замыканию в цепи нагрузки; а также проверьте, чтобы не был превышен ток нагрузки. Ошибки при подключении цепей могут привести к повреждению изделия.
- Прежде чем подсоединять или отсоединять головку датчика, убедитесь в том, что отключено питание датчика (усилителя). Если подсоединение/отсоединение головки датчика выполняется при включенном питании датчика (усилителя), датчик может выйти из строя.
- Для увеличения расстояния между головкой датчика и контроллером датчика используйте специальный удлинительный кабель (поставляется). Общая длина зависит от типа удлинительного кабеля.

Удлинительный кабель: ZS-XC\_A: до 10 м (Включая кабель головки датчика. Не допускается гирляндное подключение удлинительного кабеля.)

Удлинительный кабель: ZS-XC\_B(R): до 22 м (Включая кабель головки датчика. Допускается гирляндное подключение максимум двух удлинительных кабелей.)

7

Часто перегибаемый кабель может разорваться. В таких случаях используйте удлинительный кабель для робототехнических устройств (ZS-XC5BR).

• Используйте контроллеры и измерительные головки только в таких комбинациях, которые оговорены в настоящем руководстве.

#### **(3) Выбор положения контроллера датчика**

Для достижения эффективного рассеяния тепла устанавливайте контроллер датчика только так, как показано на рисунке ниже.

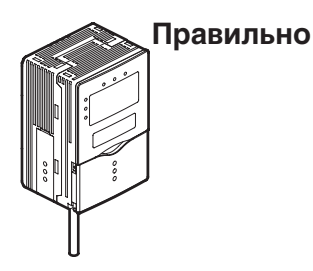

Не устанавливайте контроллер датчика в положениях, показанных ниже.

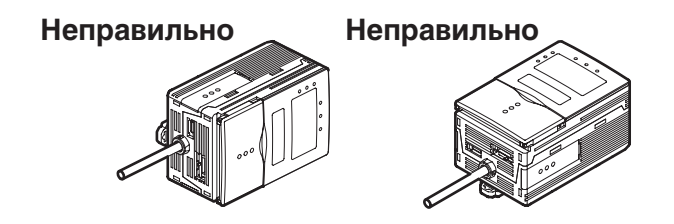

# **(4) Прогрев**

Включайте изделие не менее чем за 30 минут до начала работы с ним. Сразу после включения питания происходит установление режимов работы электрических цепей, в следствие чего измеряемые значения постепенно изменяются.

## **(5) Техническое обслуживание и осмотр**

Ни в коем случае не применяйте для чистки измерительной головки и контроллера растворитель, бензин, ацетон или керосин. Для устранения больших частиц пыли с поверхности используйте обдувочную щетку (которая применяется для чистки линз камеры). Ни в коем случае не сдувайте пыль, дуя на нее ртом. Оставшуюся пыль аккуратно сотрите мягкой тканью (для чистки линз), слегка смоченной в спирте. Стирая пыль, не прикладывайте к поверхности чрезмерное усилие. Царапины на поверхности фильтра могут быть источником ошибок.

## **(6) Объекты измерения**

В некоторых случаях изделие не может выполнять точные измерения для объектов следующих типов: прозрачные объекты; объекты со чрезвычайно низкой отражательной способностью; объекты, размер которых меньше, чем диаметр луча; объекты со значительной изогнутостью поверхности; чрезмерно наклоненные объекты; и т.п.

# **Примечания редактора**

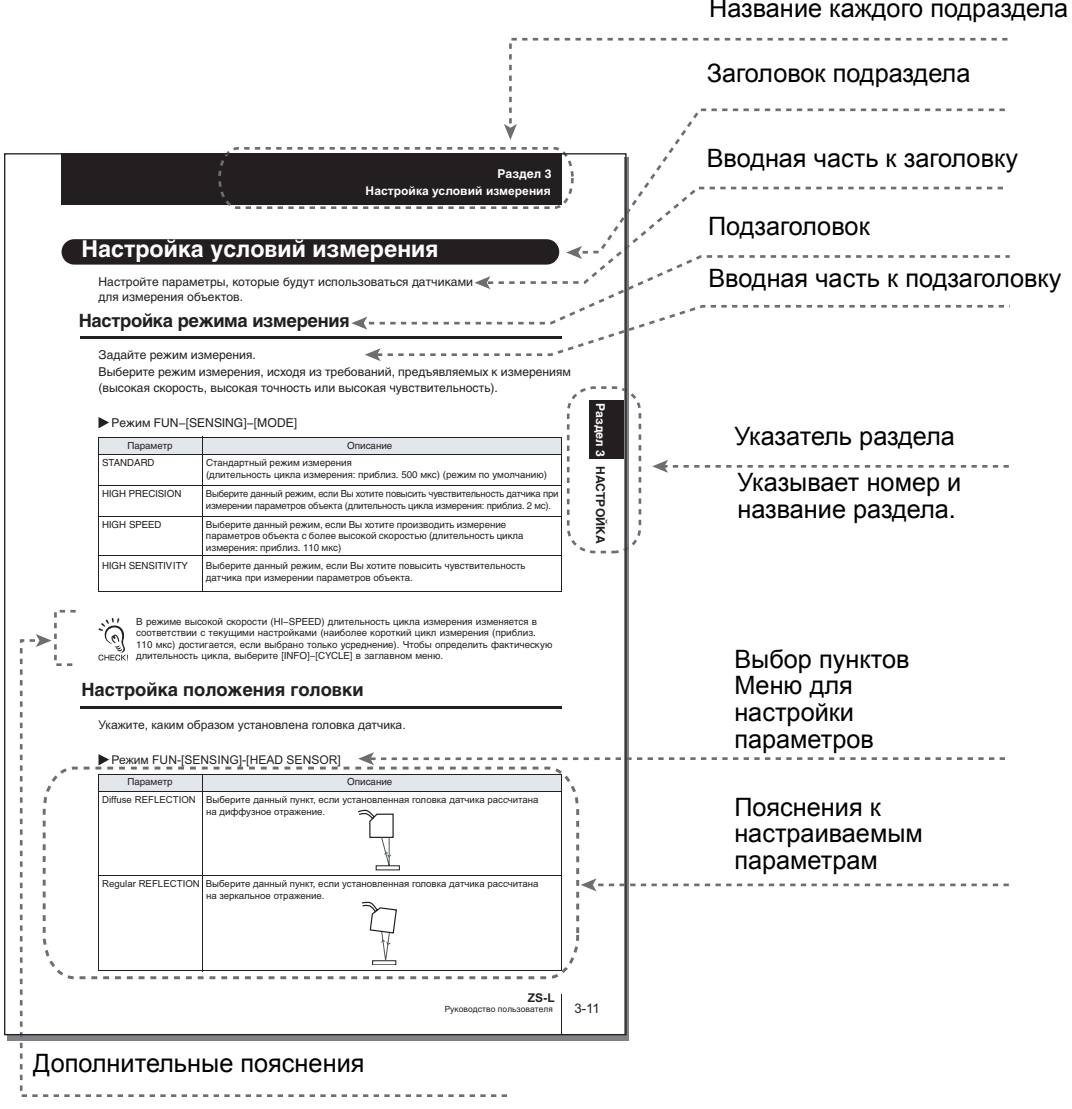

Полезные сведения относительно работы с изделием и ссылки на номера страниц с требуемой информацией обозначаются в настоящем документе с помощью информационных знаков.

 $\mathbb{G}$  (  $\mathbb{Z}$  (?

\*Настоящая страница приведена исключительно в качестве примера и в руководстве отсутствует.

# **Значение информационных знаков**

Пункты меню, отображаемые на ЖК-экране контроллера датчика, а также элементы рабочих и диалоговых окон и прочие элементы графического интерфейса заключаются в настоящем документе в квадратные скобки [  $a$ ].

# **Информационные знаки**

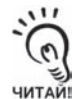

Обозначение важной информации, необходимой для обеспечения всех характеристик изделия, например, указания по эксплуатации или инструкции по применению.

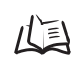

Ссылка на номера страниц, содержащих информацию, относящуюся к теме.

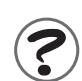

Обозначение информации, которая может оказаться полезной при работе.

# **ОГЛАВЛЕНИЕ**

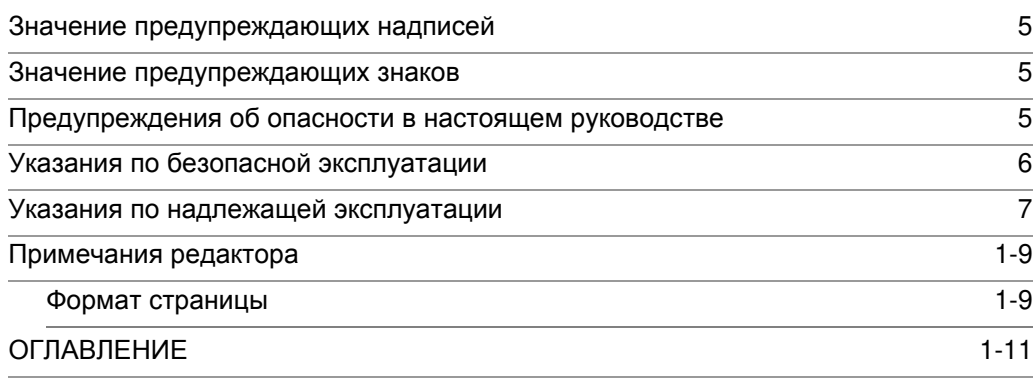

# Раздел 1 СВОЙСТВА 1-1 Свойства датчиков серии ZS-L 1-2 Применение датчика ZS-L 1-4 Основная конфигурация 1-9 Названия и функции элементов и поставлять на принятах при 1-10

# Раздел 2 МОНТАЖ И ПОДКЛЮЧЕНИЕ ЦЕПЕЙ САРАЗИВАНИЕ 2-1

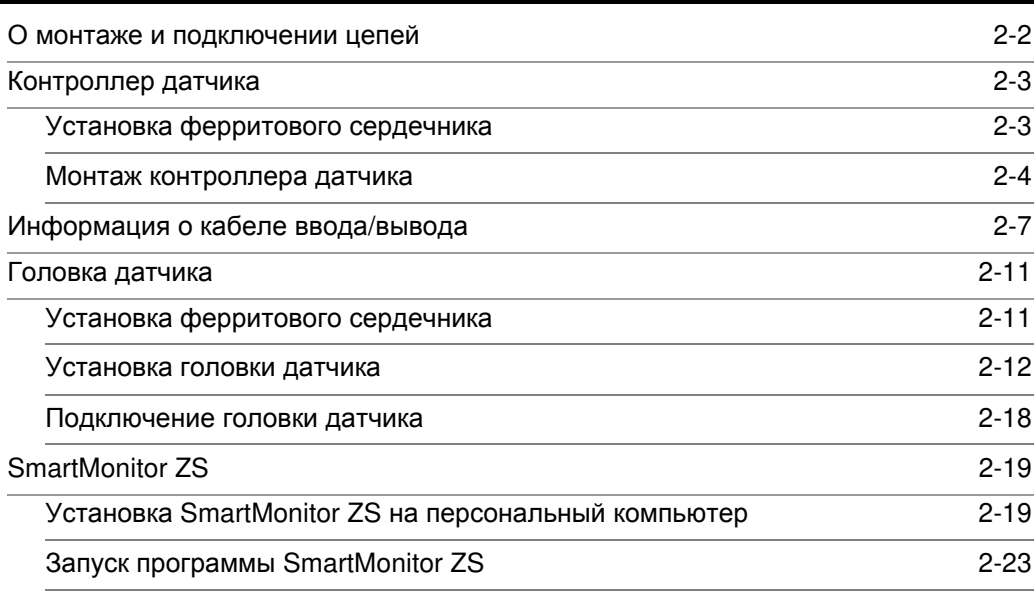

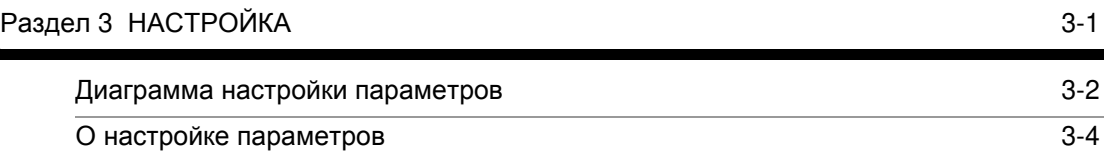

 **6**

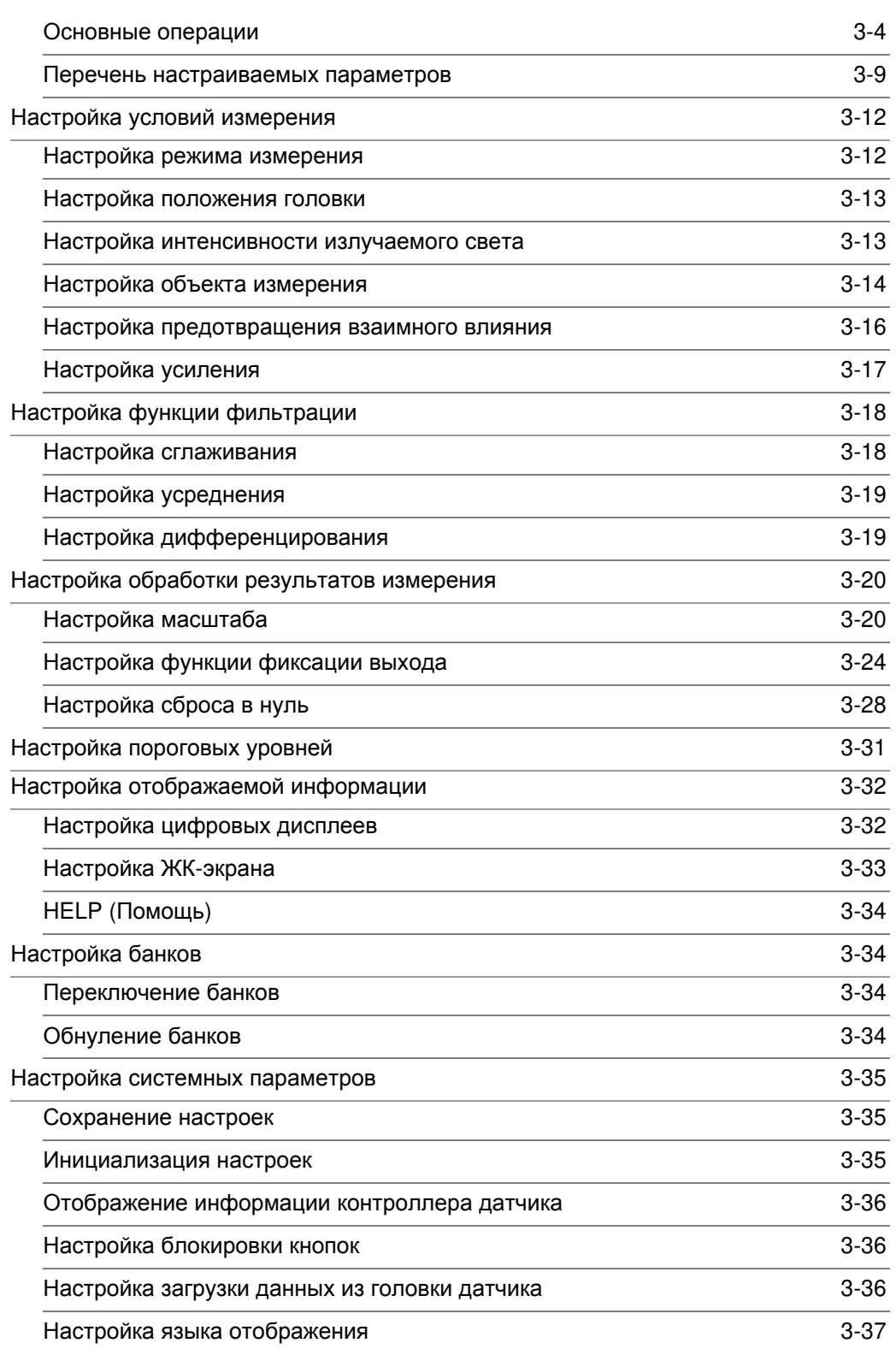

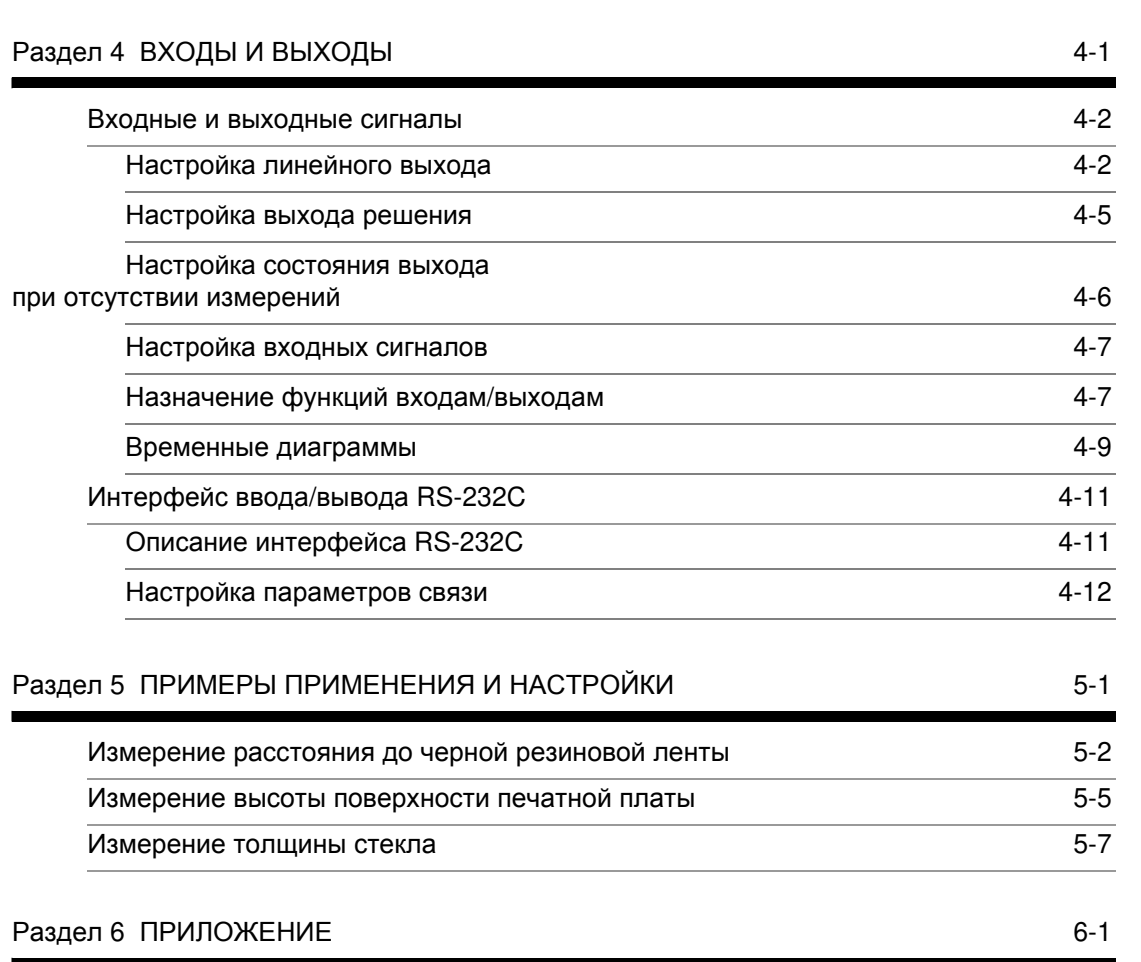

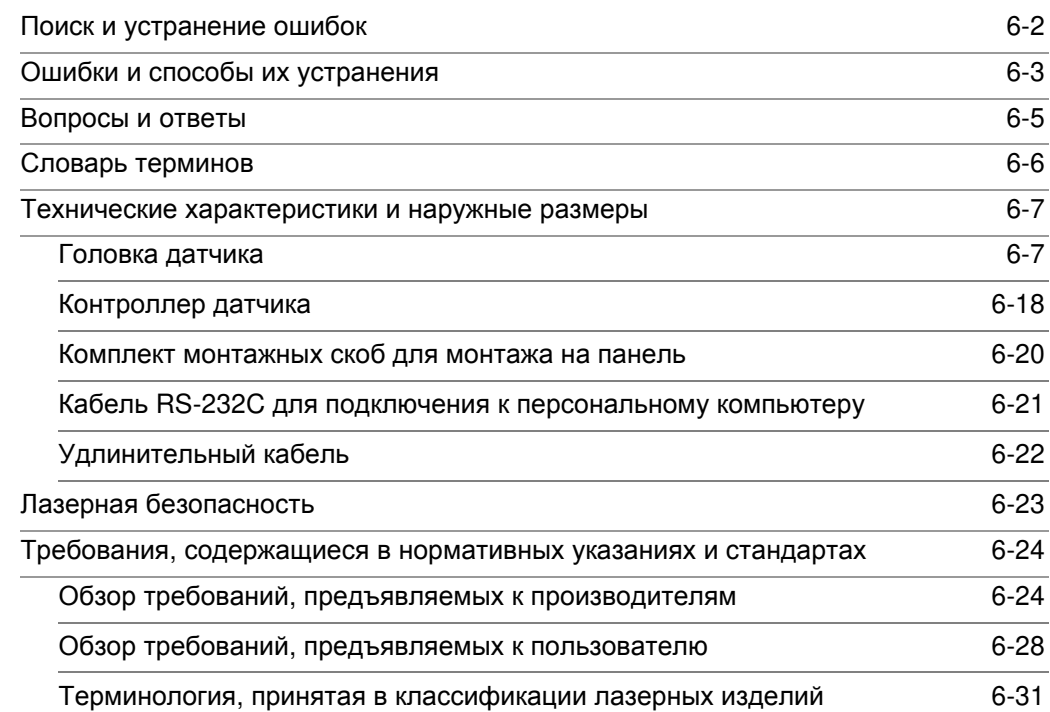

**ОГЛАВЛЕНИЕ**

**Раздел 1**

**Раздел**

 $\overline{Q}$ 

**Раздел**

 $\omega$ 

**Раздел**

 **4**

**Раздел**

 **5**

**Раздел**

 **6**

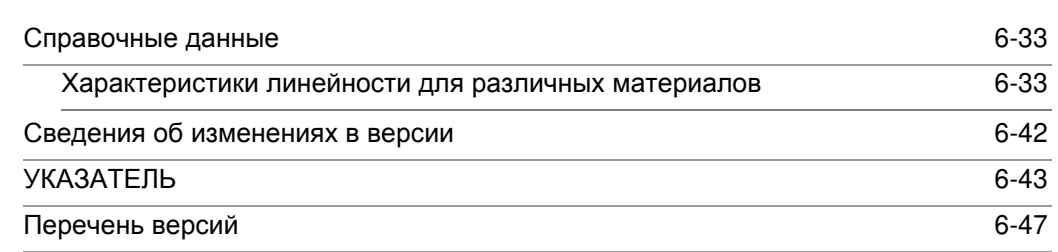

# **Раздел 1 СВОЙСТВА**

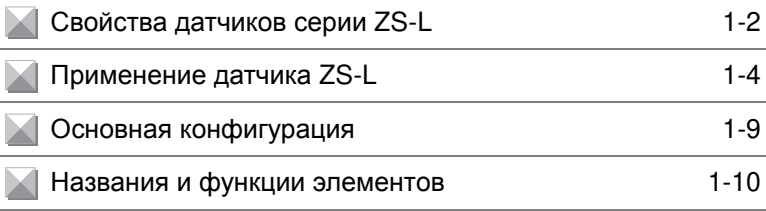

# **Свойства датчиков серии ZS-L**

Датчик серии ZS-L – это измерительный датчик (датчик смещения) с лазерным излучателем и чувствительным элементом на базе 2D КМОП-матрицы. Встроенный чувствительный элемент на базе 2D КМОП-матрицы обеспечивает высокие характеристики измерения. Полностью цифровая обработка данных гарантирует высокую скорость передачи и отсутствие искажений или ошибок. При этом датчик очень прост в использовании и исключительно удобен.

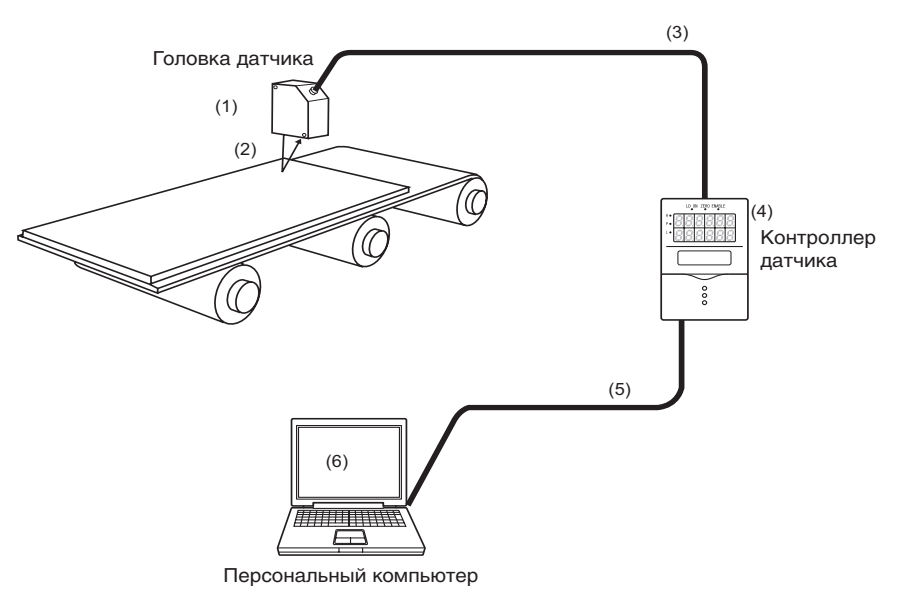

# **(1) Компактная головка датчика**

Головка датчика (измерительная головка) отличается компактными размерами, но при этом она выполнена на базе 2D КМОП-матрицы (датчик изображения) и в ней реализованы наши фирменные алгоритмы и другие технологии измерения. Благодаря этому она поддерживает широкий спектр поверхностей с различной отражательной способностью, обеспечивает высокую скорость измерений (до 110 мкс) и высокое разрешение.

# **(2) Обширный выбор измерительных головок**

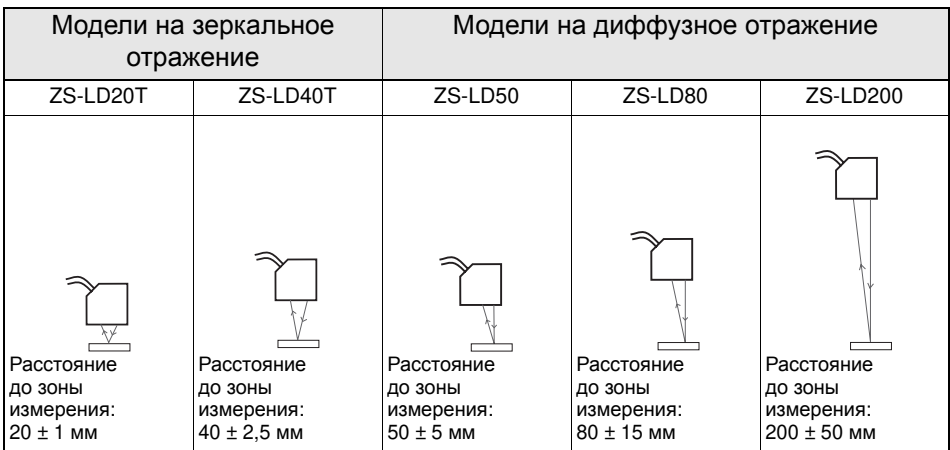

# **(3) Высокая скорость передачи цифровых данных**

Для связи между головкой датчика и контроллером датчика впервые в промышленности применен высокоскоростной интерфейс связи LVDS (низковольтные дифференциальные сигналы). Благодаря этому данные, полученные головкой датчика, передаются с высокой скоростью без каких-либо искажений.

Кроме того, расстояние между головкой и контроллером датчика можно увеличить до 22 м с помощью двух удлинительных кабелей, если этого требуют условия Вашей системы.

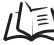

Увеличение расстояния до 22 м стр.1-7

## **(4) Контроллер датчика размером с визитную карточку**

• По своей конструкции контроллер датчика очень компактен, что позволяет установить его практически в любом месте.

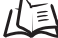

Наружные размеры стр.6-18

- Большой ЖК-экран и кнопки для непосредственного выбора функций обеспечивают исключительное удобство в управлении.
- Контроллер датчика рассчитан на работу с различными объектами измерения, предоставляя возможность точной и гибкой настройки для каждого случая применения.
- В датчике реализовано множество функций, таких как фильтрация и удержание результата измерения, и с его помощью можно решать широкий круг задач.
- В целях предотвращения взаимного влияния двух измерительных головок, расположенных близко друг от друга, предусмотрена возможность синхронной поочередной работы лазерных излучателей.

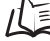

Перечень настраиваемых параметров стр.3-9

## **(5) Соединение по интерфейсу USB**

Все модели контроллеров датчика снабжены портом USB (соответствует спецификациям полноскоростного интерфейса USB2.0). С его помощью результаты измерения и настроечные данные могут быть легко считаны с персонального компьютера.

## **(6) Специализированное программное обеспечение "SmartMonitor ZS Professional"**

Для настройки параметров, а также для визуального наблюдения и регистрации результатов измерения предлагается программный пакет "SmartMonitor ZS Professional" (поставляется отдельно). Эта программа предоставляет дополнительные возможности отображения и настройки данных, не доступные в случае применения только контроллера датчика. Например, она позволяет наблюдать результаты измерения в виде осциллограмм, а также позволяет точно задать область измерения.

# **Применение датчика ZS-L**

# O **Обнаружение объектов из резины и других объектов с черной поверхностью**

Динамическая регулировка уровня излучения позволяет использовать датчик для обнаружения темных объектов с невысокой отражательной способностью.

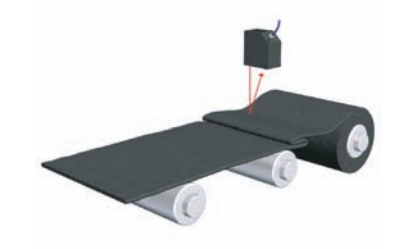

# O **Обнаружение полупрозрачных объектов (печатные платы и т.п.)**

Наши фирменные алгоритмы измерения и распознавания делают возможным обнаружение объектов, выполненных из светопроницаемых материалов.

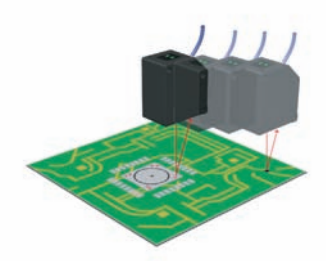

# O **Обнаружение прозрачных объектов (стекло и т.п.)**

Наши фирменные алгоритмы измерения и распознавания позволяют обнаруживать объекты, пропускающие свет.

До трех листов стекла может быть уложено друг на друга – датчик измерит толщину стекла и зазор между листами.

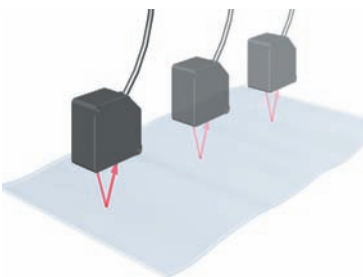

# O **Обнаружение объектов с зеркальной поверхностью (диски НЖМД и т.п.)**

Для обнаружения объектов с зеркальной поверхностью, отражающей узконаправленный световой луч, можно использовать измерительные головки, работающие на зеркальное отражение.

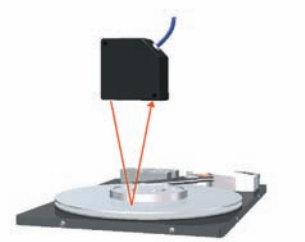

# O **Отображение различной измерительной информации**

На вспомогательном (нижнем) дисплее контроллера датчика может отображаться разнообразная измерительная информация.

Отображение информации на ЖК-экране можно настроить под собственные требования, используя наиболее удобную и понятную терминологию.

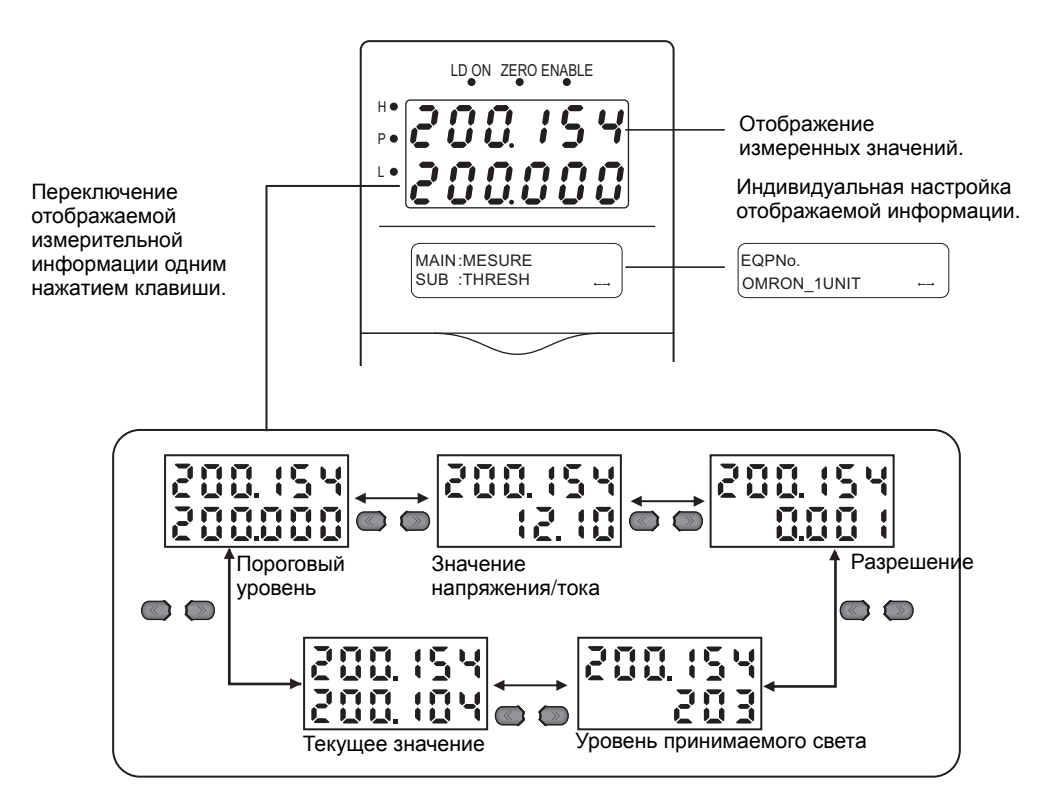

# O **Возможность установки на расстоянии от объекта измерения**

Расстояние между измерительной головкой датчика ZS-L и точкой измерения может составлять до 95 мм (ZS-LD80) или до 250 мм (ZS-LD200). Благодаря этому измерительный датчик может быть установлен в таком месте, где он не будет непосредственно соприкасаться с объектом измерения, и где его работе не будет мешать другое оборудование.

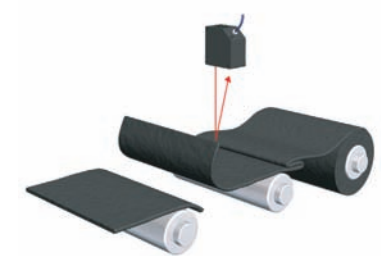

Датчик серии ZS-L может быть установлен на безопасном расстоянии от резиновой ленты. В случае внезапной остановки линии лента может разорваться или приподняться вверх, но датчика она при этом не коснется.

# O **Простое измерение толщины стекла и зазора между стеклами**

Возможно измерение двух параметров: [THICK] (толщина) – для измерения толщины стекла и [GAP] (зазор) – для измерения зазора между стеклами. Чтобы быстро настроить условия измерения, достаточно выбрать одну из этих опций.

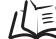

/ $\sqrt{\equiv}$  Настройка объекта измерения стр.3-14

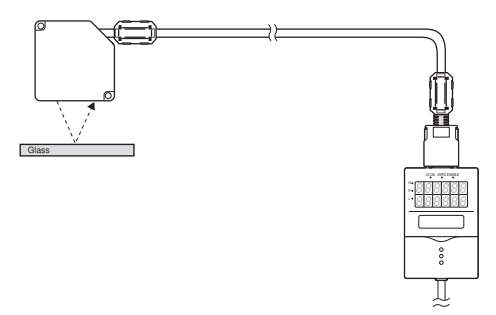

## O **Предотвращение взаимного влияния**

Чтобы две измерительные головки не мешали работе друг друга, можно использовать режим синхронного поочередного включения лазерных излучателей.

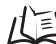

Настройка предотвращения взаимного влияния стр.3-16

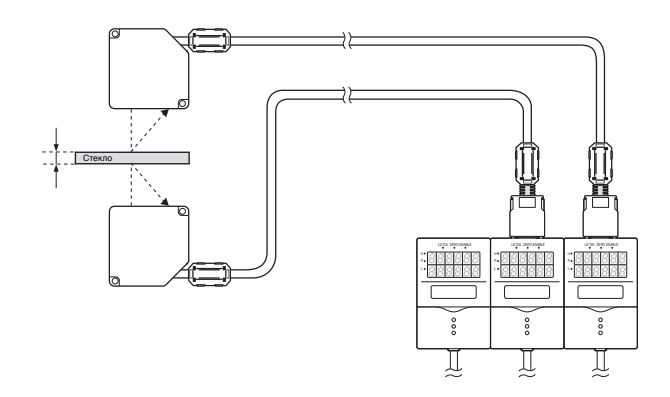

# O **Возможность установки на DIN-рейку и в панель**

Приборы серии ZS-L могут устанавливаться как на DIN-рейку, так и в панель управления или любую другую панель с помощью дополнительного комплекта монтажных скоб.

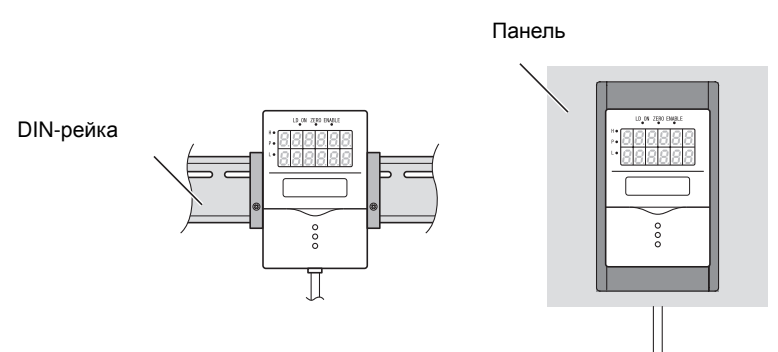

# O **Увеличение расстояния до 22 м**

Расстояние между измерительной головкой и контроллером датчика можно увеличить до 22 м, если это требуется.

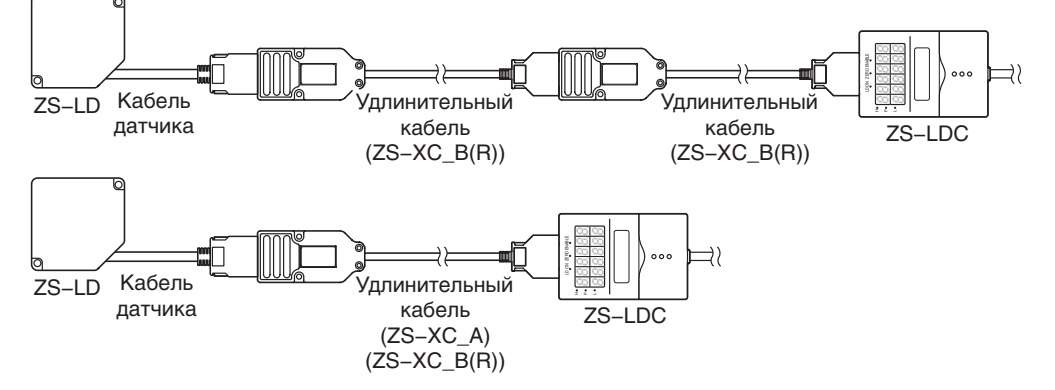

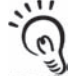

- Последовательное включение для увеличения расстояния поддерживает только кабель ZS-XC\_B(R). Последовательное включение двух кабелей ZS-XC\_A для увеличения расстояния не допускается.
- **ЧИТАЙ!** • Если кабель проложен в таком месте, где он часто изгибается, кабель может разорваться. В таких случаях используйте удлинительный кабель для робототехнических устройств (ZS-XC5BR).

Программа SmartMonitor ZS предоставляет следующие возможности:

# O **Простая настройка параметров измерения и управление**

**хранением параметров**

С помощью программы можно настроить условия проведения измерений, а также сохранить, прочитать или скопировать настройки.

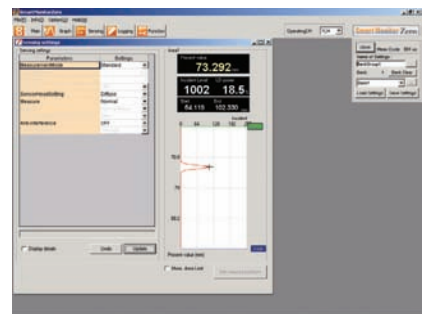

\* Внешний вид окна программы может отличаться от приведенного на рисунке.

# O **Контроль изменения высоты измеряемого объекта в реальном времени**

Наблюдая результаты измерения визуально на временной диаграмме, одновременно можно изменять условия измерения.

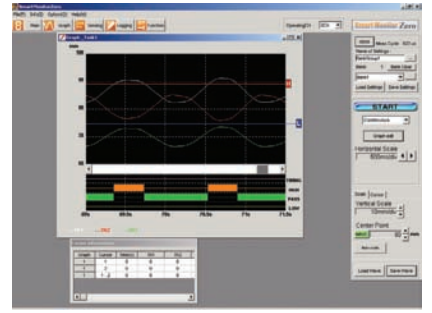

\* Внешний вид окна программы может отличаться от приведенного на рисунке.

# **Основная конфигурация**

На следующем рисунке представлена основная конфигурация датчика серии ZFV.

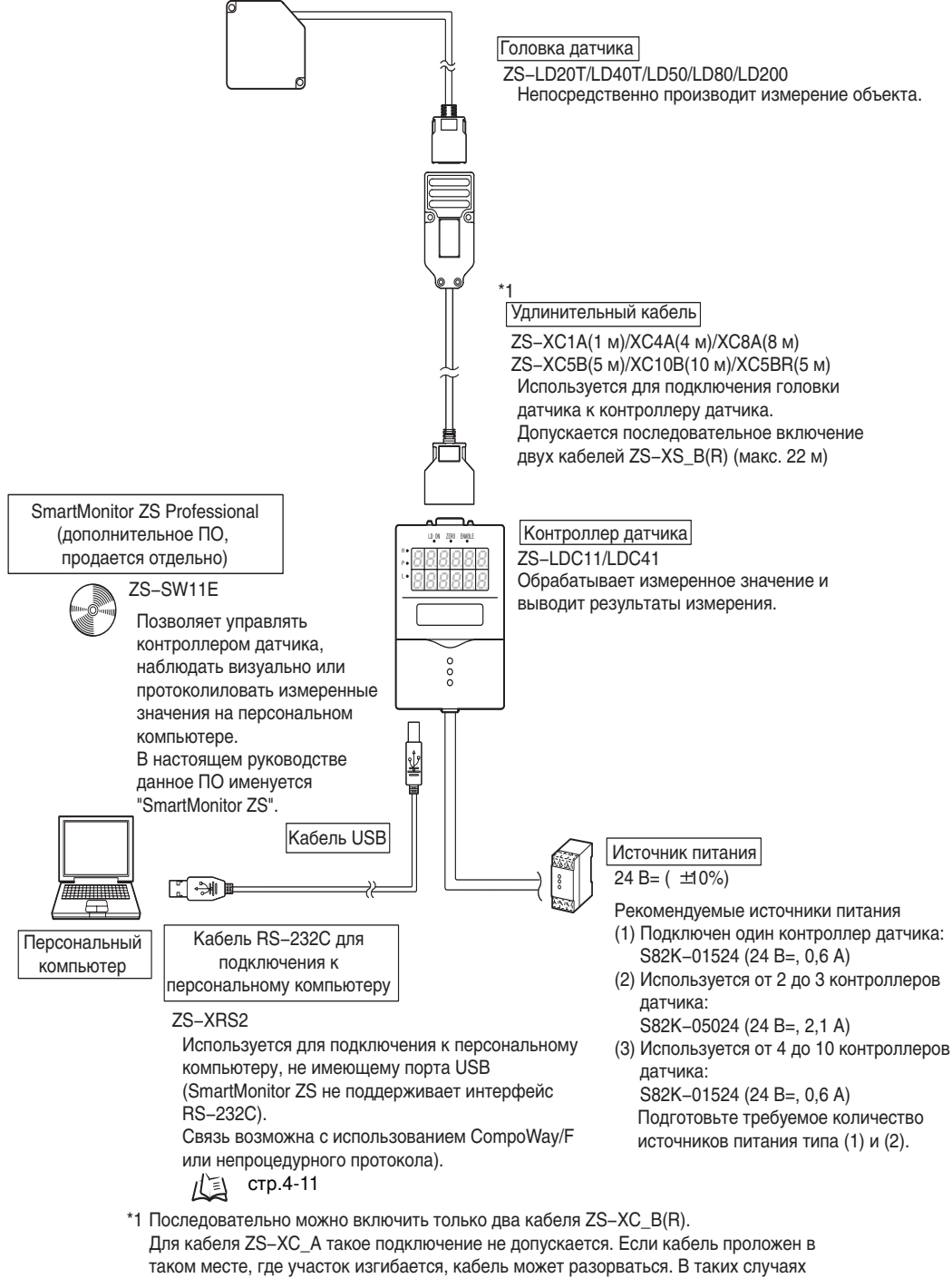

используйте удлинительнй кабель для робототехнических устройств (ZS-XS5BR).

# **Названия и функции элементов**

Ниже приведены функции отдельных частей контроллера датчика и головки датчика.

# Q **Контроллер датчика**

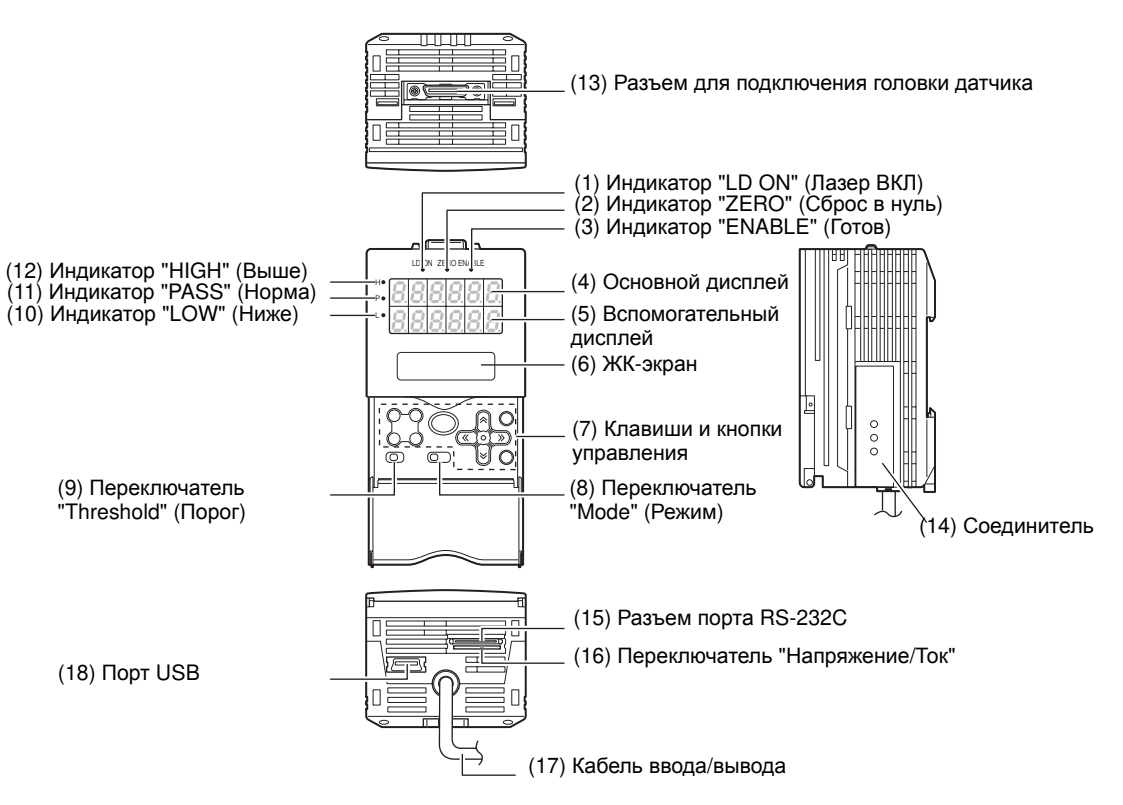

# **(1) Индикатор "LD ON" (Лазер ВКЛ)**

Индикатор "Лазер ВКЛ" светится, когда головка датчика излучает лазерный луч.

# **(2) Индикатор "ZERO" (Сброс в нуль)**

Индикатор "Сброс в нуль"светится, если активизирована функция сброса в нуль.

# **(3) Индикатор "ENABLE" (Готов)**

Индикатор "Готов" светится, когда датчик готов к выполнению измерений. Данный индикатор гаснет при невозможности выполнения измерений (например, если уровень принимаемого света слишком велик или мал, если объект расположен вне зоны измерения, если не подключена головка датчика или для выполнения измерений не выбран режим "FUN").

# **(4) Основной дисплей**

На основном дисплее отображаются измеренные значения.

## **(5) Вспомогательный дисплей**

Во время измерений на вспомогательном дисплее отображаются пороговые уровни и другая дополнительная информация.

## **(6) ЖК-экран**

Режим "RUN" (Работа):Отображение информации, дополняющей информацию на вспомогательном дисплее; меню настройки отображаемой информации. Режим "TEACH" (Обучение):Отображение меню для настройки пороговых уровней.

Режим "FUN" (Настройка):Отображение меню для настройки условий измерения.

## **(7) Клавиши управления**

Клавиши и кнопки управления предназначены для настройки условий измерения и других параметров. Назначение клавиш и кнопок управления зависит от текущего режима работы.

 $1$  $\sqrt{2}$  Информация, отображаемая на дисплее, и назначение кнопок управления стр.3-5

## **(8) Переключатель "Mode" (Режим)**

Переключатель "Режим" служит для выбора режима работы.

Режим "RUN" (Работа): Выберите данный режим для непрерывного выполнения измерений.

Режим "TEACH" (Обучение): Выберите данный режим для настройки порогов принятия решения. Режим "FUN" (Настройка): Выберите данный режим для настройки условий измерения.

## **(9) Переключатель "Threshold" (Порог)**

Переключатель "Порог" позволяет выбрать для настройки (или отображения) пороговый уровень "HIGH" (Выше) или "LOW" (Ниже).

## **(10) Индикатор "LOW" (Ниже)**

Индикатор "Ниже" светится, когда выполняется условие: "измеренное значение < порог "Ниже".

## **(11) Индикатор "PASS" (Норма)**

Индикатор "Норма" светится, когда выполняется условие "Порог "Ниже" ≤ измеренное значение ≤ порог "Выше".

## **(12) Индикатор "HIGH" (Выше)**

Индикатор "Выше" светится, когда выполняется условие "Порог "Выше" <измеренное значение".

#### **(13) Разъем для подключения головки датчика**

Данный разъем предназначен для подключения головки датчика.

#### **(14) Соединитель**

Данный соединитель служит для объединения двух или большего количества контроллеров датчика. Такой соединитель предусмотрен с обеих сторон контроллера датчика.

## **(15) Разъем порта RS-232C**

К данному разъему подключается кабель интерфейса RS-232 в том случае, когда контроллер датчика подключается к персональному компьютеру, не имеющему порта USB.

## **(16) Переключатель "Напряжение/Ток"**

Переключатель "Напряжение/Ток" позволяет выбрать тип выходного сигнала: напряжение или ток.

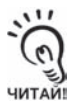

Прежде чем изменять положение данного переключателя, обязательно выключите питание контроллера датчика. Кроме того, перед подачей питания на контроллер датчика убедитесь в том, что номинальные параметры нагрузки, подключенной к линейному выходу (коаксиальный кабель), соответствуют уровню выбранного сигнала (напряжения или тока).

Иначе контроллер датчика может быть поврежден.

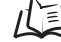

Номинальные параметры нагрузки (схемы входных/выходных цепей) стр.2-9

#### **(17) Кабель ввода/вывода**

С помощью кабеля ввода/вывода к контроллеру датчика подключаются источник питания и внешние устройства, такие как датчики синхронизации или программируемые контроллеры.

## **(18) Порт USB**

Порт USB предназначен для подключения кабеля интерфейса USB при подключении датчика к персональному компьютеру.

# Q **Головка датчика (измерительная головка)**

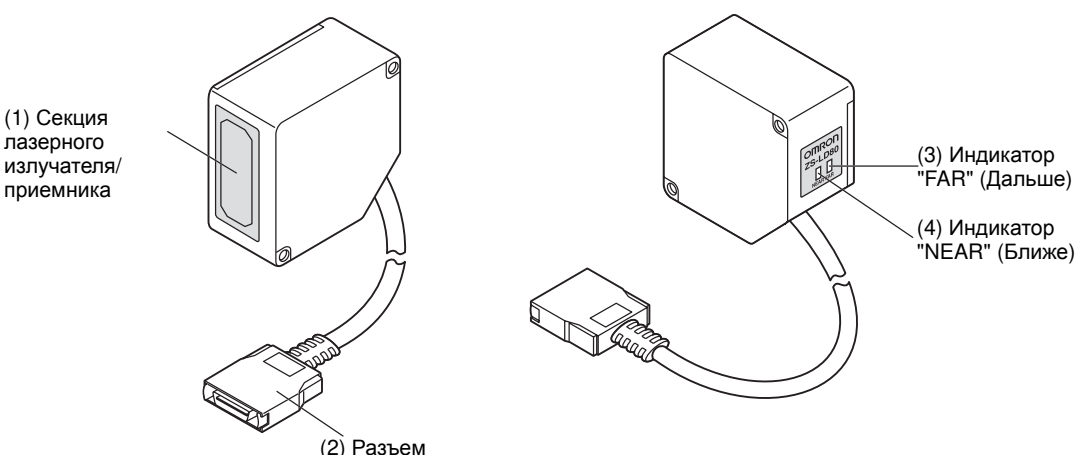

#### **(1) Секция лазерного излучателя/приемника**

Данная секция служит для излучения лазерного света и приема отраженного света.

#### **(2) Разъем**

Служит для подключения к контроллеру датчика

#### **(3) Индикатор "FAR" (Дальше), (4) Индикатор "NEAR" (Ближе)**

Состояние данных индикаторов зависит от расположения объекта измерения относительно чувствительной поверхности головки датчика и центра зоны измерения. Светятся оба индикатора "Ближе" и "Дальше": Расстояние до центра зоны

измерения ±

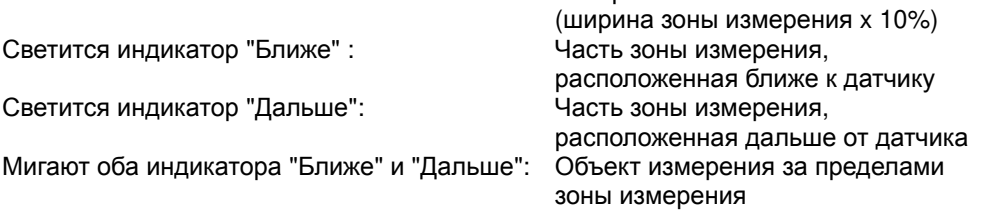

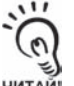

- Данные индикаторы также используются для сигнализации опасности лазерного излучения.
- По меньшей мере один из этих индикаторов светится или мигает после включения питания головки датчика.

**ЧИТАЙ!** 

- Оба индикатора отключаются на 15 ... 25 секунд после включения головки датчика в знак того, что лазер выключен.
	- Любой из этих индикаторов светится или мигает, если головка датчика испускает лазерный луч.
	- Ни один из индикаторов не светится при отсутствии лазерного излучения.

# **Раздел 2 МОНТАЖ И ПОДКЛЮЧЕНИЕ ЦЕПЕЙ**

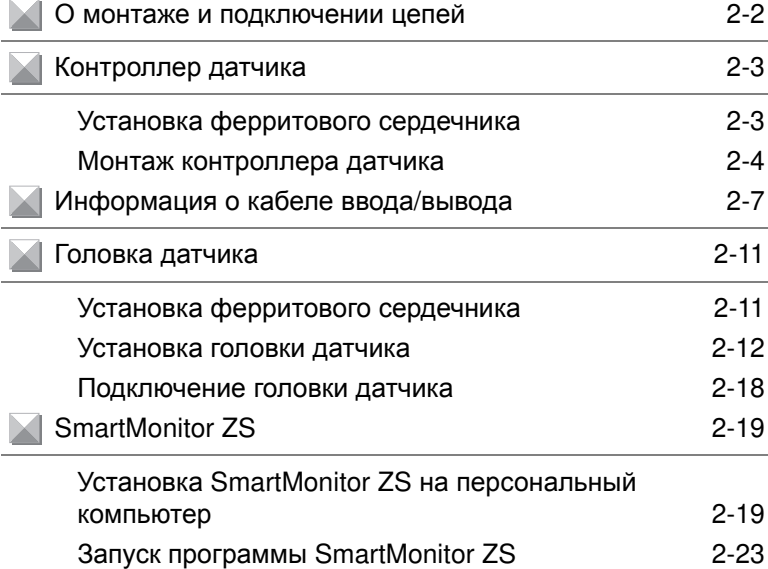

# **О монтаже и подключении цепей**

# Q **Проверка условий эксплуатации**

Прочитайте "Указания по безопасной эксплуатации" в начале настоящего Руководства и проверьте предполагаемые условия эксплуатации датчика.

# Q **Выбор места для монтажа**

Прочитайте "Указания по надлежащей эксплуатации" в начале настоящего Руководства и проверьте место предполагаемого монтажа датчика.

# Q **О напряжении питания**

Прежде чем устанавливать и подключать датчик, обязательно отключите его питание. Кроме того, прочитайте "Указания по безопасной эксплуатации" и "Указания по надлежащей эксплуатации", содержащиеся в начале настоящего Руководства, и проверьте источник питания и подключение цепей.

# **Контроллер датчика**

В этом Разделе описаны монтаж контроллера датчика и подсоединение кабеля ввода/ вывода.

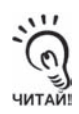

Прежде чем подсоединять/отсоединять периферийные устройства, обязательно отключите напряжение питания контроллера датчика. Если подсоединение/отсоединение контроллера датчика производится при включенном питании, контроллер датчика может выйти из строя.

# **Установка ферритового сердечника**

Закрепите на кабеле ввода/вывода контроллера датчика ферритовый сердечник (поставляемый в комплекте с контроллером датчика).

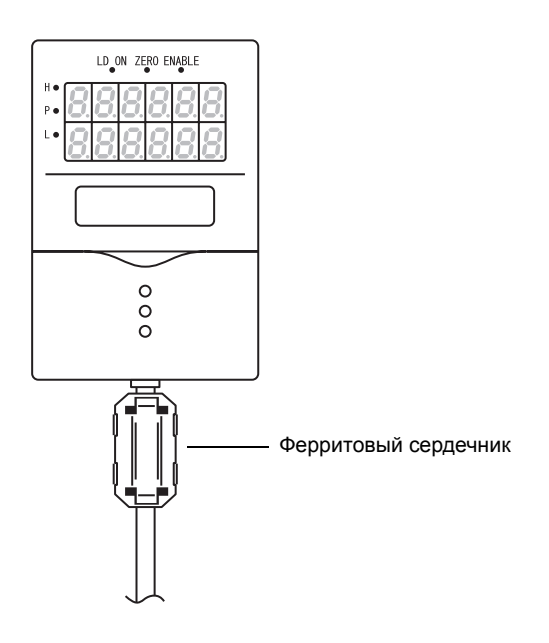

# **Монтаж контроллера датчика**

# Q **Монтаж на DIN-рейку**

Ниже описана процедура простой и быстрой установки контроллера датчика на DIN рейку шириной 35 мм.

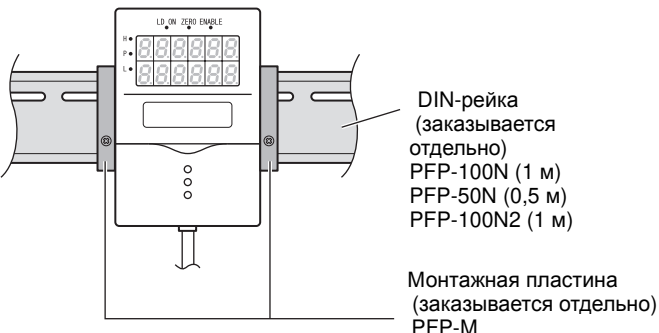

# O **Последовательность действий при монтаже**

- **1. Зацепите контроллер датчика за DIN-рейку со стороны разъема.**
- **2. Прижимайте контроллер датчика <sup>к</sup> DINрейке до тех пор, пока контроллер датчика не будет защелкнут со стороны кабеля ввода/вывода**

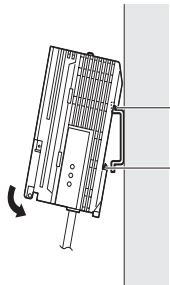

Зацепите со стороны разъема

Защелкните со стороны кабеля ввода/вывода

(Вы услышите щелчок, свидетельствующий о том, что захваты попали в прорези).

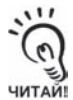

Всегда начинайте монтаж контроллера датчика на DIN-рейку со стороны разъема. Если первой за DIN-рейку цепляется сторона кабеля ввода/вывода, контроллер датчика может быть закреплен на DIN-рейке недостаточно крепко.

# O **Последовательность действий при демонтаже**

Ниже описана процедура съема контроллера датчика с DIN-рейки.

- **1. Оттяните вниз зацеп контроллера датчика со стороны кабеля ввода/вывода.**
- **2. Поворачивая контроллер датчика <sup>в</sup> направлении вверх, взяв его со стороны кабеля ввода/вывода, снимите контроллер датчика с DIN-рейки.**

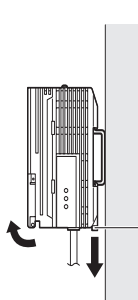

Освободите зацеп со стороны кабеля ввода вывода

# Q **Монтаж в панель**

Для монтажа контроллера датчика в панель можно использовать комплект монтажных скоб (ZS-XPM1, заказывается отдельно).

儿目

Размеры отверстия в панели стр.6-20

**1. Просуньте контроллер датчика через отверстие в панели наружу.**

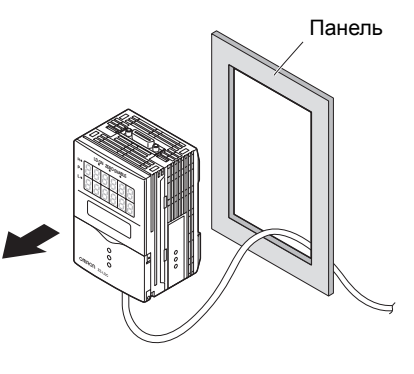

**2. Закрепите на контроллере датчика короткие монтажные скобы, вставив их в четыре отверстия сверху и снизу контроллера датчика.**

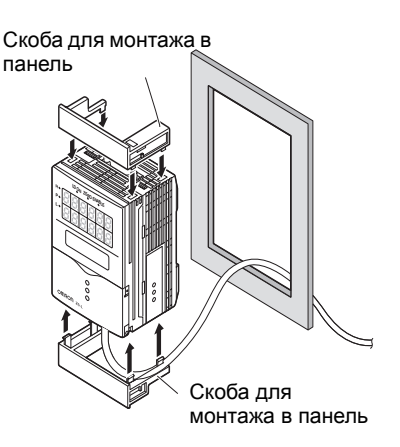

**3. Прикрепите длинные монтажные скобы <sup>к</sup> коротким, вставив каждую из них в два отверстия, предусмотренные на коротких монтажных скобах.**

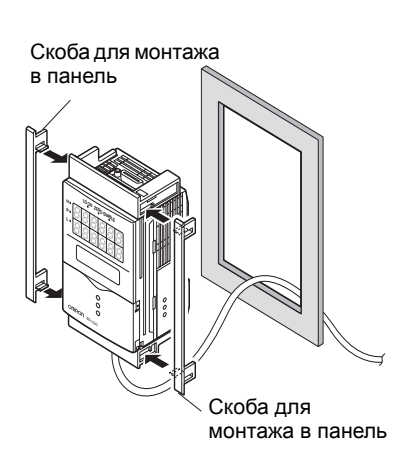

# **4. Вставьте контроллер датчика <sup>с</sup> прикрепленными к нему монтажными скобами в отверстие в панели.**

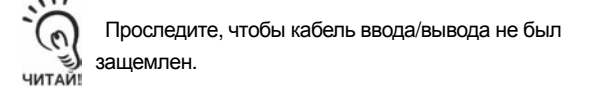

**5. Зацепите скобы крепежных приспособлений за отверстия на верхней и нижней монтажных скобах и затяните винты.** 

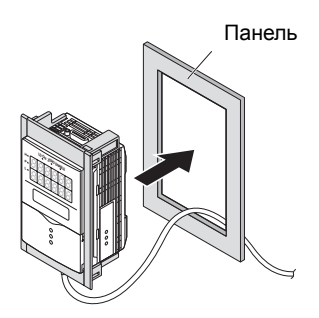

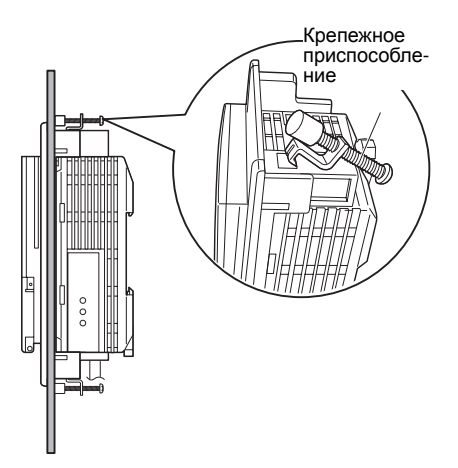

**6. Убедитесь <sup>в</sup> том, что контроллер датчика надежно закреплен в панели.**

# **Информация о кабеле ввода/вывода**

# Q **Подключение кабеля ввода/вывода**

Ниже описано назначение проводников кабеля ввода/вывода.

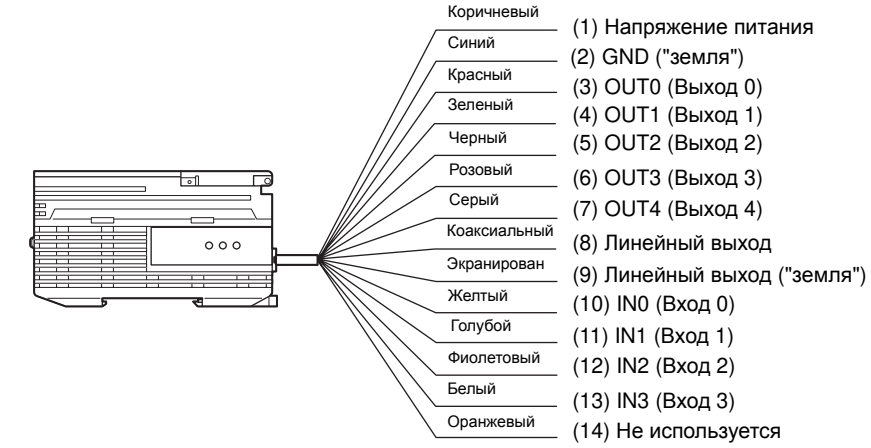

## **(1) Источник питания**

Служит для подключения к источнику питания 24 В= (±10). Если используется контроллер датчика с выходом PNP-типа, вывод источника питания также служит в качестве общего вывода для всех входов/выходов, за исключением линейного выхода. Должен использоваться источник питания постоянного тока, снабженный схемой защиты от возникновения высоких напряжений на выходе (источник питания с безопасными низковольтными цепями).

∥≦ Рекомендуемый источник питания стр.1-9

Кабель питания следует прокладывать отдельно от кабелей других устройств. Если кабели будут проложены вместе, например, в одном и том же лотке, наводимые помехи могут вызывать сбои или могут вывести оборудование из строя.

## **(2) GND ("земля")**

Цепь GND ("земля") одновременно является цепью 0 В источника питания. Если используется контроллер датчика с выходом NPN-типа, вывод "GND" также является общим выводом для всех входов/выходов, за исключением линейного выхода.

# **(3) OUT0 (выход "Выше")**

Сигнал на этом выходе соответствует решению "Выше" (HIGH).

# **(4) OUT1 (выход "Норма")**

Сигнал на этом выходе соответствует решению "Норма" (PASS).

## **(5) OUT2 (выход "Ниже")** Сигнал на этом выходе соответствует решению "Ниже" (LOW).

# **(6) OUT3 (выход "Готов")**

Этот выход устанавливается в состояние ВКЛ, когда датчик готов к выполнению измерений. Данный выход включается синхронно с индикатором "Готов".

## **(7) OUT4 (выход "Занят")**

Этот выход находится в состоянии ВКЛ в течение измерительного цикла, когда действует функция фиксации выхода. Он позволяет проверить корректность работы при автозапуске. Данный выход также включается при переключении банков.

#### **(8) Линейный выход**

На линейный выход поступает сигнал тока или напряжения, пропорциональный измеренному значению.

## **(9) Цепь GND ("земля") линейного выхода**

Цепь GND ("земля") линейного выхода – это цепь 0 В линейного выхода.

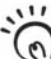

Проводник "земли" линейного выхода должен быть заземлен отдельно от других проводников заземления.

Всегда заземляйте цепь "GND" линейного выхода, даже если линейный выход не ЧИТАЙ! используется.

## **(10) ... (13) Входы 0 ... 3**

Могут быть выбраны следующие функции входных сигналов.

• Назначение сигналов

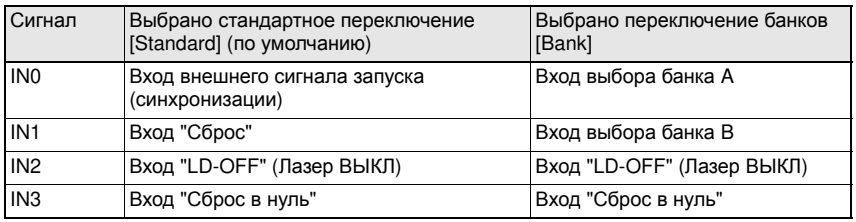

心 Назначение функций входам/выходам стр.4-7

#### • Описание сигналов

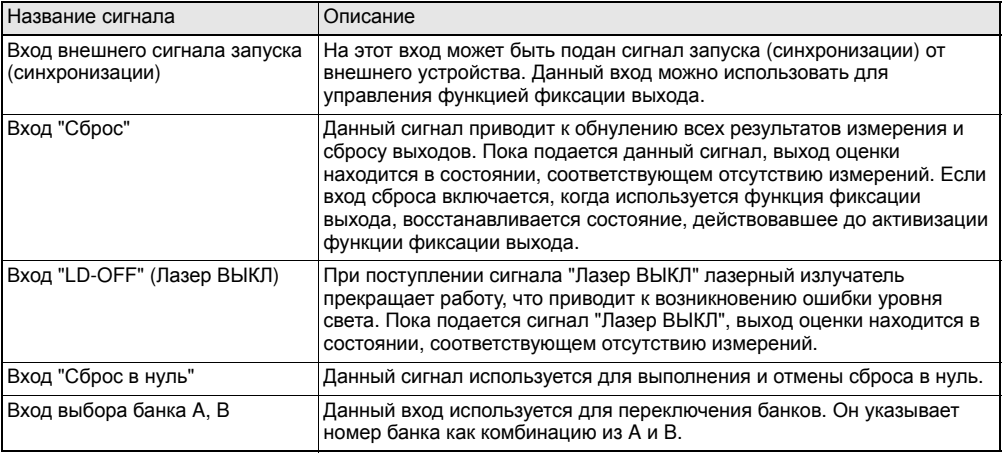

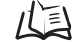

Временная диаграмма внешних вх./вых. сигналов стр.4-9

 $2 - 8$ 

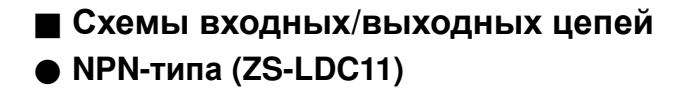

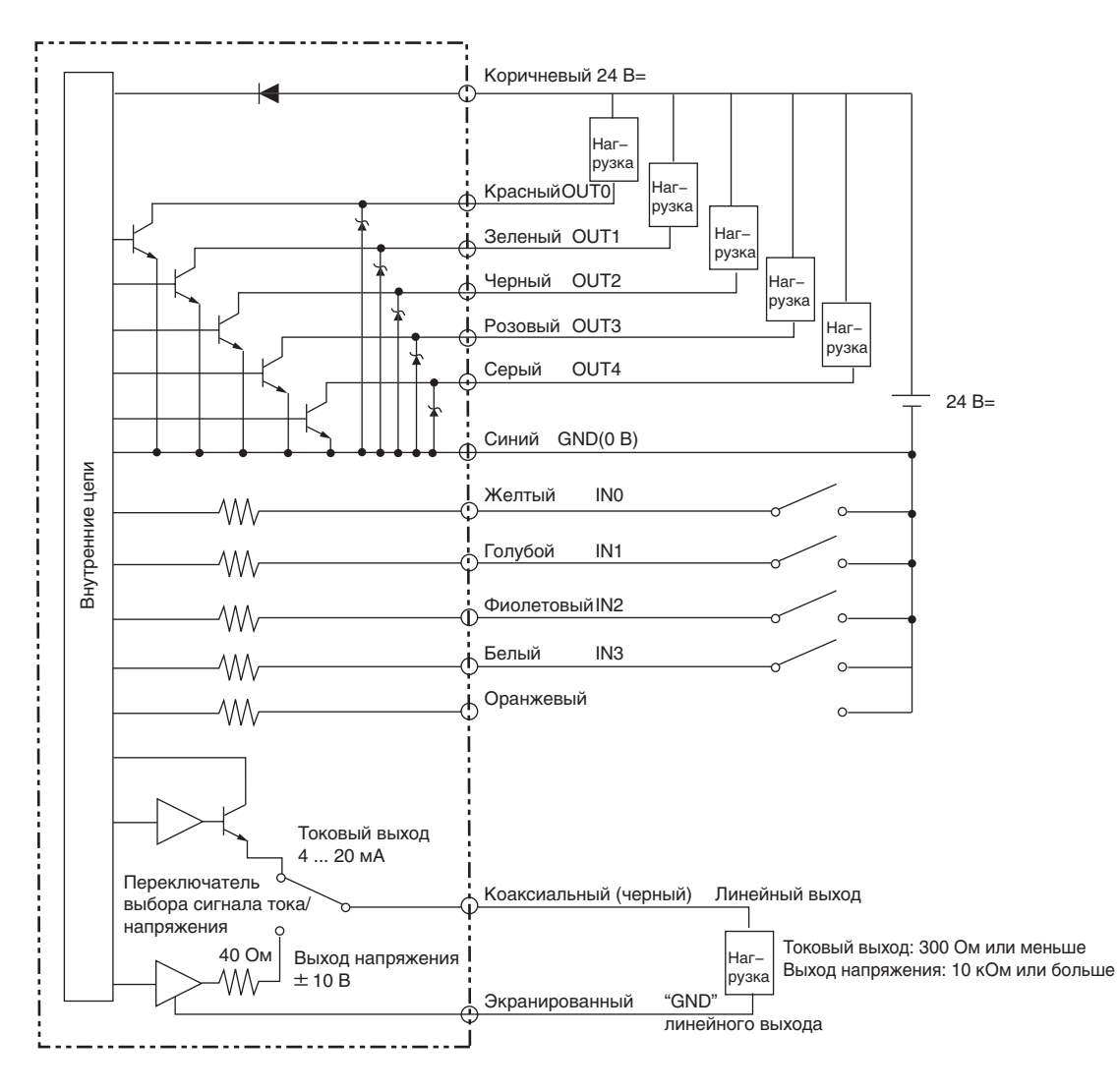
# O **PNP-типа (ZS-LDC41)**

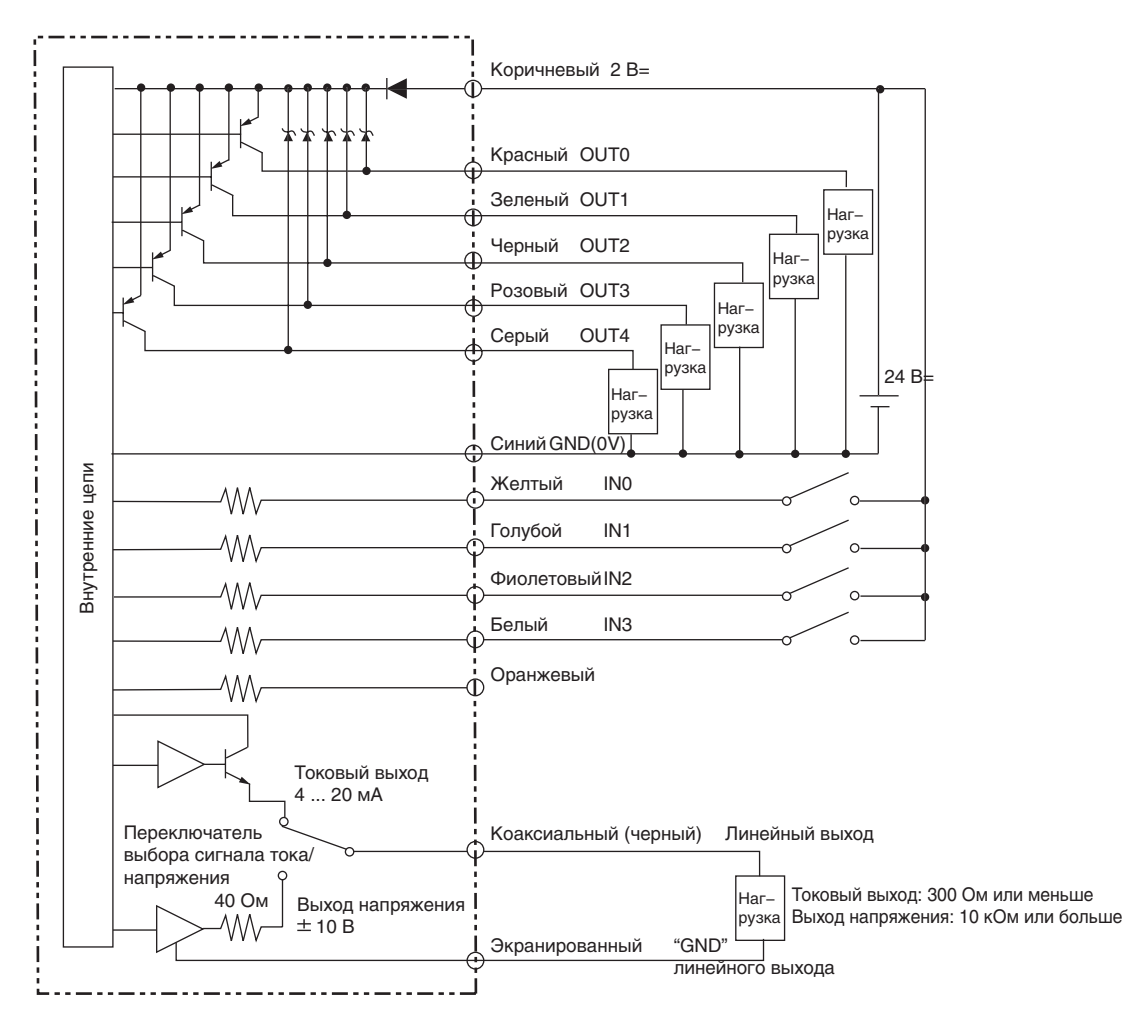

# **Головка датчика**

В этом Разделе описаны монтаж и подключение головки датчика.

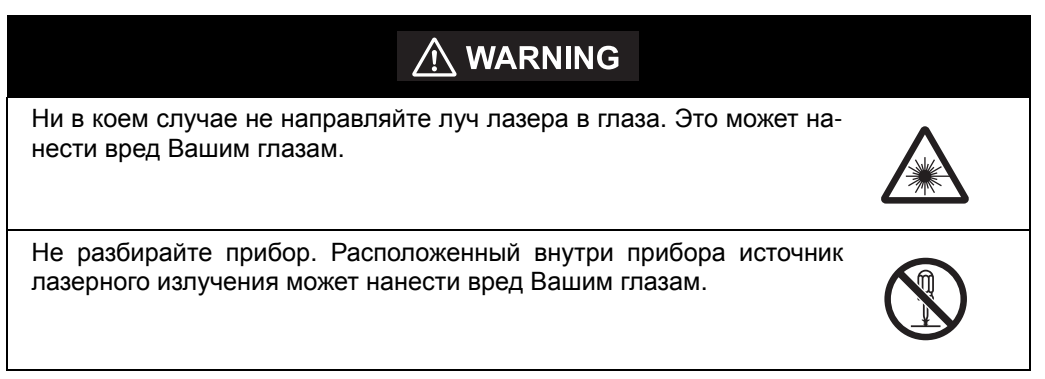

# **Установка ферритового сердечника**

Закрепите ферритовый сердечник (поставляемый в комплекте с головкой датчика) с обеих сторон кабеля головки датчика.

Если ферритовый сердечник не удается надежно закрепить на кабеле, зафиксируйте ферритовый сердечник с помощью стопора (поставляется в комплекте).

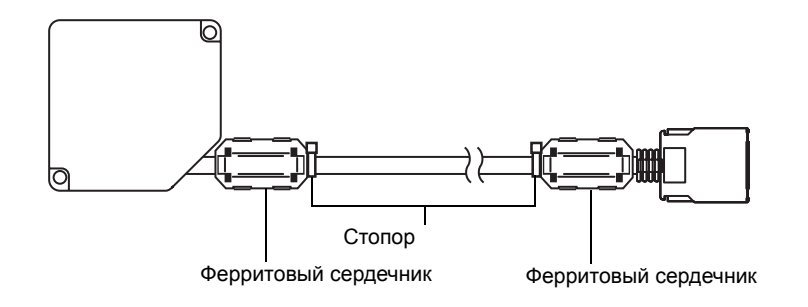

# **Установка головки датчика**

В этом Разделе описана процедура установки головки датчика.

#### Q **Выбор правильного положения при монтаже**

Для обеспечения корректного измерения головка датчика должна быть правильно сориентирована по отношению к объекту измерения.

#### O **Чередование цветных/блестящих поверхностей**

Если объекты измерения значительно отличаются по структуре и цвету материала, датчик может принять ошибочное решение (ошибка оценки). Чтобы свести данную ошибку к минимуму, головку следует установить таким образом, чтобы плоскость излучаемого и отражаемого лучей располагалась параллельно линии раздела поверхностей объекта измерения.

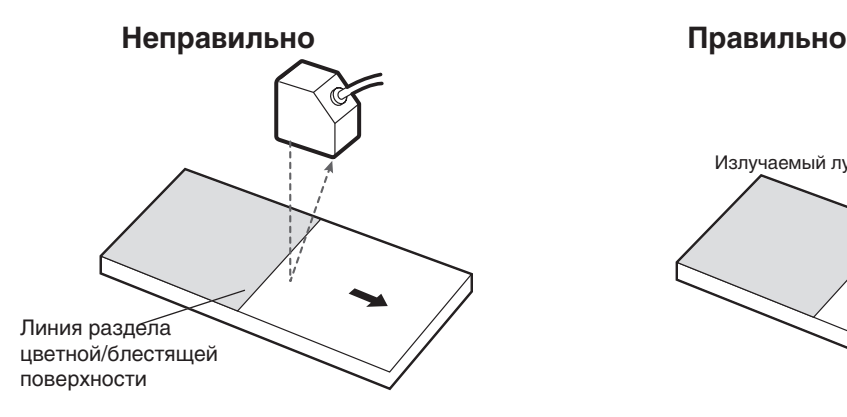

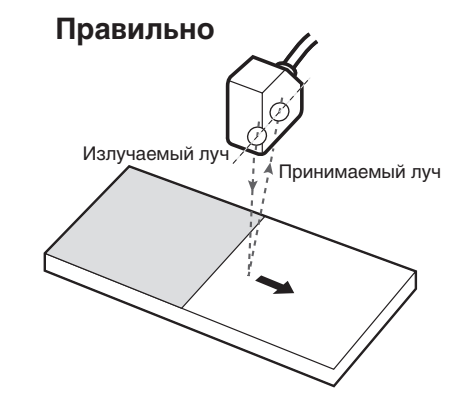

#### O **Установка вблизи стен**

Если на чувствительную поверхность головки датчика попадает свет, отраженный от стен, возникает ошибка измерения. Если головку датчика не удается установить достаточно далеко от стены, ошибку измерения можно уменьшить, окрасив стену в темный светопоглощающий цвет, а также установив головку датчика таким образом, чтобы плоскость излучаемого и отражаемого лучей располагалась параллельно стене.

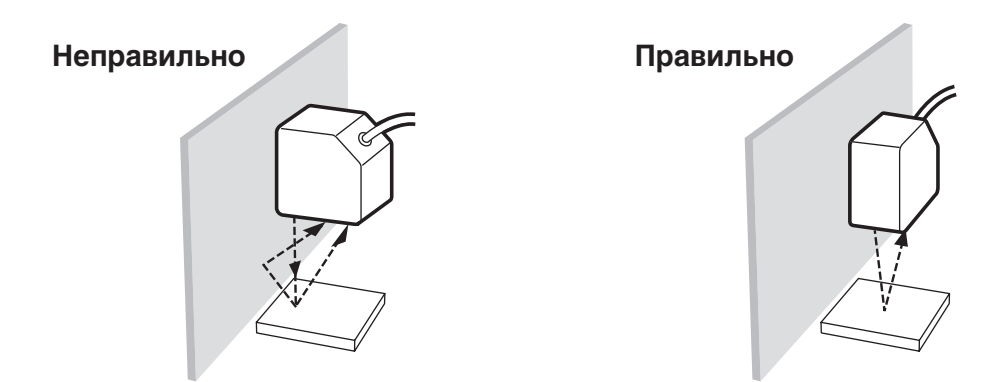

### O **Измерения в узких углублениях**

Если объектом измерения является углубление (выемка, канавка и т.п.) или объект измерения находится в таком углублении, установите головку датчика таким образом, чтобы на пути излучаемого и отражаемого лучей не было препятствий.

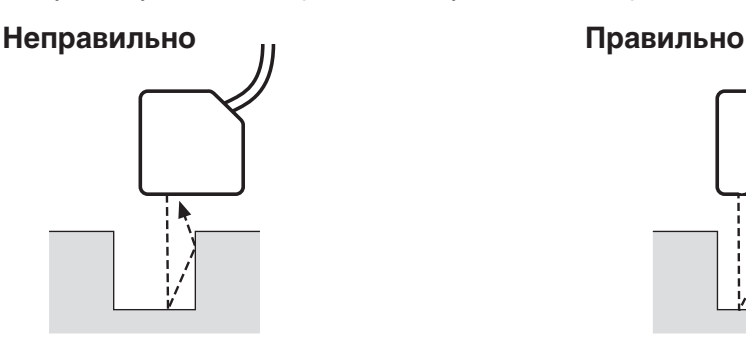

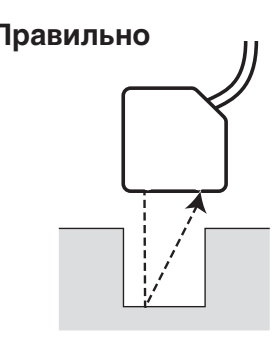

### O **Объекты с выступами**

Если объекты измерения имеют выступы, влияние перепадов высоты на результат измерения можно уменьшить, установив головку датчика таким образом, чтобы плоскость излучаемого и отражаемого лучей располагалась параллельно линии выступа..

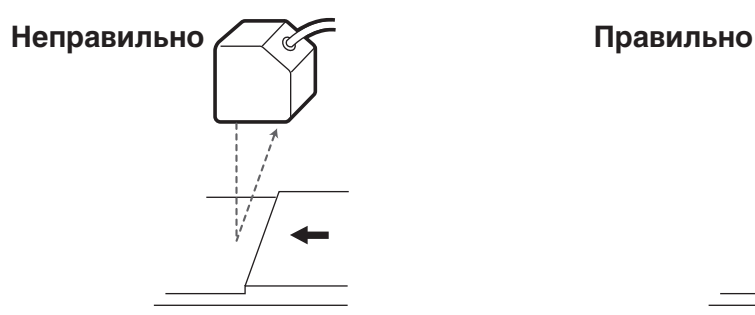

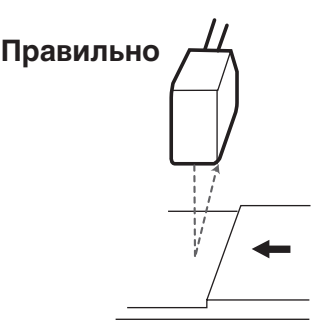

### O **Вращающиеся объекты**

Если объект в процессе измерения вращается, влияние вибрации и сдвига положения, возникающих вследствие вращения объекта, можно уменьшить, установив головку датчика таким образом, чтобы плоскость излучаемого и отражаемого лучей располагалась параллельно оси вращения.

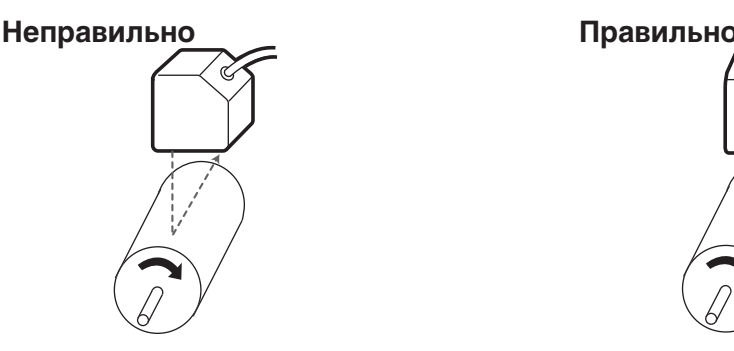

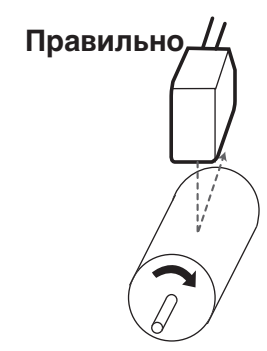

### Q **Устранение взаимного влияния**

Несколько измерительных головок, установленных рядом друг с другом, не будут мешать работе друг друга, если для каждой головки будет выполнено следующее условие: лучи других головок не попадают в заштрихованную зону (см. рисунки ниже).

• ZS-LD20T/LD20ST

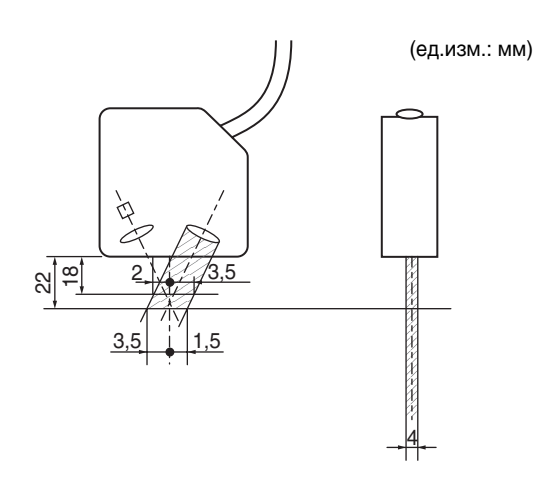

• ZS-LD40T

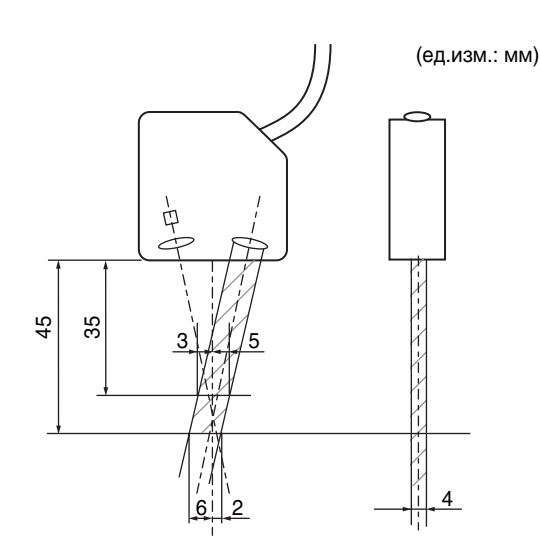

#### • ZS-LD50/LD50S

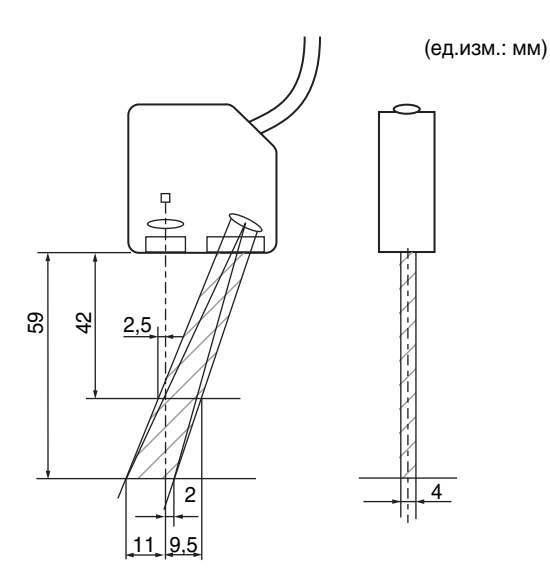

#### • ZS-LD80

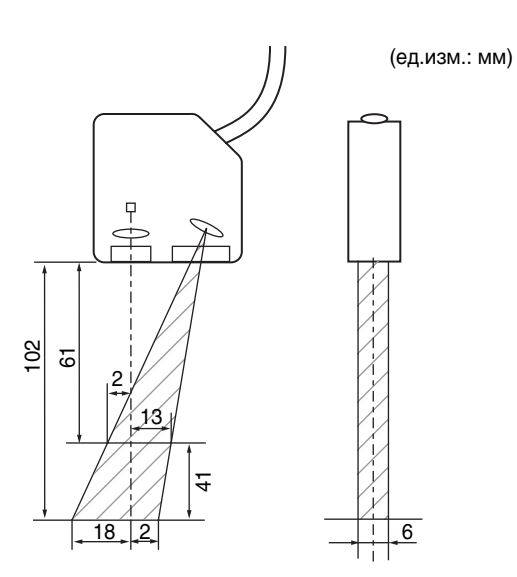

• ZS-LD130

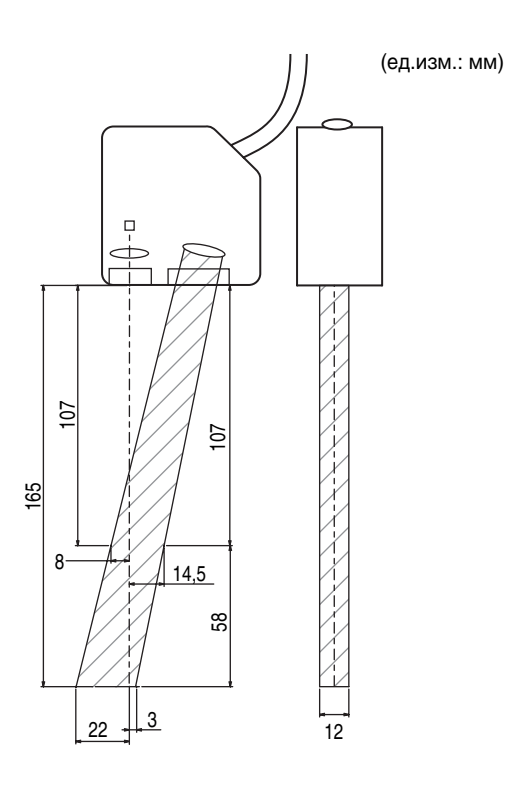

• ZS-LD200

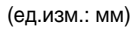

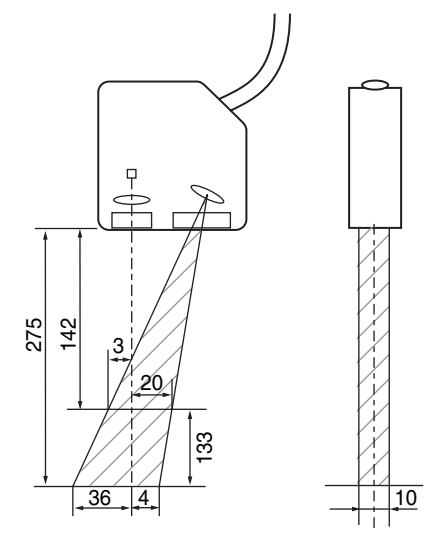

26

201

(ед. изм.: мм)

• ZS-LD350S

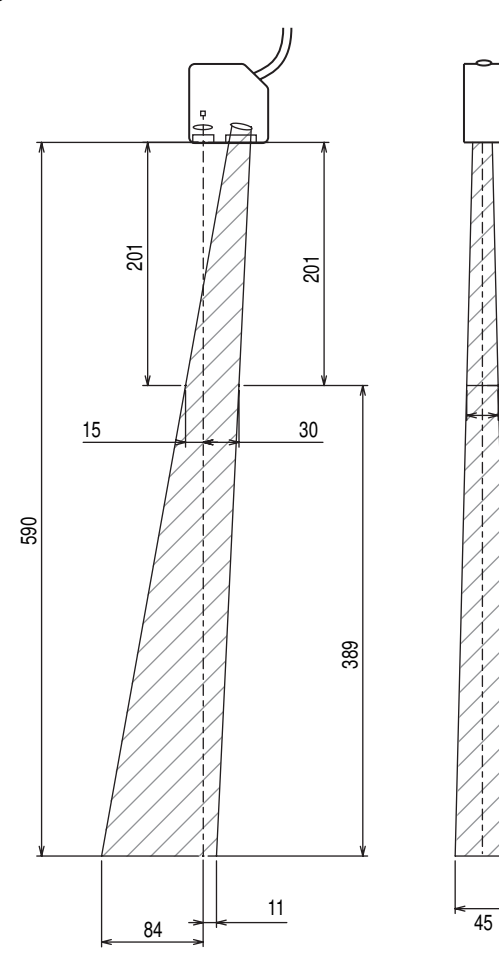

# **Подключение головки датчика**

В этом Разделе описано подключение головки датчика.

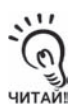

Прежде чем подключать/отключать головку датчика, убедитесь в том, что отключено питание контроллера датчика. Если подсоединение/отсоединение контроллера датчика производится при включенном питании, контроллер датчика может выйти из строя.

### Q **Подключение головки датчика**

Вставьте разъем головки датчика в разъем контроллера датчика (разъем должен зафиксироваться).

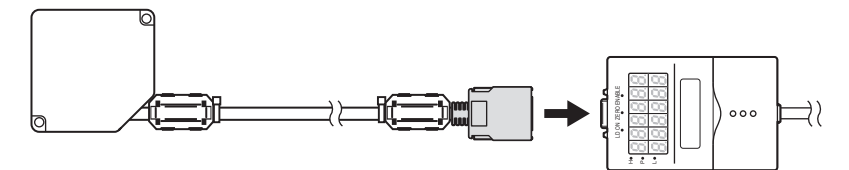

### Q **Отключение головки датчика**

Вытягивайте разъем головки датчика, одновременно нажимая на фиксаторы, расположенные с обеих сторон разъема.

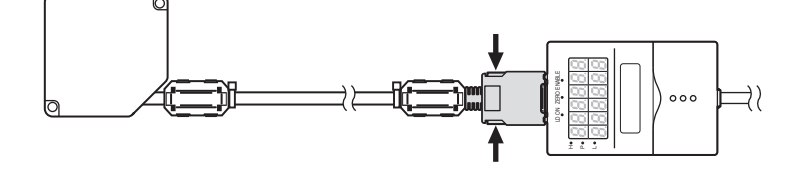

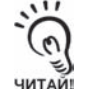

• Не касайтесь выводов внутри разъема.

• При замене головки датчика на головку другого типа все настройки в контроллере датчика обнуляются.

# **SmartMonitor ZS**

Для работы с приборами серии ZS-L предлагается программное обеспечение SmartMonitor ZS. Данная программа позволяет настраивать функции измерения, а также наблюдать результаты измерения в виде графиков (осциллограмм) на персональном компьютере. Системные ресурсы, необходимые для работы SmartMonitor ZS, перечислены ниже:

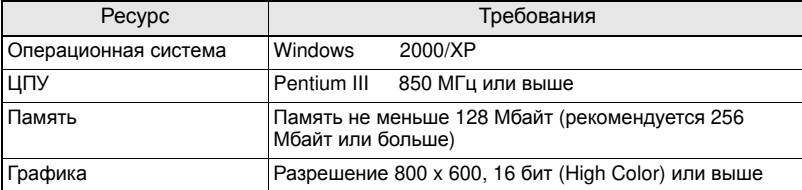

- Windows товарный знак или зарегистрированный товарный знак Microsoft Corporation.
- Celeron товарный знак или зарегистрированный товарный знак Intel Corporation или ее филиалов.

# **Установка SmartMonitor ZS на персональный компьютер**

Ниже описаны подготовительные действия, необходимые для использования программы SmartMonitor ZS.

## ■ Установка SmartMonitor ZS

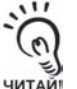

- Перед запуском установки программы SmartMonitor ZS прекратите работу любых других программ. При наличии работающего антивирусного программного обеспечения продолжительность установки программы может возрасти.
- Войдите в систему в качестве Администратора или пользователя с правами на управление системой.
- **1. Включите ПК <sup>и</sup> запустите Windows.**
- **2. Вставьте установочный компакт-диск программы "SmartMonitor ZS" <sup>в</sup> привод CD-ROM персонального компьютера.**
- **3. Установка программы запустится автоматически <sup>и</sup> на экране отобразится диалоговое окно установки. Произведите установку программы SmartMonitor ZS, выполняя указания на экране.**

### Q **Установка ферритового сердечника на кабель USB**

Установите на кабель USB ферритовый сердечник (поставляется в комплекте с контроллером датчика).

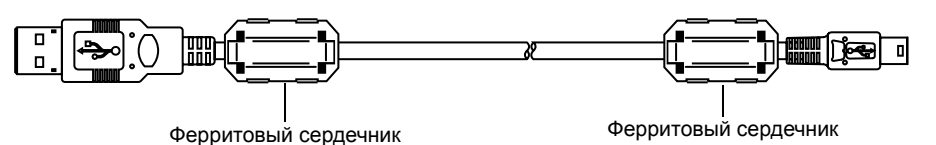

∗Программа SmartMonitor ZS не поддерживает интерфейс RS-232C.

### Q **Установка драйвера USB**

Для связи между персональным компьютером и контроллером датчика по интерфейсу USB на персональном компьютере должен быть установлен драйвер USB.

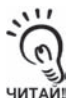

• Специальный драйвер USB должен быть установлен только при самом первом подключении контроллера датчика к персональному компьютеру. При втором и последующих запусках драйвер USB будет распознаваться автоматически и переустанавливать его не потребуется.

- Чтобы установить драйвер USB, войдите в систему в качестве Администратора или пользователя с правами доступа к управлению системой.
- Драйвер USB должен устанавливаться после установки программы SmartMonitor ZS.
- В некоторых случаях при установке отображается сообщение об ошибке "Failed to pass the Windows logo test" (Не удалось пройти Windows-Logo-тест). В этом случае нажмите кнопку [Continue] (Продолжить), чтобы продолжить установку.

#### **1. Включите ПК <sup>и</sup> запустите Windows.**

**2. Подключите контроллер датчика <sup>к</sup> персональному компьютеру с помощью кабеля USB.**

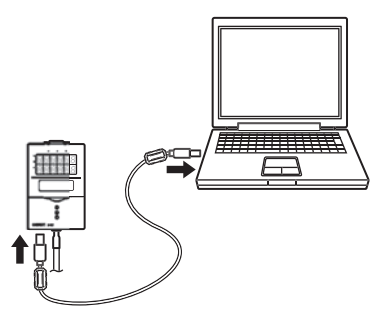

На панели задач Windows отобразится сообще-

ние "Detected new hardware" (Найдено новое оборудование) и отобразится диалоговое окно [New Hardware Detection Wizard] (Мастер обнаружения нового оборудования).

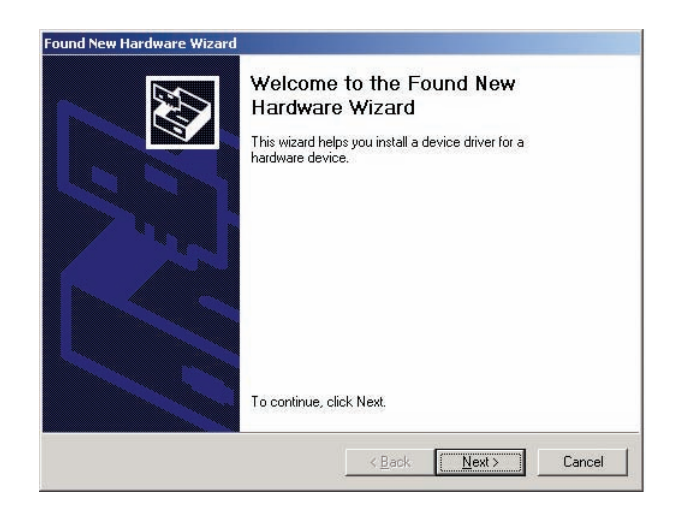

- **3.Щелкните по кнопке [Next] (Далее).**
- **4. Выберите опцию [Search optimum driver for disk (recommended)] (Найти оптимальный драйвер на диске (рекомендуется)) и щелкните по кнопке [Next] (Далее).**

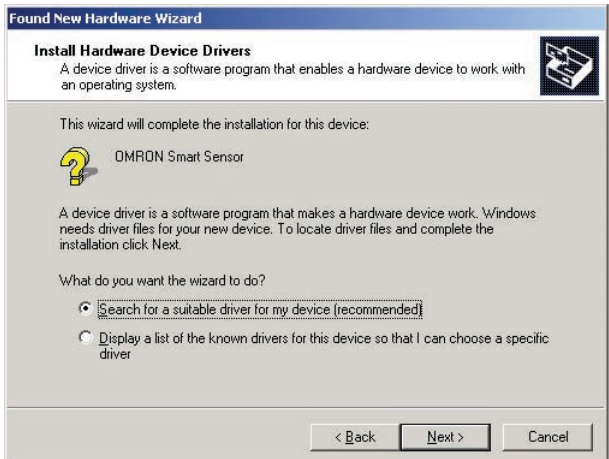

**5. Установите флажок [CD-ROM drive] (Привод CD-ROM) <sup>и</sup> щелкните по кнопке [Next] (Далее).**

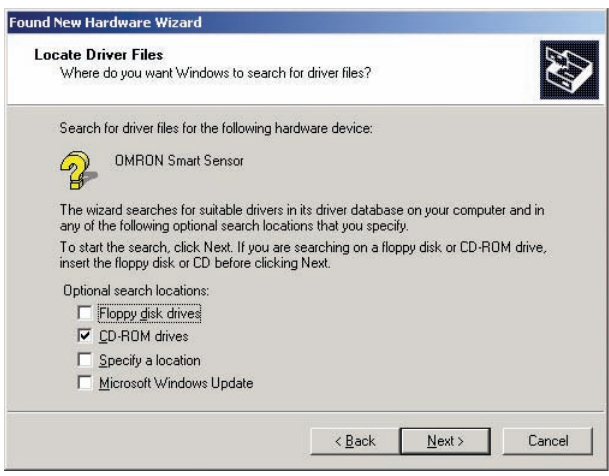

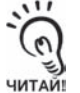

- Если контроллер датчика не был обнаружен автоматически, щелкните по кнопке [Browse] (Найти) и выберите папку [USB] на компакт-диске.
- Чтобы произвести программу на персональный компьютер, не оборудованный приводом CD-ROM, выберите папку [Program Files (Программы)]-[OMRON]-[SmartMonitorZS]-[usb].

### **6. Убедитесь <sup>в</sup> том, что был обнаружен оптимальный драйвер <sup>и</sup> щелкните по кнопке [Next] (Далее).**

Начинается процедура установки.

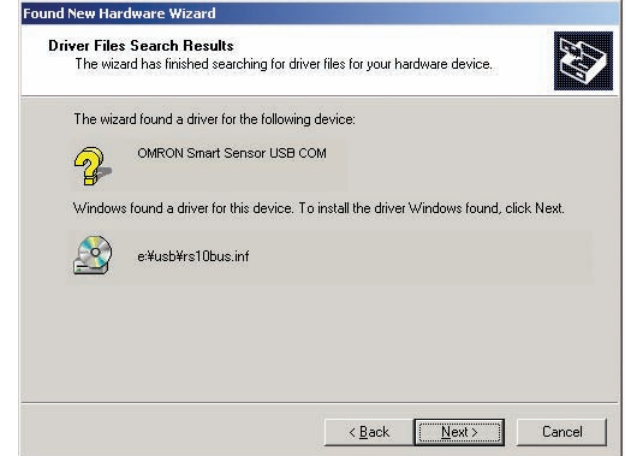

По завершению установки отображается сообщение о завершении.

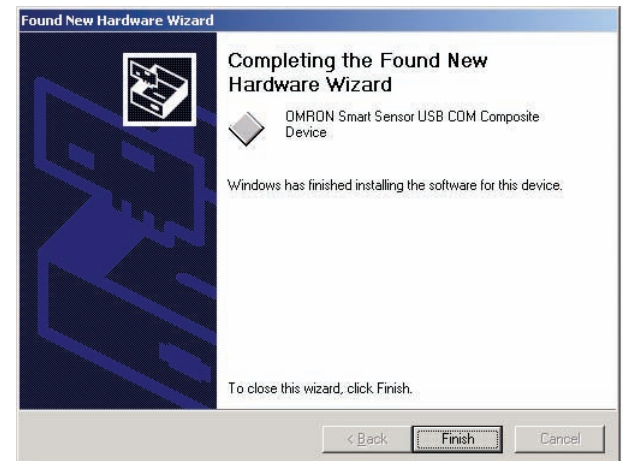

### **7.Щелкните по кнопке [End] (Конец).**

Отобразится то же окно, что и на Шаге 2. Повторите описанную выше процедуру. На этом установка драйвера USB завершается.

# **Запуск программы SmartMonitor ZS**

Завершив установку, запустите программу SmartMonitor ZS, используя следующую процедуру.

- **1. Проверьте, подключен ли контроллер датчика <sup>к</sup> персональному компьютеру.**
- **2. Подайте питание на контроллер датчика <sup>и</sup> переведите его <sup>в</sup> режим "RUN" (Работа).**
- **3. <sup>В</sup> меню [Start] (Пуск) Windows выберите [Programs (Программы)]-[OMRON]- [SmartMonitorZS].**
- Q **Если соединение между персональным компьютером и контроллером датчика не устанавливается**

В окне "Диспетчера устройств" (Device Manager) проверьте номер COM-порта, назначенный на персональном компьютере используемому порту USB.

- **1.Щелкните правой кнопкой мыши по пиктограмме [My Computer] (Мой компьютер) на рабочем столе Windows и выберите [Properties] (Свойства).**
- **2. <sup>В</sup> закладке [Hardware] (Оборудование) щелкните по кнопке [Device Manager] (Диспетчер устройств).**
- **3.Разверните ветвь [Port (COM/LPT)] <sup>и</sup> проверьте, какой номер COM назначен для [OMRON Smart Sensor USB COM].**
- **4. Введите данный номер COM-порта <sup>в</sup> окне [Communication Settings] (Параметры связи) в программе SmartZS Monitor.**

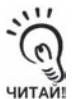

Если запись "OMRON Smart Sensor USB COM" в "Диспетчере устройств" (Device Manager) отсутствует, переустановите драйвер USB и перезагрузите персональный компьютер.

# **Раздел 3 НАСТРОЙКА**

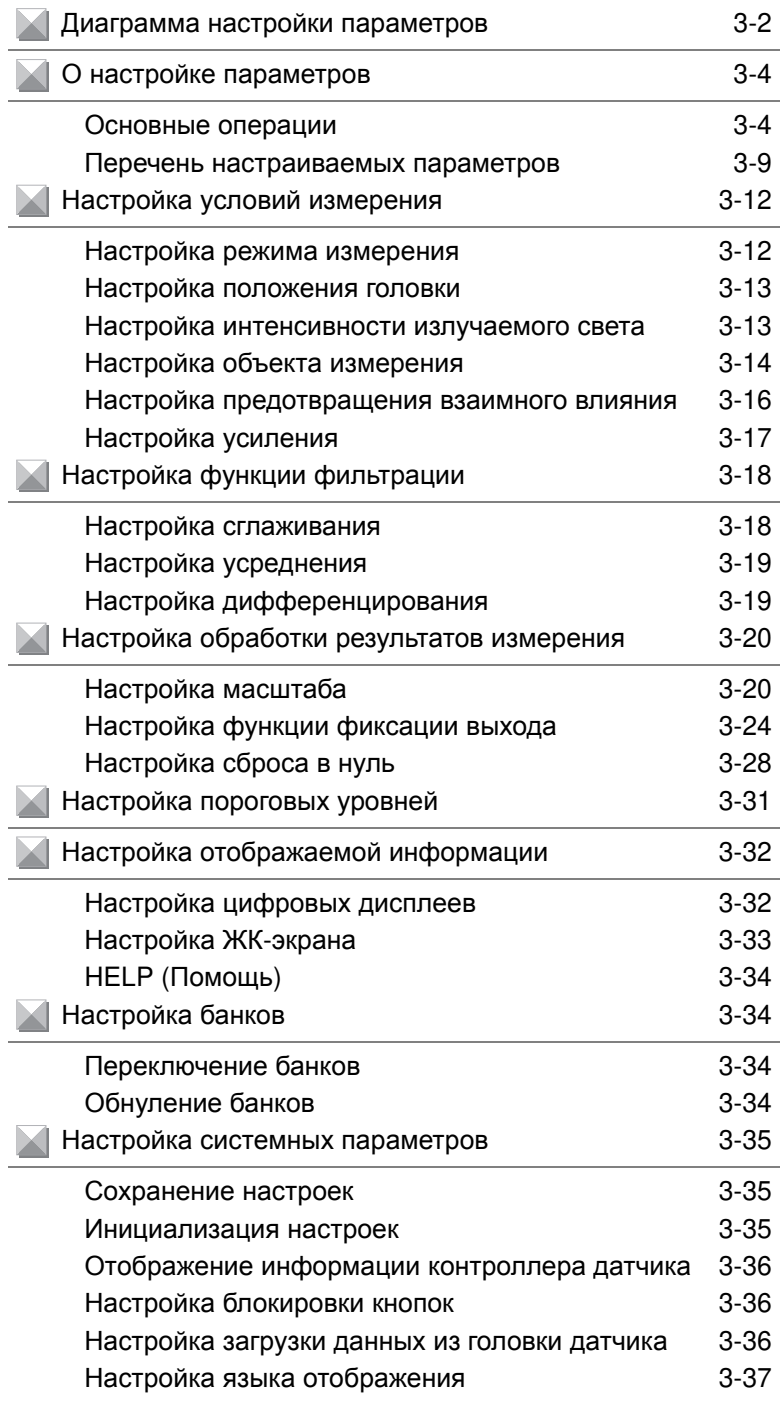

# **Диаграмма настройки параметров**

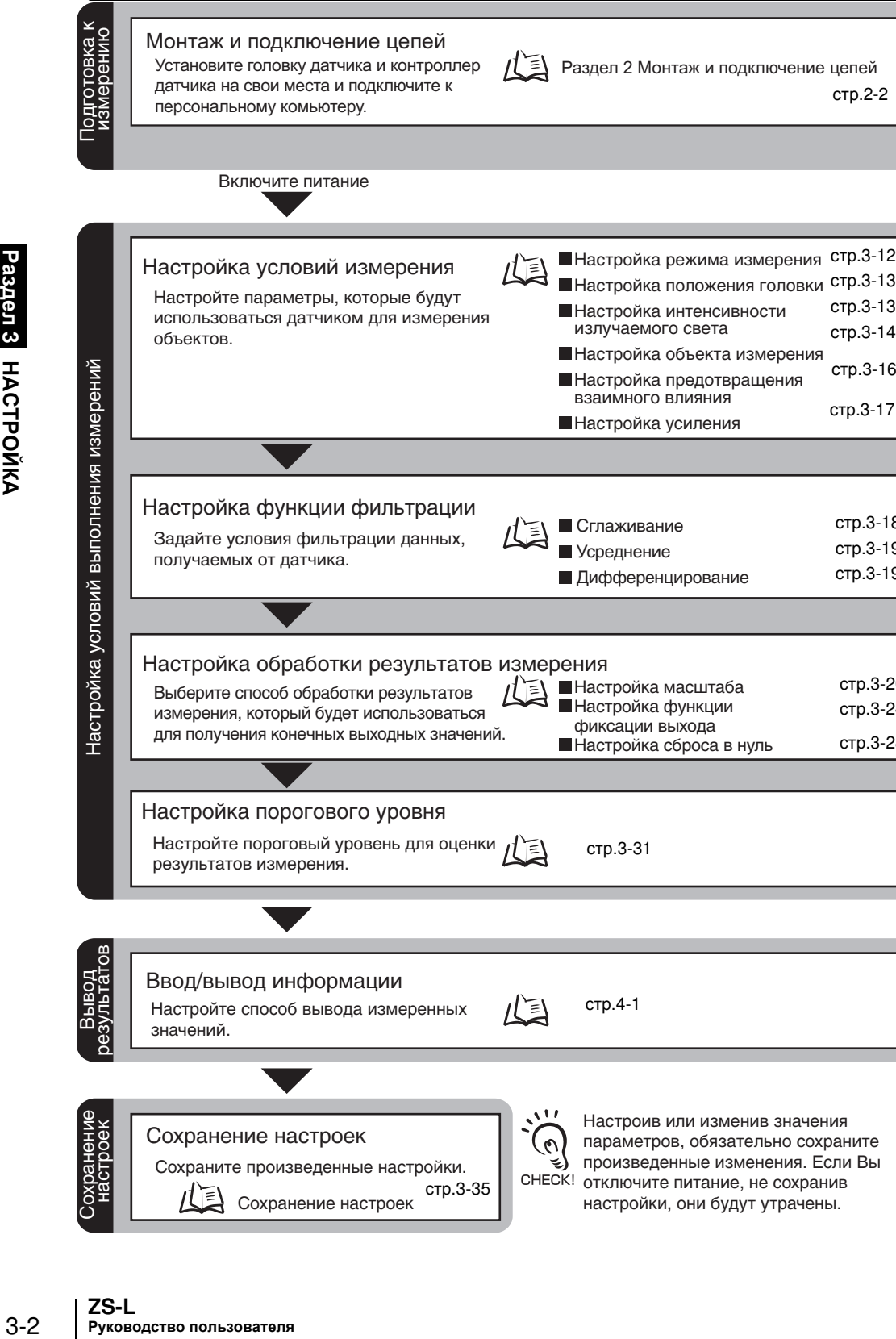

Раздел 3 НАСТРОЙКА

зиран<br>Настр

⊺≡

Сохраните произведенные настройки.

Сохранение настроек

стр.3-35

 $\mathcal{O}$ 

CHECK!

Настроив или изменив значения параметров, обязательно сохраните произведенные изменения. Если Вы отключите питание, не сохранив настройки, они будут утрачены.

стр.2-2

стр.3-13 стр.3-14

стр.3-16 стр.3-17

стр.3-18 стр.3-19 стр.3-19

стр.3-20 стр.3-24 стр.3-28

Сохранение настроек

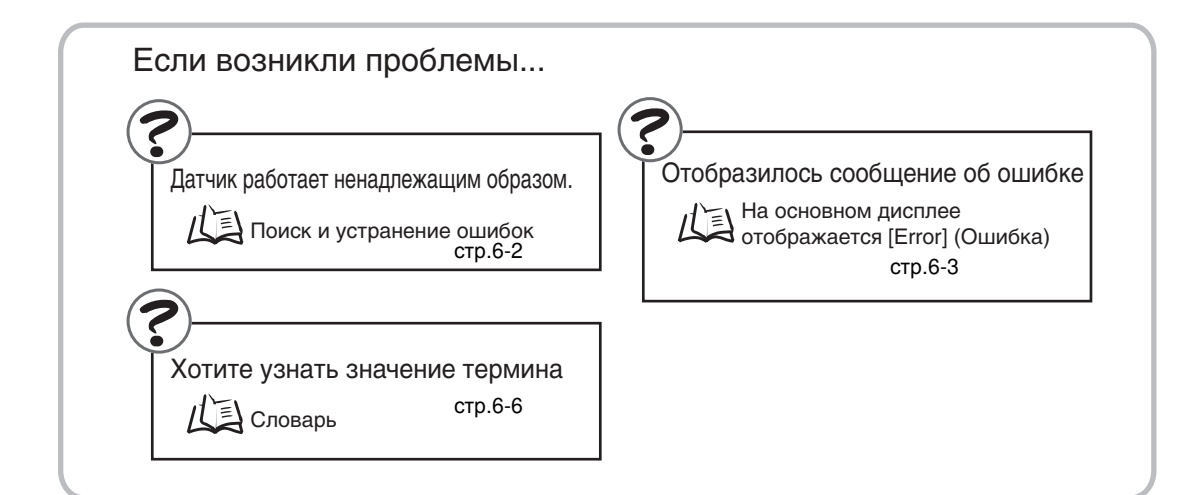

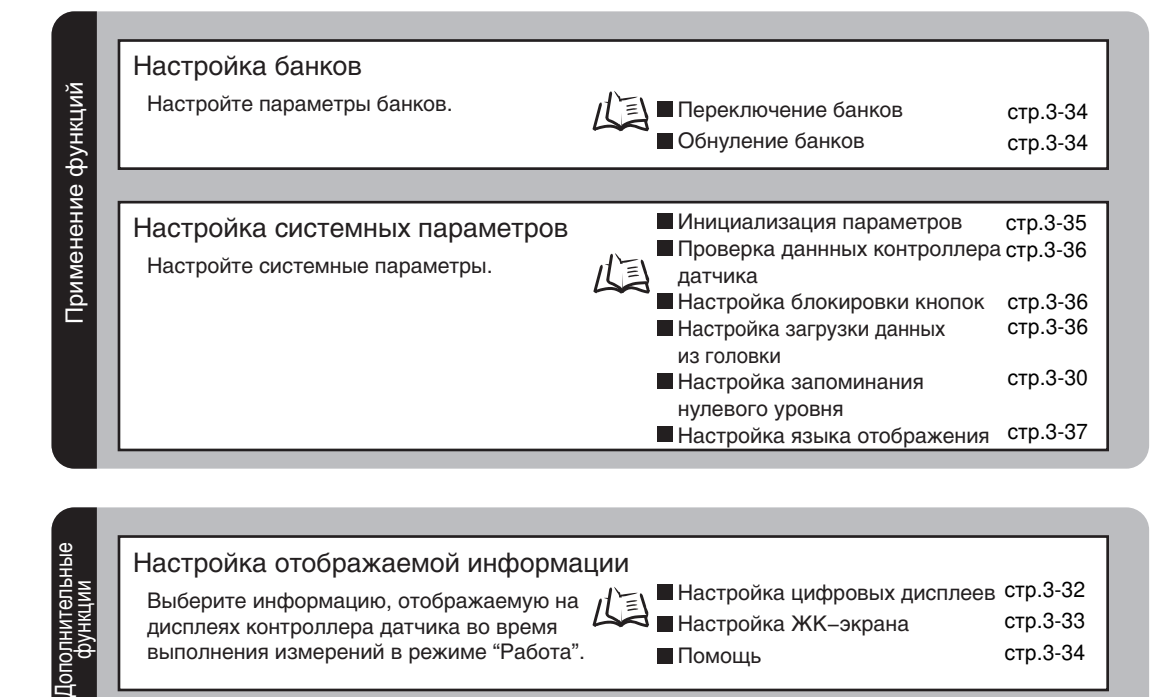

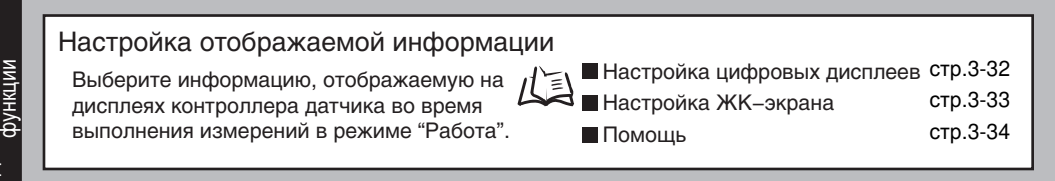

**Іополнительны** 

# **О настройке параметров**

Настройку датчиков серии ZS-L можно производить непосредственно на контроллере датчика или с помощью сервисной программы SmartMonitor ZS.

В настоящем руководстве описана настройка, производимая с контроллера датчика. Настройка датчиков серии ZS-L с помощью программы SmartMonitor ZS описана в Справке, которую можно найти на компакт-диске программы SmartMonitor ZS.

# **Основные операции**

Настройке датчика серии ZS-L предшествует ряд описанных ниже операций, выполняемых на контроллере датчика.

### Q **Переключение режимов работы**

Приборы серии ZS-L могут работать в одном из трех следующих режимов. Прежде чем приступить к работе, следует выбрать требуемый режим. Для переключения режимов работы служит переключатель "Mode" (Режим).

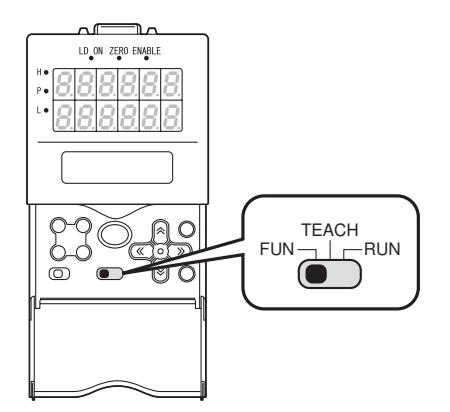

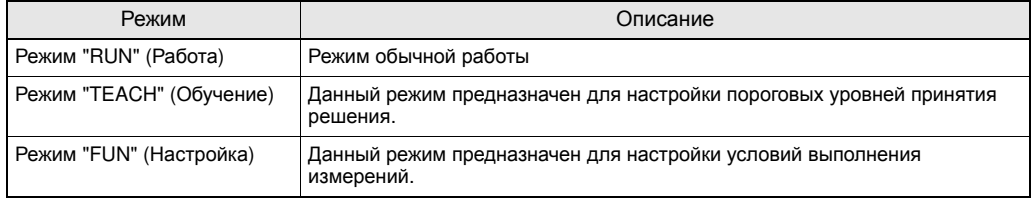

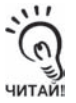

При переключении режима работы после изменения условий измерения Вам будет предложено сохранить настройки. Сохраните настройки, если требуется. Если Вы не сохраните настройки и выключите контроллер датчика, новые установленные условия измерения будут утрачены. Вы можете также сохранить все настройки позже.

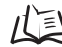

Сохранение настроек стр.3-35

### Q **Информация, отображаемая на дисплее, и назначение кнопок управления**

Контроллер датчика снабжен двумя цифровыми дисплеями и ЖК-экраном. Отображаемая на них информация зависит от текущего режима работы.

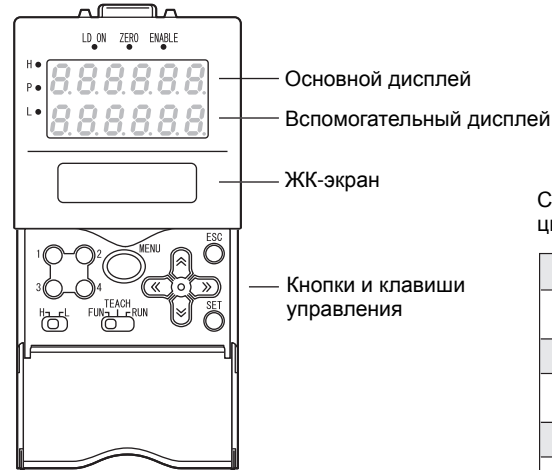

Символы алфавита, отображаемые на цифровых дисплеях.

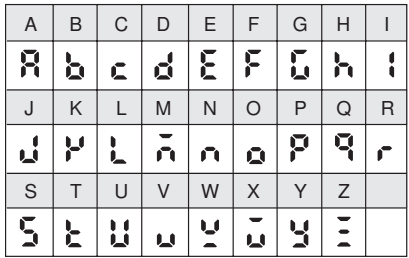

### O **Режим "FUN" (Настройка)**

На ЖК-экране отображаются меню настройки.

Номер, отображаемый вверху каждого меню, соответствует функциональной кнопке. "Символы ← →", отображаемые в правом верхнем углу ЖК-экрана, указывают на то, что меню настройки содержит больше одной "страницы". Для пролистывания "страниц" используйте клавиши "Влево" или "Вправо".

Заглавное меню в режиме "Настройка"

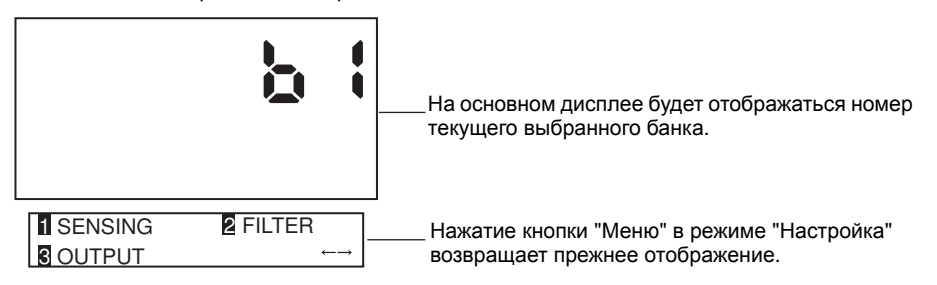

#### Назначение кнопок и клавиш

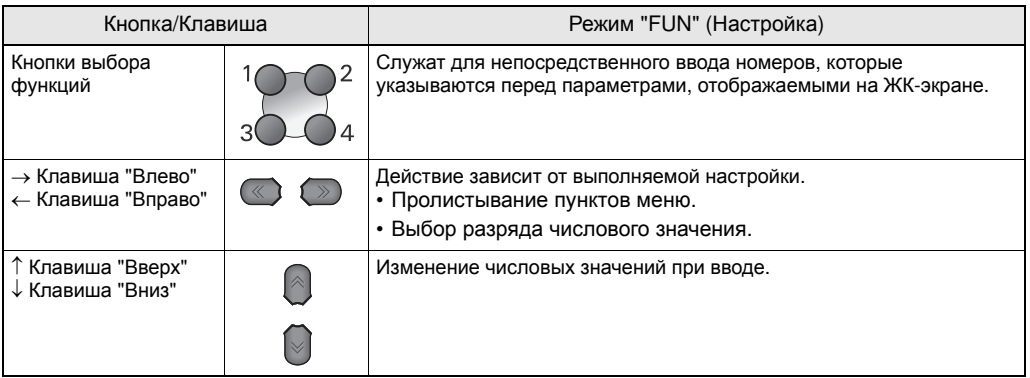

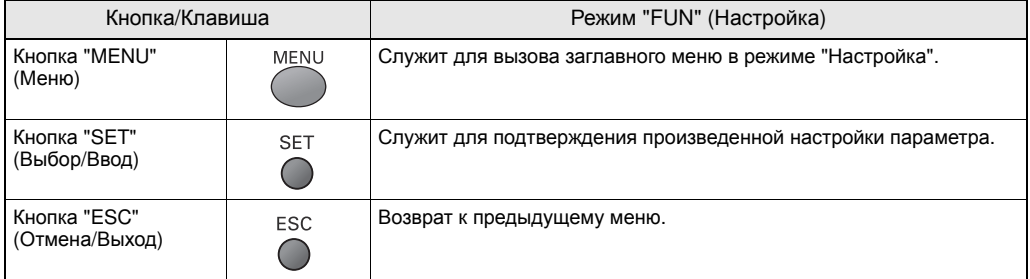

Ниже приведен пример выполнения базовых операций для перехода в режим измерения [HI-RESO].

 $1\subset$ 

### **1. Нажмите функциональную кнопку 1, которой соответствует [SENSING] (Измерение).**

**1** SENSING **3 OUTPUT 2 FILTER** 

**2. Нажмите функциональную кнопку 1, которой соответствует [MODE] (Режим).**

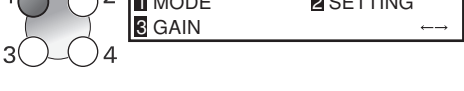

 $25$ 

 $\sqrt{2}$  MMODE

На дисплее будет мигать текущий выбранный номер.

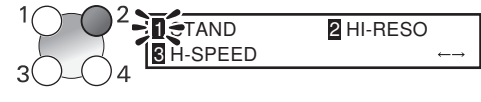

**3. Нажмите функциональную кнопку 2, которой соответствует [HI-RESO].**

Отобразится сообщение "Complete!" (Завершено).

**4. Чтобы вернуться <sup>в</sup> заглавное меню, нажмите кнопку "MENU".**

Нажатие кнопки "ESC" позволяет вернуться к предшествующему меню.

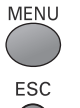

**MODE** Complete! :HI-RESO

### O **Режим "RUN" (Работа)**

В данном режиме на основном дисплее отображаются измеренные значения, а на вспомогательном дисплее отображаются пороговые уровни и прочая информация. Нажатие кнопки "MENU" вызывает меню настройки отображения.

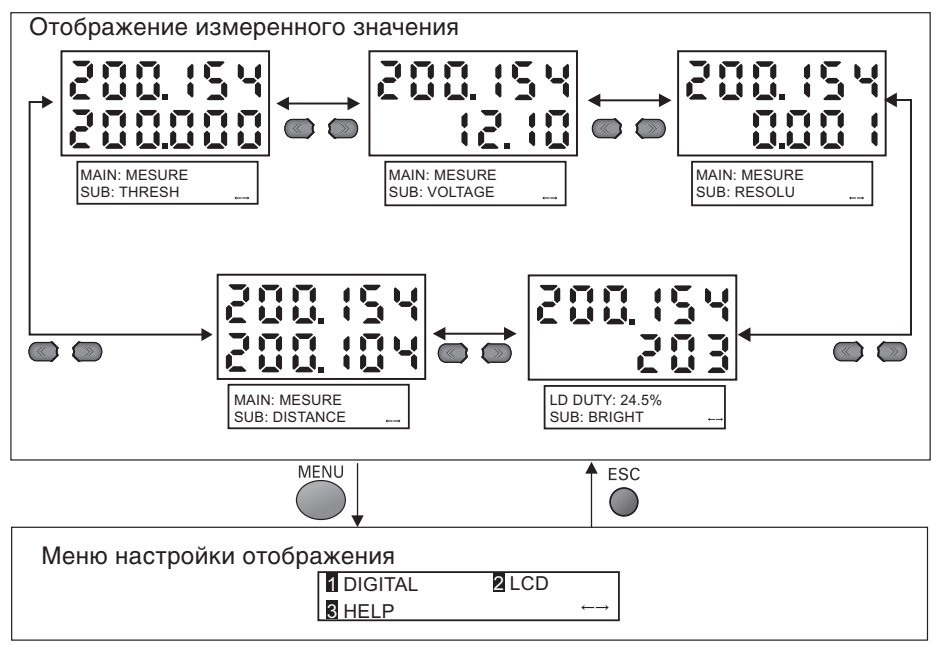

#### Информация, отображаемая на вспомогательном дисплее

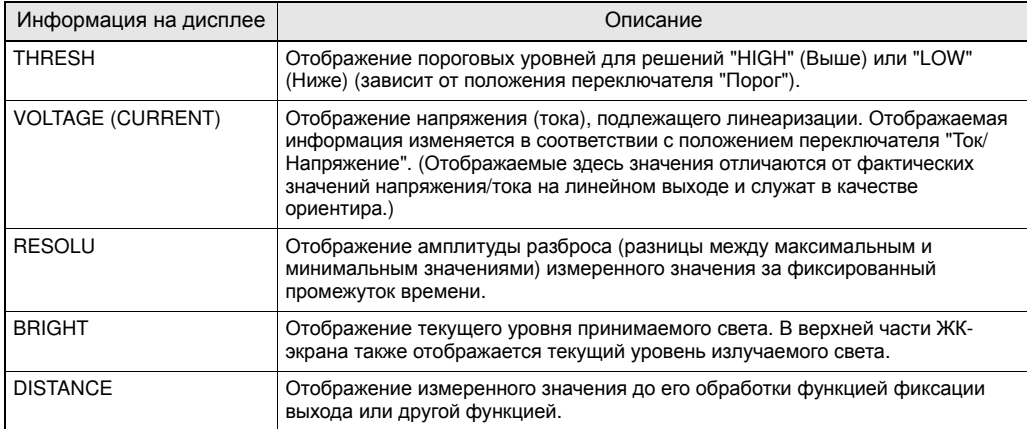

#### Назначение кнопок и клавиш

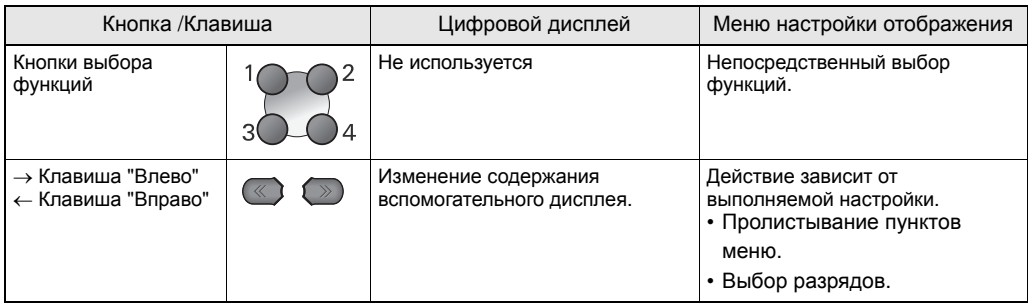

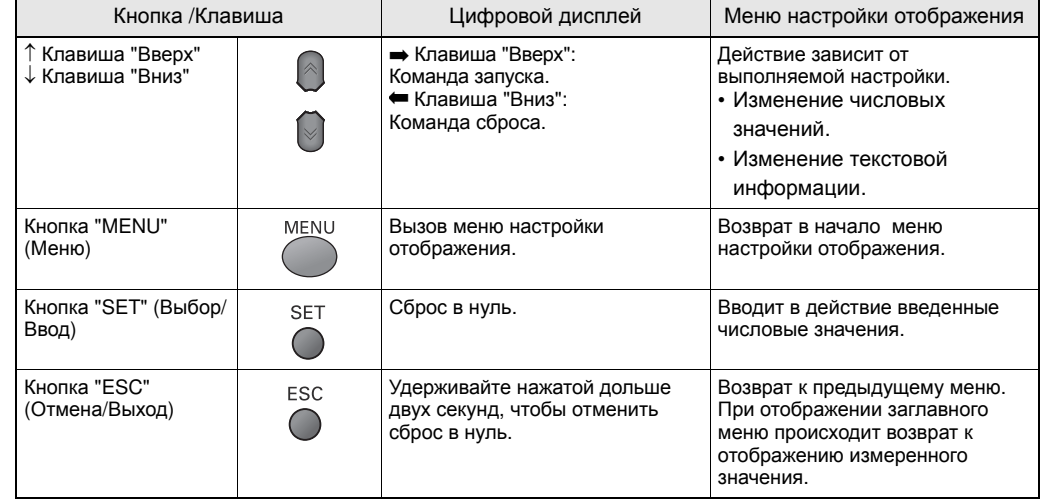

### O **Режим "TEACH" (Обучение)**

В данном режиме все время отображается измеренное значение. На вспомогательном дисплее отображаются пороговые уровни. Какой именно пороговый уровень отображается, "HIGH" (Выше) или "LOW" (Ниже), зависит от положения переключателя "Порог".

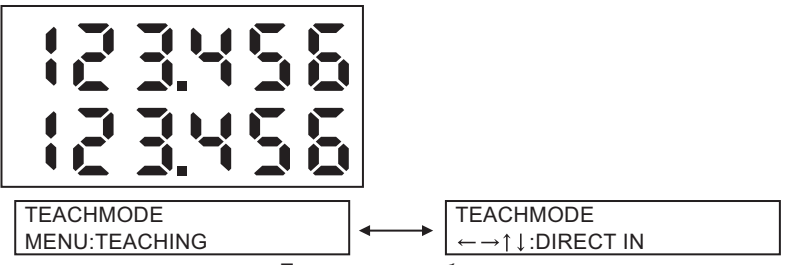

Поочередное отображение

Назначение кнопок и клавиш

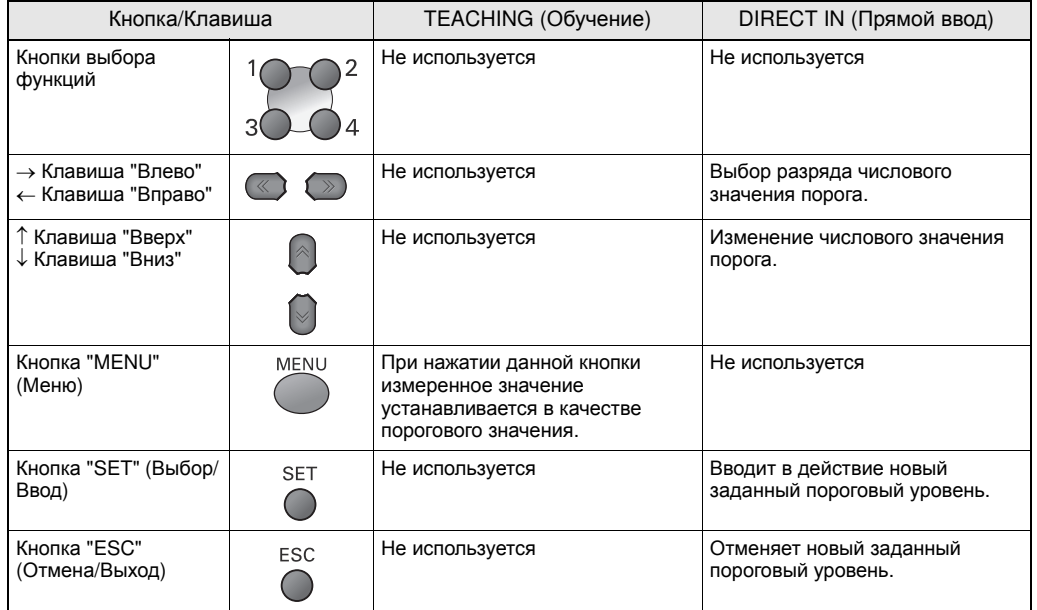

# **Перечень настраиваемых параметров**

# Q **Режим "FUN" (Настройка)**

Данный режим предназначен для настройки режимов измерения.

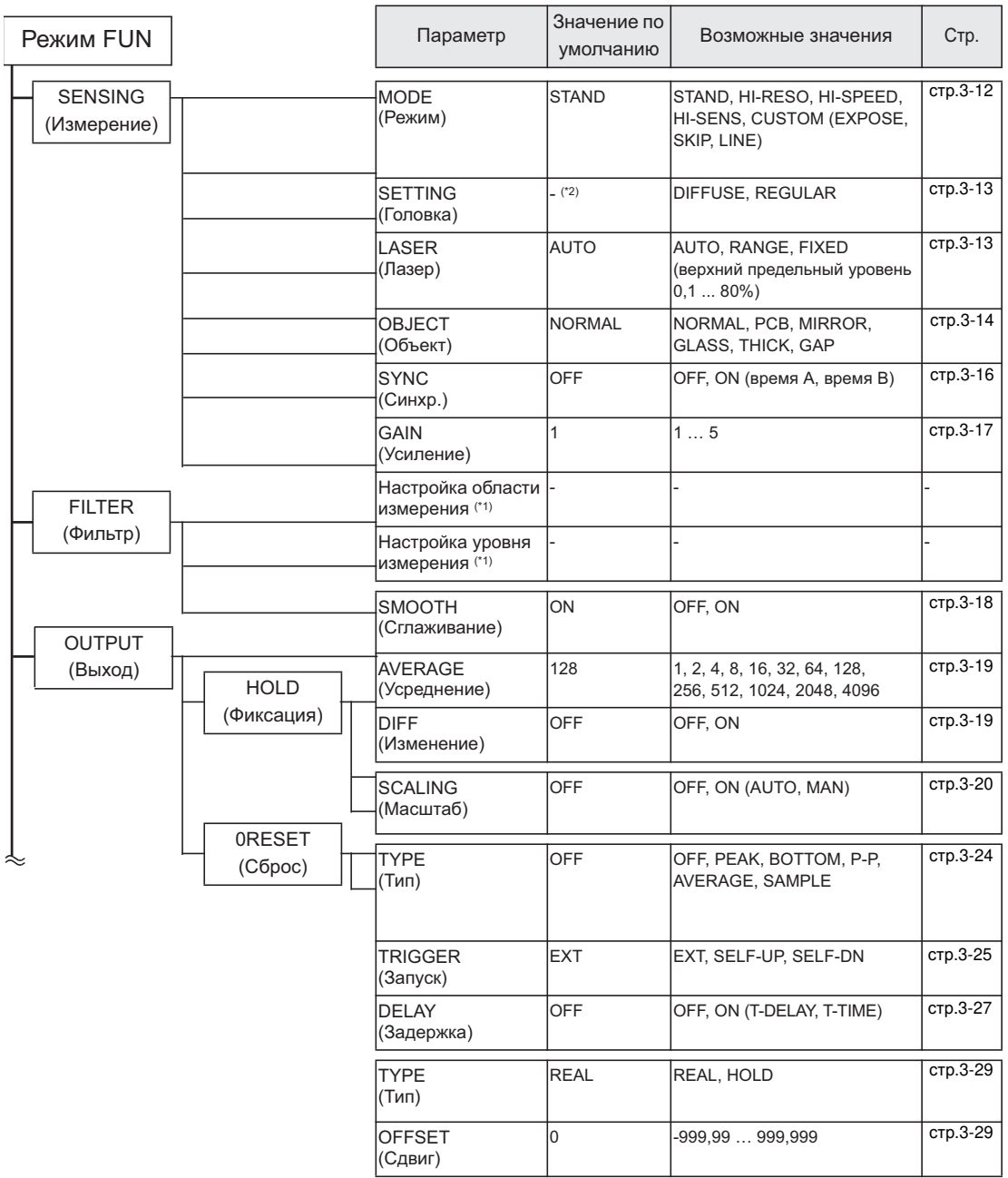

3-9 **ZS-L** Руководство пользователя

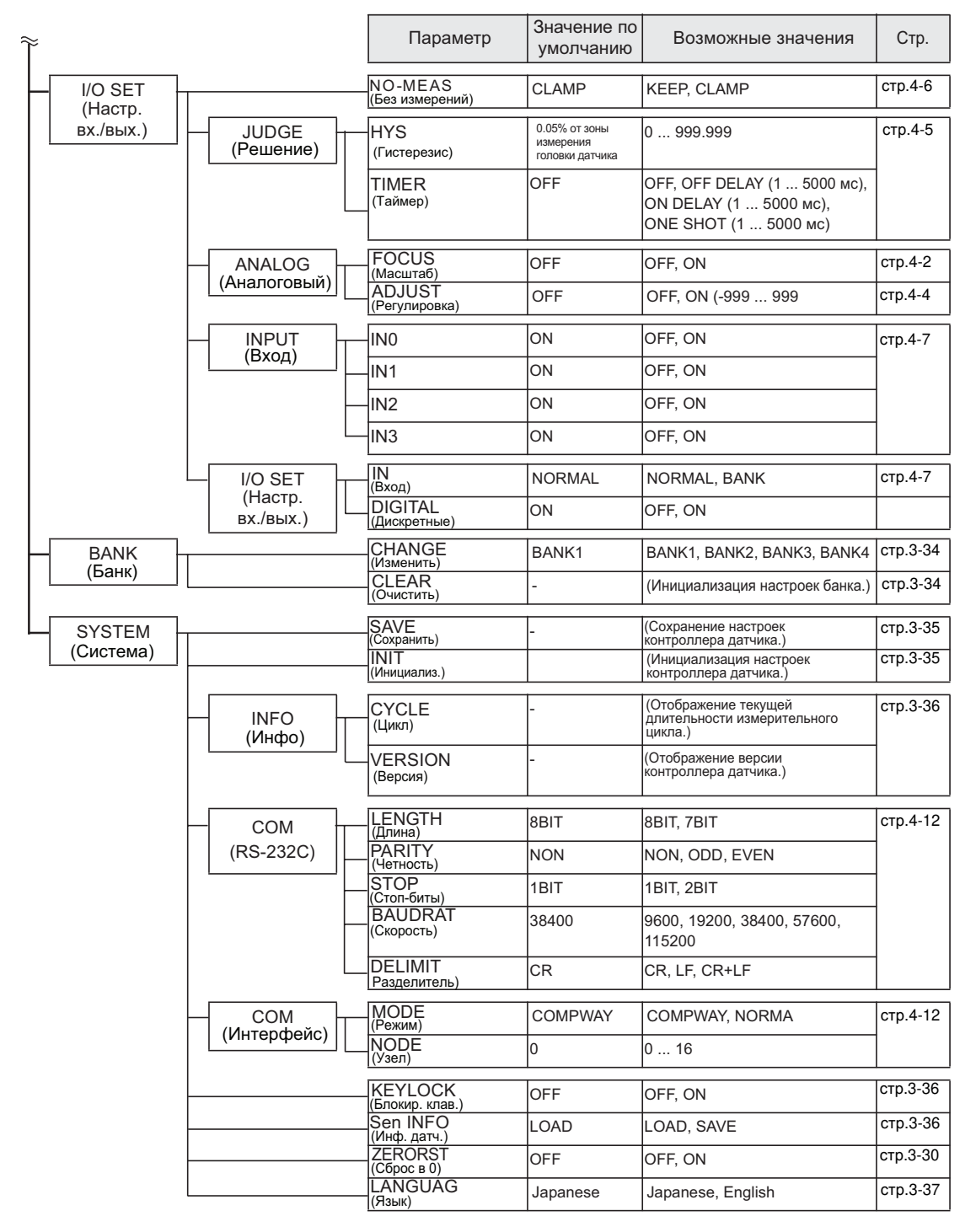

\*1: Параметр, который должен настраиваться только на SmartMonitor ZS.

\*2: Параметр, значение по умолчанию которого зависит от типа подключенной измерительной головки.

"REGULAR" – в случае измерительной головки на зеркальное отражение; "DIFFUSE" – в случае измерительной головки на диффузное отражение.

### Q **Режим "RUN" (Работа)**

В режиме "Работа" можно по собственному усмотрению выбирать информацию, отображаемую на цифровых дисплеях.

Чтобы вызвать меню настройки отображения, нажмите кнопку "MENU" в режиме "Работа".

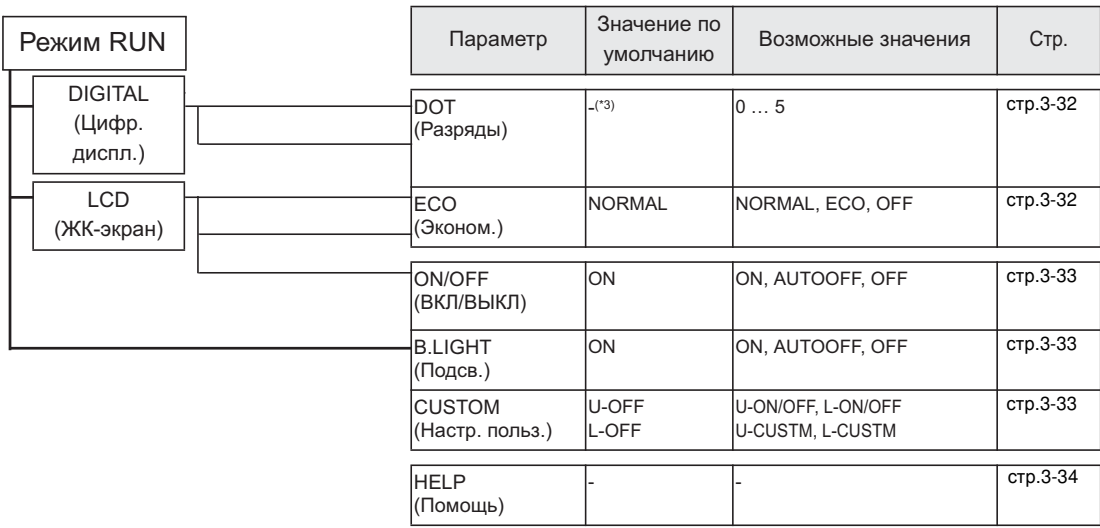

\*3: Параметр, значение по умолчанию которого зависит от типа подключенной измерительной головки. "3 разряда" – в случае ZS-LD50/80/200; "4 разряда" – в случае ZS-LD20T/40T.

### Q **Режим "TEACH" (Обучение)**

Данный режим предназначен для настройки пороговых уровней

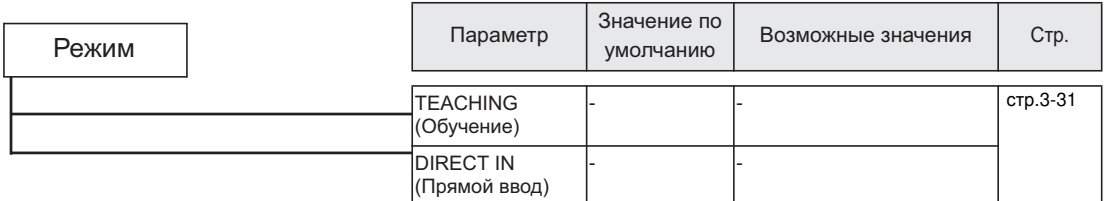

# **Настройка условий измерения**

Настройте параметры, которые будут использоваться датчиками для измерения объектов.

### **Настройка режима измерения**

#### Задайте режим измерения.

Выберите режим измерения, исходя из требований, предъявляемых к измерениям (высокая скорость, высокая точность или высокая чувствительность).

#### **Режим FUN-ISENSINGI-IMODEI**

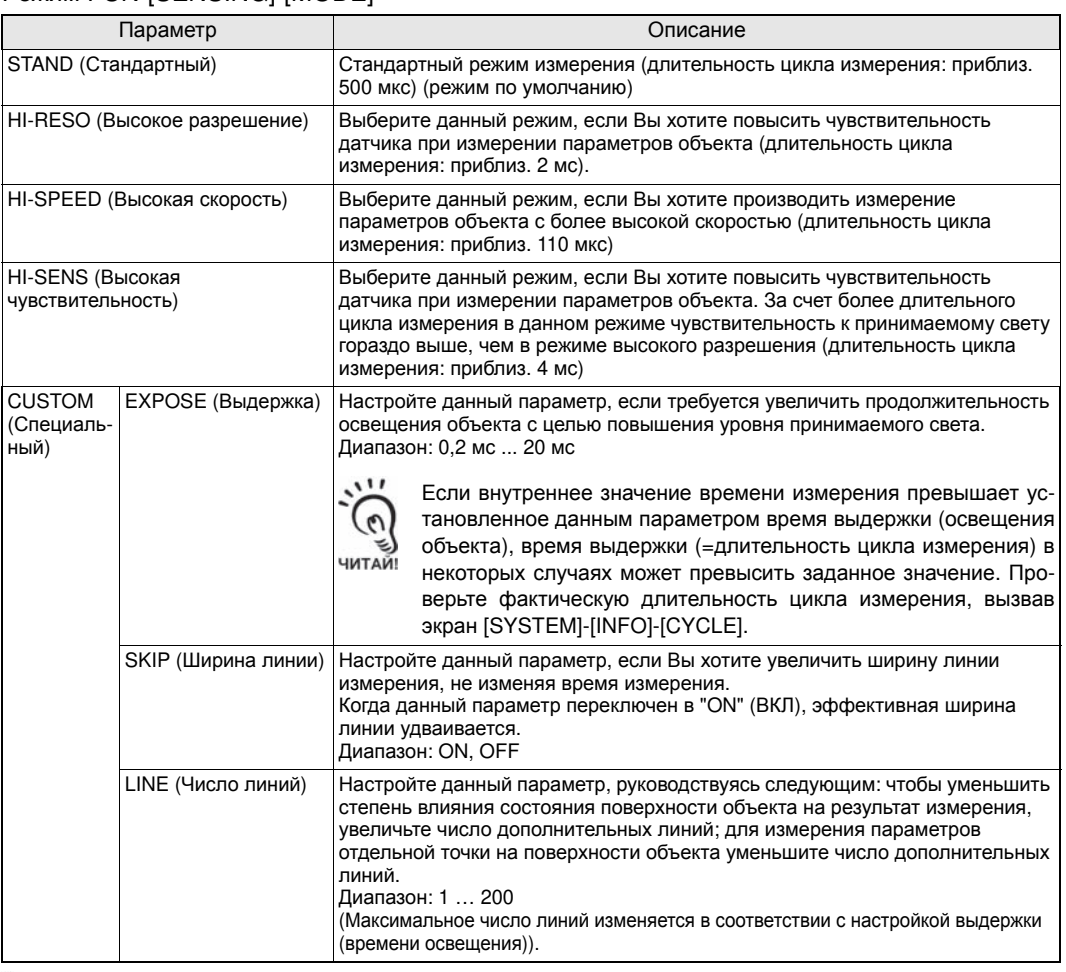

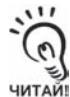

• В режиме высокой скорости (HI-SPEED) длительность цикла измерения изменяется в соответствии с текущими настройками (наиболее короткий цикл измерения (приблиз. 110 мкс) достигается, если выбрано только усреднение). Чтобы определить фактическую длительность цикла, выберите [INFO]-[CYCLE] в заглавном меню.

• Переключается в следующем порядке [EXPOSE]→[LINE]→[SKIP]. При изменении времени выдержки для нового значения выдержки автоматически устанавливается максимально возможное число линий. После этого параметр "LINE" можно настроить требуемым образом. Если в данном состоянии для параметра "SKIP" выбрано значение "ON", эффективная ширина линии удваивается.

# **Настройка положения головки**

Укажите, каким образом установлена головка датчика.

#### Режим FUN-[SENSING]-[SETTING]

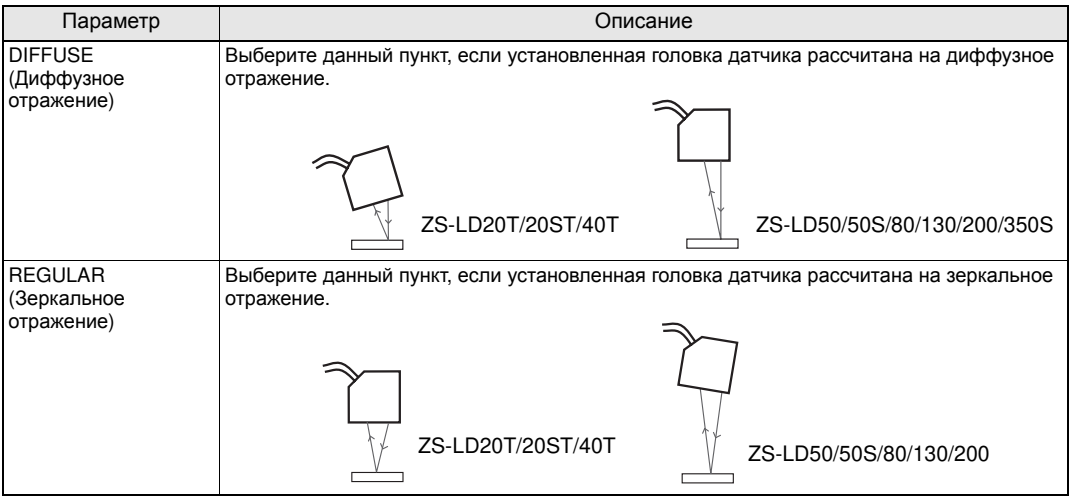

# **Настройка интенсивности излучаемого света**

Задайте интенсивность излучения света для головки датчика с учетом свойств поверхности объекта измерения.

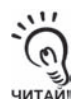

При автоматической регулировке интенсивности излучения [FUN - AUTO] могут возникать задержки при измерении, если объекты обладают различной отражательной способностью (например, черно-белые объекты). В этом случае можно сузить границы регулировки, настроив параметр [RANGE]. Если это не помогает добиться достаточной скорости отклика, выберите [FIXED].

#### Режим FUN-[SENSING]-[LASER]

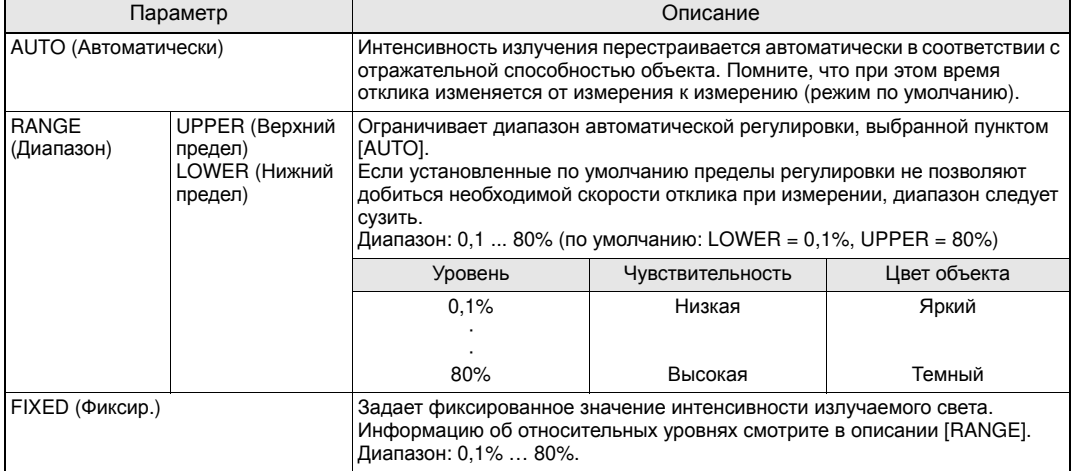

# **Настройка объекта измерения**

Выберите тип объекта измерения.

#### Режим FUN-[SENSING]-[OBJECT]

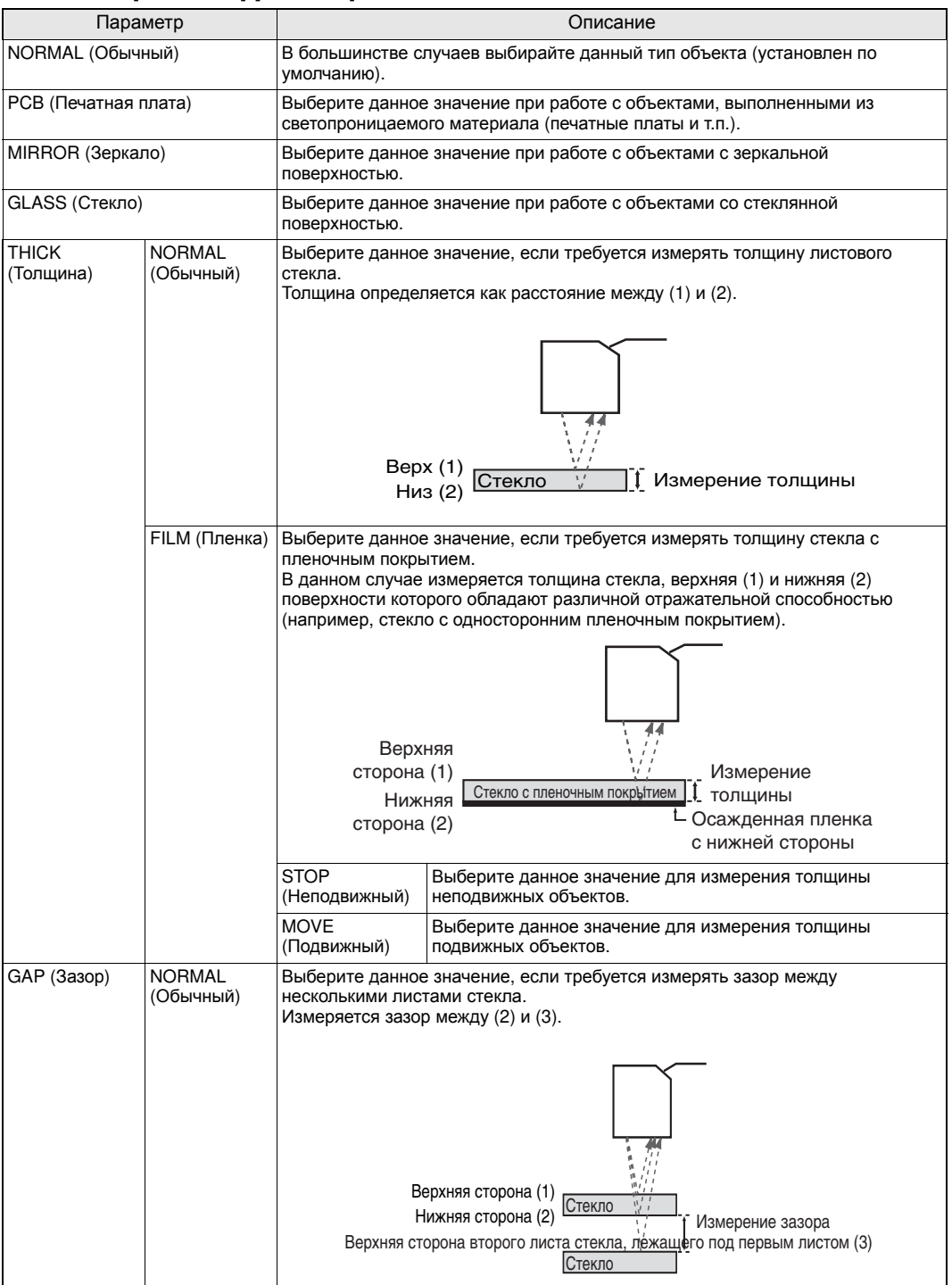

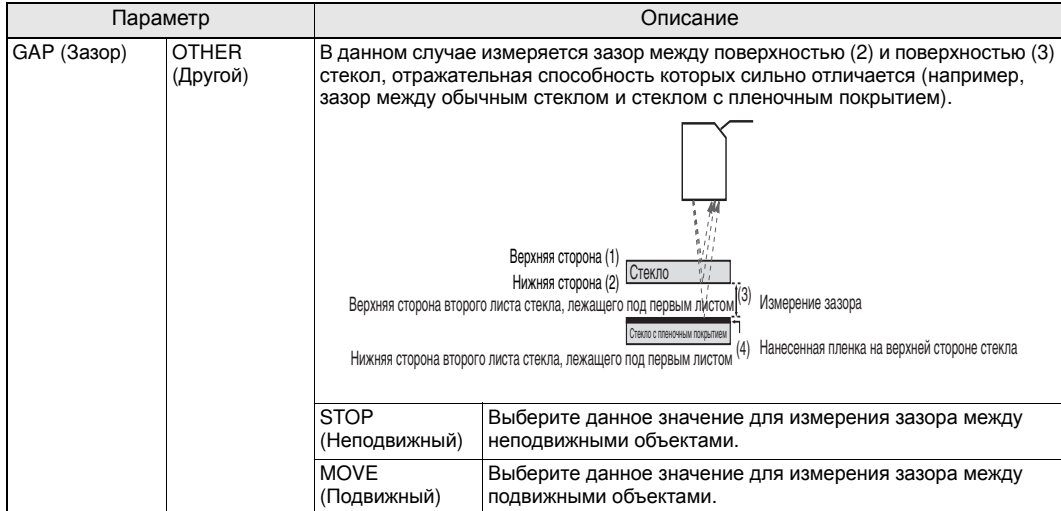

### О настройках [STOP] и [MOVE] для параметров [THICK] и [GAP]

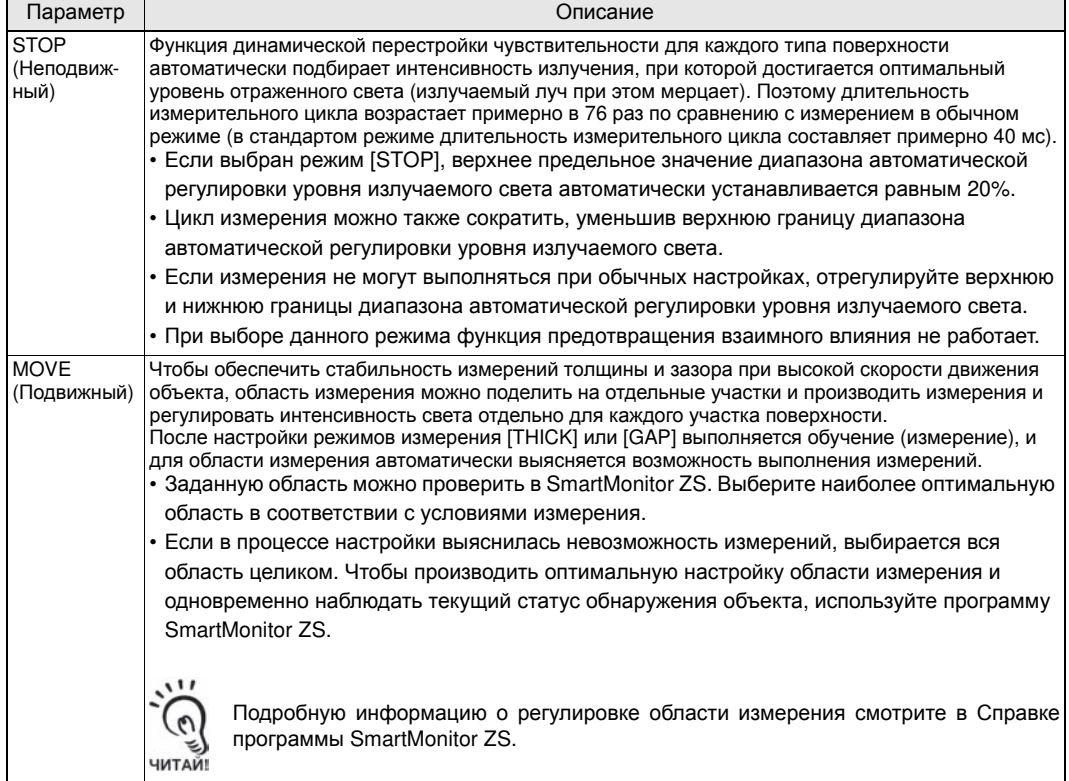

## **Настройка предотвращения взаимного влияния**

В целях предотвращения взаимного влияния двух измерительных головок можно использовать режим синхронного поочередного включения лазерных излучателей. Используйте данную функцию, если головки датчика установлены таким образом, что, скорее всего, будут мешать работе друг друга, а также, если объект, расположенный между двумя головками датчика, является прозрачным.

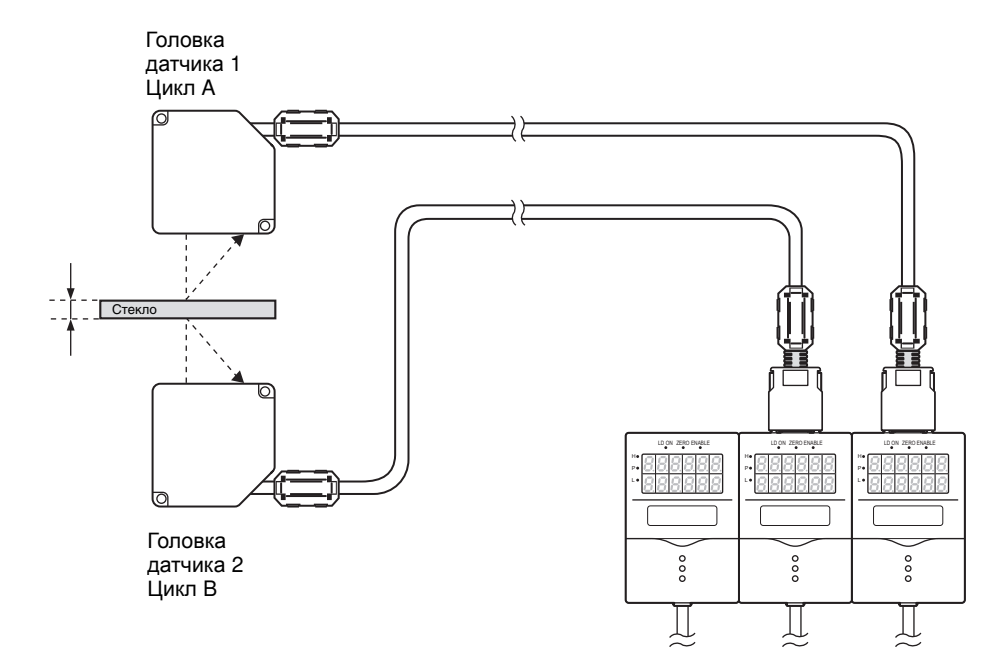

#### Режим FUN-[SENSING]-[SYNC]

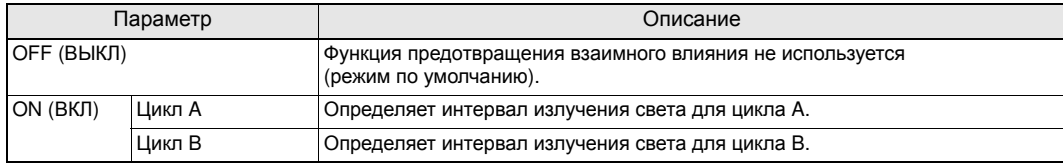

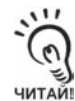

ППри выбранном режиме предотвращения взаимного влияния длительность измерительного цикла изменяется.

- В 8 раз в режимах STAND, HI-RESO и HI-SENS
- Примерно в 15 раз в режиме HI-SPEED
- На длительность цикла измерения также влияют другие настройки.
- Чтобы проверить текущую длительность измерительного цикла, перейдите в Режим FUN и наберите [SYSTEM]-[INFO]-[CYCLE].

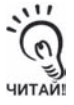

- Если используется функция предотвращения взаимного влияния, во всех контроллерах должен быть установлен один и тот же режим измерения. Если выбран режим измерения [HI-SPEED] или [CUSTOM], должны быть установлены одни и те же условия измерения. Если условия измерения будут отличаться, длительность цикла измерения у контроллеров также будет различной и предотвращение взаимного влияния будет невозможно.
- Функция предотвращения взаимного влияния не работает при измерении в режимах [THICK] или [GAP].

# **Настройка усиления**

В датчиках серии ZS-L предусмотрена функция настройки коэффициента усиления КМОП-матрицы, что позволяет добиться стабильного измерения даже для объектов со чрезвычайно низкой отражательной способностью, а также для объектов, поверхность которых имеет большой угол наклона.

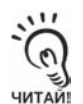

При большом значении коэффициента усиления в некоторых случаях резко снижается разрешающая способность.

#### Режим FUN-[SENSING]-[GAIN]

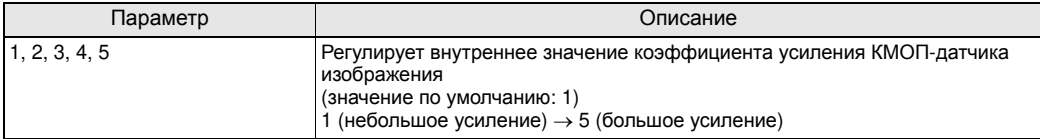

# **Настройка функции фильтрации**

Задайте условия фильтрации данных, получаемых от датчика.

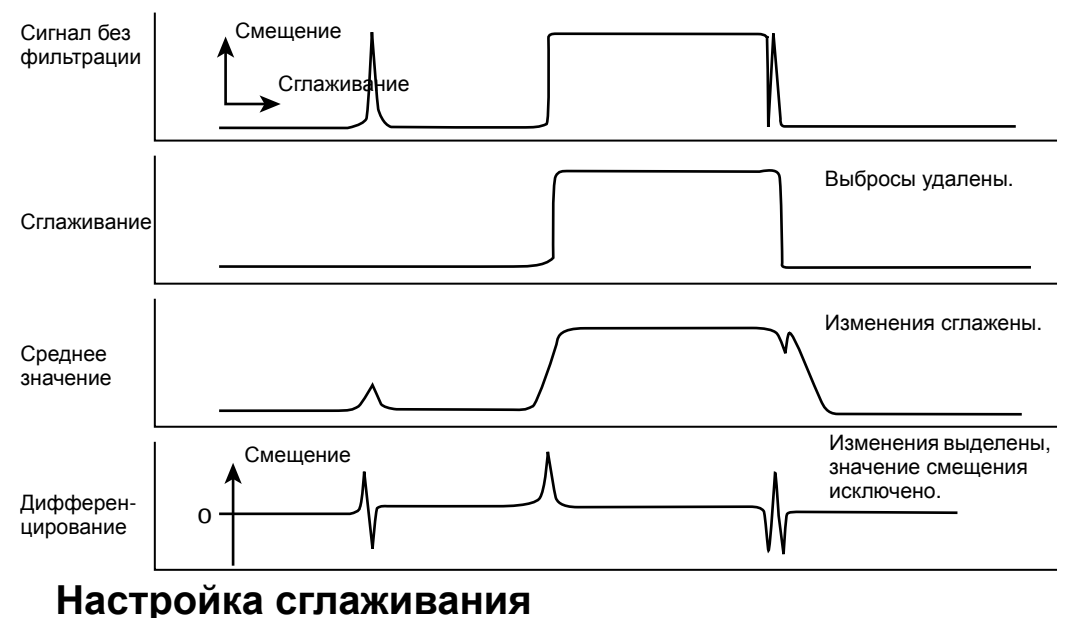

В качестве результата измерения может быть выдано значение, полученное путем усреднения нескольких результатов измерения.

Данная функция исключает любые нетипичные значения, например, выбросы, возникающие в случае резкого изменения формы объекта в процессе измерения.

Пример: Устранение выбросов

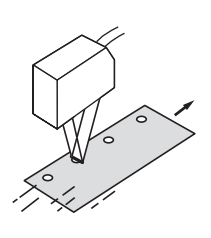

Пример: устранение выбросов

Если форма объекта во время измерения внезапно меняется, возникают нетипичные значения (выбросы и т.п.).

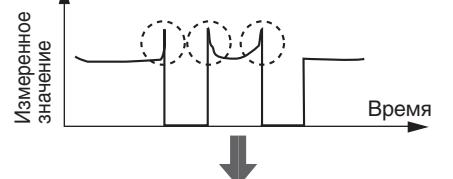

Функция сглаживания позволяет устранить выбросы

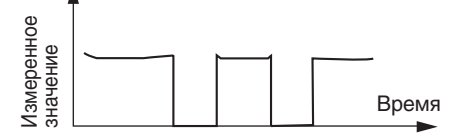

#### **Режим FUN-[FILTER]-[SMOOTH]**

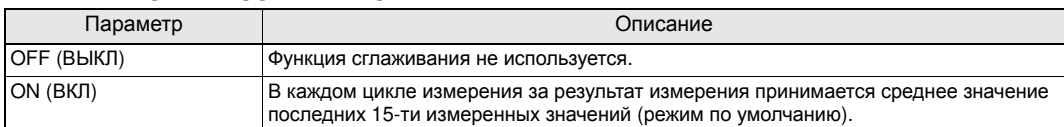

# **Настройка усреднения**

В качестве результата измерения может выводиться результат усреднения по установленному числу отсчетов (измеренных значений). Выберите данный режим, чтобы исключить резкое изменение измеренных значений.

#### **Режим FUN-[FILTER]-[AVERAGE]**

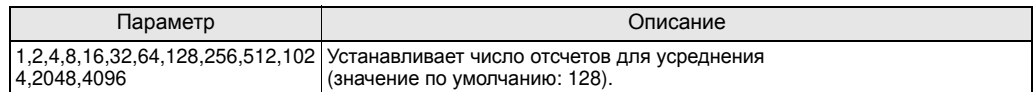

# **Настройка дифференцирования**

Чтобы выделять только резкие изменения измеряемых значений, происходящие за очень короткое время, используйте функцию дифференцирования.

Функция дифференцирования обнаруживает изменение текущего значения по отношению к измеренному значению, полученному некоторое время назад. Данная разница во времени называется циклом дифференцирования.

Пример: Цикл дифференцирования = 10 мс

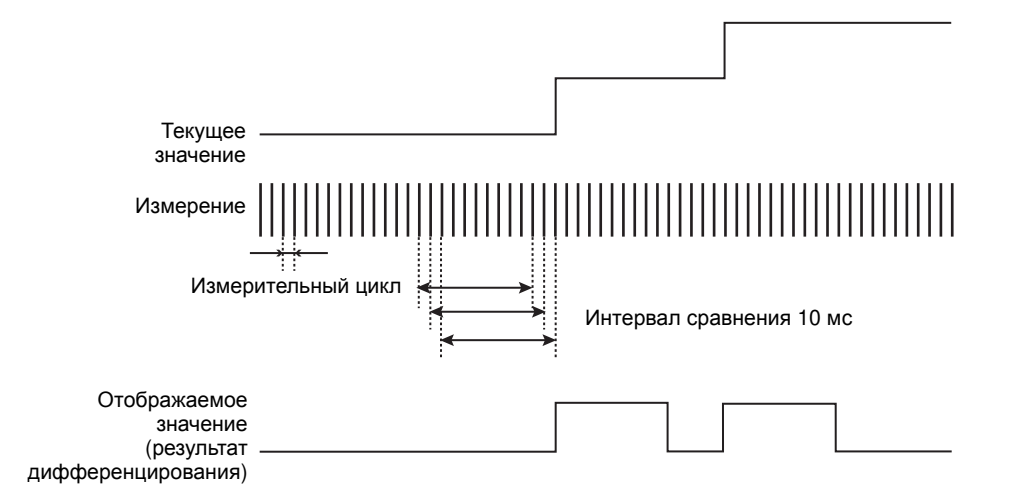

**Режим FUN-[FILTER]-[DIFF]** 

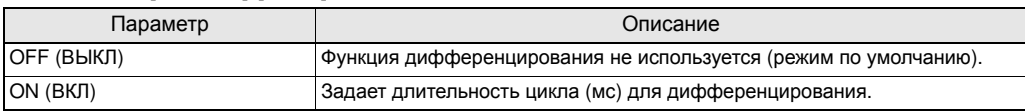

# **Настройка обработки результатов измерения**

Выберите способ обработки результатов измерения, который будет использоваться для получения конечных выходных значений.

# **Настройка масштаба**

Если Вы хотите, чтобы значения, отображаемые на основном дисплее, отличались от фактических измеренных значений, измените масштаб отображения.

Установите рабочий объект в положение для проведения измерений.

Предусмотрено три режима настройки: "ручная настройка корректирующих значений", а также "определение масштаба по одной точке" и "определение масштаба по двум точкам" (в последних двух режимах корректирующие значения для объекта измерения устанавливаются автоматически).

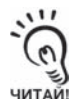

При установке масштаба перечисленные ниже настройки возвращаются к значениям, принимаемым по умолчанию. Завершив настройку масштаба, вновь настройте данные параметры.

• Zero Reset (Сброс в нуль)

### Q **Настройка масштаба по одной точке**

Измерение производится в одной точке (для одной позиции объекта), и к результату измерения применяется смещение.

Может быть задано смещение, а также направление изменения (увеличение/уменьшение).

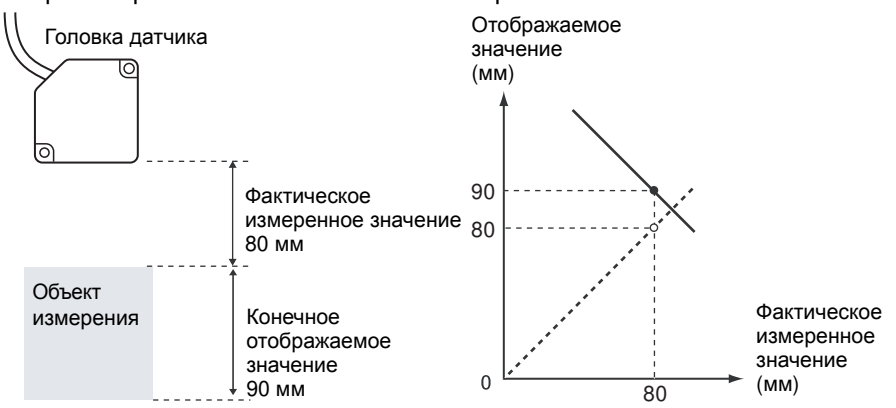

Пример: Отображение высоты объекта измерения

- **► Режим "FUN"-[OUTPUT]-[SCALING]-[ON]-[AUTO]**
- **1. Установите объект <sup>в</sup> позицию измерения <sup>и</sup> введите требуемую величину смещения.**

На основном дисплее отображаются текущие измеренные значения, а величина смещения отображается на вспомогательном дисплее.

- **2. Чтобы значение вступило <sup>в</sup> силу, нажмите кнопку "SET".**
- **3. Задайте позицию десятичной точки, чтобы определить значащие разряды.**

 $111$ ЧИТАЙ!

Заданное здесь положение десятичной точки используется для настройки масштаба. Положение десятичной точки в значениях, отображаемых на дисплее, устанавливается параметром "DOT" при настройке отображения в режиме "Работа".

- **4. Чтобы значение вступило <sup>в</sup> силу, нажмите кнопку "SET".**
- **5. Нажмите кнопку "SET", не вводя какое-либо значение для второй точки.**
- **6. Выберите [FORWARD] (Прямое) или [INVERS] (Обратное).**

"FORWARD" (Прямое): Чем больше расстояние между головкой датчика и объектом измерения, тем больше измеренное значение, отображаемое на контроллере датчика. "INVERS" (Обратное): Чем больше расстояние между головкой датчика и объектом измерения, тем меньше измеренное значение, отображаемое на контроллере датчика.

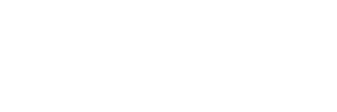

 $\rightarrow$  DIG 1  $\downarrow$  VAL SET:OK

INPUT DOT POINT

INPUT POINT 2  $\rightarrow$  DIG  $\uparrow \downarrow$  VAL SET:OK

CHANGE DIRECTION 1 FORWARD 2 INVERS

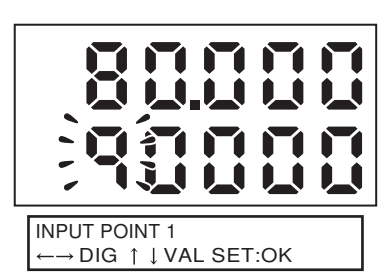

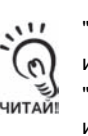
### Q **Настройка масштаба по двум точкам**

Измерение производится в двух точках (в двух позициях объекта), к обоим результатам измерения применяется смещение.

Пример: Корректировка результатов измерения для отображения на дисплее фактических расстояний

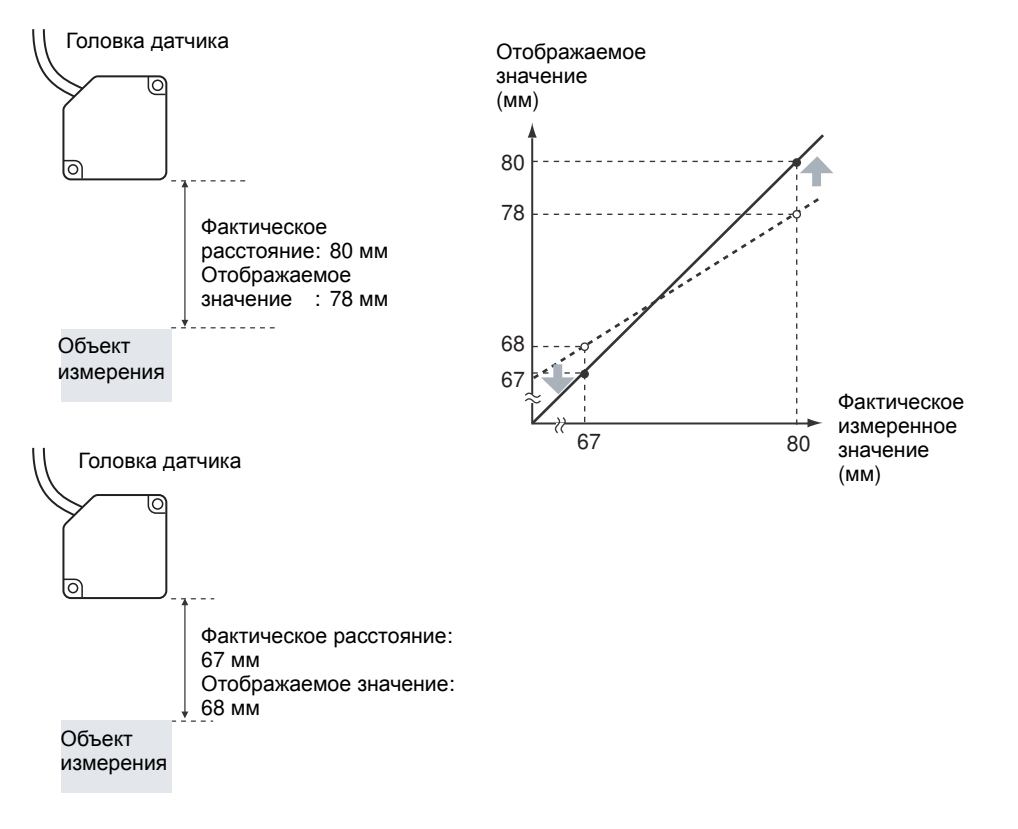

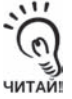

Расстояние между двумя точками измерения должно составлять не меньше 1% от номинальной ширины зоны измерения подключенной головки датчика.

Пример: Для ZS-LD80 (модель на диффузное отражение)

Две точки измерения должны отстоять друг от друга не менее чем на "30 мм х 0,01 = 0,3 мм" при параметрах зоны измерения "30 мм  $\pm$  15 мм".

- Режим "FUN"-[OUTPUT]-[SCALING]-[ON]-[AUTO]
- **1. Задайте первую точку, выполнив действия 1 – 4 описанной выше процедуры установки масштаба по одной точке.**

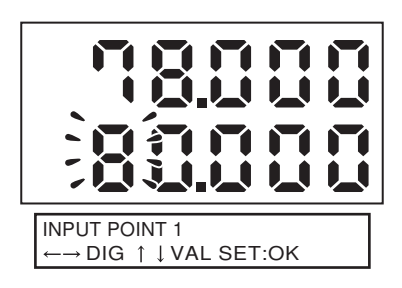

**2. Установите объект измерения во вторую точку (позицию измерения) для настройки масштаба и введите требуемую величину смещения (для второй точки).** 

Нажмите клавишу "Влево". Значение на вспомогательном дисплее будет мигать.

**3. Чтобы значение вступило <sup>в</sup> силу, нажмите кнопку "SET".**

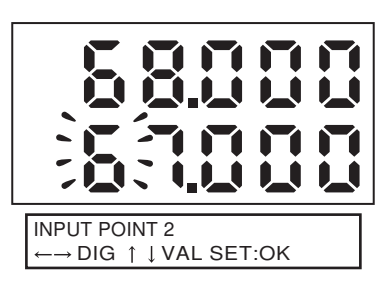

### Q **Ручная настройка**

Введите числовые значения, корректирующие масштаб отображения.

#### **Режим FUN-[OUTPUT]-[SCALING]-[ON]-[MANUAL]**

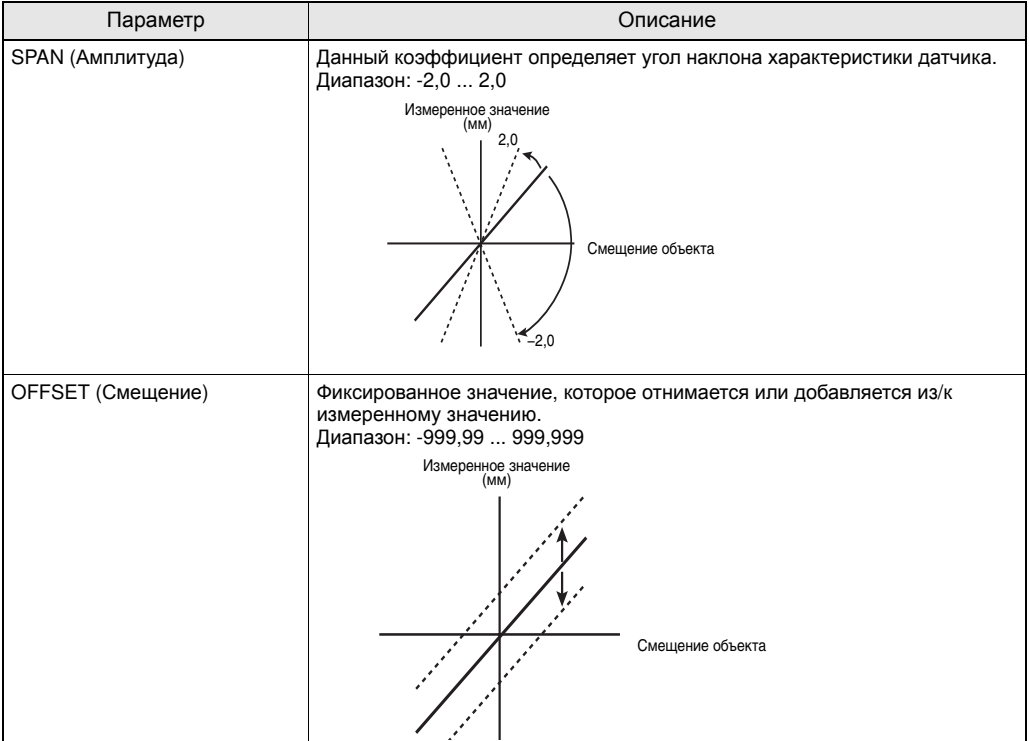

# **Настройка функции фиксации выхода**

Данная функция фиксирует на выходе определенное, характерное для всего периода измерения, значение (например, максимальное или минимальное значение).

### Q **TYPE (Тип)**

Задайте условия фиксации выхода для измеренных значений.

### Режим FUN-[OUTPUT]-[HOLD]-[TYPE]

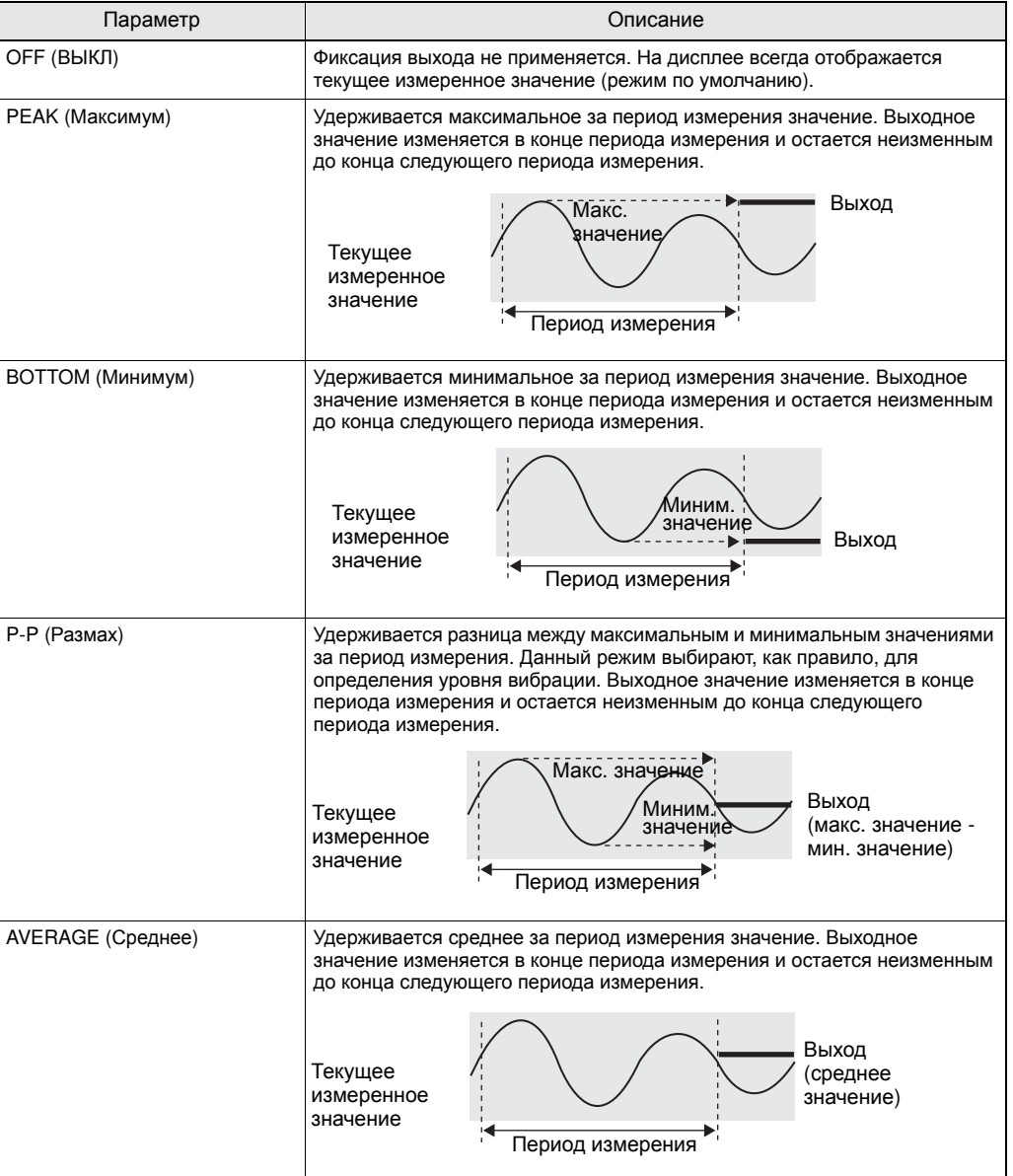

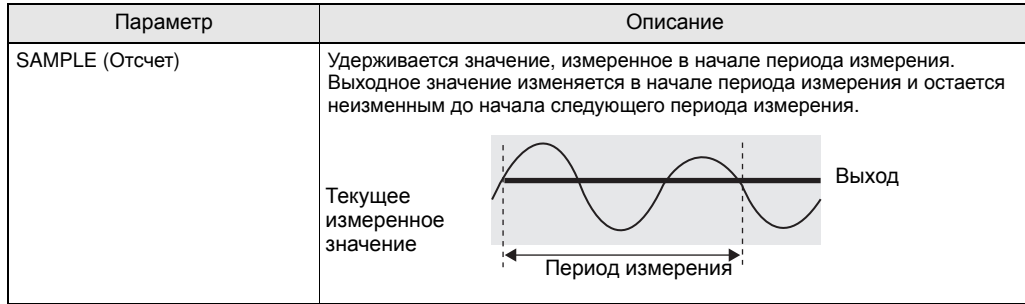

### Q **События запуска**

Задайте способ определения начала и конца периода измерения.

### Режим FUN-[OUTPUT]-[HOLD]-[TRIGGER]

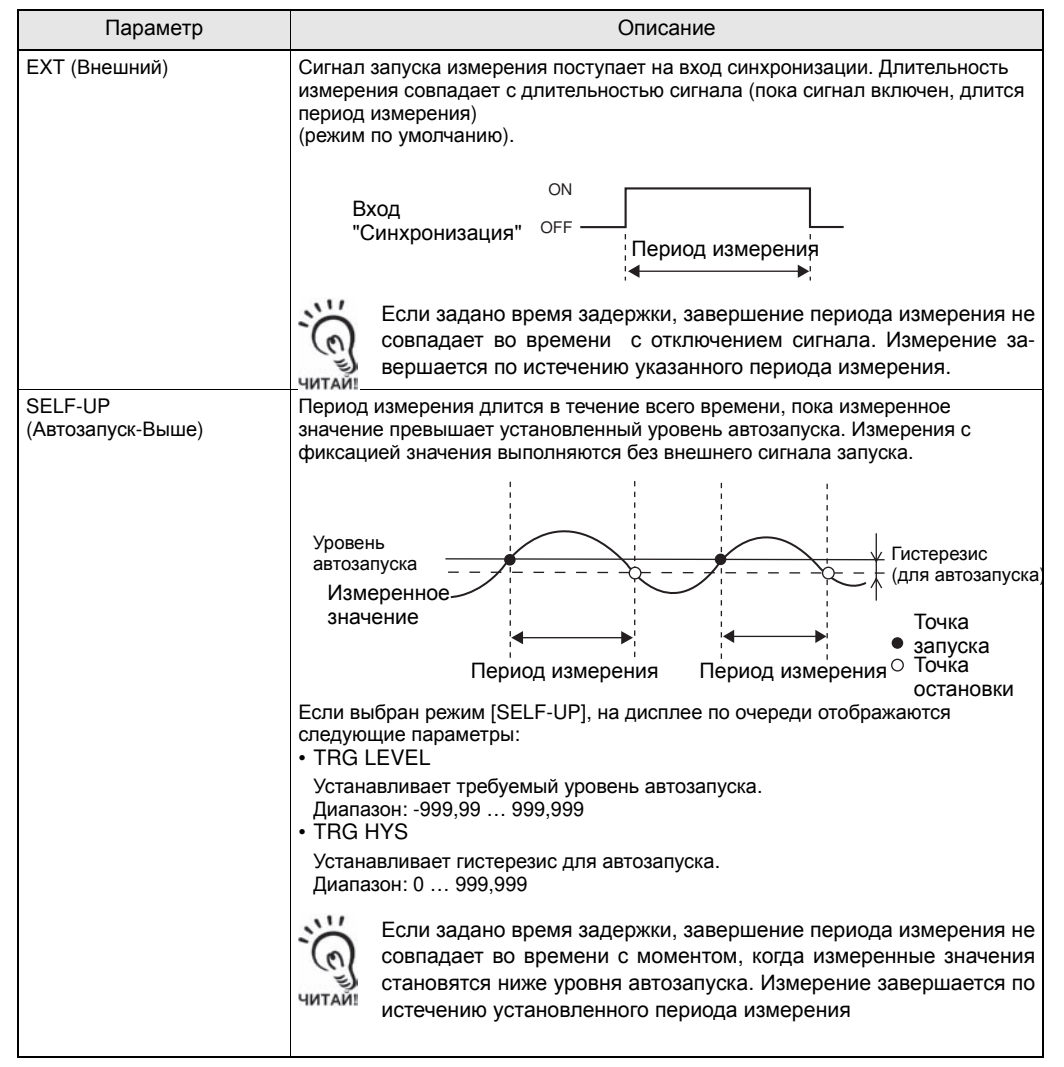

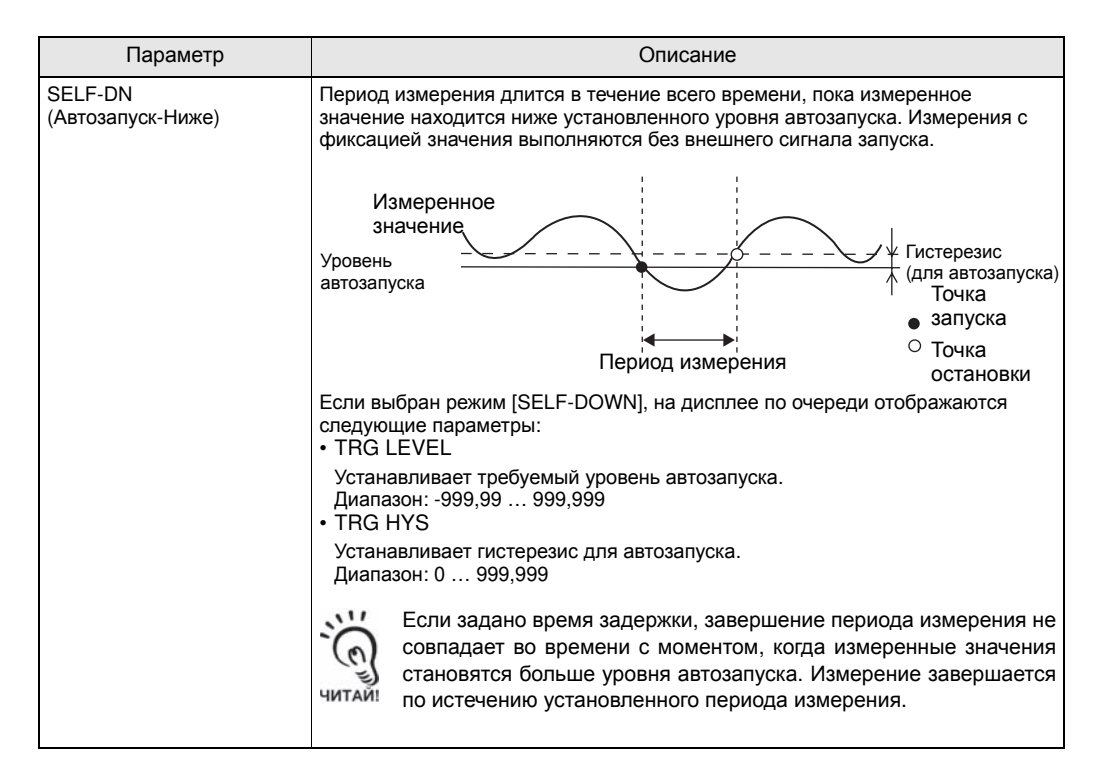

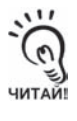

Величину гистерезиса следует устанавливать, исходя из уровня отклонения измеренных значений относительно уровня запуска. Гистерезис начитает действовать в начале периода измерения и устраняет отрицательный эффект нестабильности (дребезга) сигнала синхронизации.

### Q **DELAY (Задержка)**

Время задержки устанавливается с целью исключения значений, измеряемых непосредственно после поступления сигнала запуска. Это позволяет исключить влияние границ запускаемого объекта или влияние механической вибрации на результаты измерения.

Можно задать время задержки (время с момента поступления сигнала запуска до фактического начала измерений) и длительность периода измерений.

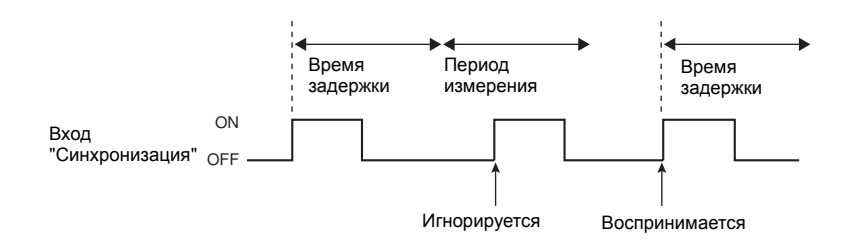

### Режим FUN-[OUTPUT]-[HOLD]-[DELAY]

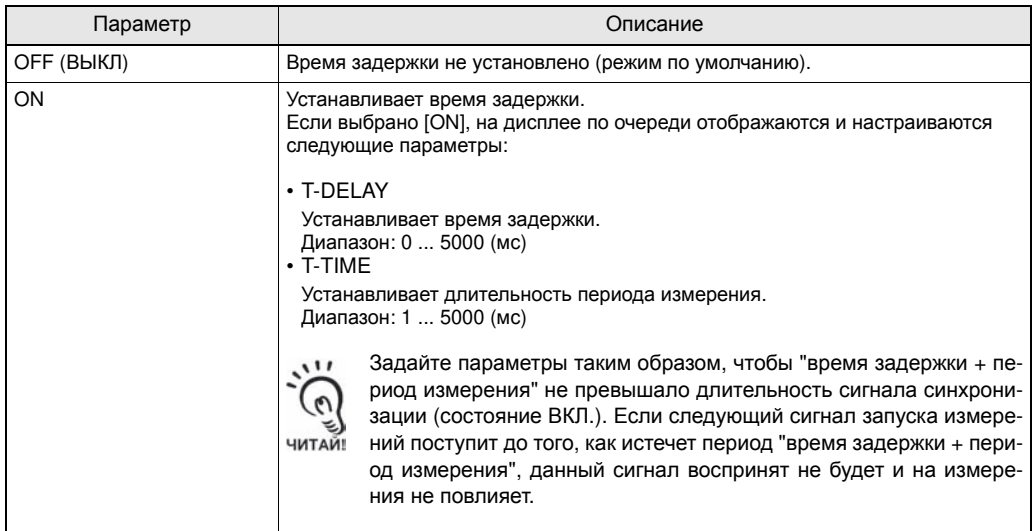

# **Настройка сброса в нуль**

Функция "сброс в нуль" состоит в следующем: текущее значение высоты принимается за нулевой уровень, после чего в качестве результата измерения отображается не абсолютное, а относительное значение, то есть, положительное или отрицательное отклонение (допуск) от значения, принятого за нулевой уровень. В режиме "Работа" измеренное значение можно "сбросить в 0" (т.е., принять за нулевой уровень) в любое время в процессе измерения.

Пример 1: Высота объекта измерения принимается за нулевой уровень (опорное значение), в качестве результата измерения выводится величина отклонения (допуска)

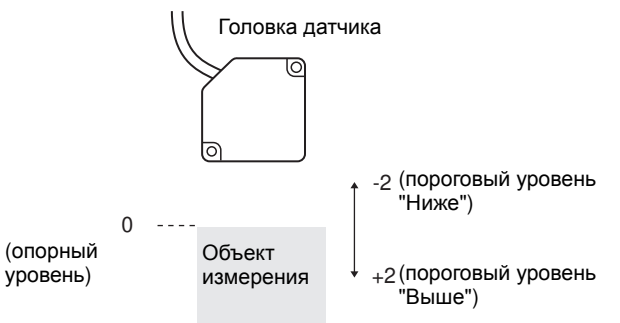

Пример 2: В качестве результата измерения выводится высота объекта измерения со смещением на 10

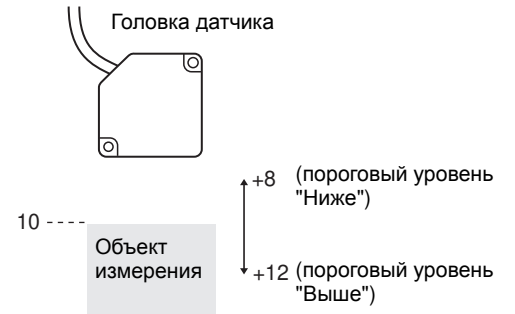

Пример 3: Использование "сброса в нуль" для измерения выступов на поверхности объекта измерения (сброс в нуль выполняется при каждом измерении)

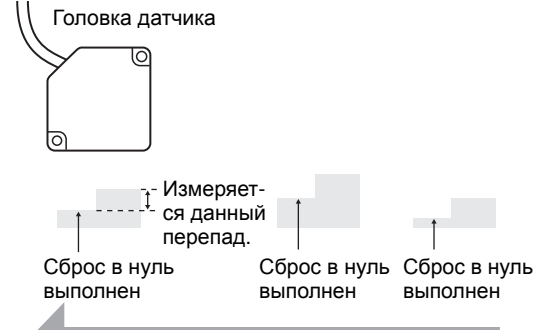

Направление движения

Чтобы выполнить сброс в нуль: Нажмите кнопку "SET" в режиме "Работа".

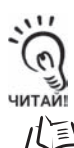

Чтобы отменить сброс в нуль: Удерживайте нажатой кнопку "ESC" не меньше двух секунд в режиме "Работа".

Временная диаграмма при поступлении сигнала сброса в нуль от внешнего устройства стр.4-9

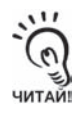

При выполнении сброса в нуль на линейном выходе устанавливается величина напряжения (или тока), соответствующая центру между двумя установленными точками. Если для линейного выхода не установлен масштаб, на нем устанавливается уровень 0 В (12 мА) (приблизительно).

### Q **TYPE (Тип)**

Выберите способ выполнения сброса в нуль.

#### Режим FUN-[OUTPUT]-[0 RESET]-[TYPE]

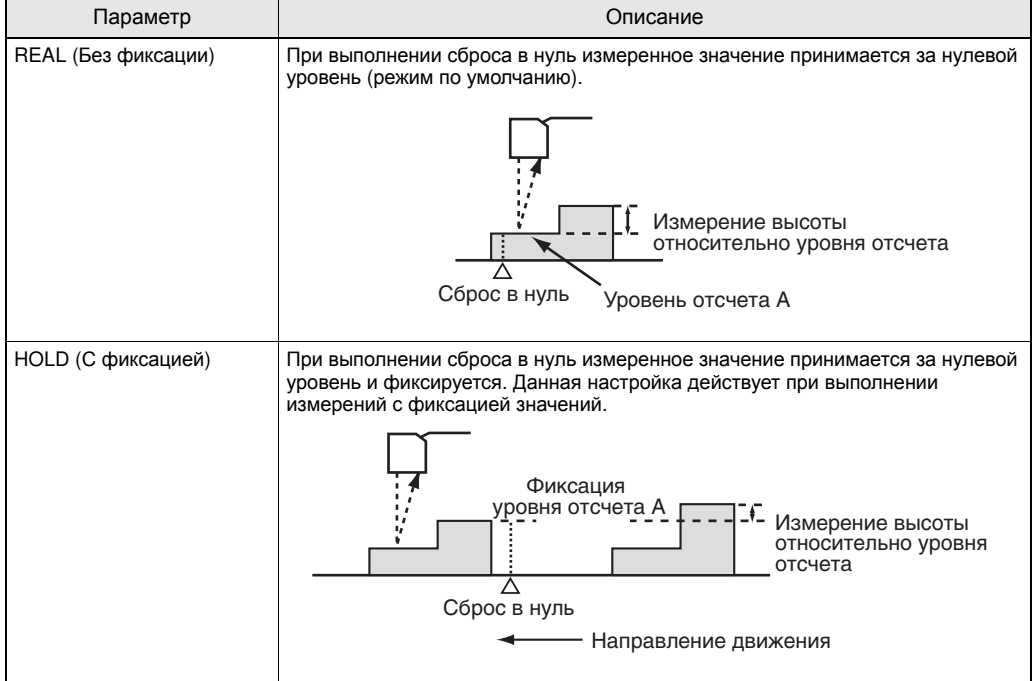

### Q **Смещение**

Задает ненулевое смещение для установки опорного уровня при сбросе в 0.

#### Режим FUN-[OUTPUT]-[0 RESET]-[OFFSET]

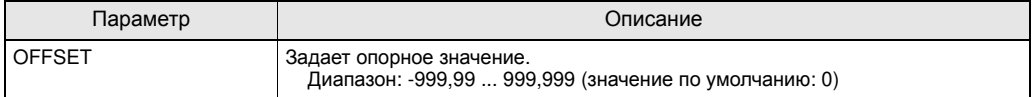

### Q **Настройка запоминания нулевого уровня**

Укажите, должно ли храниться измеренное значение, принятое за нулевой уровень, даже при отключенном напряжении питания.

#### **• Режим FUN-[SYSTEM]-[ZERORST]**

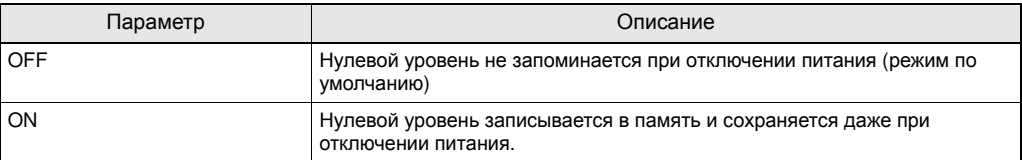

Если нулевой уровень устанавливается отдельно для каждого измерения, отключите запоминание нулевого уровня (выберите [OFF]).

Пример: Измерение высоты ступеньки на объекте

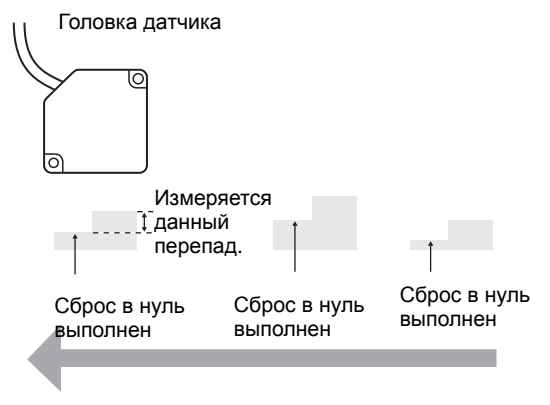

Направление движения

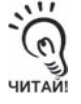

• Если Вы хотите, чтобы при включении питания использовался нулевой уровень, который действовал в момент предшествующего отключения питания, обязательно выберите запоминание нулевого уровня в память. Если запоминание нулевого уровня включено, значение нулевого уровня (т.е., измеренное значение, принятое за нулевой уровень) будет сохраняться в энергонезависимую память (EEPROM) контроллера датчика при каждом сбросе в нуль. Допускается не больше 100000 операций записи в EEPROM. Запись нулевого уровня для каждого нового измерения может, таким образом, быстро исчерпать ресурс микросхемы памяти и привести к возникновению сбоев.

• Даже если запись нулевого уровня в память включена, нулевой уровень будет удерживаться также при его сохранении. Если данные функции были изменены, действие нулевого уровня будет продолжено после запуска.

# **Настройка пороговых уровней**

Пороговые уровни задаются с целью установления диапазона, в пределах которого датчик принимает решение "PASS" (Норма). Задаются пороговые уровни "HIGH" (Выше) и "LOW" (Ниже). Предусмотрено три выхода сигнализации решений (оценки): "HIGH" (Выше), "PASS" (Норма) и "LOW" (Ниже).

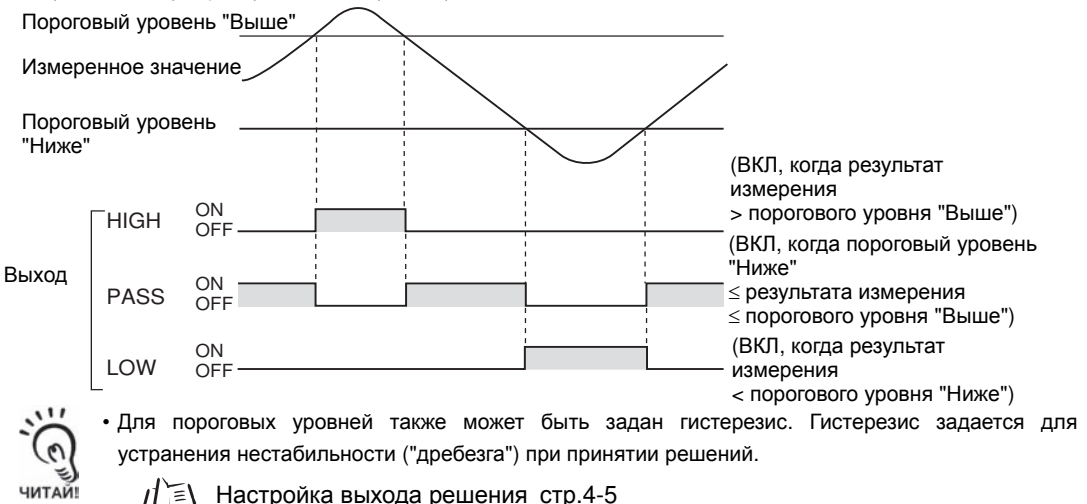

• Если при настройке пороговых уровней к датчику по-прежнему подключено внешнее устройство, переведите вход "LD-OFF" (Лазер ВЫКЛ) контроллера датчика в состояние ВКЛ, чтобы не изменилось состояние выходного сигнала, подаваемого на внешнее устройство. Выходы решения в режиме "Обучение" имеют те же значения, что и в режиме "Работа" (т.е., "Выше", "Норма" и "Ниже").

Прежде чем выполнить обучение с помощью переключателя "Порог", предусмотренного на контроллере серии ZS-L, выберите, какой именно пороговый уровень будет настраиваться: "Выше" или "Ниже".

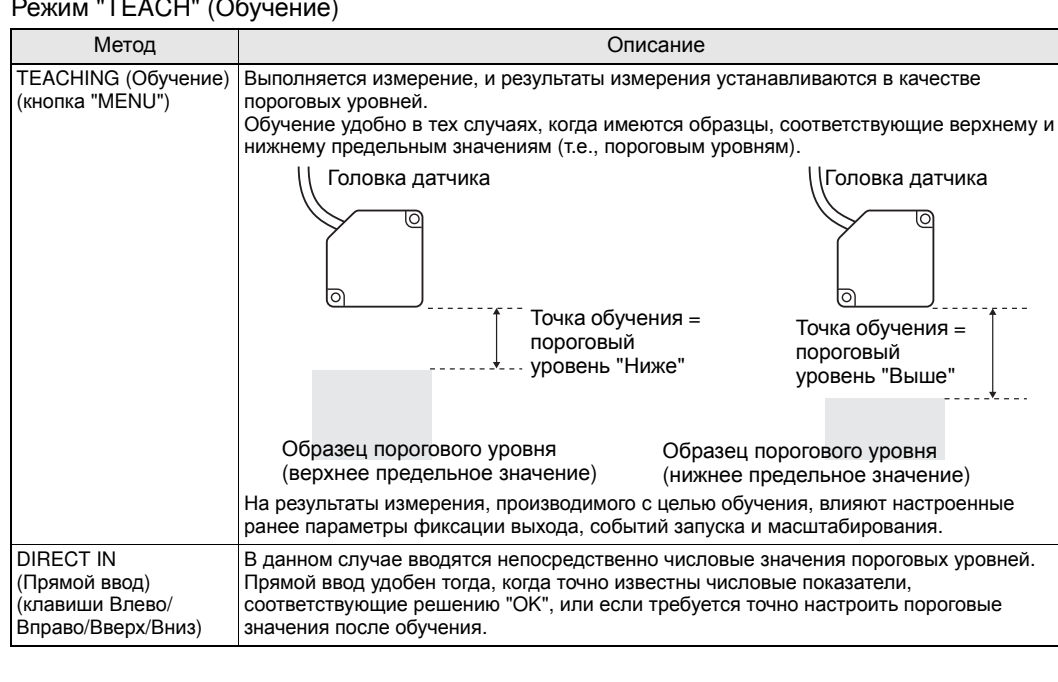

#### Режим "TEACH" (Обучение)

# **Настройка отображаемой информации**

Выберите информацию, которая должна отображаться на дисплеях контроллера датчика во время выполнения измерений в режиме "Работа".

Чтобы настроить отображение информации, переведите датчик в режим "Работа" (переключатель режимов в положении "RUN") и отобразите заглавное меню.

### **Настройка цифровых дисплеев**

Укажите, что должно отображаться на цифровых дисплеях в режиме "Работа".

#### Q **Количество разрядов после десятичной точки**

Задайте число разрядов, отображаемых на основном и вспомогательном дисплеях. Если выбрано пять или меньше разрядов, отключение разрядов производится, начиная с крайнего правого разряда.

#### Режим "RUN" – кнопка "MENU"-[DIGITAL]-[DOT]

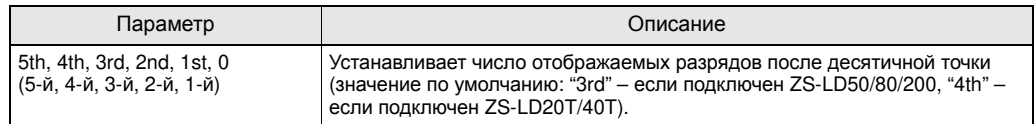

#### Q **Настройка экономичного режима отображения**

Настройте уровень яркости для основного и вспомогательного дисплеев.

#### Режим "RUN" – кнопка "MENU"-[DIGITAL]-[ECO]

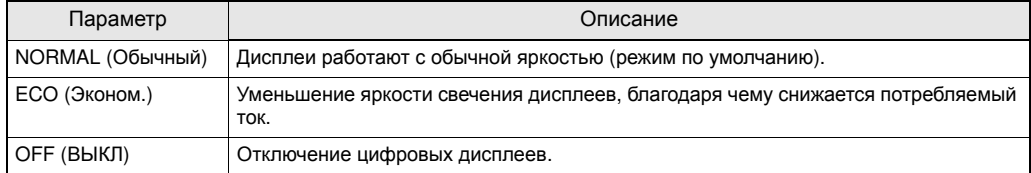

# **Настройка ЖК-экрана**

Настройте режим работы ЖК-экрана в режиме "Работа".

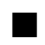

### Q **Отключение/включение ЖК-экрана**

Выберите, должна ли отображаться информация на ЖК-экране.

#### Режим "RUN" – кнопка "MENU"-[LCD]-[ON/OFF]

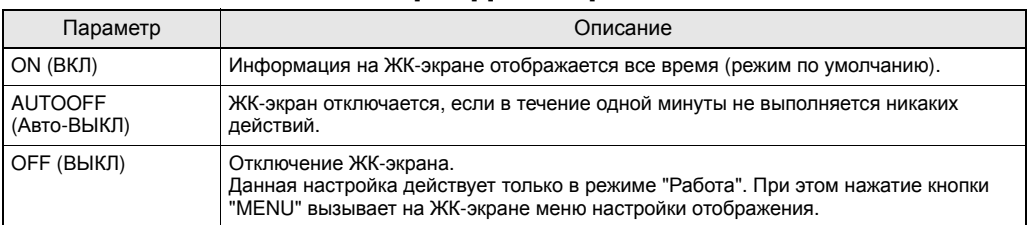

### Q **Включение/отключение задней подсветки**

Укажите, должна ли включаться задняя подсветка при отображении информации на ЖК-экране.

#### Режим "RUN" – кнопка "MENU"-[LCD]-[B.LIGHT]

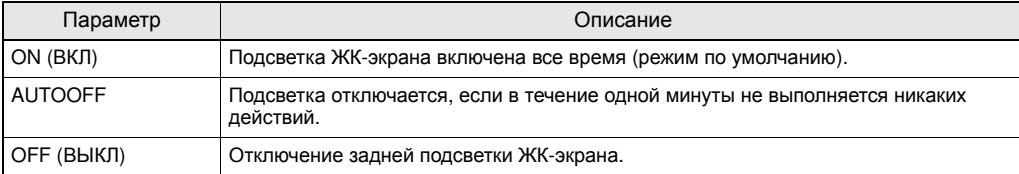

### Q **Адаптация ЖК-экрана**

С помощью данного параметра можно настроить отображение требуемых текстов на ЖК-экране.

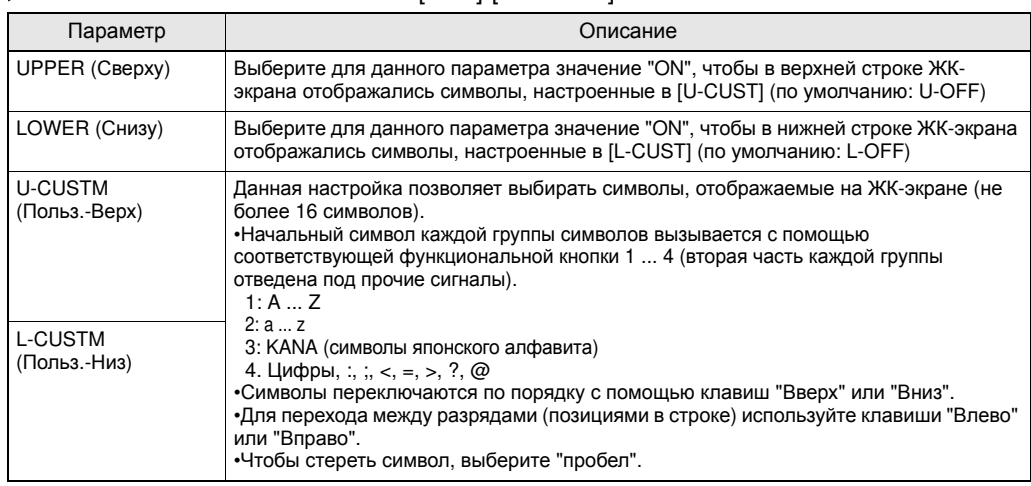

**► Режим "RUN" – кнопка "MENU"-[LCD]-[CUSTOM]** 

# **HELP (Помощь)**

Отображение справки по функциям кнопок "SET" или "ESC" в режиме "Выполнение".

 $\blacktriangleright$  Режим "RUN" – кнопка "MENU"-[HELP]

# **Настройка банков**

Датчики серии ZS-L позволяют настроить и хранить до восьми наборов параметров (настроек). Эти наборы можно переключать с помощью внешнего сигнала при изменении конфигурации устройства. Набор параметров (настроек) называется "банком".

## **Переключение банков**

По умолчанию выбран "Банк 1". Также доступны банки 2 и 4.

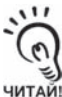

Переключение банков может осуществляться внешним устройством, передающим команды по интерфейсу связи.

Подробную информацию о формате команд смотрите в руководстве "Communication Command Reference" (предоставляется отдельно).

#### **Режим FUN-[BANK]-[CHANGE]**

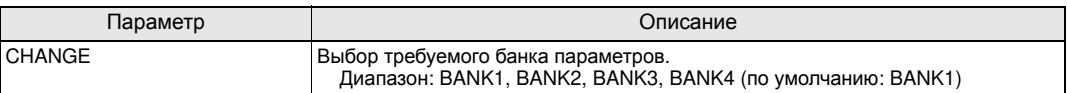

# **Обнуление банков**

Операция "обнуления" инициализирует содержимое (восстанавливает настройки по умолчанию) текущего выбранного банка.

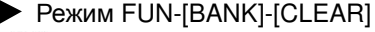

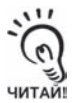

Системные настройки [SYSTEM] и настройки, отображаемые в режиме "Выполнение", не инициализируются.

# **Настройка системных параметров**

Настройка системных параметров.

# **Сохранение настроек**

Настройки банков и системные настройки сохраняются во внутреннюю память контроллера датчика.

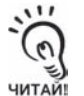

- Независимо от выбранного в данный момент номера банка сохраняются настройки всех банков.
- Настроив или изменив значения параметров, обязательно сохраните произведенные изменения. Если Вы отключите питание, не сохранив настройки, они будут утрачены. Если Вы изменили значения параметров и не сохранили произведенные настройки, при смене режима отобразится сообщение, предлагающее сохранить данные.

#### Режим FUN-[SYSTEM]-[SAVE]

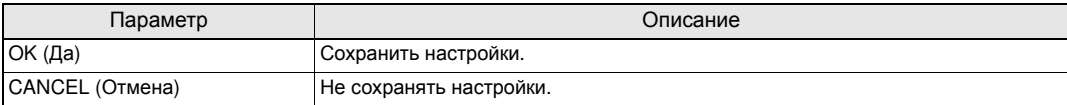

### **Инициализация настроек**

Верните все параметры в банках и системные параметры к их первоначальным заводским значениям.

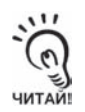

Независимо от текущего выбранного номера банка, инициализируются параметры всех банков и все системные параметры.

#### Режим FUN-[SYSTEM]-[INIT]

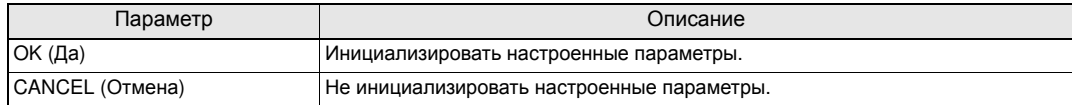

# **Отображение информации контроллера датчика**

Отображение длительности цикла измерения и номера версии системы контроллера датчика.

#### **Режим FUN-[SYSTEM]-[INFO]**

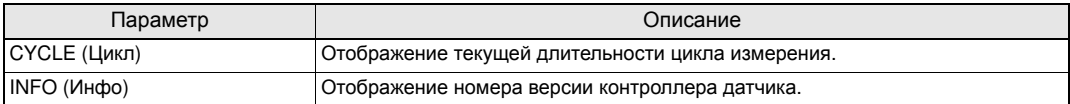

# **Настройка блокировки кнопок**

Данная функция блокирует все кнопки/клавиши контроллера датчика. Если клавиши и кнопки заблокированы, их нажатие не воспринимается до тех пор, пока они вновь не будут разблокированы. Данная функция позволяет защитить датчик от случайного изменения настроек.

Даже если функция блокировки кнопок включена, вызов меню блокировки кнопок и пролистывание пунктов меню с помощью кнопок "MENU" или "ESC" по-прежнему возможны.

#### **Режим FUN-[SYSTEM]-[KEYLOCK]**

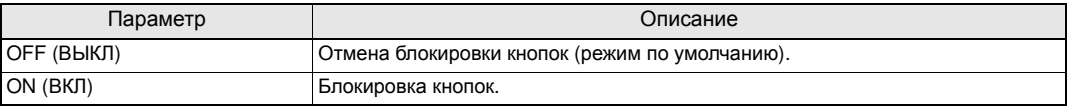

### **Настройка загрузки данных из головки датчика**

Укажите, должна ли загружаться информация из подключенной в данный момент головки датчика при включении контроллера датчика.

#### Режим FUN-[SYSTEM]-[Sen INFO]

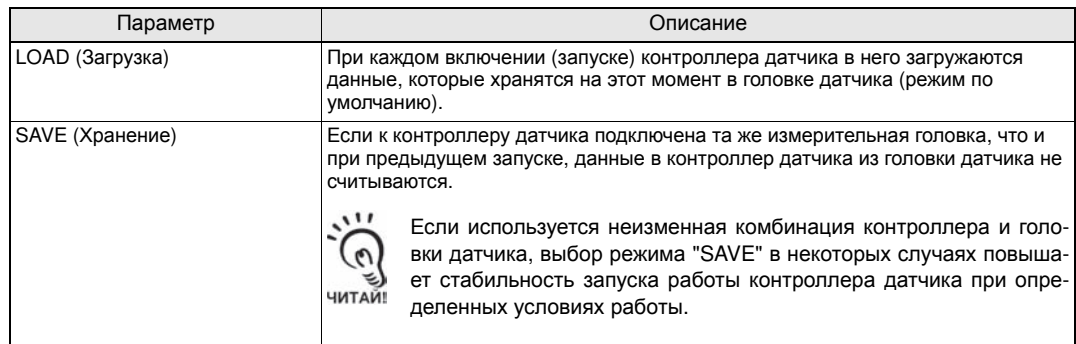

# **Настройка языка отображения**

Выберите язык, на котором будет отражаться информация на ЖК-экране.

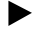

### Режим FUN-[SYSTEM]-[LANGUAG]

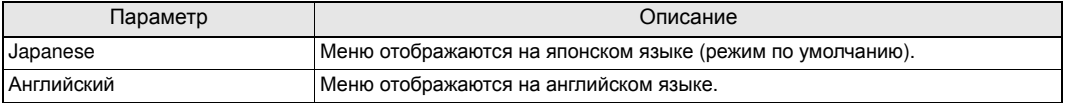

ДЛЯ ЗАМЕТОК

# **Раздел 4 ВХОДЫ И ВЫХОДЫ**

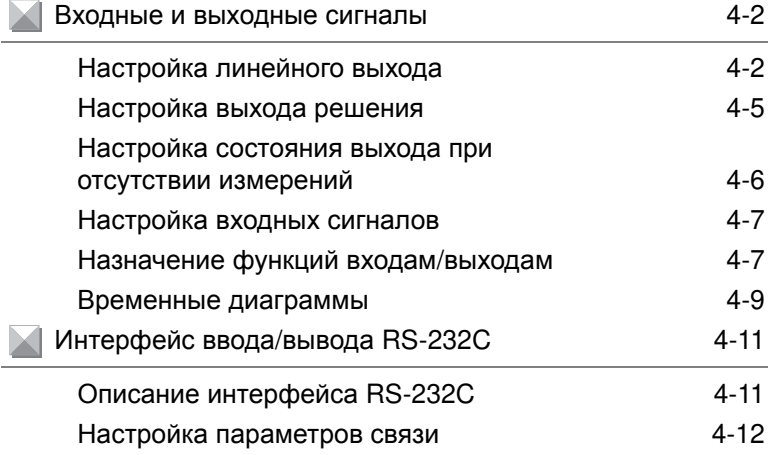

# **Входные и выходные сигналы**

В данном разделе описана настройка способов подачи сигналов на внешние устройства, приведены временные диаграммы.

Подробную информацию о подключении цепей ввода/вывода к контроллеру датчика смотрите в Разделе 2.

Ξ١ Сведения о кабеле ввода/вывода стр.2-7

## **Настройка линейного выхода**

### Q **Настройка масштаба**

С линейного выхода снимается сигнал тока (4 ... 20 мА) или сигнал напряжения (-10 ... +10 В), уровень которого пропорционален результатам измерения. При этом можно очень просто настроить взаимосвязь между отображаемыми измеренными значениями и выходными значениями. Настройте выходной сигнал, чтобы он соответствовал входному диапазону внешнего устройства.

Чтобы задать диапазон выходного сигнала, введите выходные значения для двух любых значений тока или напряжения (значение по умолчанию: OFF).

Пример: Для 4 мА устанавливается значение 70 мм, а для 20 мА – значение 90 мм (для токового выхода)

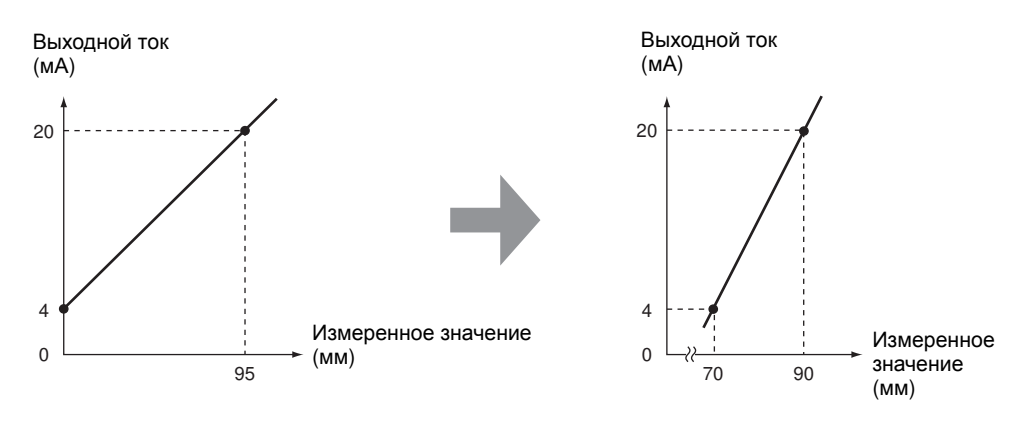

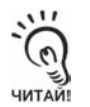

Расстояние между двумя указанными точками должно составлять не менее 1% от номинальной ширины зоны измерения для подключенной головки датчика.

Пример: Для ZS-LD80 (модель на диффузное отражение)

Две точки измерения должны отстоять друг от друга не менее чем на "30 мм  $\times$  0,01 = 0,3 мм" при параметрах зоны измерения "30 мм ± 15 мм".

### Режим FUN-[I/O SET]-[ANALOG]-[FOCUS]-[ON]

- **1. Задайте выходное значение (величину напряжения или тока) для точки 1.** На основном дисплее отображается выходное значение.
- **2. Чтобы значение вступило <sup>в</sup> силу, нажмите кнопку "SET".**

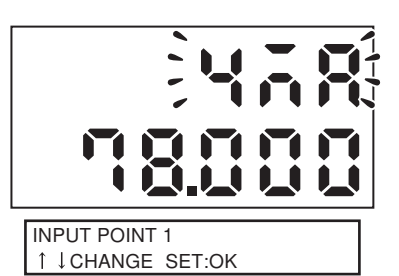

- **3. Задайте измеренное значение для точки 1.** На вспомогательном дисплее отображается измеренное значение.
- **4. Чтобы значение вступило <sup>в</sup> силу, нажмите кнопку "SET".**

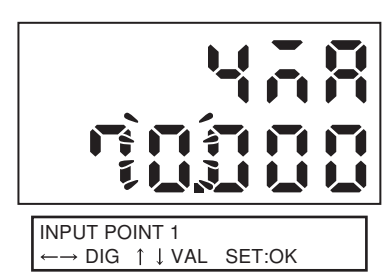

**5. Задайте точку 2 таким же образом, как и точку 1.** 

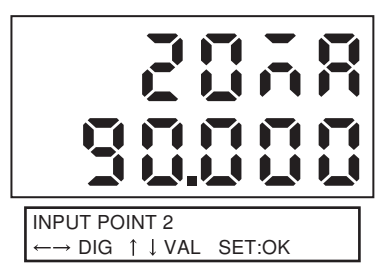

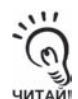

- Если точки были заданы неверно, проверьте следующее:
- Не превышает ли измеренное значение, заданное на вспомогательном дисплее, допустимый диапазон измерения (с учетом настроек масштаба измерения и математической обработки)?
	- Составляет ли расстояние между первой и второй точками измерения не меньше 1% от номинальной ширины зоны измерения?
	- Не совпадают ли значения тока (или напряжения) в двух точках?

### Q **Коррекция сигнала линейного выхода**

Фактический уровень тока (или напряжения) на линейном выходе может отличаться от значений тока (или напряжения), заданных для линейного выхода на контроллере датчика. Это может быть вызвано особенностями устройства, подключенного к линейному выходу, или другими причинами. Чтобы устранить данное несоответствие, можно использовать функцию коррекции сигнала линейного выхода.

Выходные значения корректируются путем ввода определенных корректирующих значений для значений тока (или напряжения) в двух любых точках (значение по умолчанию: OFF).

Диапазон: -999 … 999

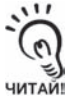

Предварительно настройте масштаб линейного выхода и выберите тип выходного сигнала (ток или напряжение). Кроме того, подключите к линейному выходу амперметр или вольтметр.

#### Режим FUN-[I/O SET]-[ANALOG]-[ADJUST]-[ON]

#### **1. Задайте выходное значение для точки 1**.

На основном дисплее отображается выходное значение.

#### **2. Чтобы значение вступило <sup>в</sup> силу, нажмите кнопку "SET".**

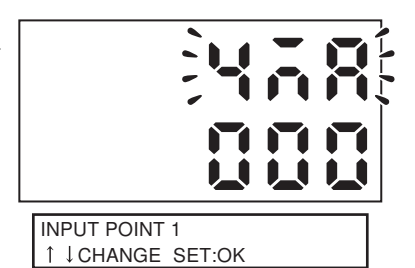

#### **3. Задайте корректирующее значение для точки 1.**

На вспомогательном дисплее отображается измеренное значение.

Отрегулируйте корректирующее значение на вспомогательном дисплее таким образом, чтобы показания амперметра (или вольтметра) совпали с выходным значением, которое отображается на основном дисплее.

#### **4. Чтобы значение вступило <sup>в</sup> силу, нажмите кнопку "SET".**

#### **5. Задайте точку 2 таким же образом, как и точку 1.**

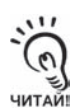

Если точки заданы неверно, проверьте, не совпадают ли значения тока (или напряжения) точек 1 и 2.

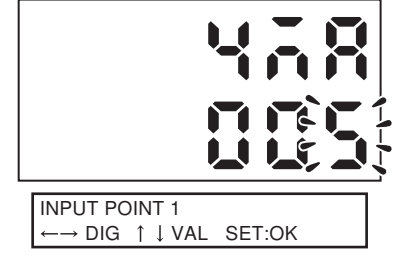

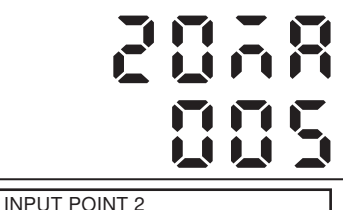

 $\rightarrow$  DIG  $\uparrow \downarrow$  VAL SET:OK

 $4-4$ 

# **Настройка выхода решения**

Настройте параметры выхода решения (оценки).

Настройка порогового уровня стр.3-31

### Режим FUN-[I/O SET]-[JUDGE]

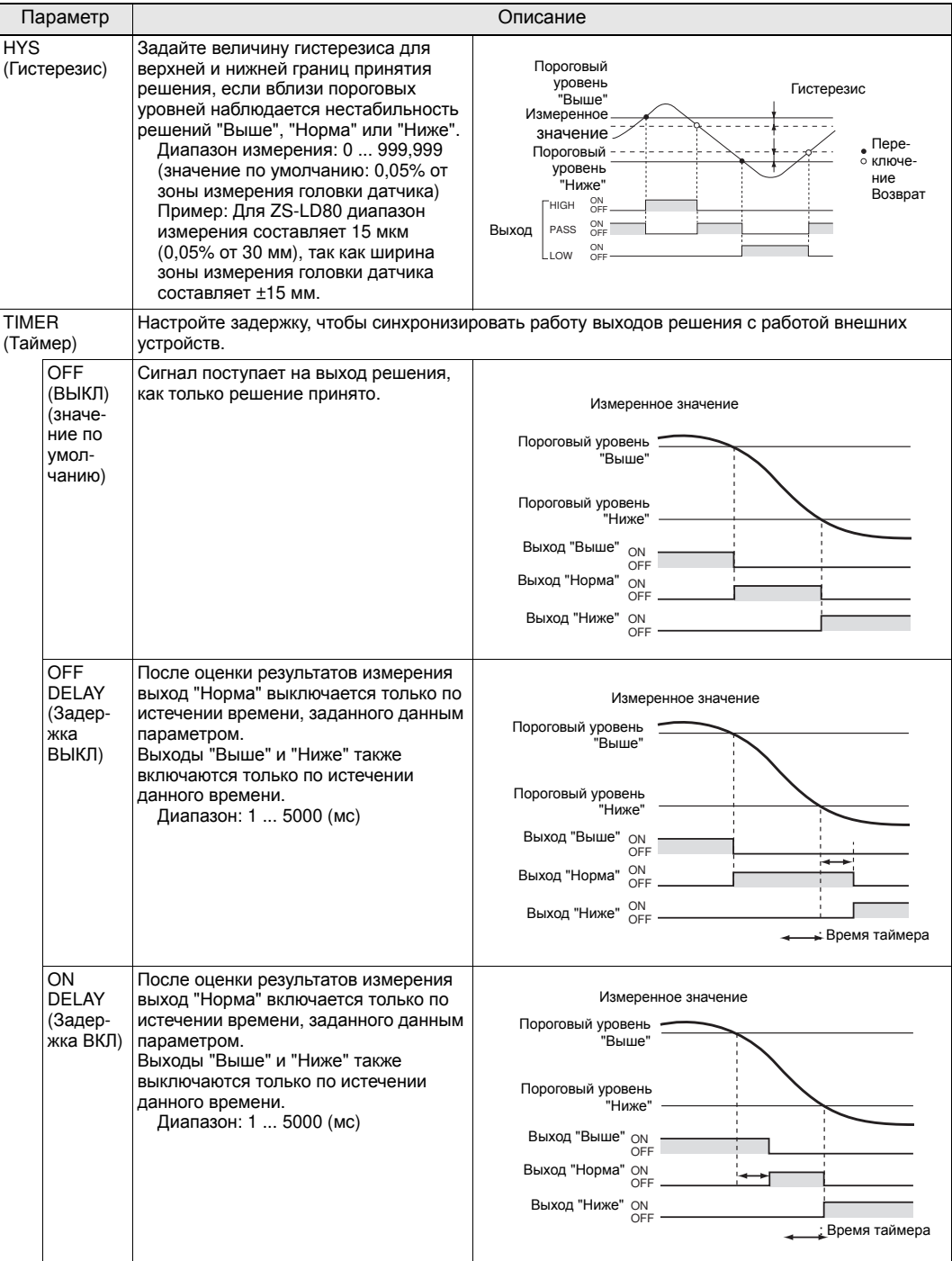

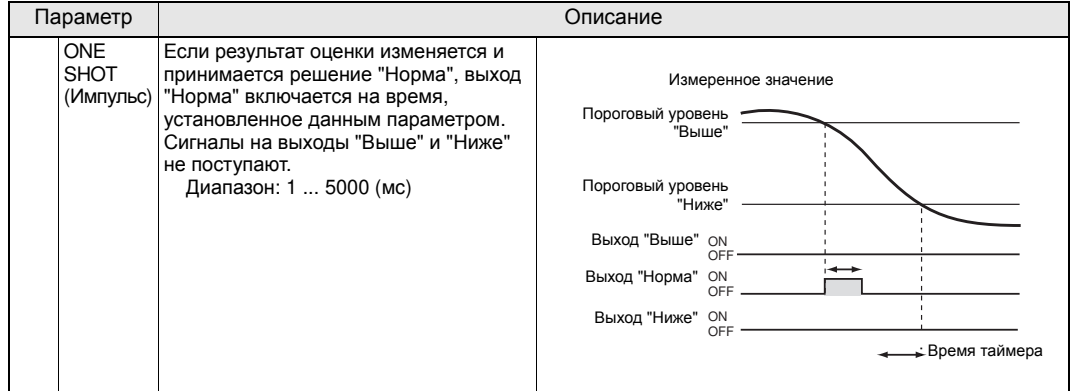

# **Настройка состояния выхода**

### **при отсутствии измерений**

Укажите, какие результаты измерения должны поступать на выход, если измерение фактически не производится, например, из-за недостаточного уровня принимаемого света или наличия сигнала сброса на входе.

Пример: Прерывание выходного сигнала из-за недостаточного уровня принимаемого света

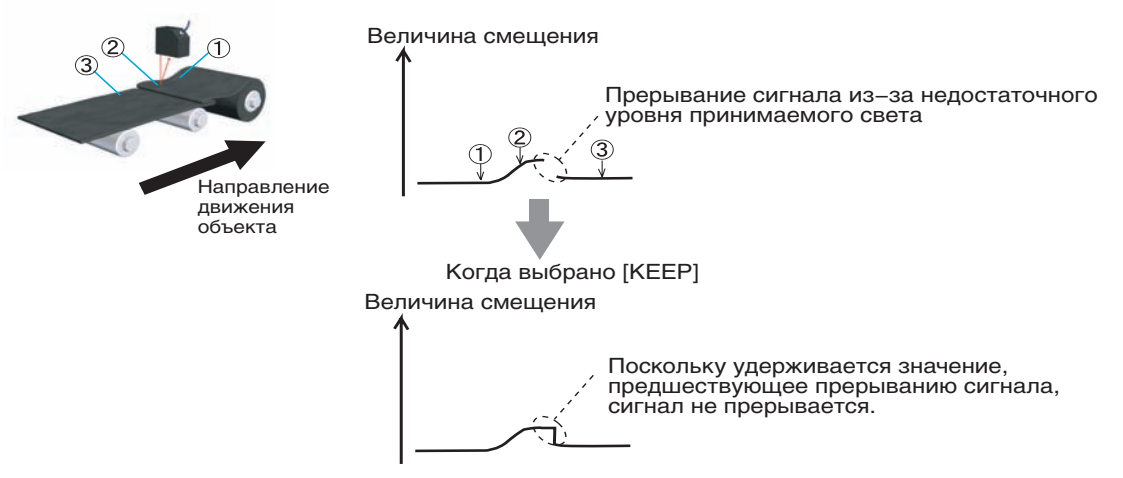

#### Режим FUN -[I/O SET]-[NON-MEAS]

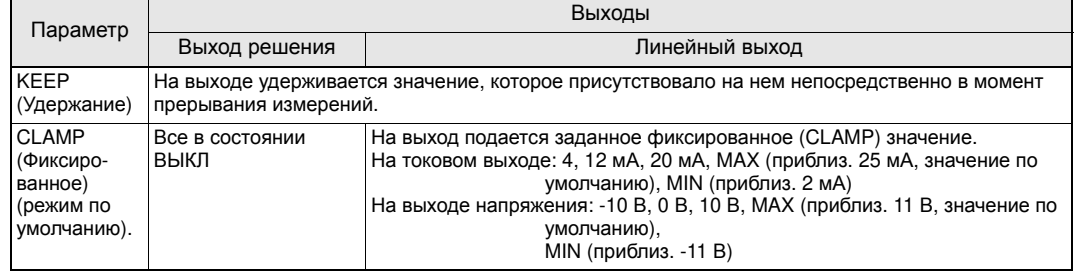

При измерении в режиме фиксации выхода значение на выходе до получения первого фиксируемого значения будет совпадать со значением [CLAMP], даже если выбран режим [KEEP]. ЧИТАЙ

# **Настройка входных сигналов**

Теперь для каждого входа можно выбрать, какое состояние для него является активным: ВКЛ или ВЫКЛ.

#### **• Режим FUN-[I/O SET]-[IN]**

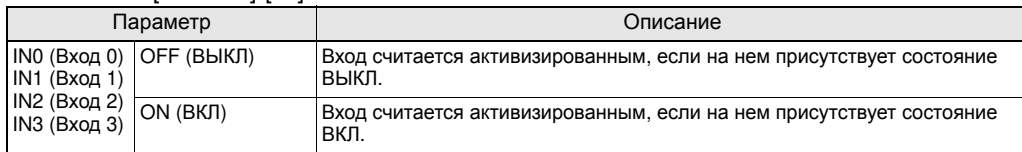

# **Назначение функций входам/выходам**

### Q **Переключение банков с помощью внешнего входного сигнала**

Вы можете выбрать для входных сигналов IN0 ... IN3 один из трех наборов функций.

 $\omega$ 

• Если выбрана функция [BANK], Вы можете использовать SmartMonitor ZS для изменения функций входов IN2 и IN3. Подробную информацию смотрите в Справке по SmartMonitor ZS. • Данные настройки сохраняются в каждый банк и должны устанавливаться отдельно для

ЧИТАЙ! каждого банка.

### Режим FUN-[I/O SET]-[I/O SET]-[IN]

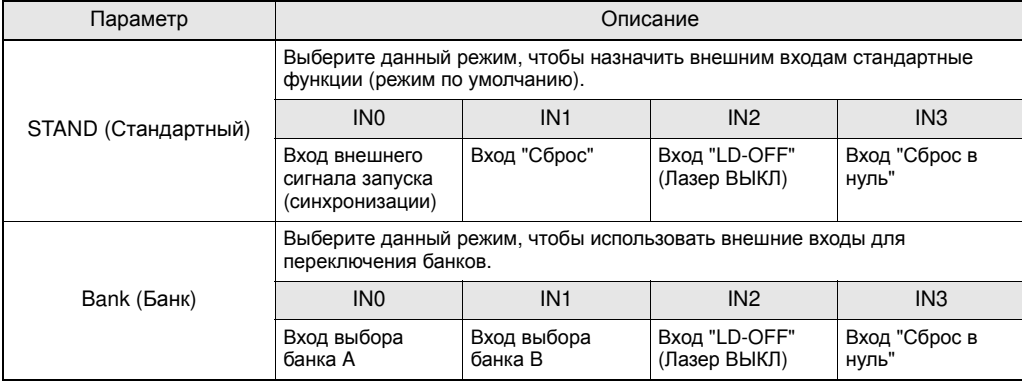

#### Выбор банков производится с помощью входов A и B следующим образом.

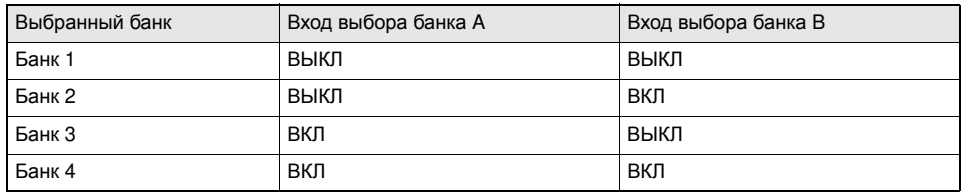

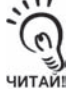

- Переключение банка происходит спустя 0,5 секунд после смены состояния входа.
- Переключение банков занимает, примерно, 30 секунд.

• Во время переключения банков выход "Занято" (BUSY) находится в состоянии ВКЛ.

### Q **Цифровой вывод данных**

Если Вы хотите использовать команду FlowDATA для пакетного считывания данных с высокой скоростью по интерфейсу CompoWay I/F (или использовать команды непроцедурного обмена данными), выберите для данного параметра значение [ON]. Помните при этом, что в режимах измерения ([High] или [Custom]) с коротким циклом измерения длительность цикла измерения изменяется в зависимости от настройки цифрового вывода данных.

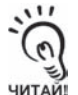

Данный параметр автоматически принимает значение [ON], если в программе SmartMonitor ZS используются функции графического представления данных и протоколирования данных. Например, если в данный момент выбран режим работы с высокой скоростью, цикл измерения возрастает в полтора раза по сравнению с обычным циклом измерения.

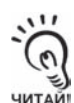

Если выбран любой другой режим измерения, кроме [High] или [Custom], выбор цифрового вывода данных не влияет на длительность цикла измерения.

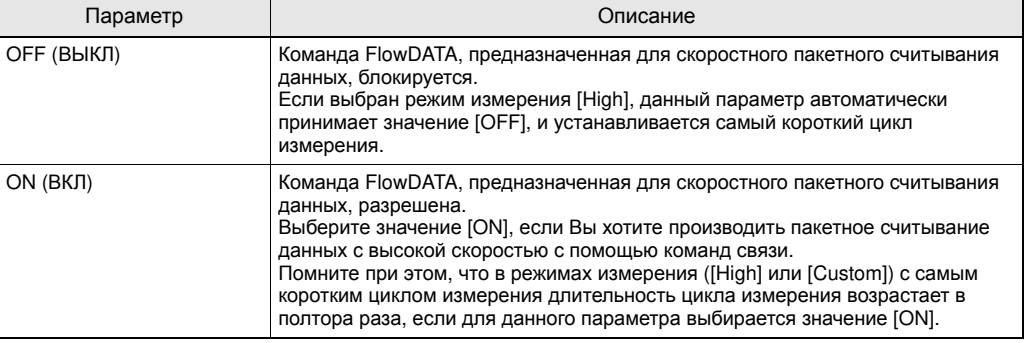

#### Режим FUN-[I/O SET]-[I/O SET]-[DIGITAL]

# **Временные диаграммы**

Ниже показаны временные диаграммы для случая, когда осуществляется связь с внешними устройствами.

Приведенные ниже числовые значения являются ориентировочными значениями для режима измерения [STAND].

### O **Вход "Сброс в нуль"**

Время активизации/отмены сброса в нуль

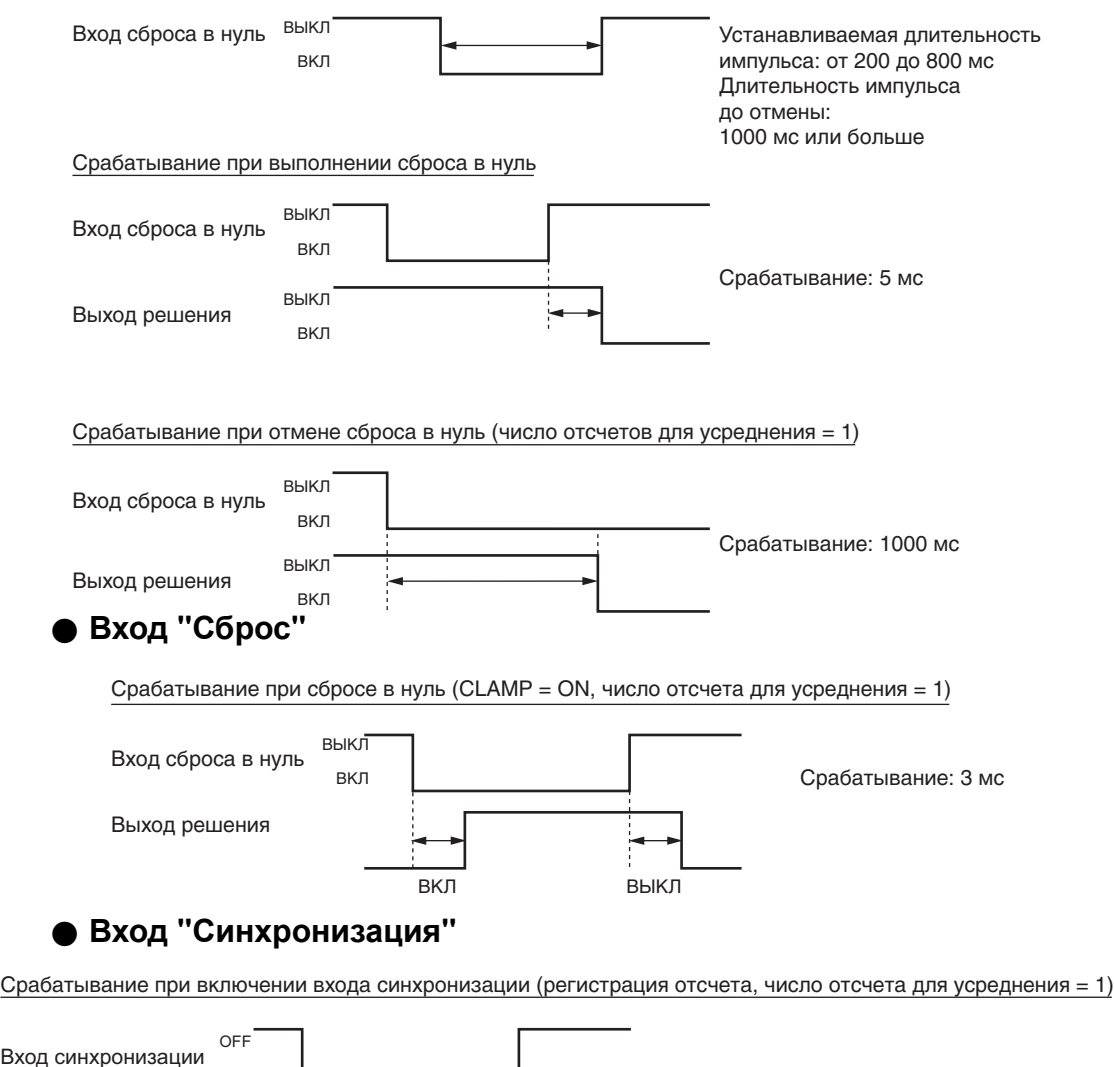

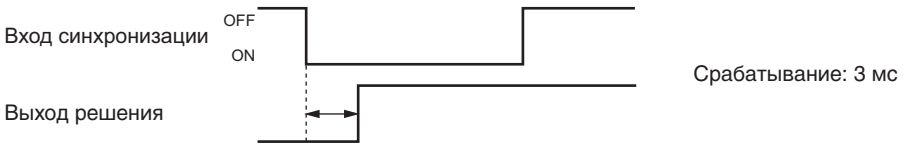

### O **Вход "LD-OFF" (Лазер ВЫКЛ)**

Срабатывание при включении входа "Лазер ВЫКЛ"

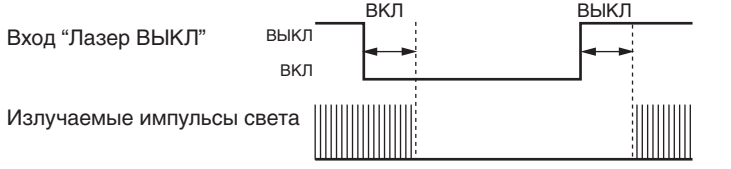

Время срабатывания: 5 мс

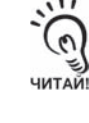

Линейный выход характеризуется практически тем же временем срабатывания, что и выход решения.

# **Интерфейс ввода/вывода RS-232C**

В контроллере датчика также предусмотрен порт RS-232C, предназначенный для подключения к персональному компьютеру, не имеющему порта USB. Это позволяет осуществлять обмен данными с внешними устройствами с использованием фирменного протокола связи OMRON CompoWay/F или непроцедурного протокола (NORMAL). Подробную информацию о формате команд смотрите в руководстве "Communication Command Reference" (предоставляется отдельно).

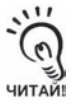

Программа SmartMonitor ZS не поддерживает интерфейс RS-232C. Чтобы использовать SmartMonitor ZS, подключите контроллер датчика к персональному компьютеру с помощью кабеля USB.

# **Описание интерфейса RS-232C**

#### Q **Расположение и назначение выводов разъемов**

Для порта RS-232C применен разъем специальной конструкции. Предоставляемый кабель RS-232C снабжен совместимым разъемом.

Рекомендуемый кабель: ZS-XRS2 (длина кабеля: 2 м)

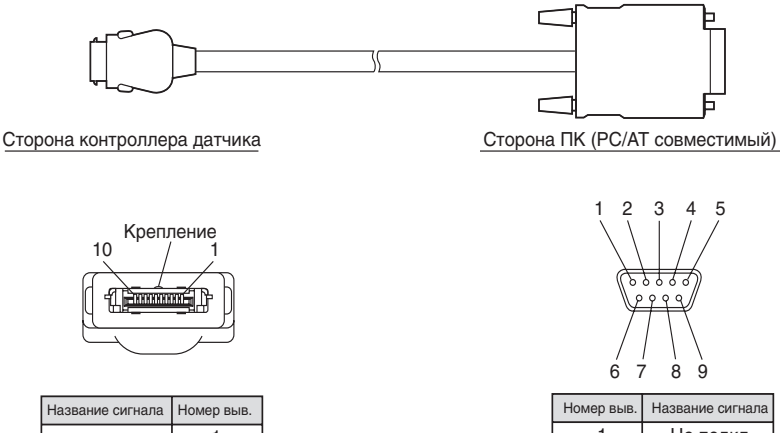

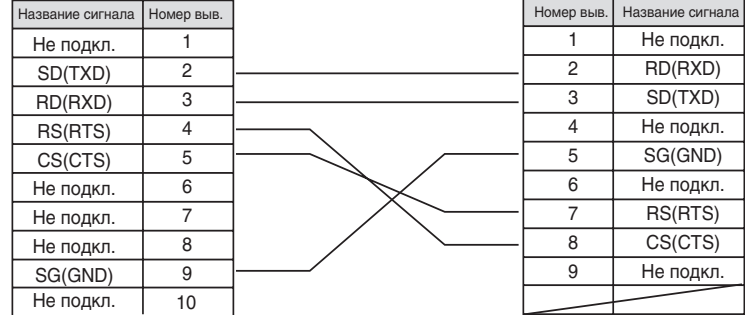

# **Настройка параметров связи**

Настройте параметры связи для интерфейса RS-232C. Выберите для датчика ZS-L те же параметры связи, что и для внешнего устройства.

#### Режим FUN-[SYSTEM]-[COM]

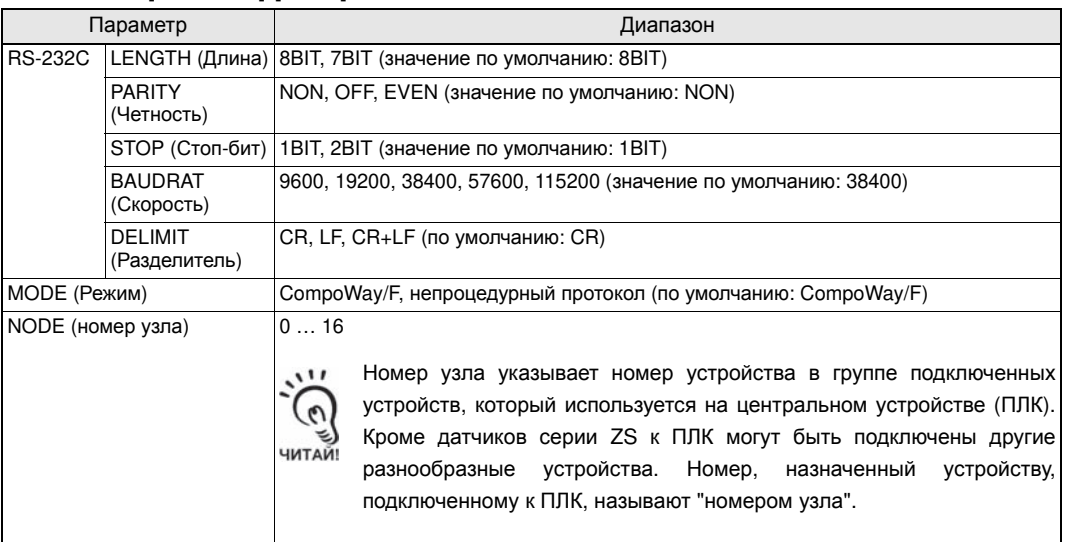

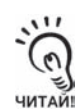

Подробную информацию о протоколе связи смотрите в руководстве "Communication Command Reference" (предоставляется отдельно). Руководство "Communication Command Reference" Вы можете получить в представительстве компании OMRON.

# **Раздел 5 ПРИМЕРЫ ПРИМЕНЕНИЯ И НАСТРОЙКИ**

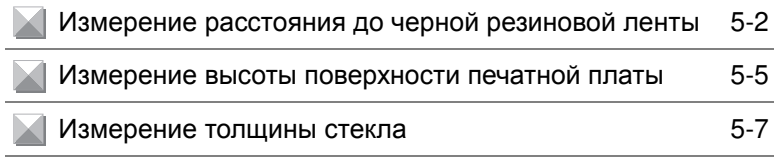

### **Измерение расстояния до черной резиновой ленты**

Ниже приведен пример выполнения настроек для измерения высоты (расстояния до) лицевой поверхности черной резиновой ленты, отражающей небольшое количество света.

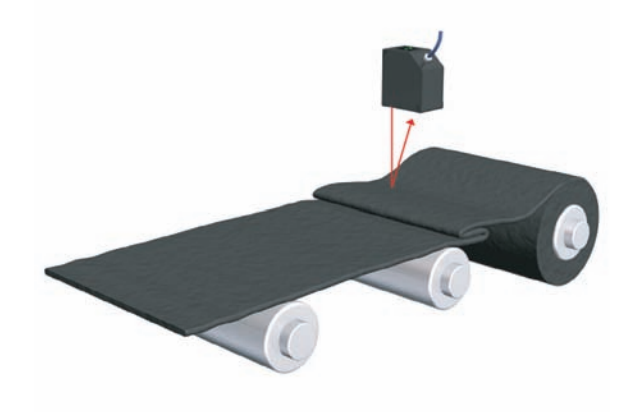

#### **1. Установите головку датчика.**

Как правило, устанавливается головка датчика на диффузное отражение. Однако если уровень отражаемого света слишком мал (например, если лента имеет глянцевую поверхность), возможна установка головки датчика для измерений с зеркальным отражением. Наблюдая уровень принимаемого света на дополнительном дисплее контроллера, отрегулируйте угол установки головки датчика таким образом, чтобы уровень принимаемого света был максимально близок к "1000".

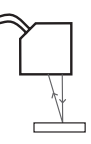

/ [ ≡ Установка головки датчика стр. 2-12

#### Режим "FUN"-[SENSING]-[MODE]

#### **2. Выберите режим измерения.**

Выберите режим измерения, в основном исходя из требований, предъявляемых к измерению.

Для измерения объектов из черной резины лучше всего подходят режимы [HI-RESO] и [HI-SENS].

Настройка режима измерения стр.3-12 川目

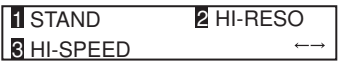

ЧИТАЙ

Режим "FUN"-[SENSING]-[SETTING]

### **3. Выберите ориентацию головки датчика.**

Выберите тип установки датчика: для диффузного отражения или для зеркального отражения.

- 心目 Настройка положения головки стр.3-13
- Режим "FUN"-[SENSING]-[OBJECT]
- **4. Выберите тип объекта измерения [NORMAL].**

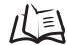

 $\Omega$ ЧИТАЙ!

/ [ мастройка объекта измерения стр.3-14

- Режим "FUN"-[FILTER]-[SMOOTH]
- **5. Настройте функцию фильтрации.**

SMOOTH : ON AVERAGE : 4 отсчета

> При небольшом количестве отсчетов для усреднения точность слежения за состоянием поверхности объекта повышается. ∄⊺/ Настройка усреднения стр.3-19

- **Режим "FUN"-[SYSTEM]-[SAVE]**
- **6. Отображается запрос на сохранение настроек. Выберите [OK].**

Сохраните настройки во внутреннюю память контроллера датчика.

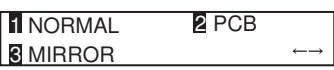

1 DIFFUSE 2 REGULAR

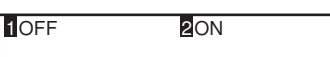

Save the data ? **1OK 2CANCEL** 

**• Режим "RUN" (Работа)** 

#### **7. Проверьте разрешающую способность, когда объект неподвижен.**

Отображается минимальное значение разрешающей способности. Данное значение позволяет определить, достигается ли требуемая точность измерений.

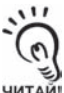

При движении объекта разрешение ухудшится.

Режим "FUN"-[I/OSET]-[NO-MEAS]

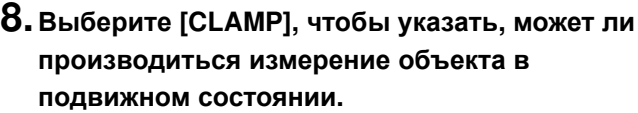

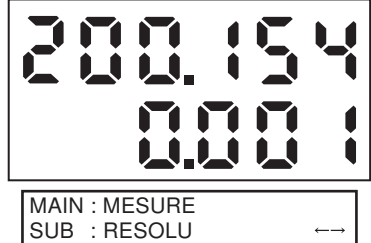

1 KEEP **2** CLAMP

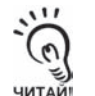

При измерении объектов с темной или черной поверхностью, обладающей очень низкой отражательной способностью, выходной сигнал (результат измерения) может резко изменяться из-за того, что свет не возвращается в секцию приемника или из-за слишком больших отличий уровня принимаемого света. Вы можете устранить резкие изменения (прерывание) формы выходного сигнала, выбрав режим [CLAMP].

/া ≡\ Настройка состояния выхода при отсутствии измерений стр.4-6

#### Режим "FUN"-[SYSTEM]-[SAVE]

#### **9. Отображается запрос на сохранение настроек. Выберите [OK].**

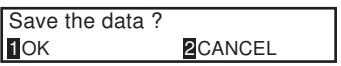

Сохраните настройки во внутреннюю память контроллера датчика.

**• Режим "RUN" (Работа)** 

### **10.Представив сигнал <sup>в</sup> виде тренда <sup>в</sup> программе SmartMonitor ZS, проверьте сигнал на наличие резких изменений (прерывания).**

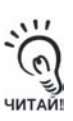

• При измерении объектов с темной или черной поверхностью, обладающей очень низкой отражательной способностью, выходной сигнал (результат измерения) может резко изменяться из-за того, что свет не возвращается в секцию приемника или из-за слишком больших отличий уровня принимаемого света. Отобразив сигнал в режиме [CLAMP], можно оценить, приемлемы ли условия измерения и настройки режима измерения.

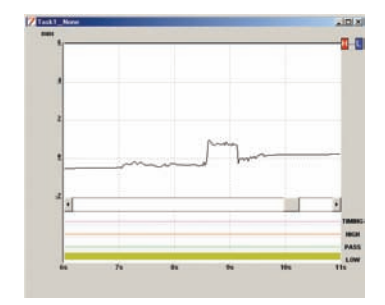

• Если наблюдаются резкие изменения (прерывание) сигнала, выберите [KEEP].

### **Измерение высоты поверхности печатной платы**

Ниже приведен пример измерения высоты такого объекта, как печатная плата. Луч лазера проходит сквозь печатную плату, поэтому распределение отраженного света отличается от обычного.

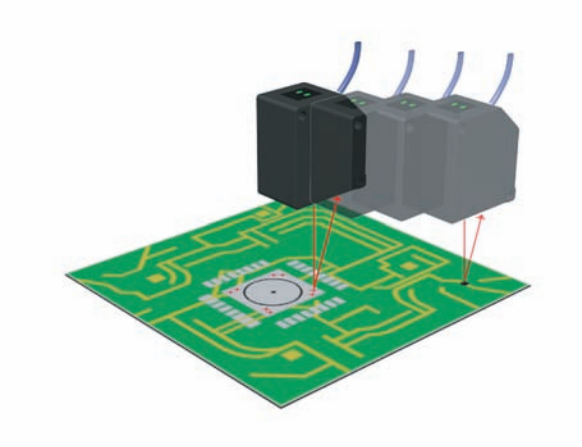

### **1. Установите головку датчика.**

Режим "FUN"-[SENSING]-[MODE]

#### **2. Выберите режим измерения.**

Выберите режим измерения, в основном исходя из требований, предъявляемых к измерению.

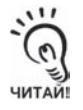

Для измерения печатных плат лучше всего подходят режимы [NORMAL] и [HI-SENS].

Настройка режима измерения стр.3-12 1 ≡

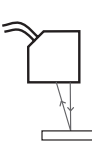

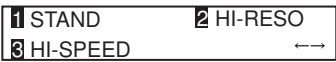

- Режим "FUN"-[SENSING]-[SETTING]
- **3. Выберите ориентацию головки датчика.** Выберите [DIFFUSE].
	-

Настройка положения головки стр.3-13

- Режим "FUN"-[SENSING]-[OBJECT]
- **4. Выберите тип объекта измерения [PCB].**

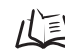

/ [ мастройка объекта измерения стр.3-14

- Режим "FUN"-[SYSTEM]-[SAVE]
- **5. Отображается запрос на подтверждение сохранения.**

#### **Выберите [OK].**

Сохраните настройки во внутреннюю память контроллера датчика.

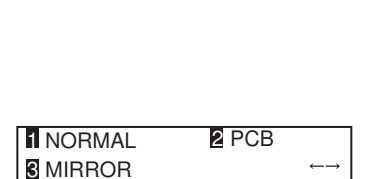

1 DIFFUSE **2 REGULAR** 

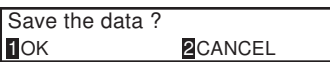

### **Измерение толщины стекла**

Ниже приведен пример настройки, выполняемой для измерения толщины листового стекла.

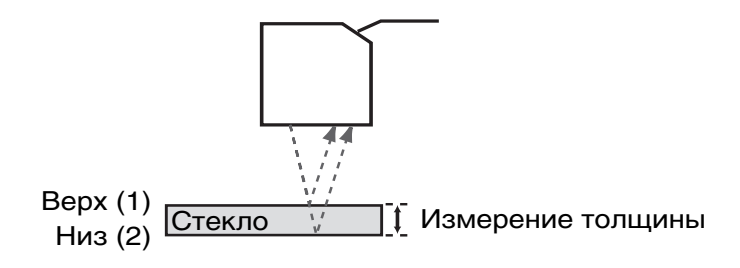

### **1. Установите головку датчика.**

Выберите режим зеркального отражения.

/  $\sqrt{N}$  Установка головки датчика стр.2-12

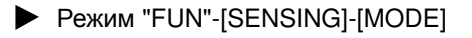

### **2. Выберите режим измерения.**

Выберите режим измерения, в основном исходя из требований, предъявляемых к измерению.

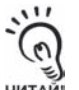

Для измерения толщины стекла лучше всего подходят режимы [NORMAL] и [HI-SENS].

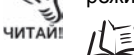

Настройка режима измерения стр.3-12

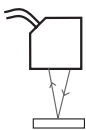

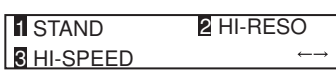
- Режим "FUN"-[SENSING]-[SETTING]
- **3. Выберите ориентацию датчика.** Выберите [REGULAR].

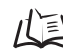

Настройка положения головки стр.3-13

- Режим "FUN"-[SENSING]-[OBJECT]-[THICK]
- **4. Выберите тип объекта измерения [NORMAL].**

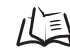

Настройка объекта измерения стр.3-14

- Режим "FUN"-[SYSTEM]-[SAVE]
- **5. Отображается запрос на подтверждение сохранения.**

#### **Выберите [OK].**

Сохраните настройки во внутреннюю память контроллера датчика.

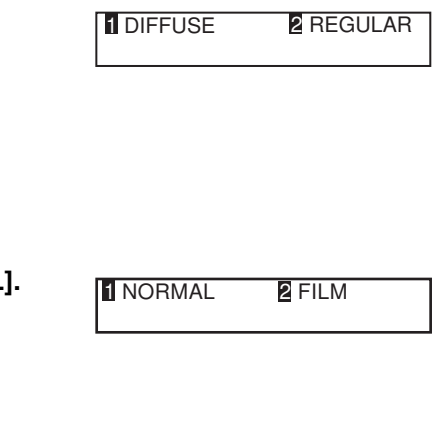

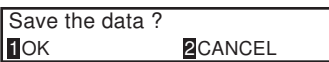

# **Раздел 6 ПРИЛОЖЕНИЕ**

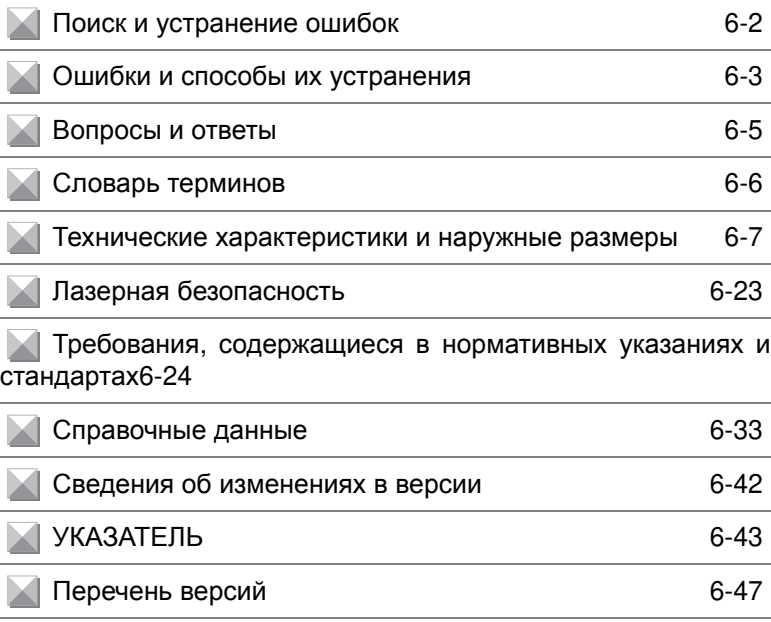

## **Поиск и устранение ошибок**

В этом Разделе описаны меры по устранению проблем, связанных с оборудованием, имеющих временный характер. Прежде чем отправлять оборудование в ремонт, проверьте, не описана ли возникшая неисправность в данном Разделе.

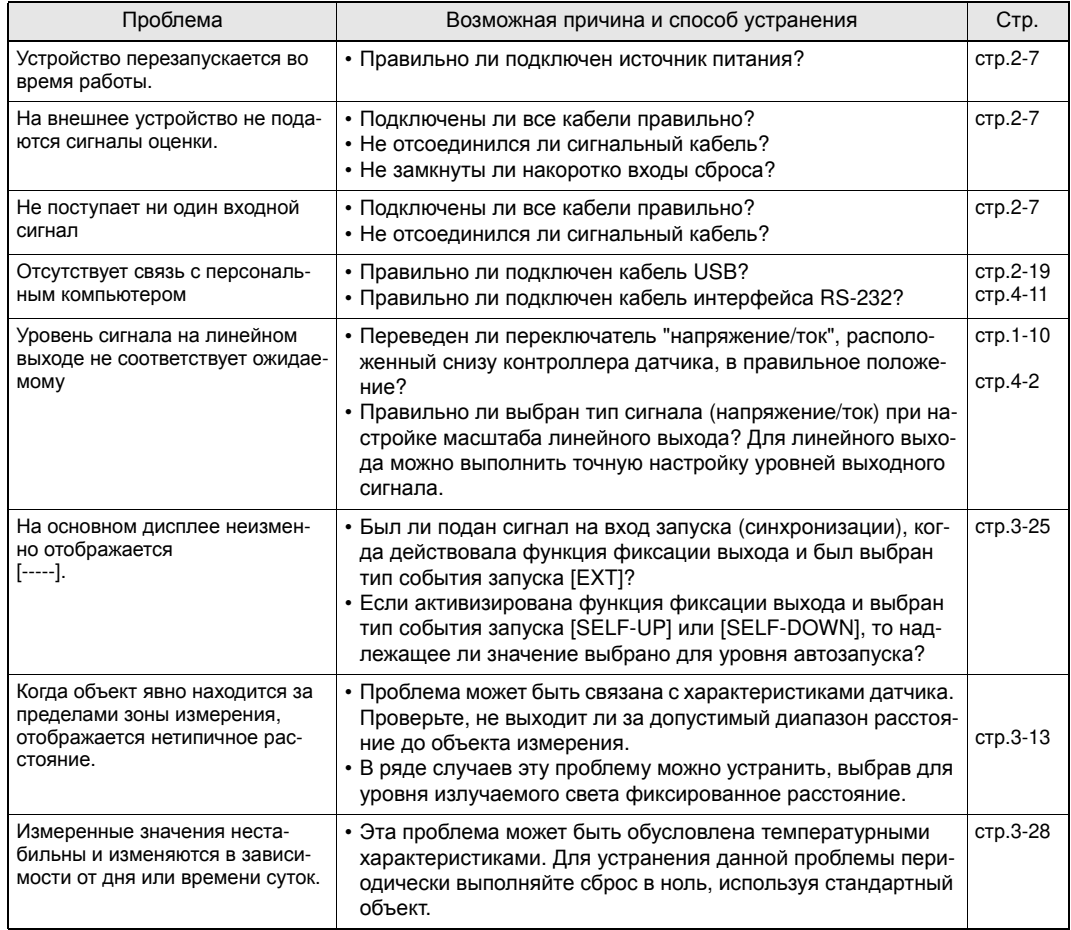

# **Ошибки и способы их устранения**

#### Q **Когда на основном дисплее отображается [Error] (Ошибка)**

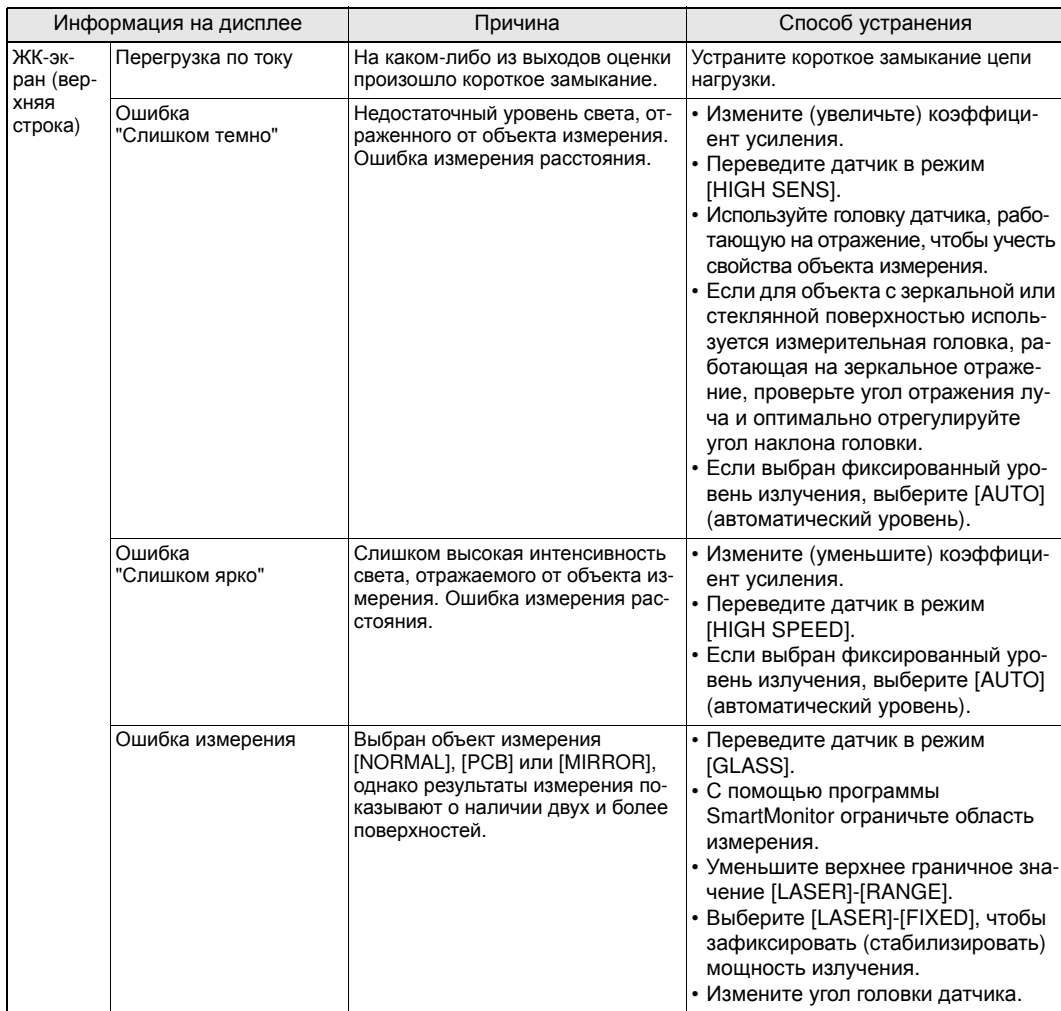

#### Q **Не светится ни один разряд на основном и вспомогательном дисплеях**

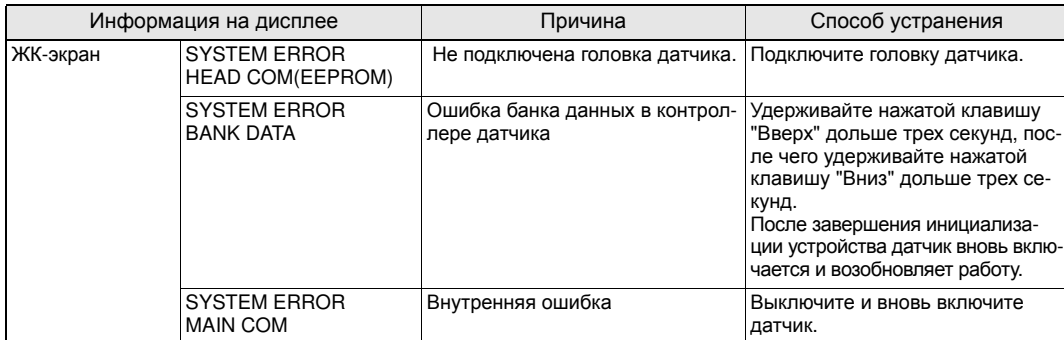

## Q **Прочие ошибки**

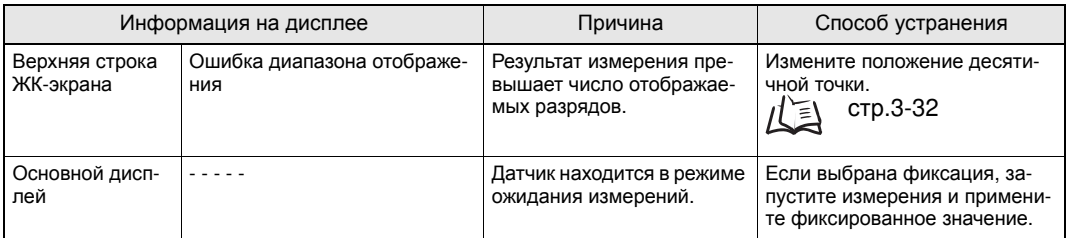

# **Вопросы и ответы**

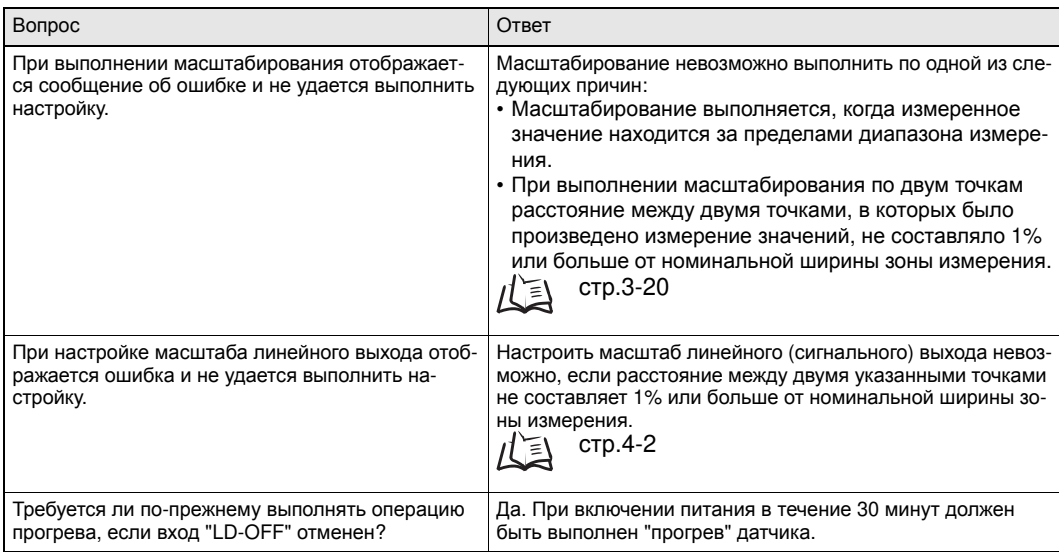

# **Словарь терминов**

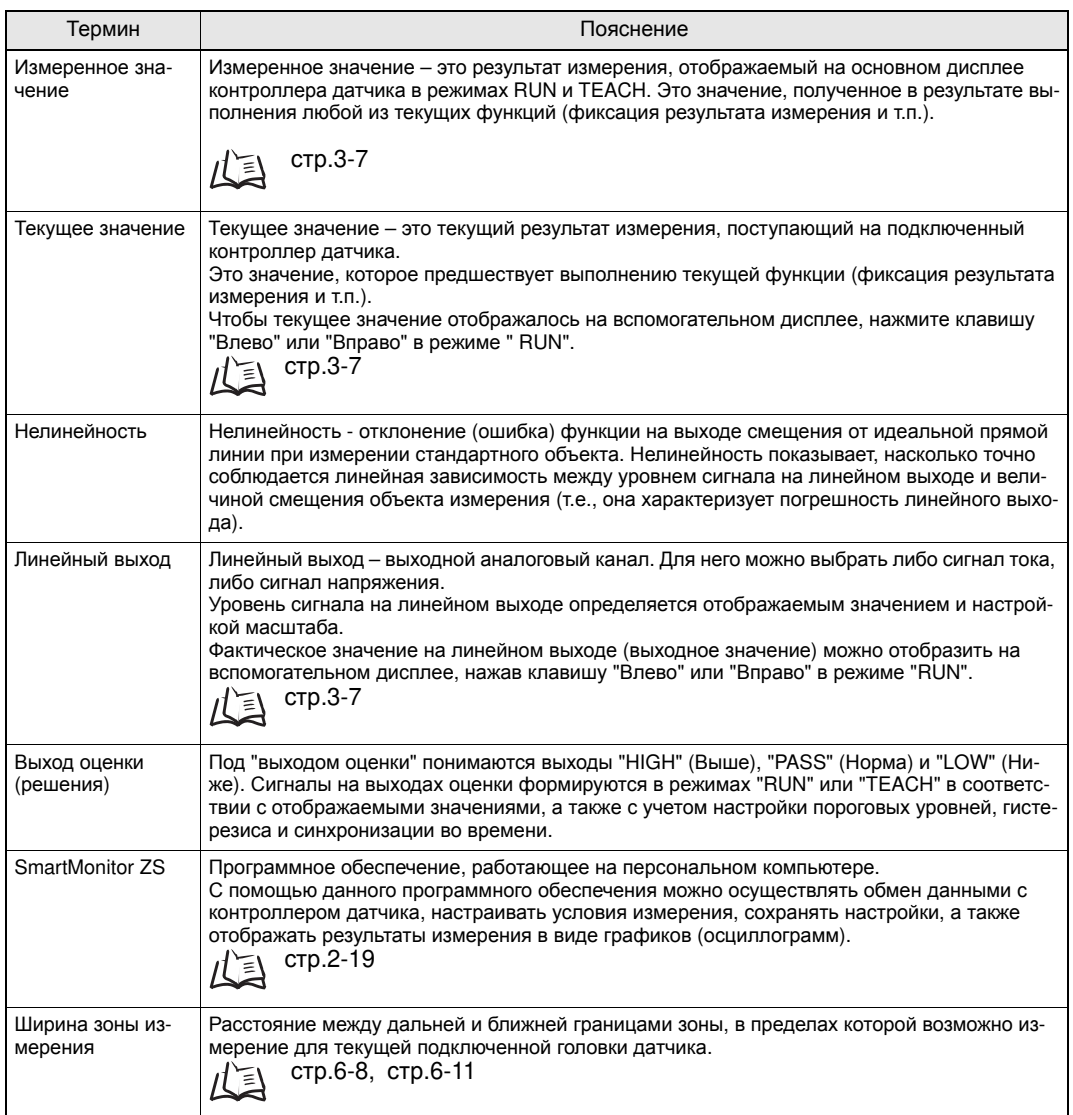

## **Технические характеристики и наружные размеры**

#### **Головка датчика**

## Q **ZS-LD20T/LD20ST/LD40T**

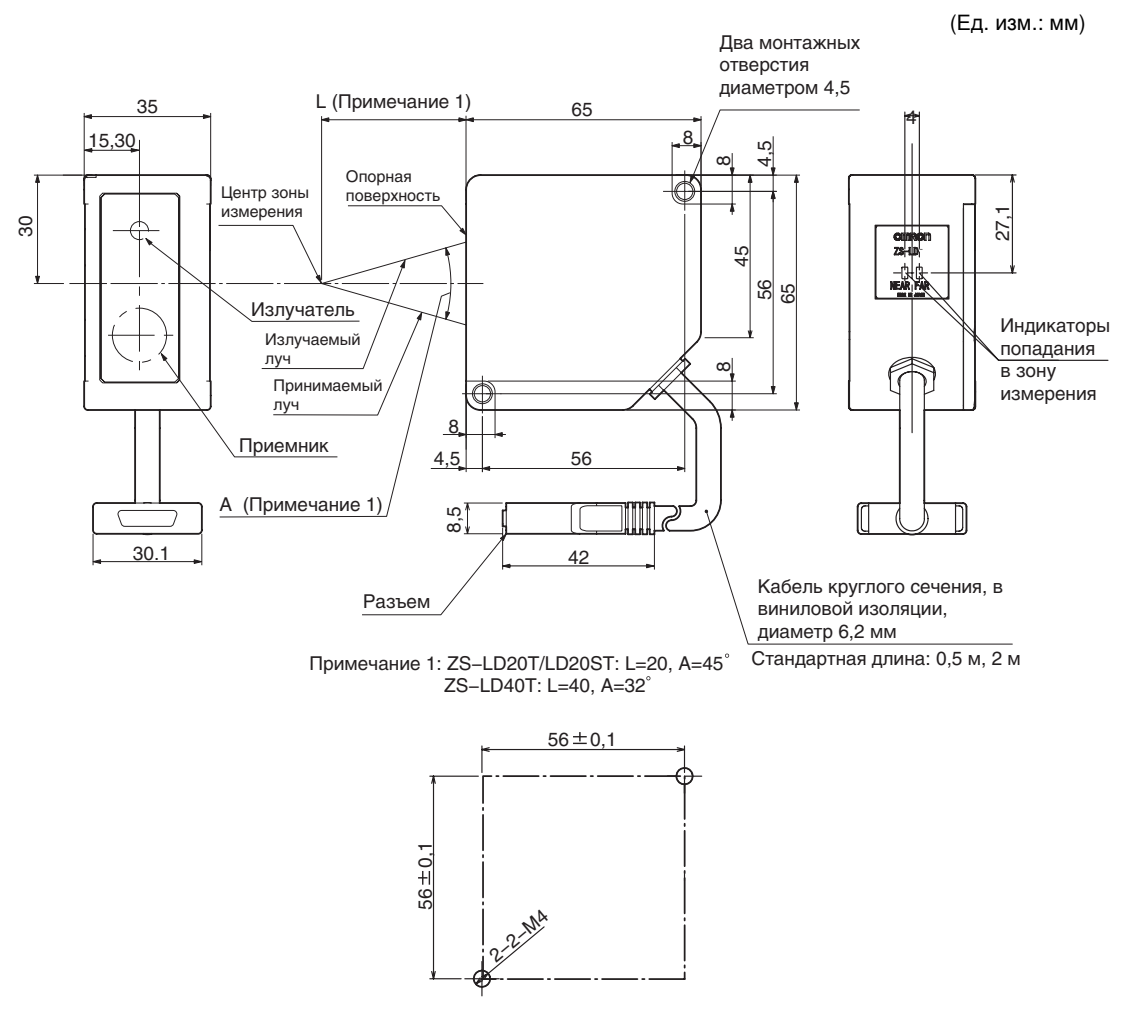

Размеры монтажных отверстий

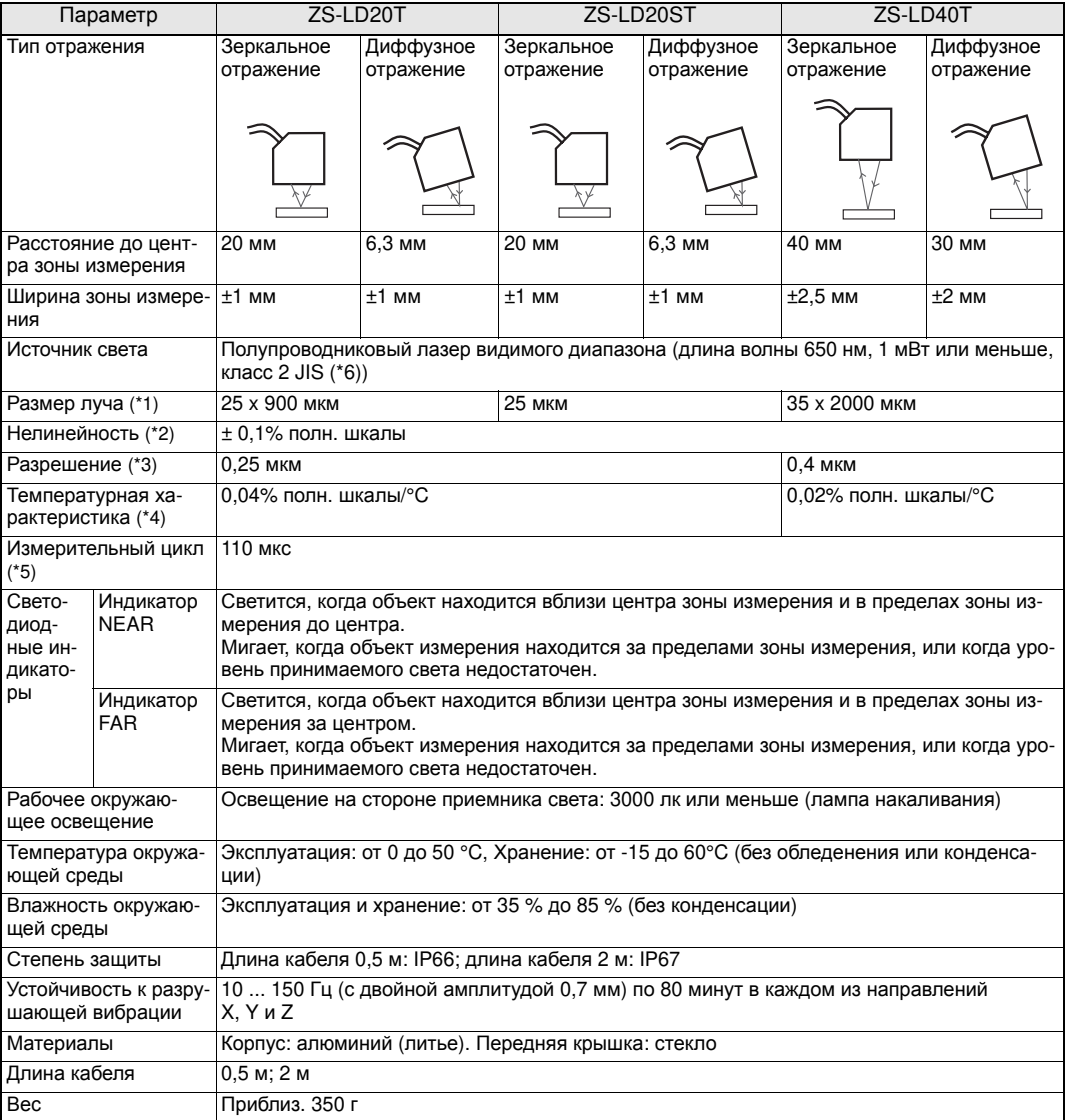

"полн. шкалы": Полный диапазон измерения

- (\*1) Определяется по уровню  $1/e^2$  (13,5 %) от интенсивности света в центре луча в центральной точке зоны измерения (эффективное значение). На размер луча могут влиять условия проведения измерений, например, рассеяние светового потока за пределы главного луча.
- (\*2) Отклонение сигнала измеренного значения на линейном выходе от идеальной линейной зависимости. В качестве стандартного объекта используется алюминиевое изделие белого цвета; в режиме зеркального отражения используется изделие из стекла. Уровень нелинейности может изменяться в зависимости от объекта измерения.
- (\*3) Диапазон разброса (разность между крайними значениями выборки) приведенных значений смещения на выходе смещения (на линейном выходе) при следующих условиях: объект расположен в центральной точке зоны измерения; выбрано усреднение по 128 отсчетам; выбрано измерение с высокой разрешающей способностью. В качестве стандартного объекта в режиме диффузного отражения используется алюминиево-керамическое изделие белого цвета; в режиме зеркального отражения используется изделие из стекла.
- (\*4) Значение температурного коэффициента определяется для центра зоны измерения; датчик и объект закрепляют на алюминиевой стойке (типовой пример).
- (\*5) Значение измерительного цикла в режиме проведения измерений с высокой скоростью.
- (\*6) Европа: Класс 2 по EN60825-1 (IEC60825-1)

#### O **Применение для диффузного отражения**

• ZS-LD20T/LD20ST

(Ед. изм.: мм)

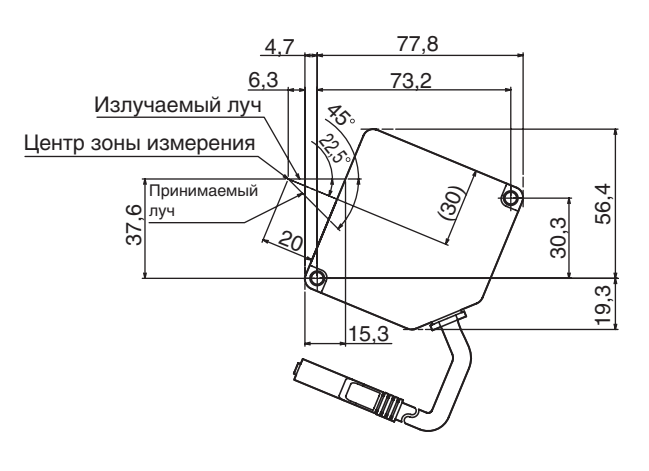

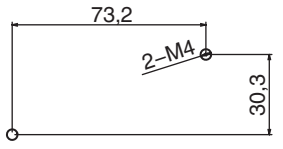

Размеры монтажных отверстий

• ZS-LD40T

(Ед. изм.: мм)Tes worr o'e alliam. 4,5 4,6 73,9 30 69,3 Излучаемый луч  $\widetilde{\mathcal{C}}$ Центр зоны измерения 16 Принимаем 58,4 41,7 луч 38,4 Θ 15,2 1,882 69,3 2-M4 38,4

Размеры монтажных отверстий

## Q **ZS-LD50/LD50ST/LD80/LD130/LD200/LD350S**

(Ед. изм.: мм)

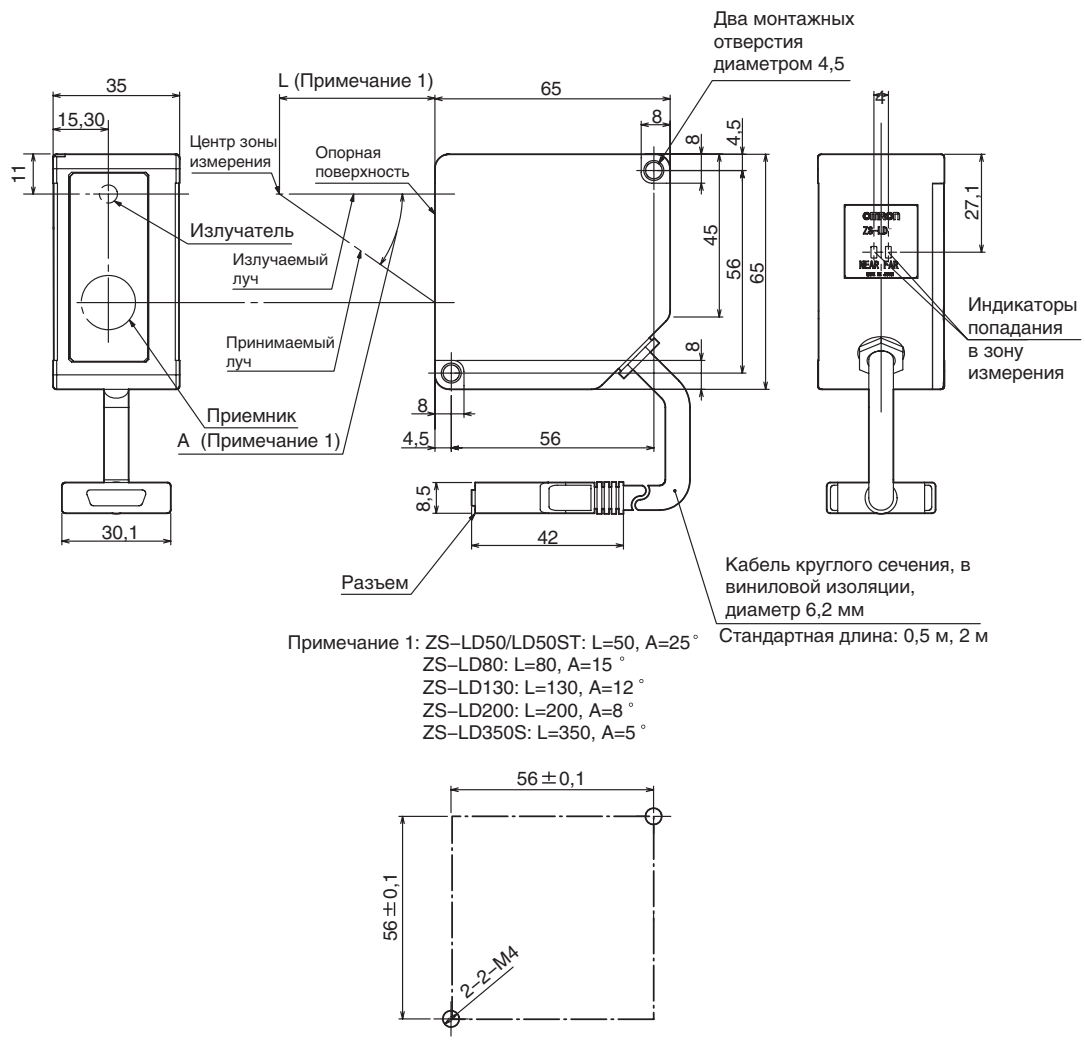

Размеры монтажных отверстий

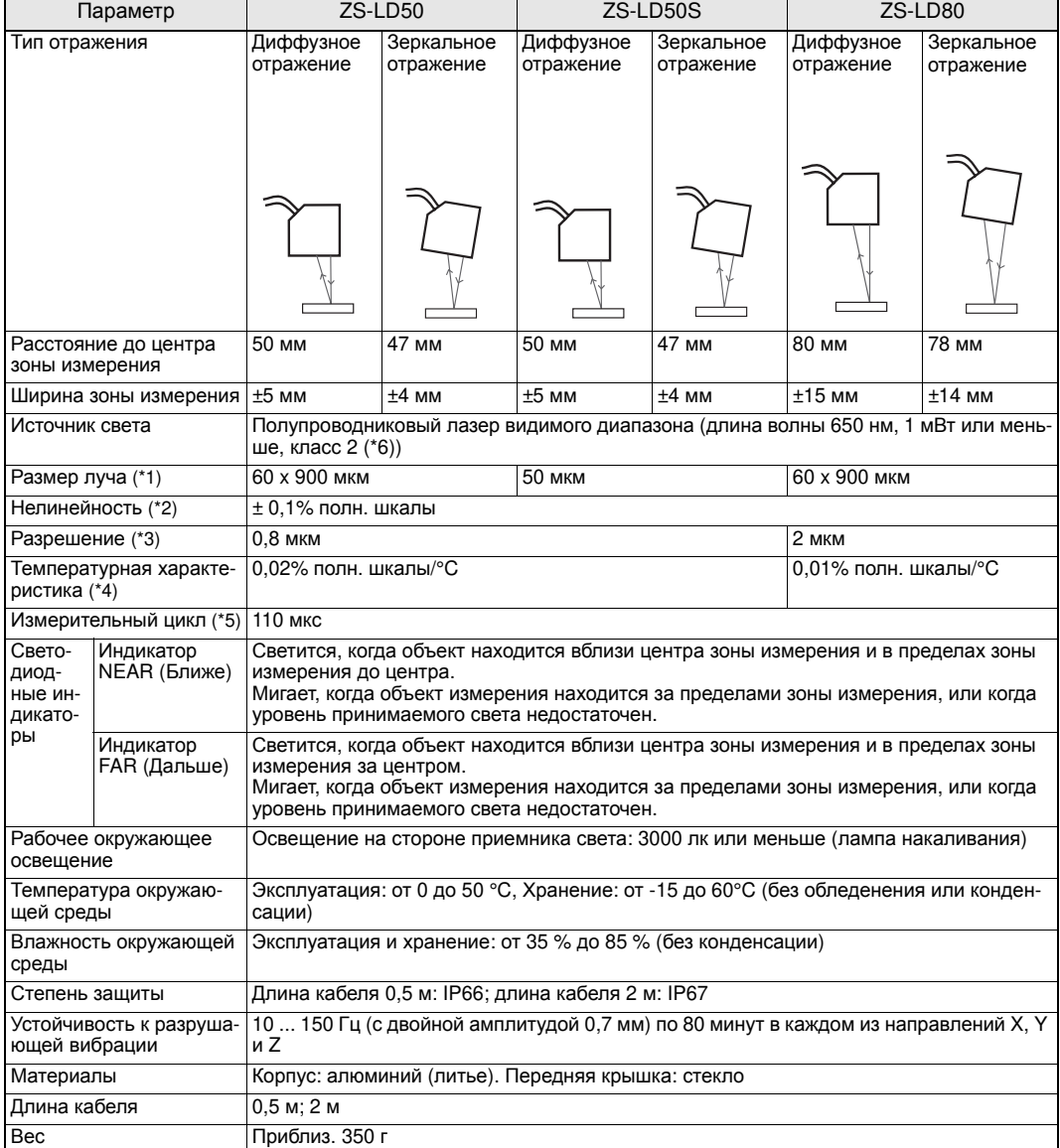

"полн. шкалы": Полный диапазон измерения

- (\*1) Определяется по уровню 1/e<sup>2</sup> (13,5 %) от интенсивности света в центре луча в центральной точке зоны измерения (эффективное значение). На размер луча могут влиять условия проведения измерений, например, рассеяние светового потока за пределы главного луча.
- (\*2) Отклонение сигнала измеренного значения на линейном выходе от идеальной линейной зависимости. В качестве стандартного объекта используется алюминиево-керамическое изделие белого цвета (в режиме зеркального отражения для датчиков ZS-LD50 используется изделие из стекла). Уровень нелинейности может изменяться в зависимости от объекта измерения.
- (\*3) Диапазон разброса (разность между крайними значениями выборки) приведенных значений смещения на выходе смещения (на линейном выходе) при следующих условиях: объект расположен в центральной точке зоны измерения; выбрано усреднение по 128 отсчетам; выбрано измерение с высокой разрешающей способностью. В качестве стандартного объекта используется алюминиево-керамическое изделие белого цвета (в режиме зеркального отражения для датчиков ZS-LD50 используется изделие из стекла).
- (\*4) Значение температурного коэффициента определяется для центра зоны измерения; датчик и объект закрепляют на алюминиевой стойке (типовой пример).
- (\*5) Значение измерительного цикла в режиме проведения измерений с высокой скоростью.
- (\*6) Европа: Класс 2 по EN60825-1 (IEC60825-1)

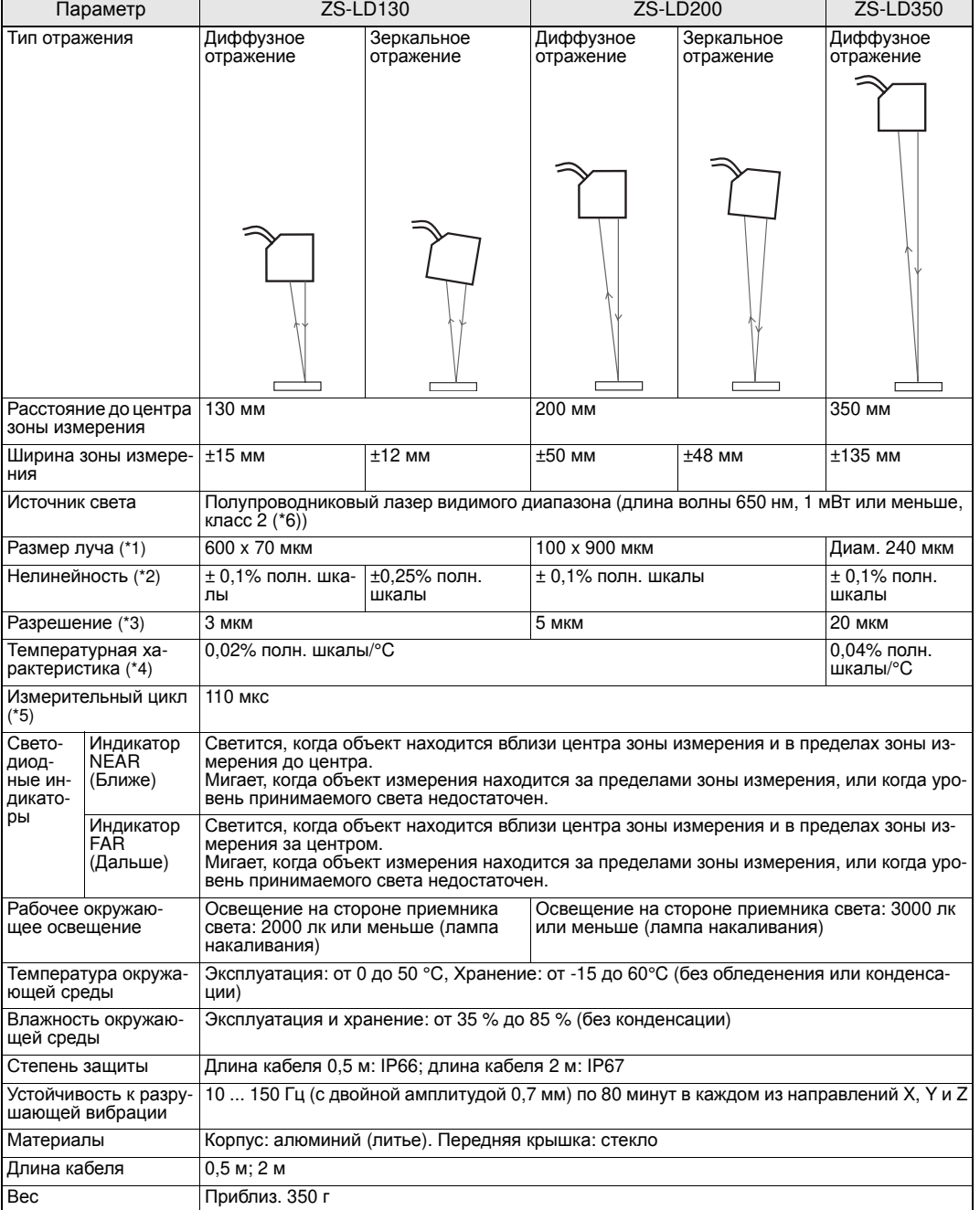

"полн. шкалы": Полный диапазон измерения

(\*1) Определяется по уровню 1/e<sup>2</sup> (13,5 %) от интенсивности света в центре луча в центральной точке зоны измерения (эффективное значение). На размер луча могут влиять условия проведения измерений, например, рассеяние

светового потока за пределы главного луча. (\*2) Отклонение сигнала измеренного значения на линейном выходе от идеальной линейной зависимости. В качестве стандартного объекта используется алюминиево-керамическое изделие белого цвета (в режиме зеркального отражения для датчиков ZS-LD50 используется изделие из стекла). Уровень нелинейности может изменяться в зависимости от объекта измерения.

\*3) Диапазон разброса (разность между крайними значениями выборки) приведенных значений смещения на)<br>выходе смещения (на линейном выходе) при следующих условиях: объект расположен в центральной точке<br>зоны измерения; выбра способностью. В качестве стандартного объекта используется алюминиево-керамическое изделие белого цвета (в режиме зеркального отражения для датчиков ZS-LD50 используется изделие из стекла).

(\*4) Значение температурного коэффициента определяется для центра зоны измерения; датчик и объект закрепляют на алюминиевой стойке (типовой пример).

(\*5) Значение измерительного цикла в режиме проведения измерений с высокой скоростью.

(\*6) Европа: Класс 2 по EN60825-1 (IEC60825-1)

#### O **Применение для зеркального отражения**

• ZS-LD50/LD50S

(Ед. изм.: мм)

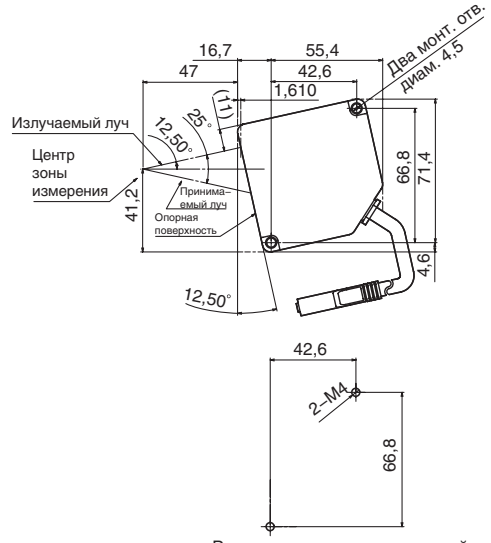

Размеры монтажных отверстий

• ZS-LD80

(Ед. изм.: мм)

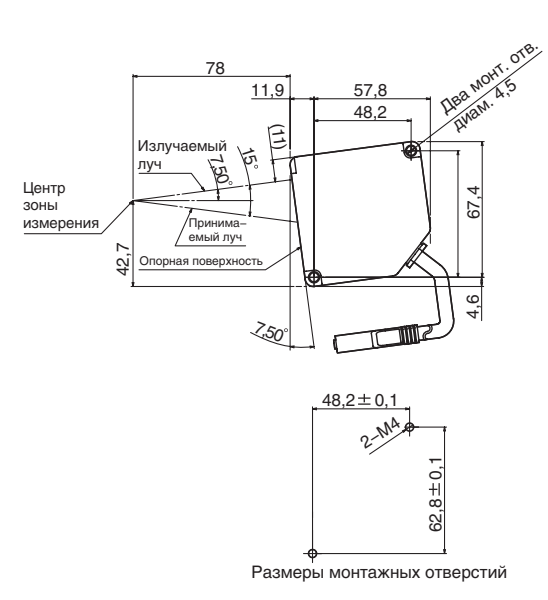

• ZS-LD130

(Ед. изм.: мм)

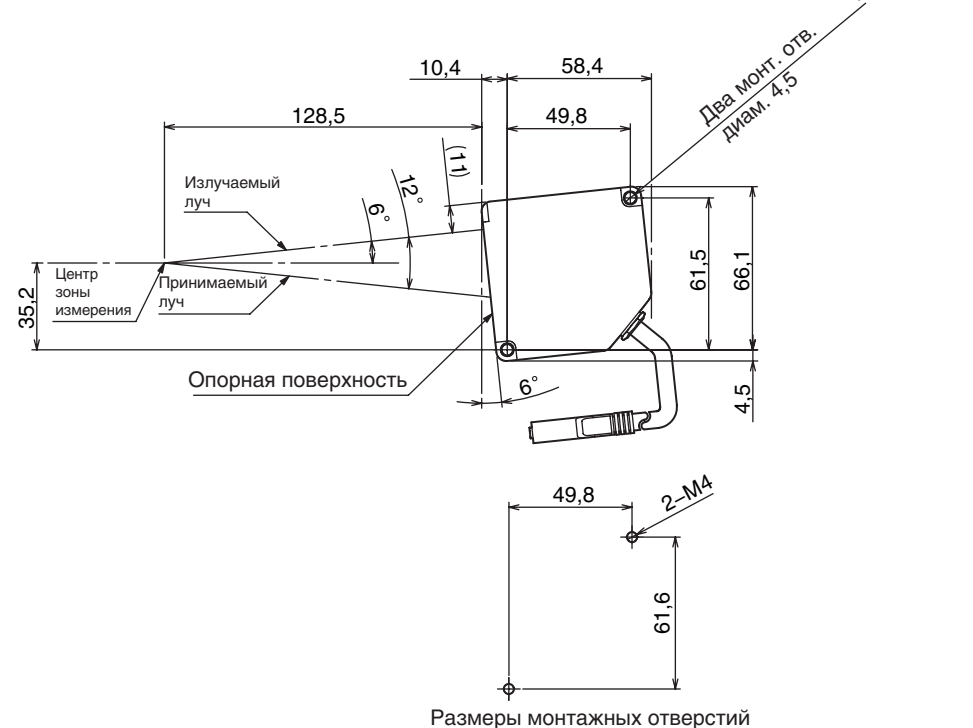

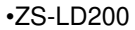

(Ед. изм.: мм)

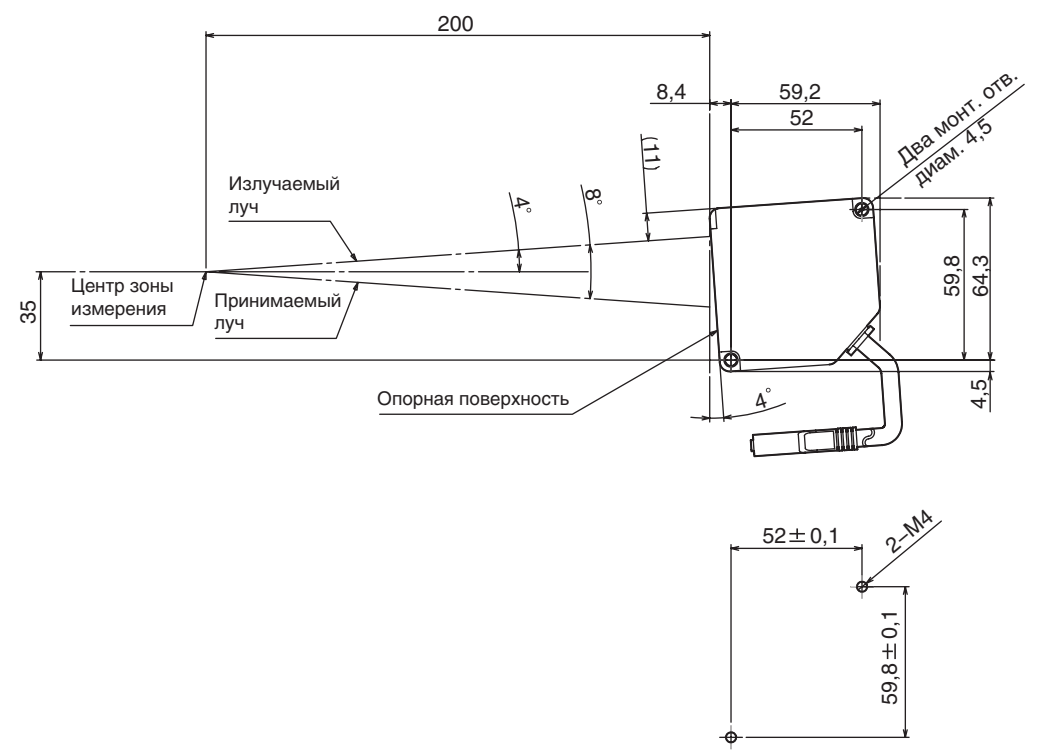

Paзмеры монтажных отверстий

• ZS-LD350S

(Ед. изм.: мм)

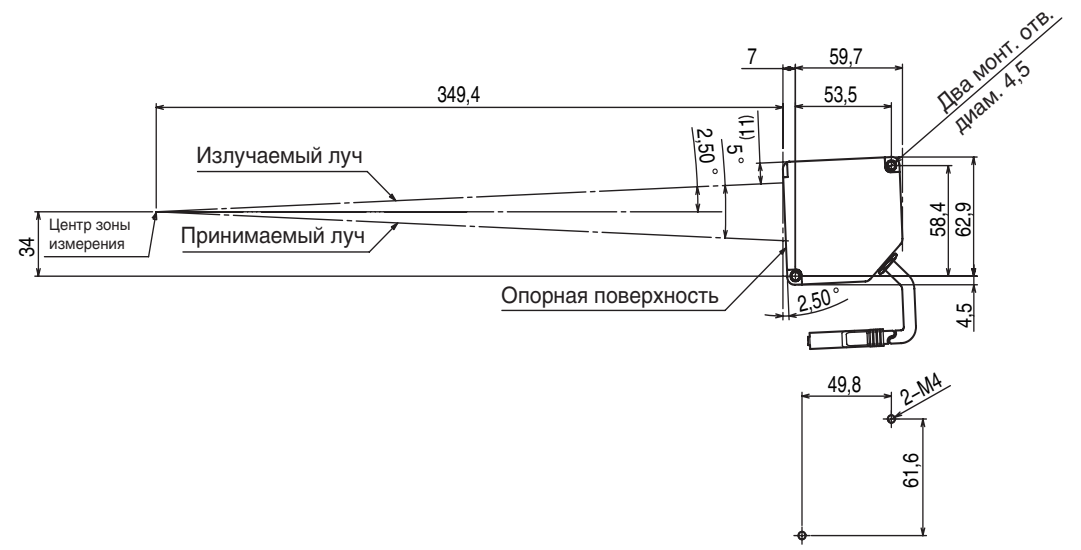

Размеры монтажных отверстий

• ZS-LD10GT

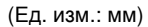

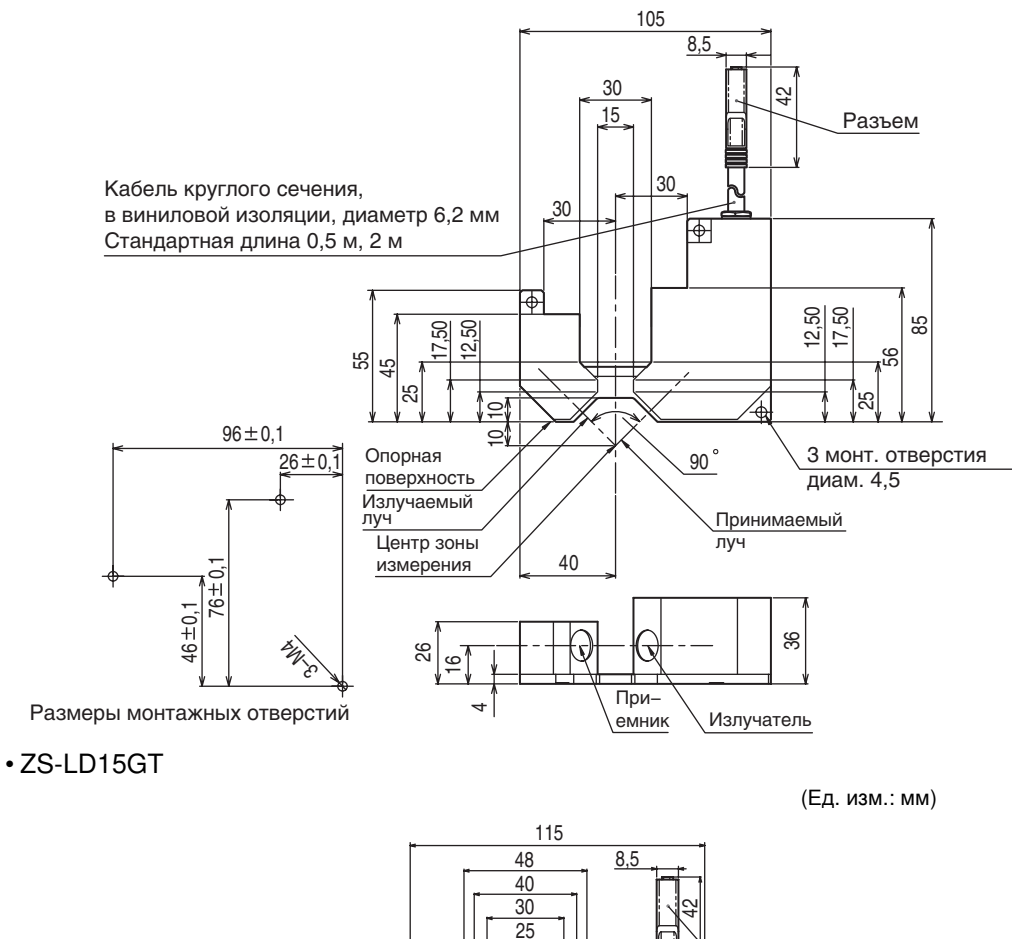

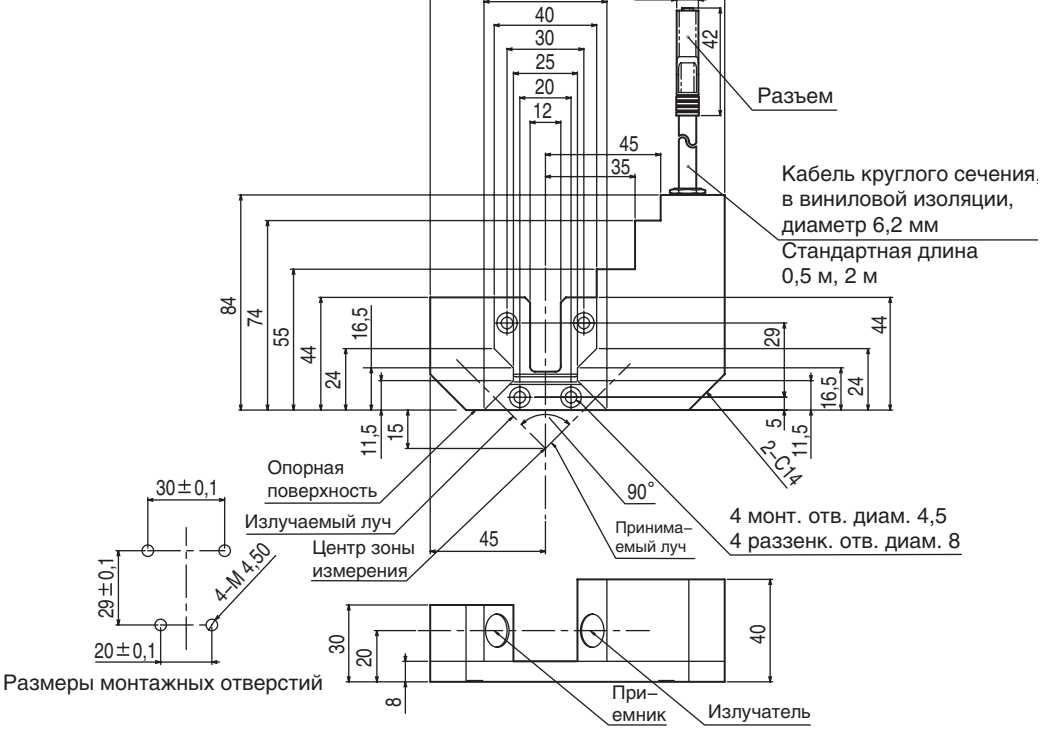

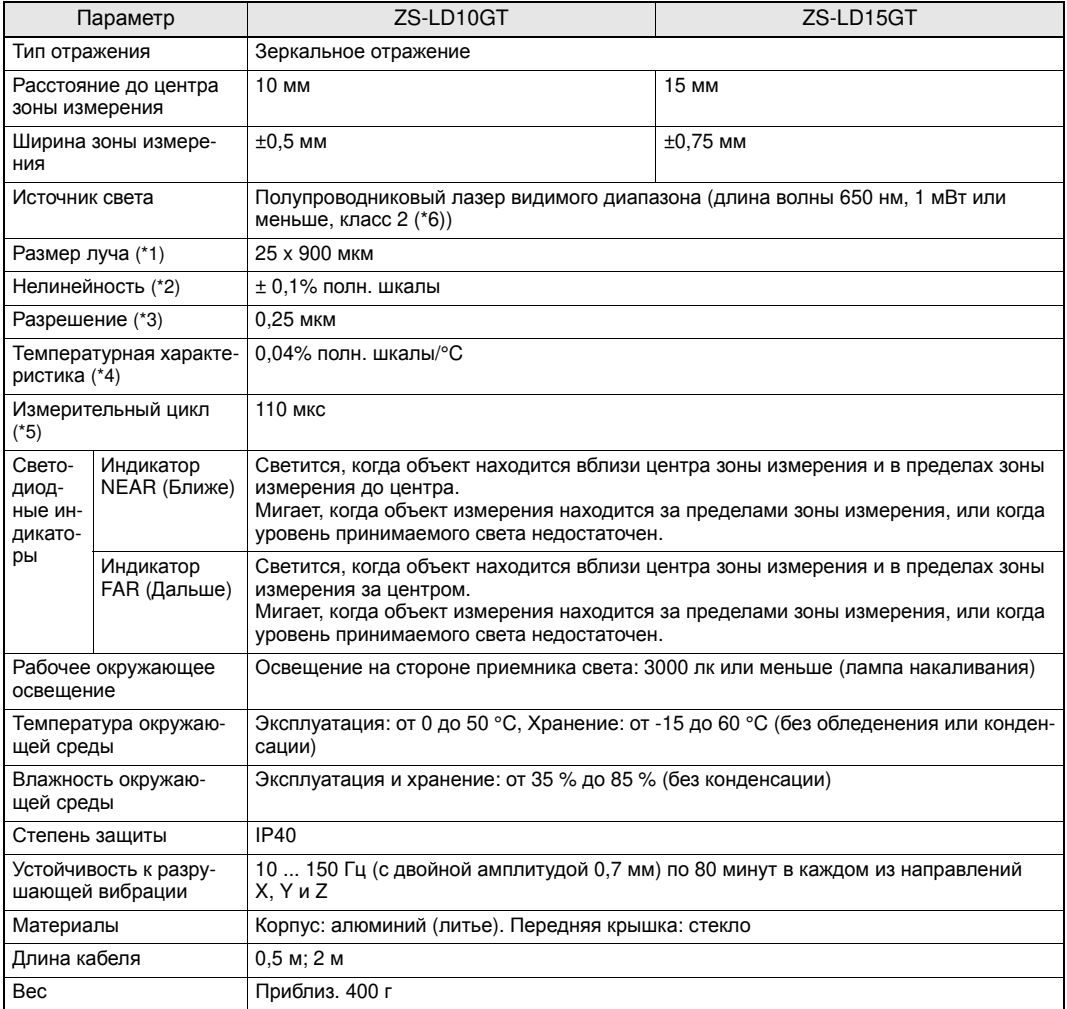

"полн. шкалы": Полный диапазон измерения

- (\*1) Определяется по уровню  $1/e^2$  (13,5 %) от интенсивности света в центре луча в центральной точке зоны измерения (эффективное значение). На размер луча могут влиять условия проведения измерений, например, рассеяние светового потока за пределы главного луча.
- (\*2) Отклонение сигнала измеренного значения на линейном выходе от идеальной линейной зависимости. В качестве стандартного объекта используется алюминиево-керамическое изделие белого цвета (в режиме зеркального отражения для датчиков ZS-LD50 используется изделие из стекла). Уровень нелинейности может изменяться в зависимости от объекта измерения.
- (\*3) Диапазон разброса (разность между крайними значениями выборки) приведенных значений смещения на выходе смещения (на линейном выходе) при следующих условиях: объект расположен в центральной точке зоны измерения; выбрано усреднение по 128 отсчетам; выбрано измерение с высокой разрешающей способностью. В качестве стандартного объекта используется алюминиево-керамическое изделие белого цвета (в режиме зеркального отражения для датчиков ZS-LD50 используется изделие из стекла).
- (\*4) Значение температурного коэффициента определяется для центра зоны измерения; датчик и объект закрепляют на алюминиевой стойке (типовой пример).
- (\*5) Значение измерительного цикла в режиме проведения измерений с высокой скоростью.
- (\*6) Европа: Класс 2 по EN60825-1 (IEC60825-1)

## **Контроллер датчика**

ZS-LDC11/LDC41

(Ед. изм.: мм)

4,61

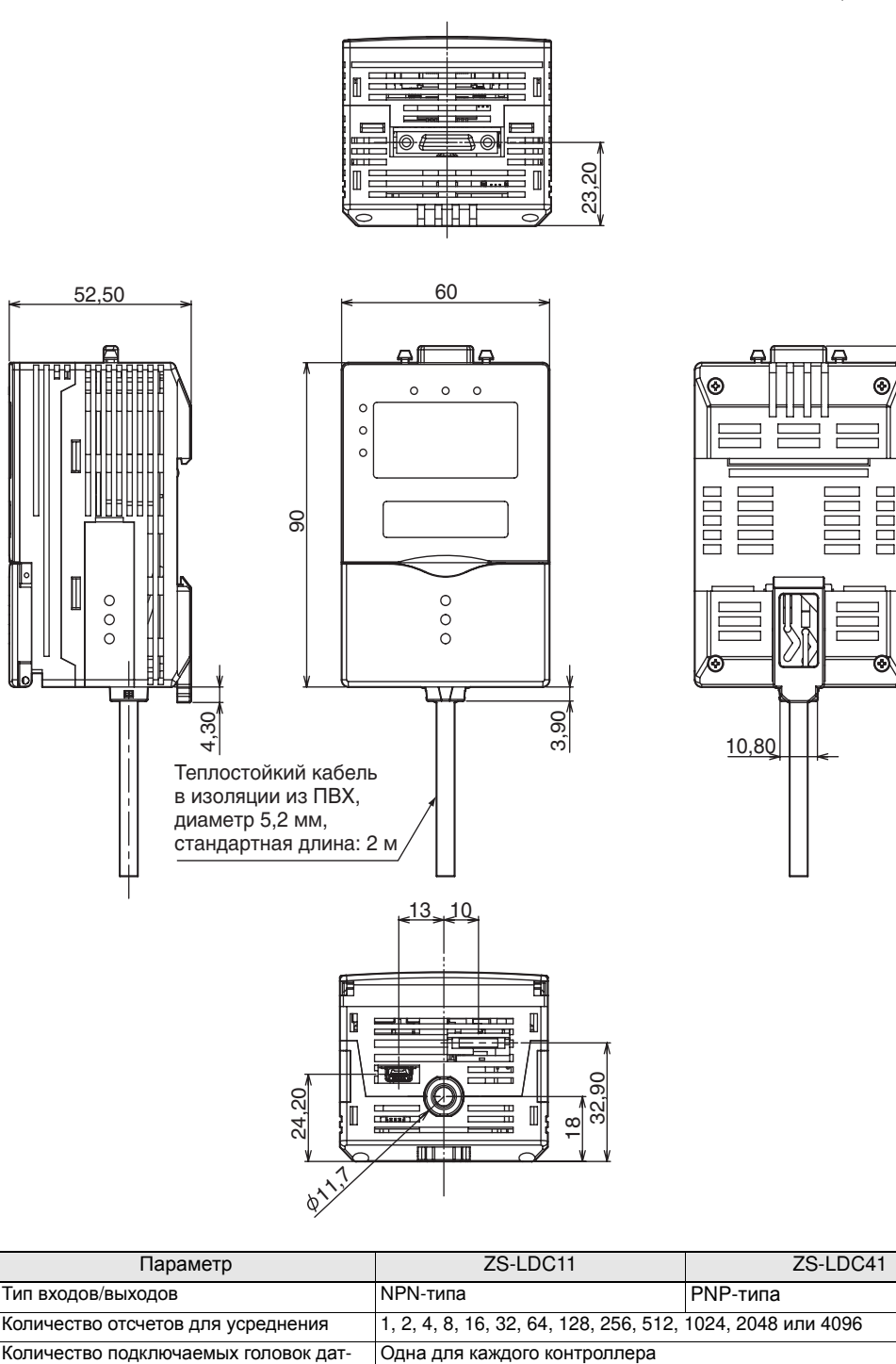

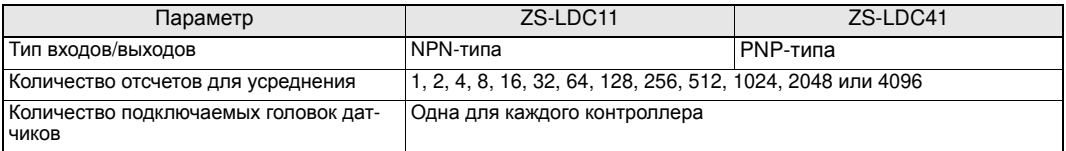

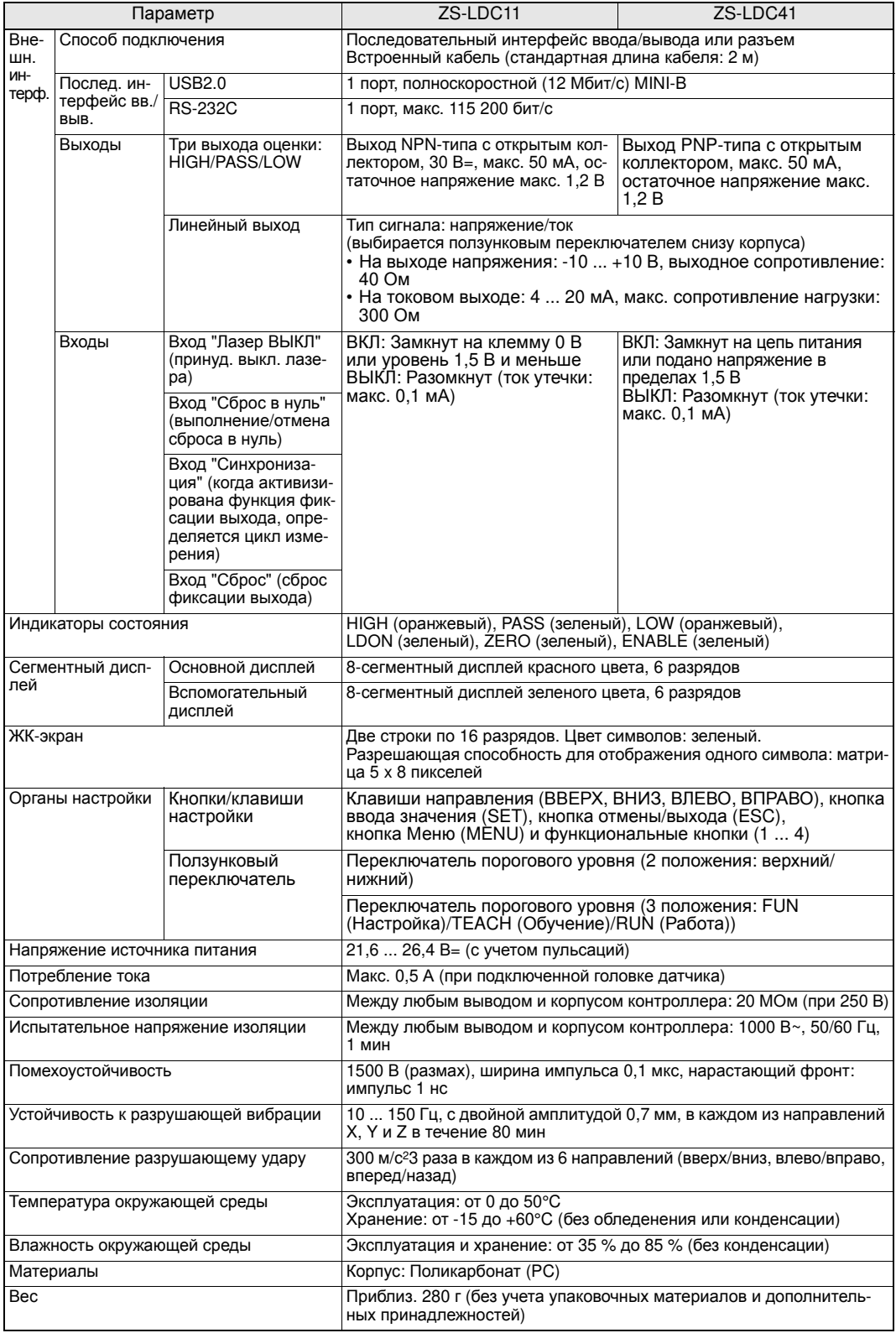

## **Комплект монтажных скоб для монтажа на панель**

#### ZS-XPM1/XPM2

В случае панельного монтажа

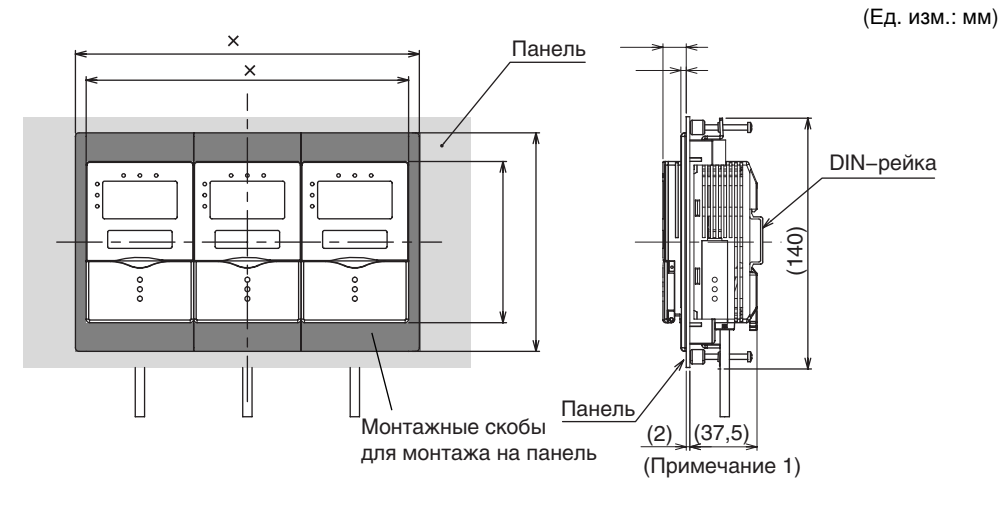

## Размеры отверстия в панели<br>

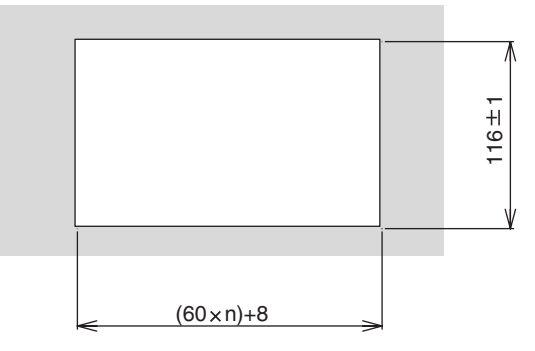

n: количество контроллеров, монтируемых в группе (от 1 до 10)

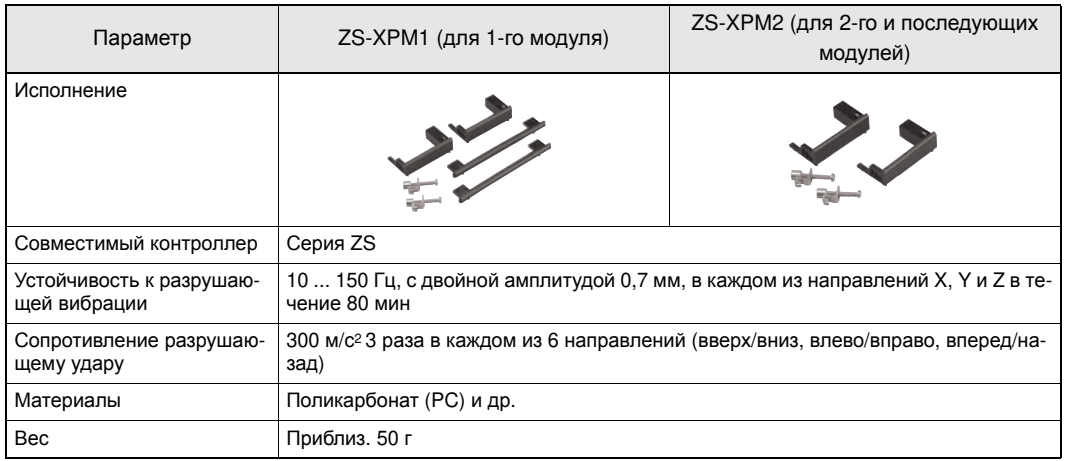

# **Кабель RS-232C для подключения к персональному компьютеру**

ZS-XRS2

(Ед. изм.: мм)

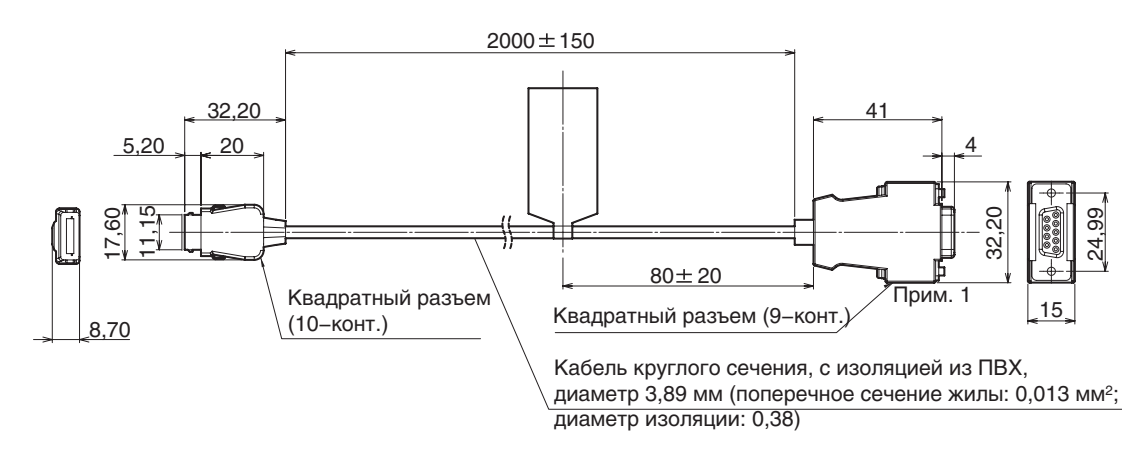

Примечание 1: Разъем гнездового типа

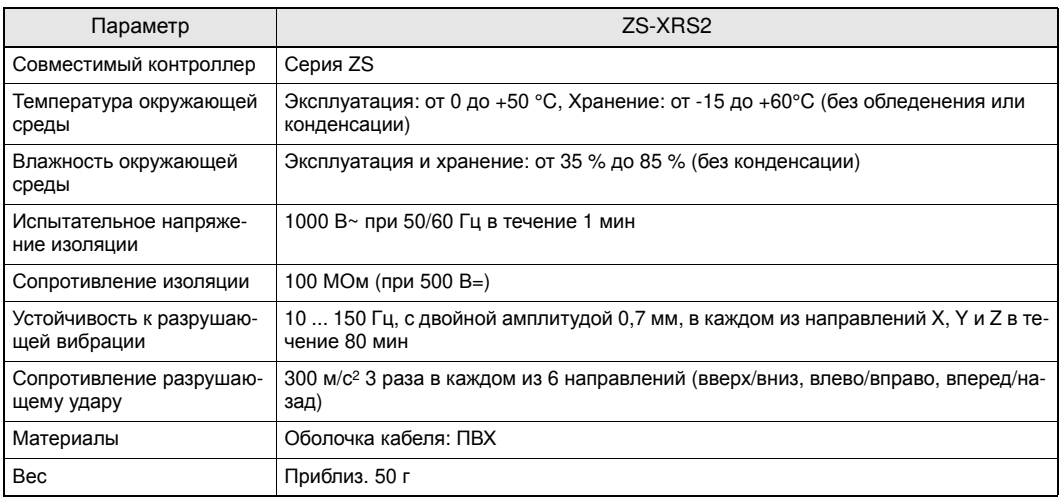

## **Удлинительный кабель**

ZS-XC\_A/XC\_B(R)

(Ед. изм.: мм)

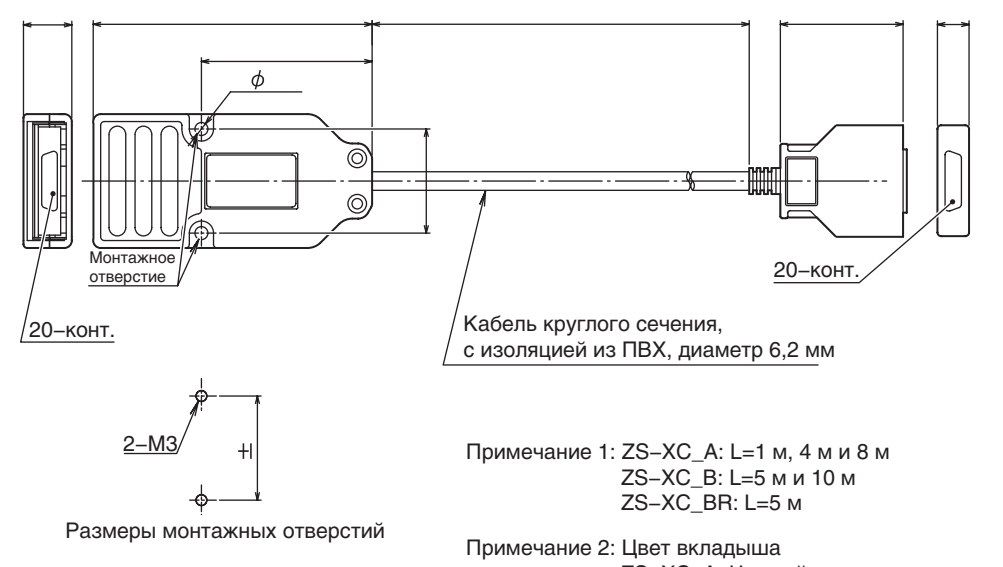

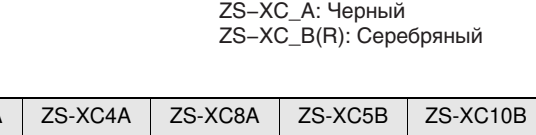

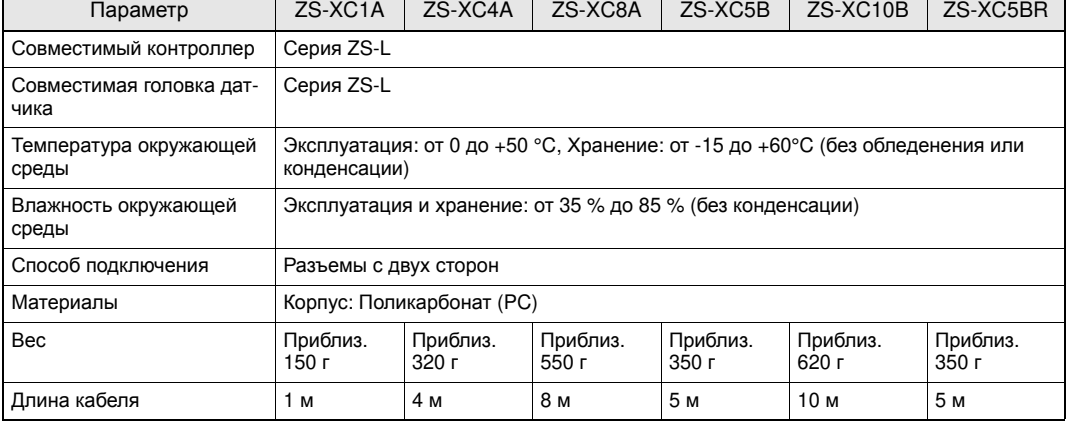

## **Лазерная безопасность**

Применение тех или иных стандартов безопасности в отношении лазерных устройств зависит от страны, в которой используются устройства.

#### **(1) Применение в США**

Если данное изделие используется в составе каких-либо устройств на территории США, эти устройства подпадают под действие нормативов лазерной безопасности, установленных Управлением по контролю за продуктами и лекарствами (FDA, США). Подана заявка на регистрацию ZS-LD20ST/LD50S/LD130/LD350S/LD10GT/LD15GT в Центре по контролю за оборудованием и радиационной безопасностью (CDRH). Пожалуйста, обратитесь за дополнительной информацией, например, в случае экспорта в другую страну и т.п.

#### **Этикетки в связи с применением лазера в данном изделии**

Изделие поставляется в комплекте с этикетками, которые соответствуют техническим указаниям FDA. Если данное изделие используется на территории США, замените предупредительные этикетки на корпусе датчика на этикетки, утвержденные FDA. Разместите этикетки в надлежащих местах, как показано на рисунке ниже.

Изделие ZS-LD\_\_\_ предназначено для применения в составе комплексного оборудования. При установке в таком оборудовании соблюдайте следующие технические указания.

#### ∗ Федеральный закон США: 21CFR 1040.10 и 1040.11

Технические указания по использованию лазерных продуктов и "лазерных продуктов специального назначения"

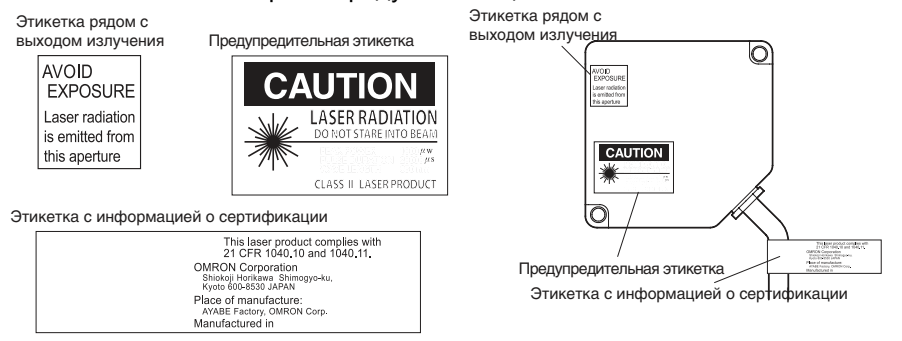

#### **(2) Применение вне США.**

Если данное изделие используется не на территории США или Японии, предупредительные этикетки должны быть заменены на этикетки на английском языке (поставляются в комплекте с изделием).

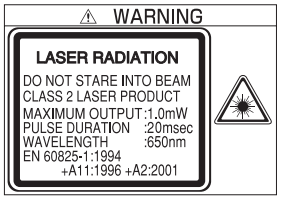

В отношении продуктов, экспортируемых в Европу, действует стандарт EN 60825, отличающийся по содержанию.

В соответствии с EN60825-1 (IEC60825-1) изделия серии ZS-L являются лазерными продуктами класса II.

#### **Требования, содержащиесявнормативныхуказанияхистандартах**

## **Обзор требований, предъявляемых к**

#### **производителям**

#### Q **Для Европы**

EN 60825-1 "Безопасность лазерной продукции, классификация оборудования, требования и рекомендации пользователям"

Обзор требований к изготовителю

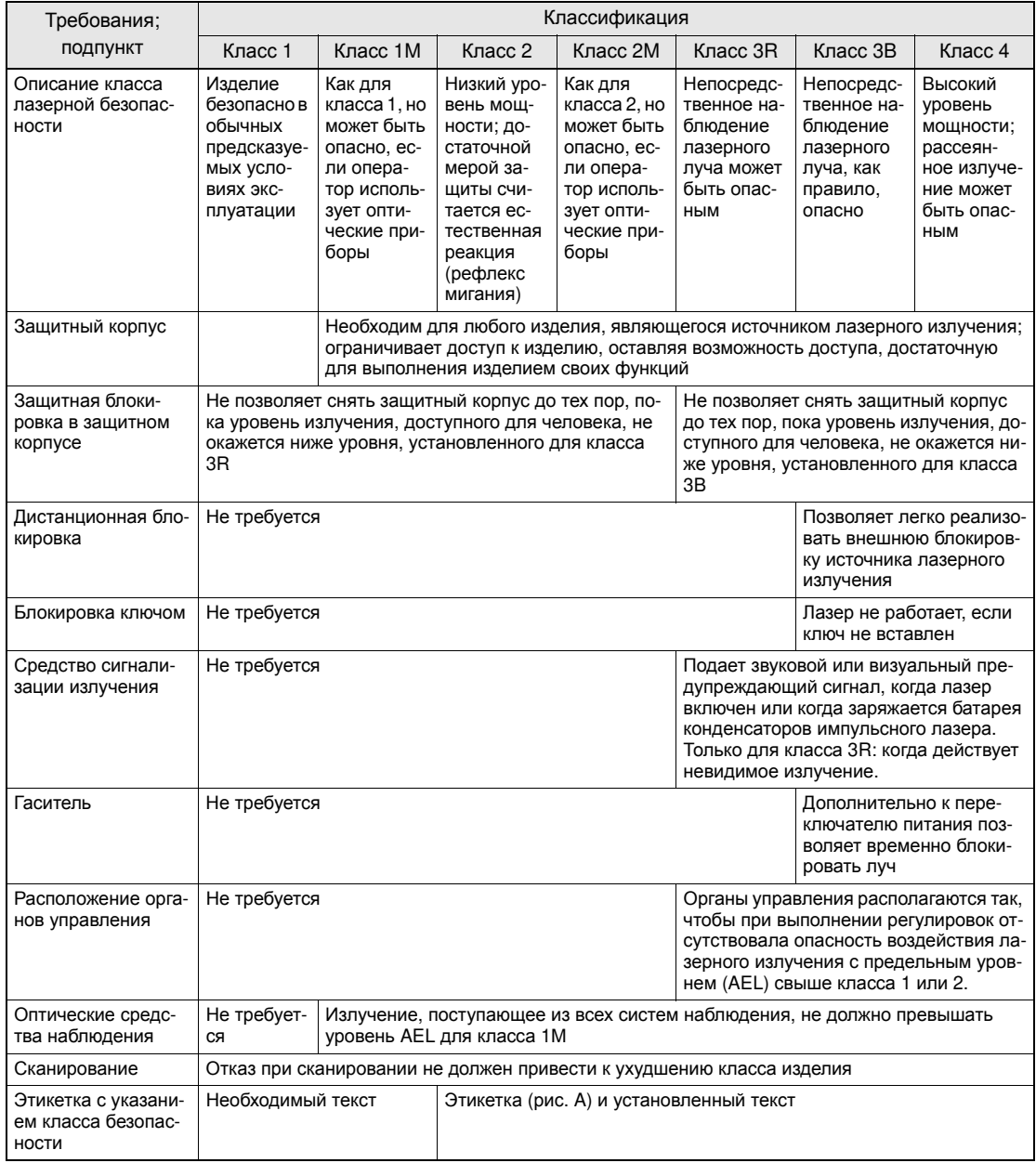

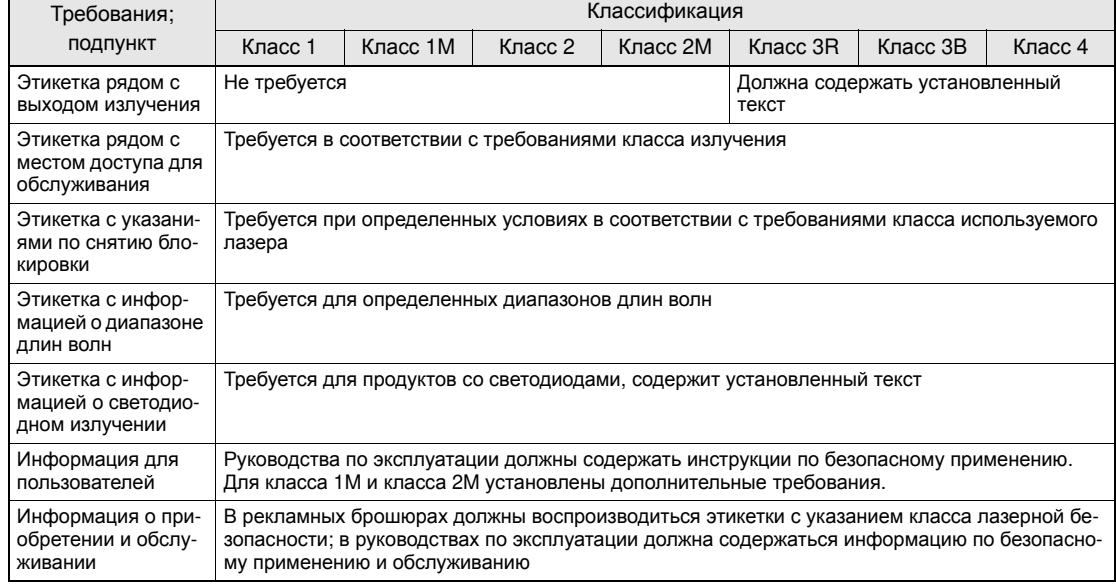

*Примечание***:** 1. В этой таблице приведен обзор обычных требований. Полное изложение требований содержится в стандарте.

2. Для лазерных продуктов медицинского назначения используется стандарт IEC 60601-2-22 3.AEL: Предельный уровень лазерного излучения

Максимальный уровень открытого излучения, допускаемый определенным классом. Подробные сведения смотрите в ANSI Z136.1-1993, Раздел 2.

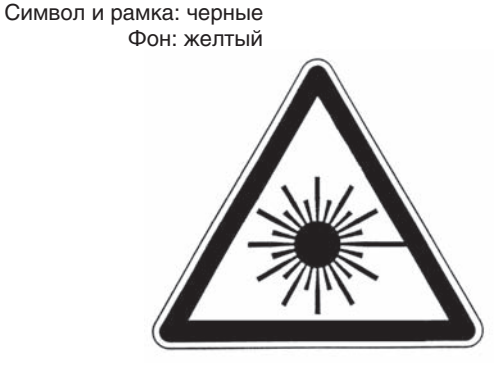

Рисунок А: Предупреждающая этикетка символ опасности лазерного излучения

Символ и рамка: черные Фон: желтый

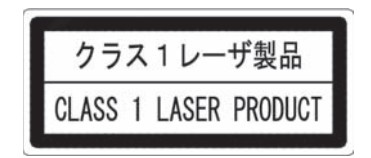

Рисунок В: Пояснительнаая этикетка

#### ■ Для США.

FDA (Рекомендации по определению применимости лазерных изделий в соответствии с 21 CFR1040.10, 1985 год)

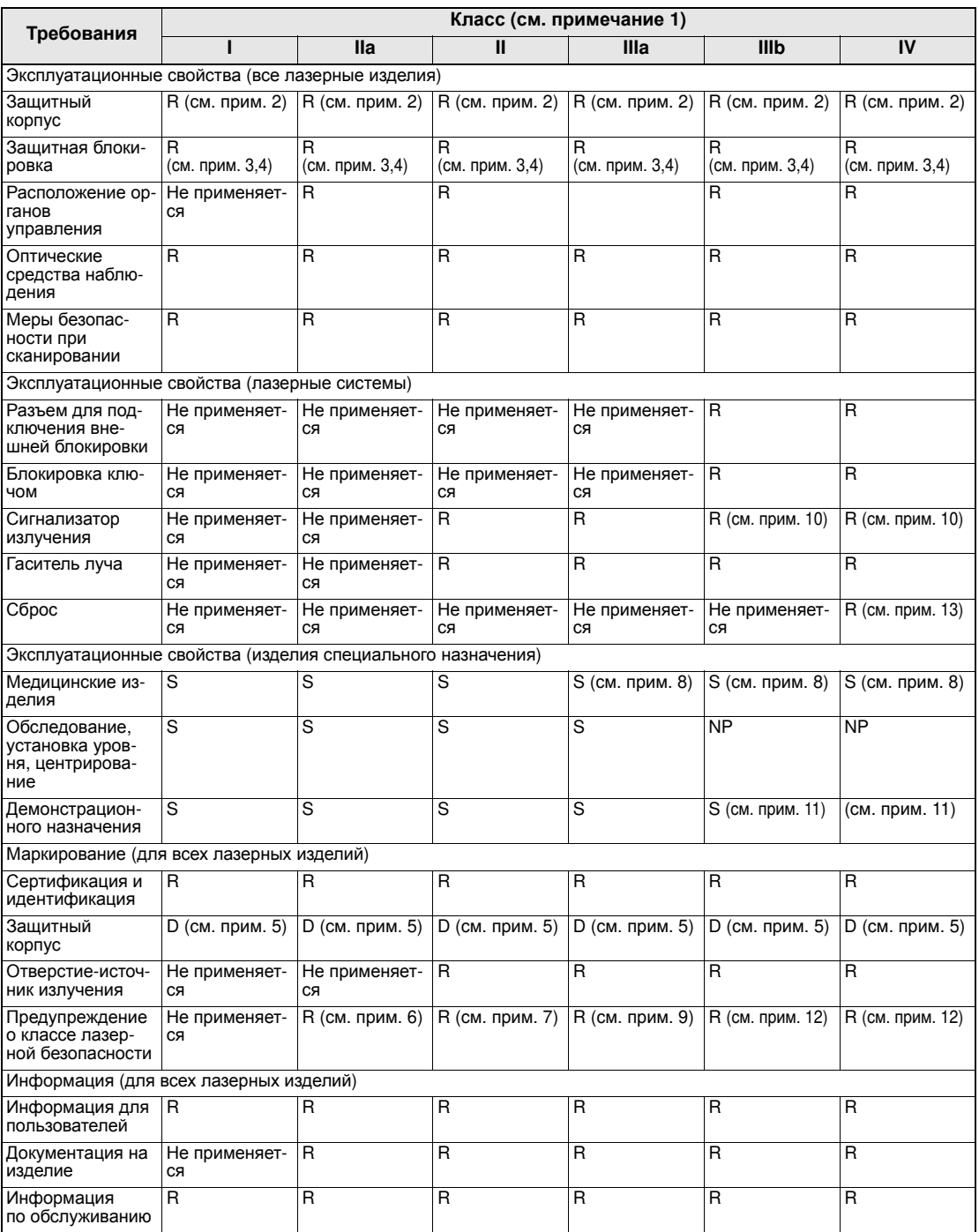

Сокращения:<br>R: Требу

R: Требуется.<br>N/A: Не примен:

**N/A:** Не применяется.<br> **S:** Требования: Те ж<br> **NP:** Не допускается. **S:** Требования: Те же требования, что и для других изделий этого класса. Также смотрите примечания.

**NP:** Не допускается.

**D:** Зависит от уровня излучения внутри корпуса.

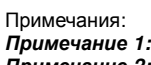

Зависит от максимального уровня излучения, доступного во время работы..

*Примечание* **2:** Требуется во всех случаях, когда функционирование изделия не требует доступа человека к источнику лазерного излучения, выходящего за класс 1.

*Примечание* **3:** Требуется для защитных корпусов, открываемых во время работы или обслуживания, если доступ человека к источнику излучения не всегда является обязательным при открытом корпусе.

- *Примечание* **4:** Требования к наличию блокировки зависят от класса внутреннего излучения.
- **Примечание 5:** Надписи определяются уровнем и длиной волны лазерного излучения внутри защитного корпуса.<br>Примечание 6: Этикетка с предупреждением об опасности лазерного излучения.
- *Примечание* **6:** Этикетка с предупреждением об опасности лазерного излучения.
- *Примечание* **7:** Знак CAUTION ("ВНИМАНИЕ").

*Примечание* **8:** Требуются средства измерения уровня лазерного излучения, которое будет воздействовать на тело человека.

*Примечание* **9:** CAUTION ("ВНИМАНИЕ"), если уровень 2,5 мВт\*см<sup>2</sup> или меньше, DANGER ("ОПАСНОСТЬ"), если уровень превышает 2,5 мВт\*см2.

- *Примечание* **10:** Необходима задержка между сигнализацией и включением излучения.
- *Примечание* **11:** Отклонения от требований стандарта, необходимые для лазерных изделий классов IIb или IV, предназначенных для демонстрационных целей и для световых шоу.
- *Примечание* **12:** Символ DANGER ("ОПАСНОСТЬ").
- *Примечание* **13:** Требуется, начиная с 20 августа, 1986.

## **Обзор требований, предъявляемых к пользователю**

#### Q **Для Европы**

EN 60825-1

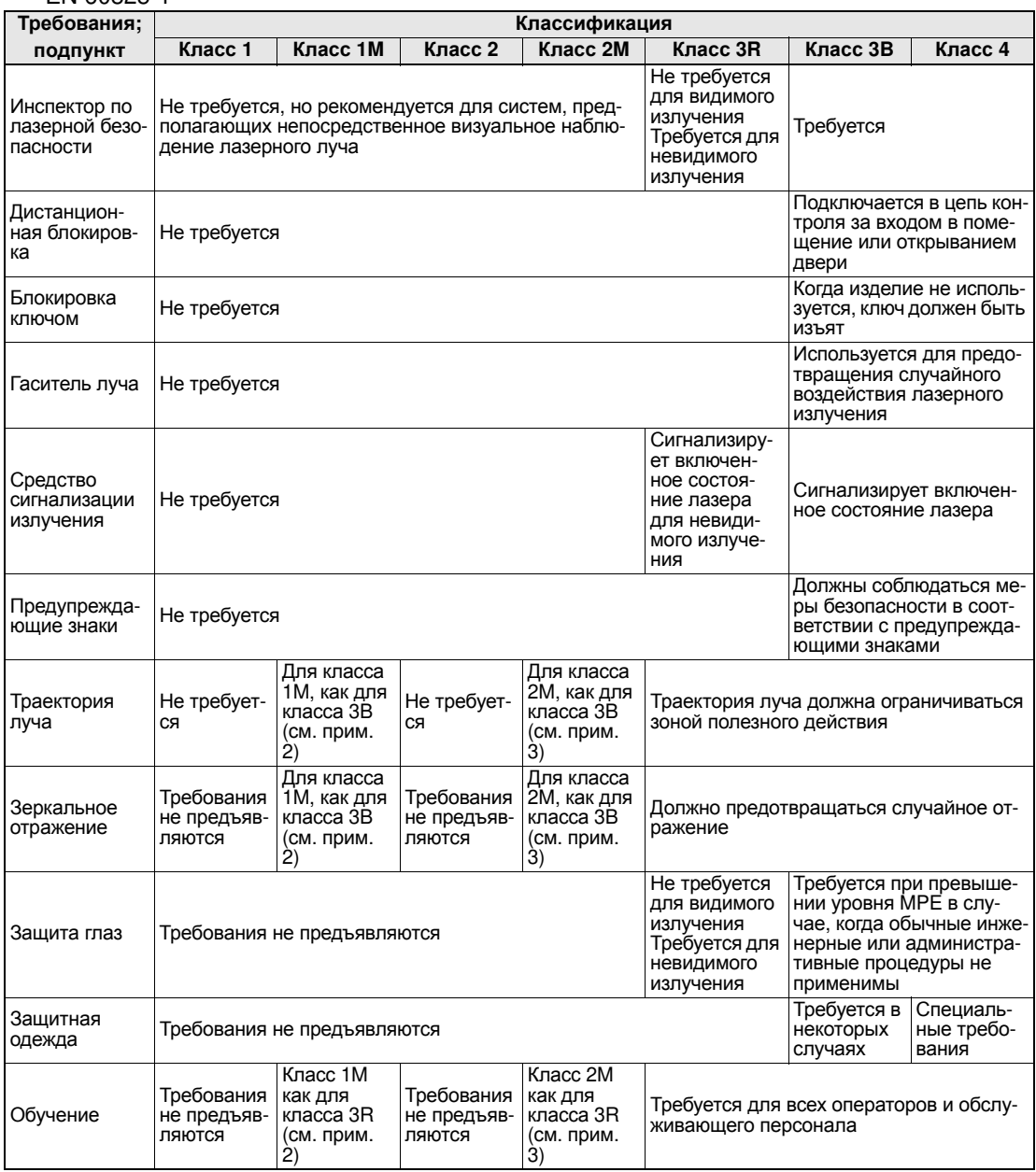

*Примечание***:** 1. В этой таблице приведен обзор обычных требований. Полное описание указаний по безопасности содержится в стандарте.

> 2. Лазерные устройства класса 1M, не удовлетворяющие условию 1 таблицы 10 стандарта. Не требуется для лазерных устройств класса 1M, не удовлетворяющих условию 2 таблицы 10 стандарта. Смотрите подробную информацию в тексте стандарта.

> 3. Лазерные устройства класса 2M, не удовлетворяющие условию таблицы 10 стандарта. Не требуется для лазерных устройств класса 2M, не удовлетворяющих условию 2 таблицы 10 стандарта. Смотрите подробную информацию в тексте стандарта.

## ■ Для США.

ANSI Z136.1:1993 "Американский стандарт. Безопасная эксплуатация лазеров". Меры контроля, применяемые для лазерных изделий четырех классов

![](_page_137_Picture_610.jpeg)

![](_page_138_Picture_452.jpeg)

#### *Примечание***:** 1. Обозначения

- X: Требуется
- : Рекомендуется
- ---: Не требуется
- P: Требуется, если внутри корпуса действует излучение класса 3b или 4
- MPE: Требуется, если превышается уровень MPE
- NHZ: Требуется проведение анализа номинальной зоны опасности (Nominal Hazard Zone)

+: Применяется только для лазеров ультрафиолетового и инфракрасного диапазонов (4.5.1.2)

2. LSO: Инспектор по лазерной безопасности

Должен быть назначен Инспектор по лазерной безопасности, полномочный и ответственный за надзор и внедрение мер контроля опасных факторов лазерного излучения, а также за осуществление оценки и контроля опасных факторов лазерного излучения.

Подробные сведения содержатся в ANSI Z136.1-1993, Раздел 1.3.

# **Терминология, принятая в классификации лазерных**

### **изделий**

#### Q **Для Европы**

#### Классификация лазерных изделий

EN

![](_page_139_Picture_883.jpeg)

*Примечание***:**Наблюдение рассеянного излучения лазеров класса 3B видимого диапазона безопасно при следующих условиях: минимальное расстояние для наблюдения между экраном и роговой оболочкой глаза составляет 13 см, время наблюдения не превышает 10 с. При других условиях наблюдения требуется сравнение уровня воздействия рассеянного излучения с уровнем MPE.

### ■ Для США.

#### Сравнение методов классификации по FDA и ANSI

![](_page_139_Picture_884.jpeg)

![](_page_140_Picture_420.jpeg)

# **Справочные данные**

### **Характеристики линейности для различных материалов**

#### Q **ZS-LD20T (режим: стандартный)**

#### O **Зеркальное отражение**

![](_page_141_Figure_5.jpeg)

![](_page_141_Figure_6.jpeg)

#### Q **ZS-LD20ST (режим: стандартный)**

![](_page_142_Figure_2.jpeg)

![](_page_142_Figure_3.jpeg)

![](_page_142_Figure_4.jpeg)

#### Q **ZS-LD40T (режим: стандартный)**

#### O **Зеркальное отражение**

![](_page_143_Figure_3.jpeg)

#### O **Диффузное отражение**

![](_page_143_Figure_5.jpeg)

![](_page_143_Figure_6.jpeg)

![](_page_143_Figure_7.jpeg)

![](_page_143_Figure_8.jpeg)

![](_page_143_Figure_9.jpeg)

![](_page_143_Figure_10.jpeg)

Угол горизонтального отклонения -15° Угол вертикального отклонения ±15  $\circ$ 

![](_page_143_Figure_12.jpeg)
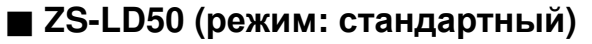

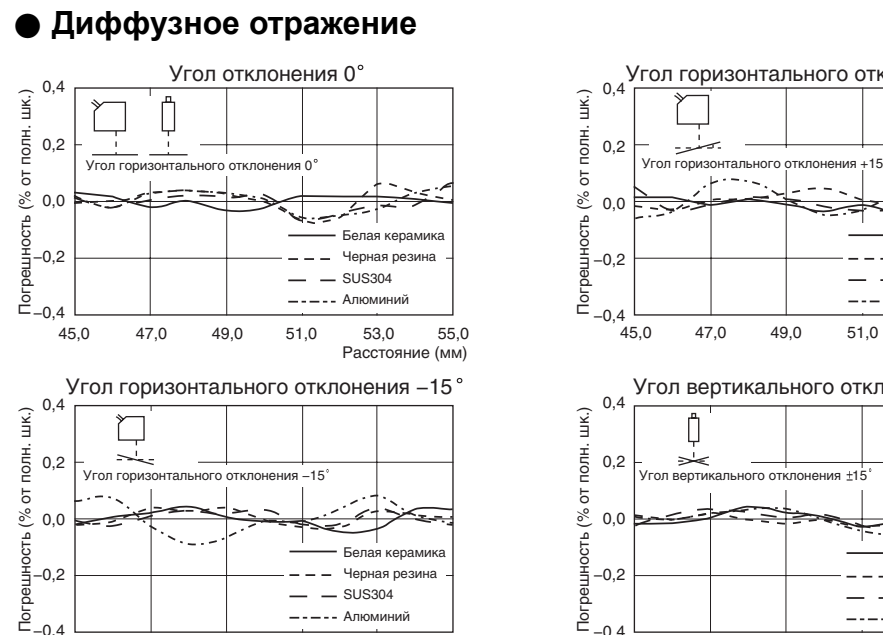

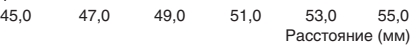

- Алюминий

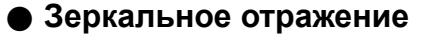

 $-0,4$ 

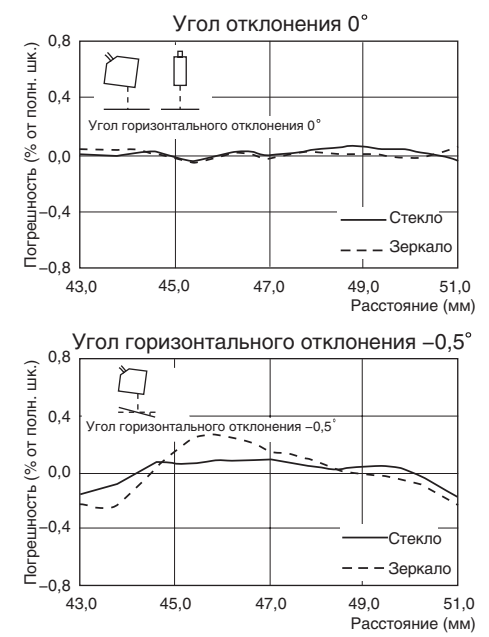

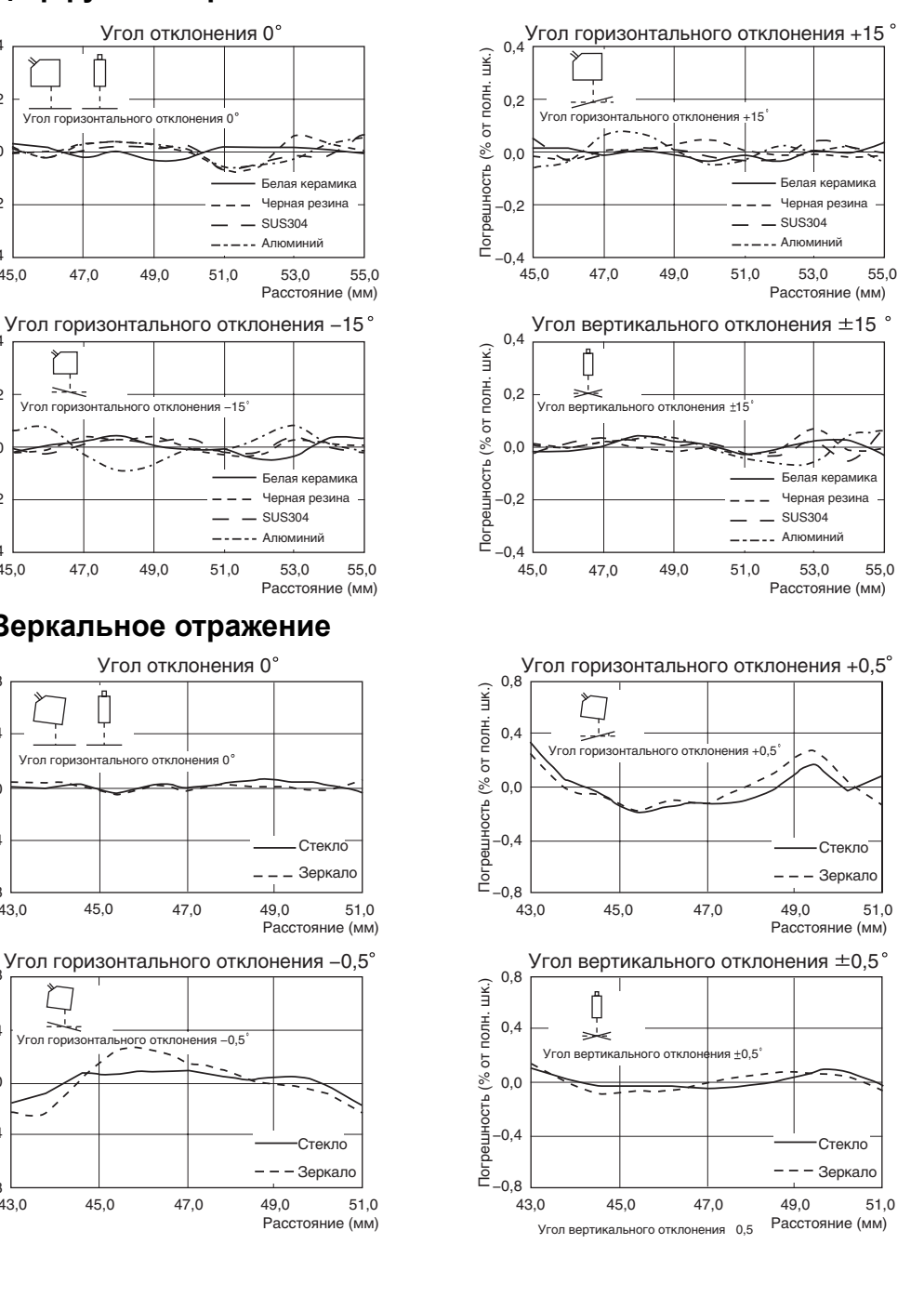

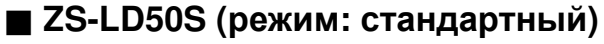

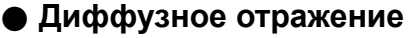

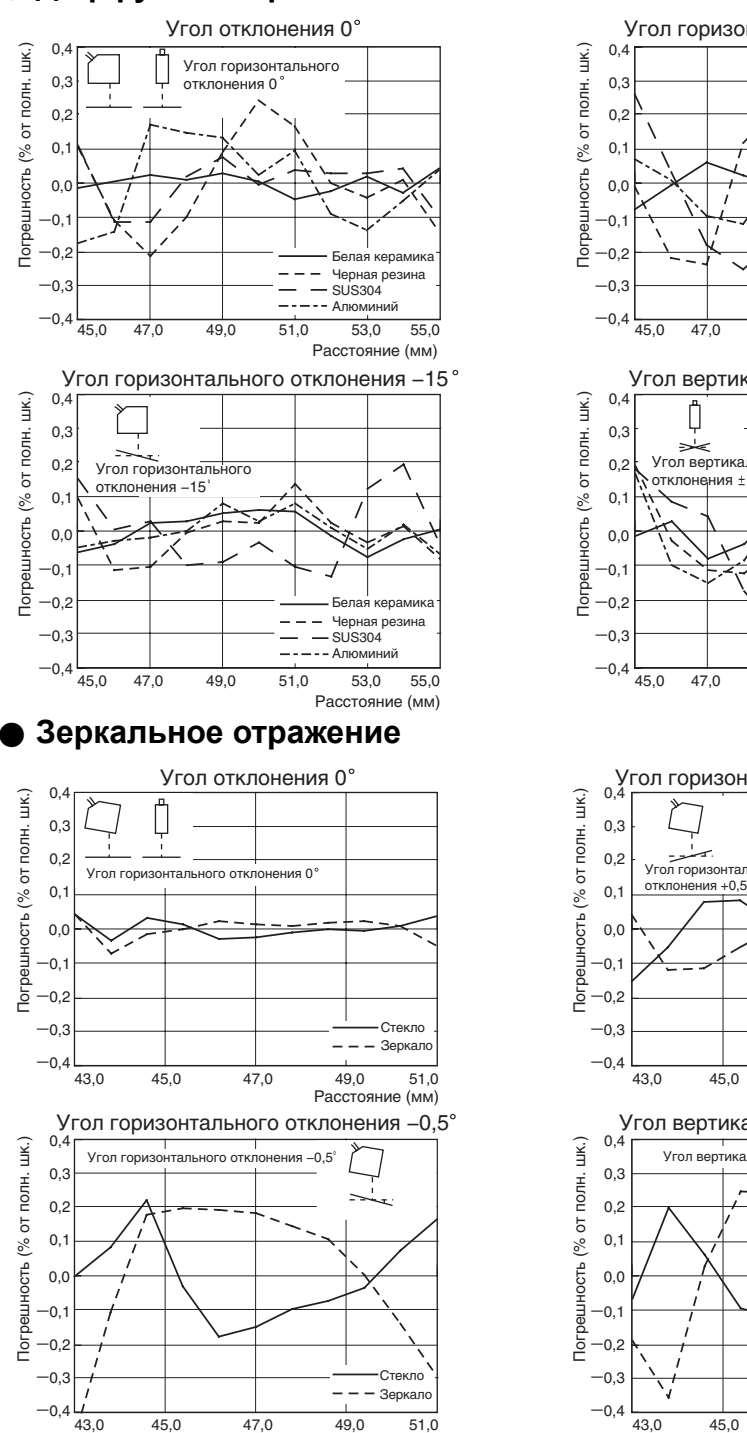

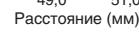

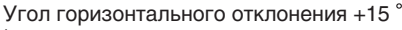

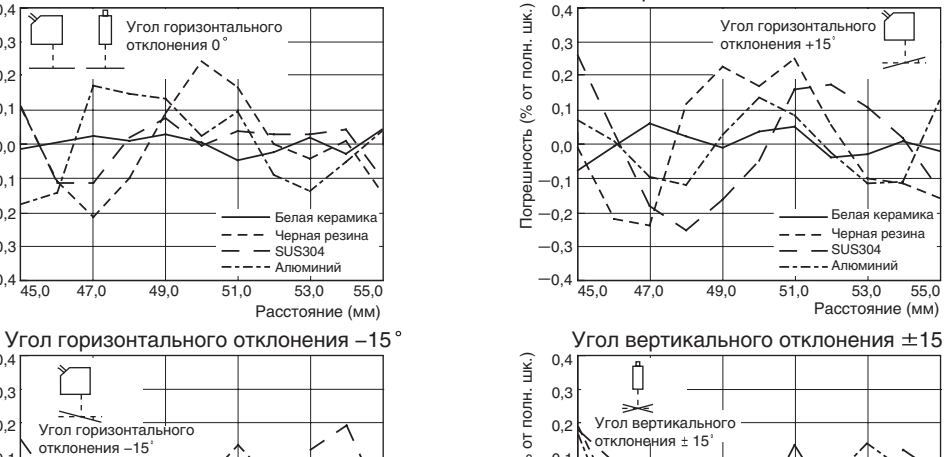

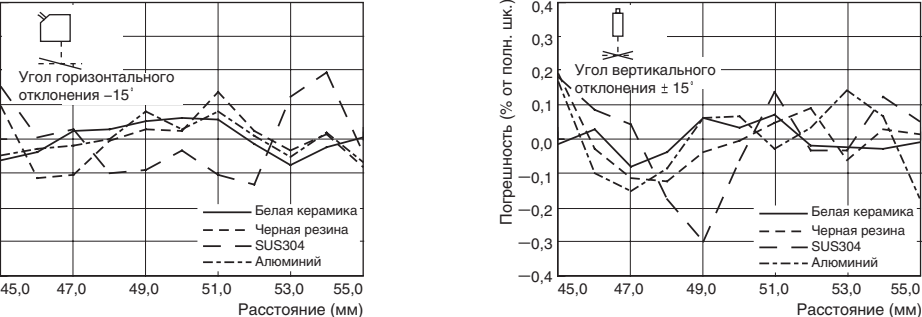

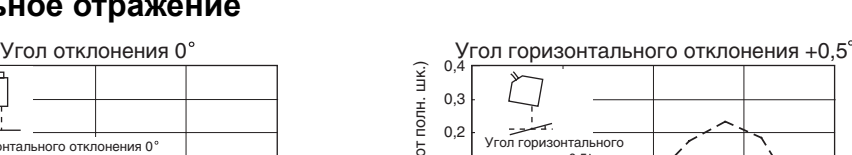

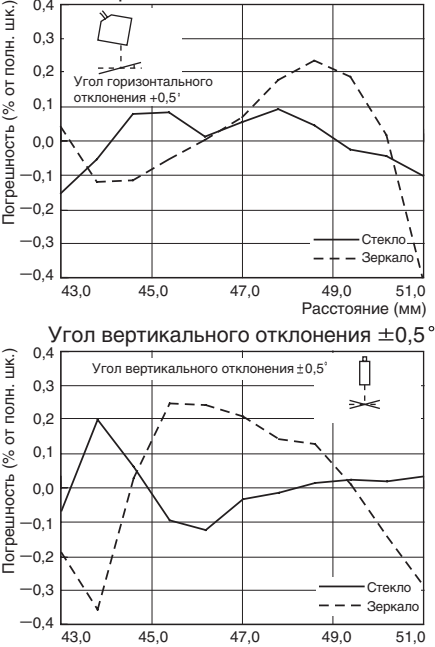

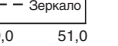

Расстояние (мм)

#### Q **ZS-LD80 (режим: стандартный)**

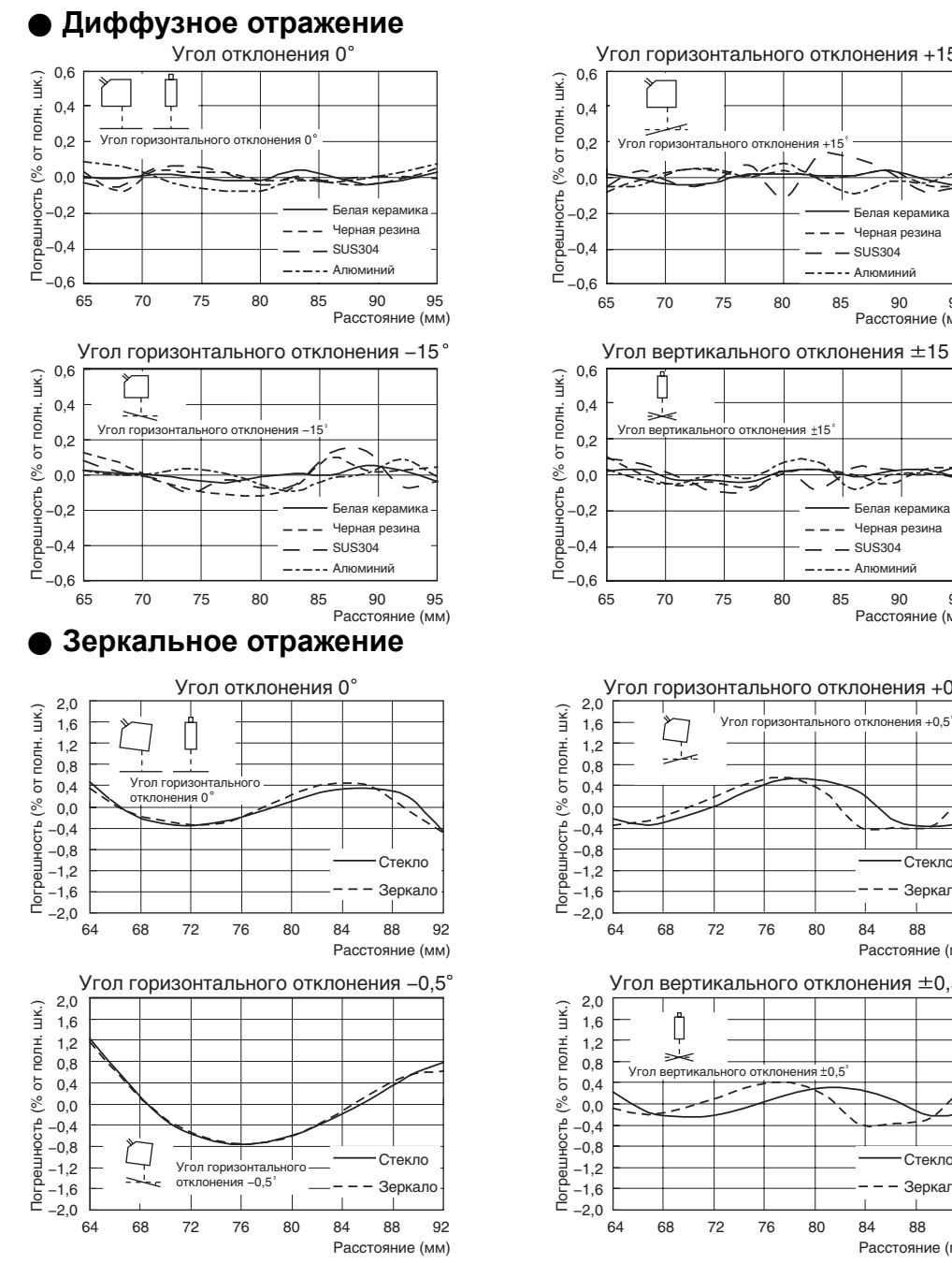

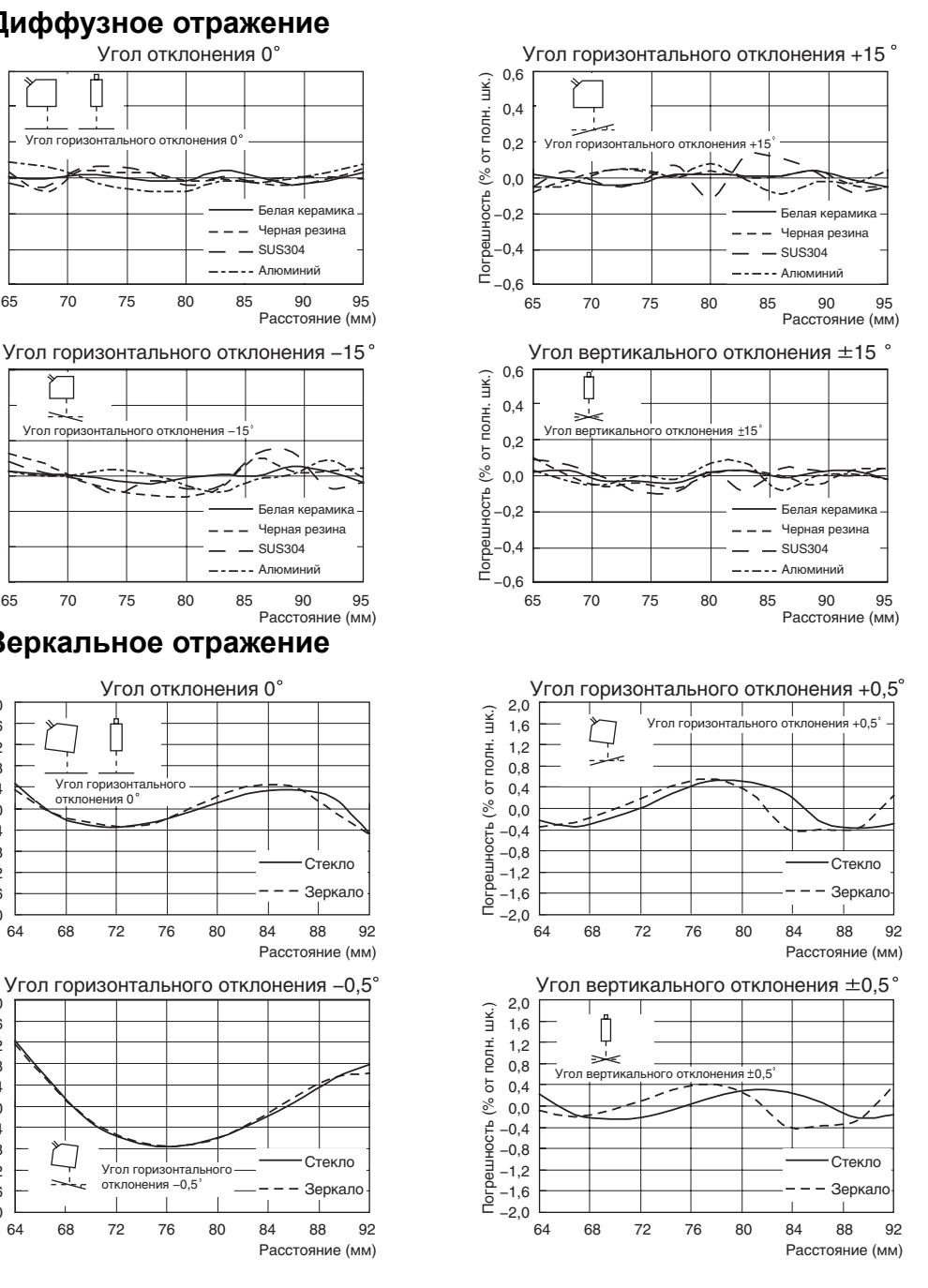

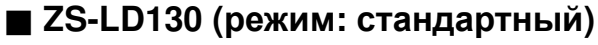

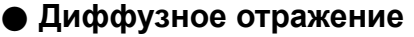

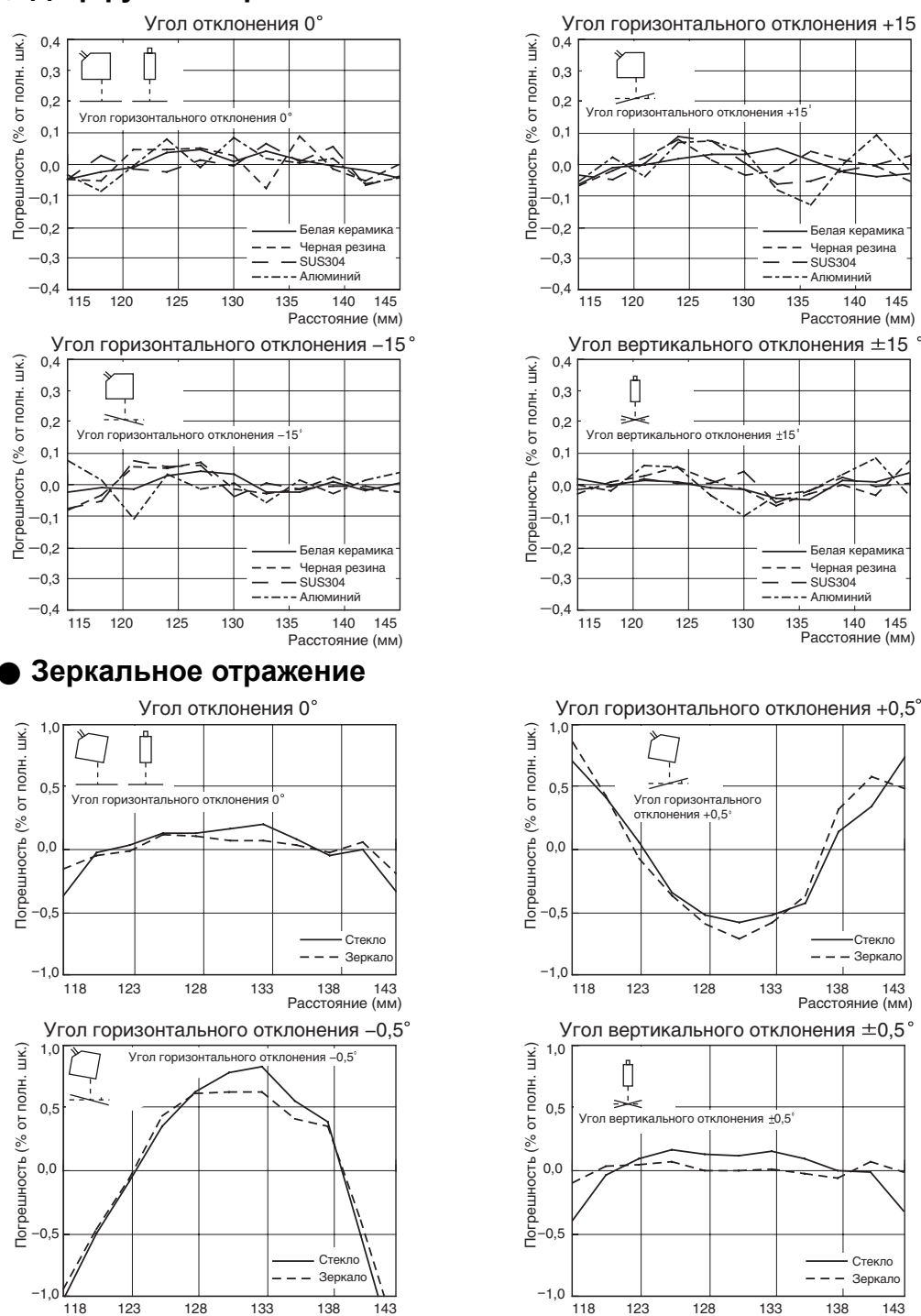

Расстояние (мм)

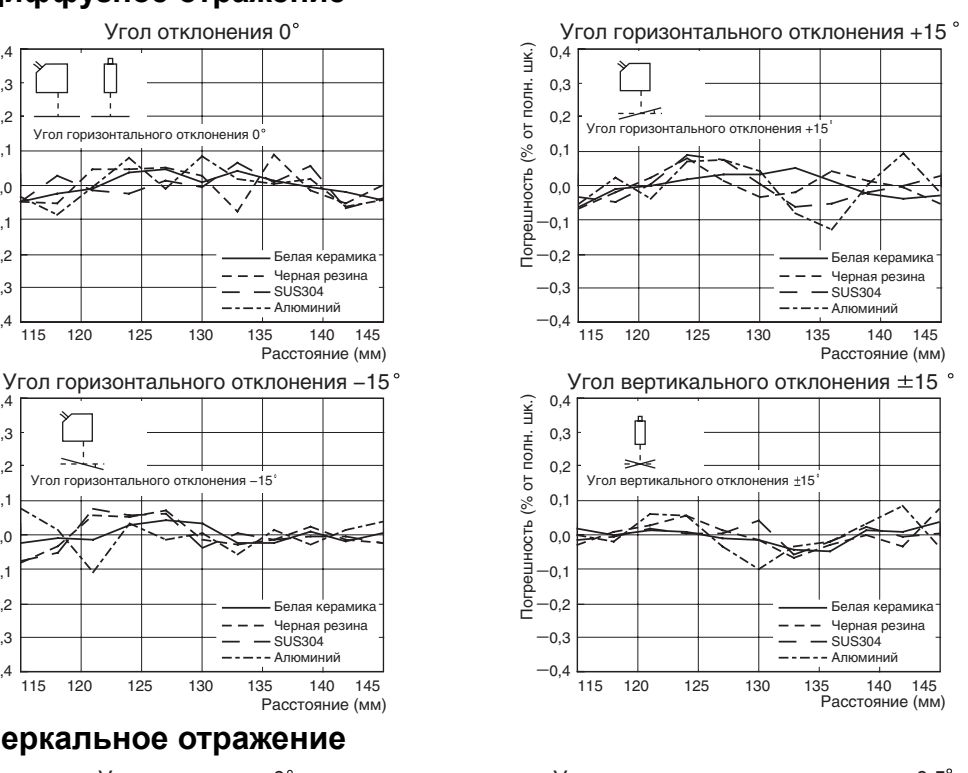

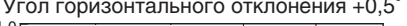

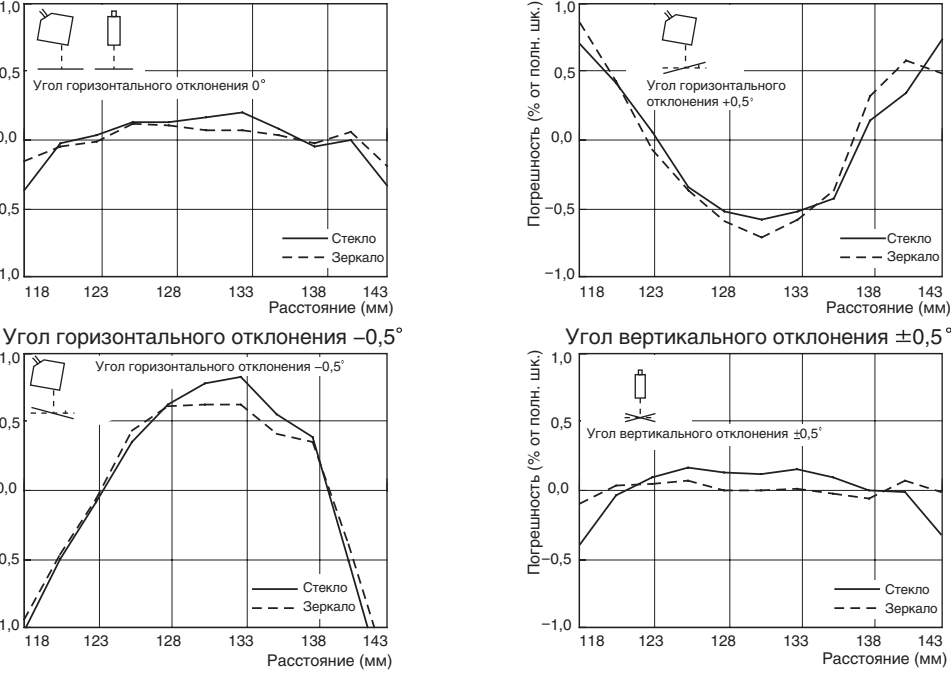

#### Q **ZS-LD200 (режим: стандартный)**

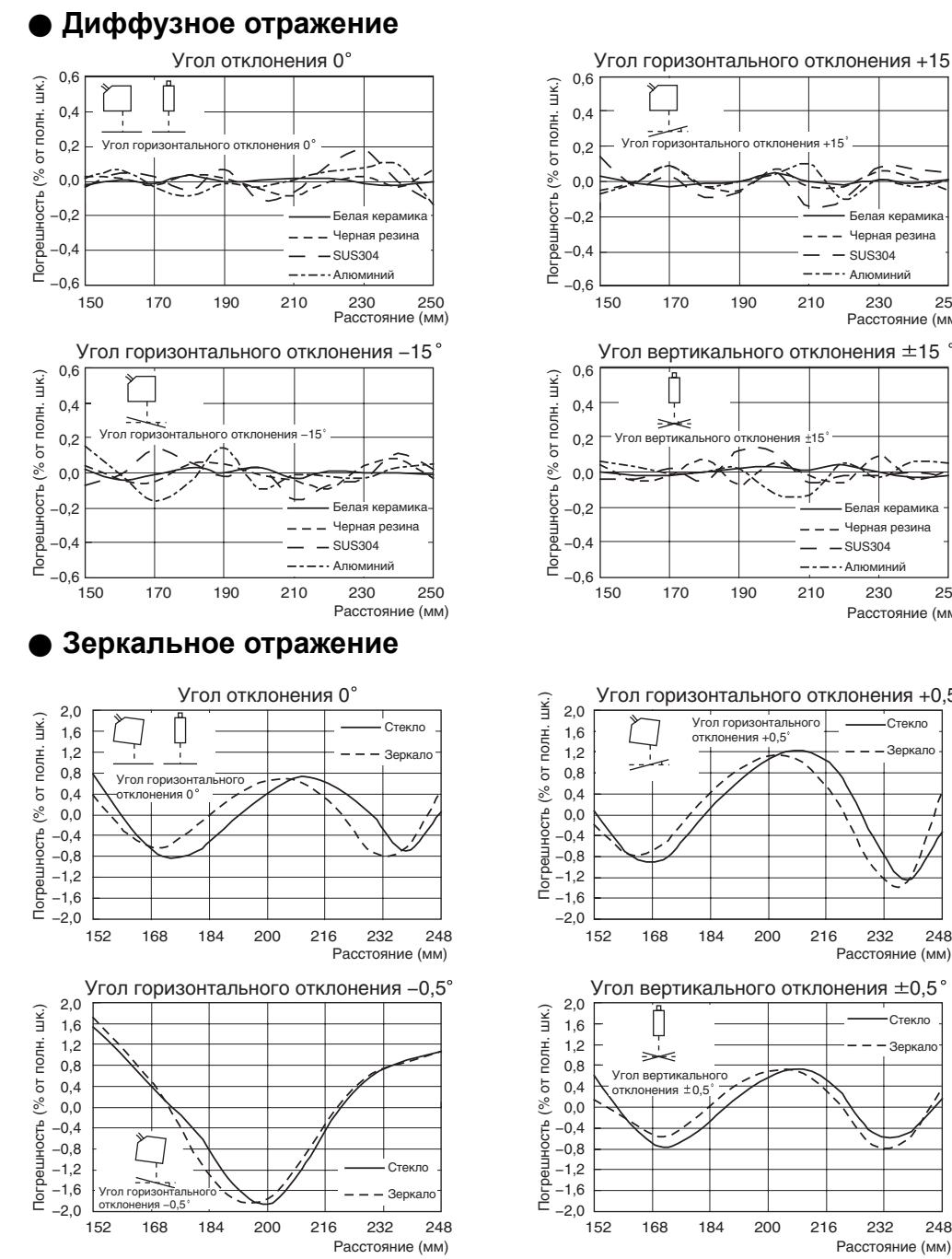

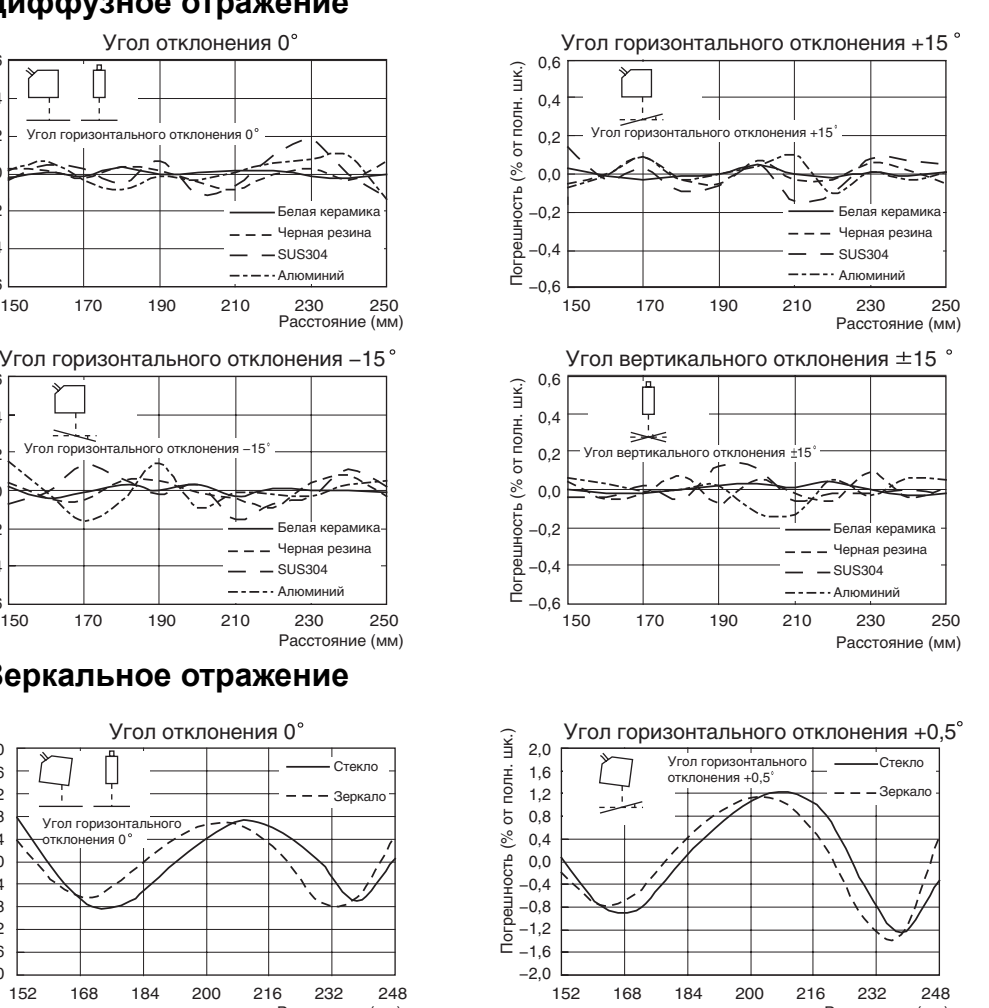

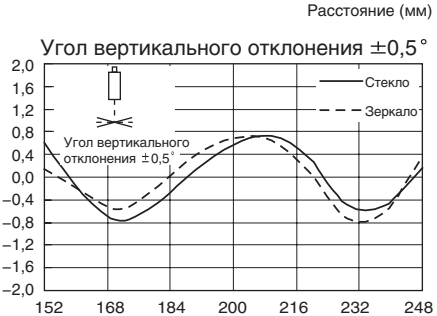

Погрешность (% от полн. шк.)

Погрешность (% от полн. шк.)

Расстояние (мм)

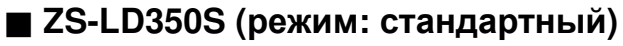

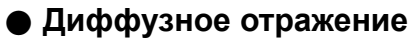

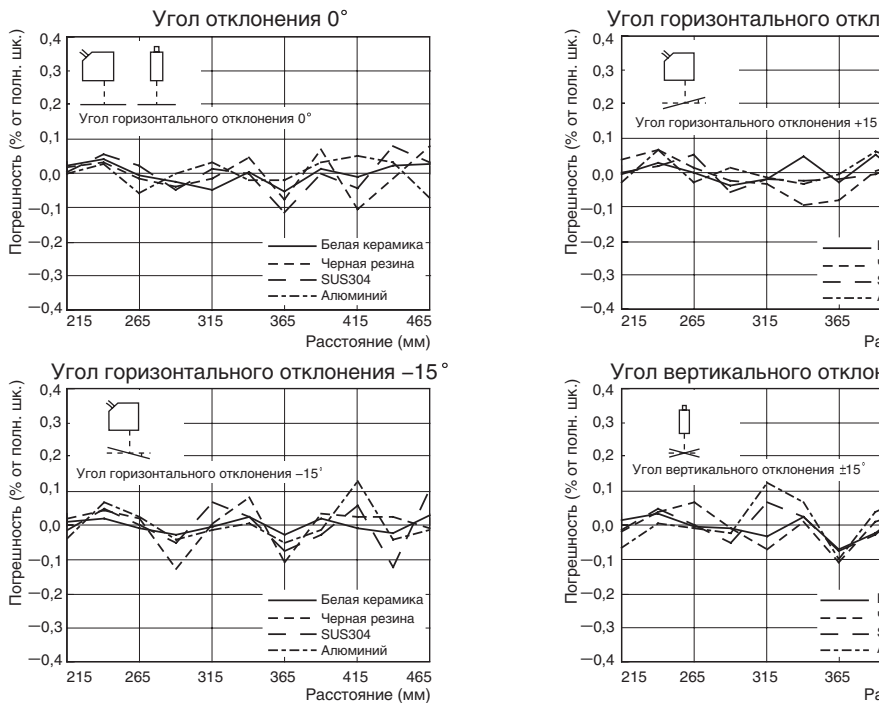

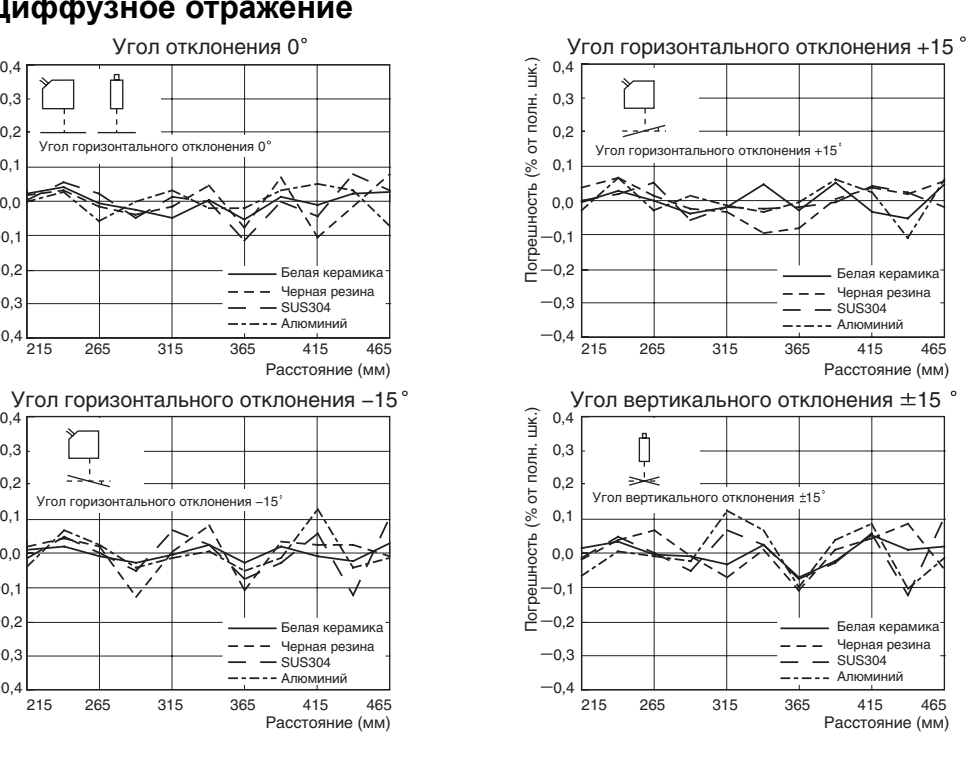

### **Сведения об изменениях в версии**

В данном разделе описаны изменения, внесенные в программное обеспечение.

#### Q **Верс. 1.00** → **Верс. 1.50**

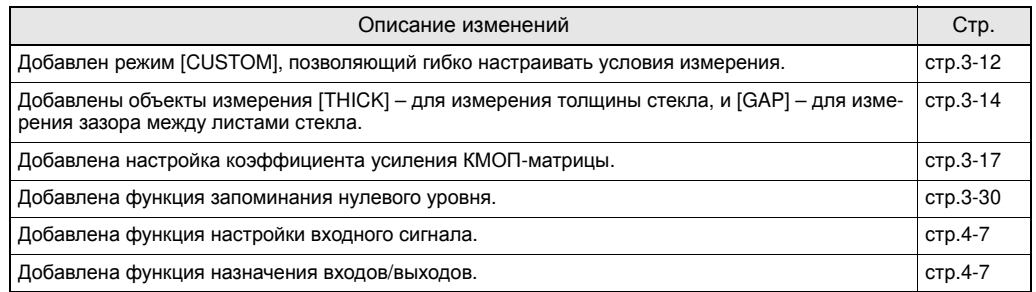

#### Q **Верс. 1.50** → **Верс. 2.00**

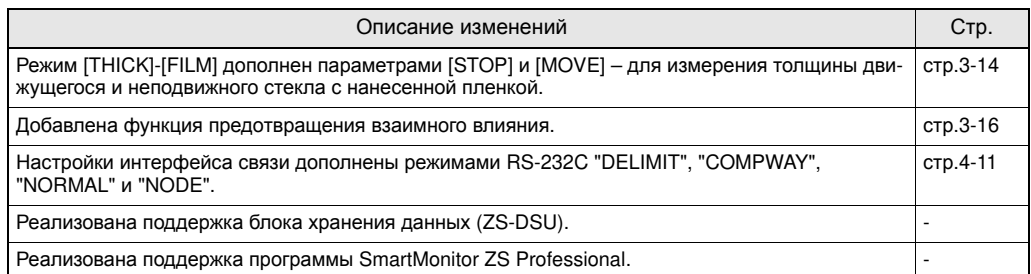

# **УКАЗАТЕЛЬ**

#### **A**

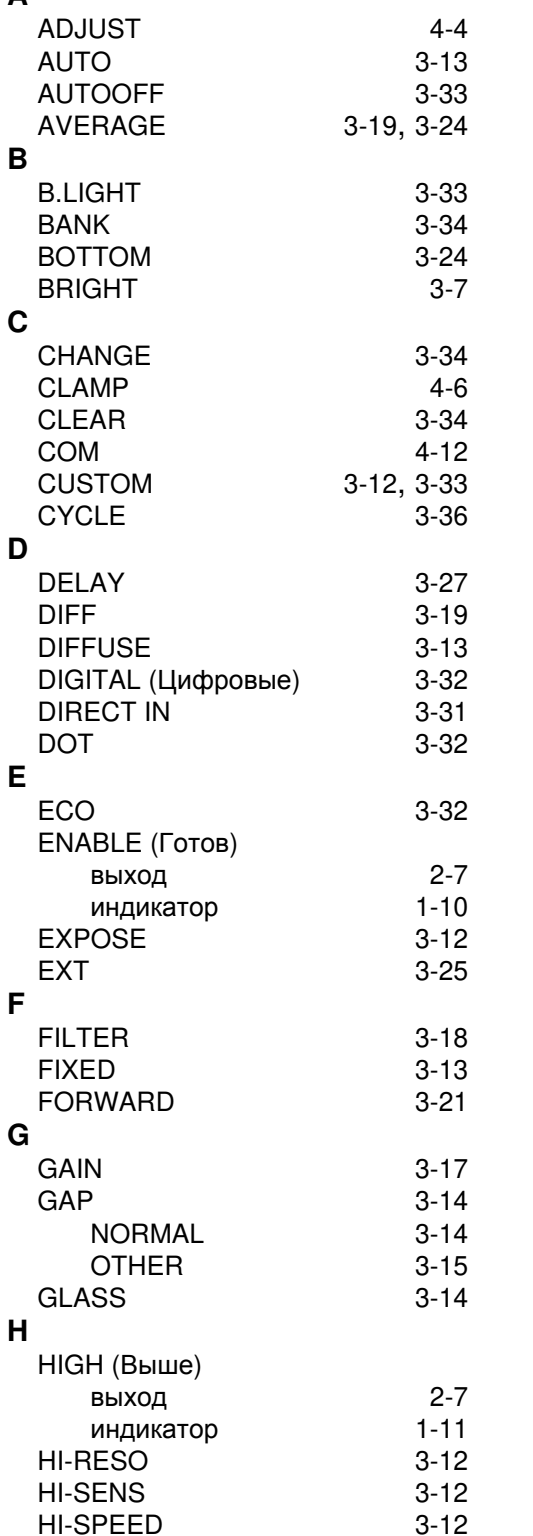

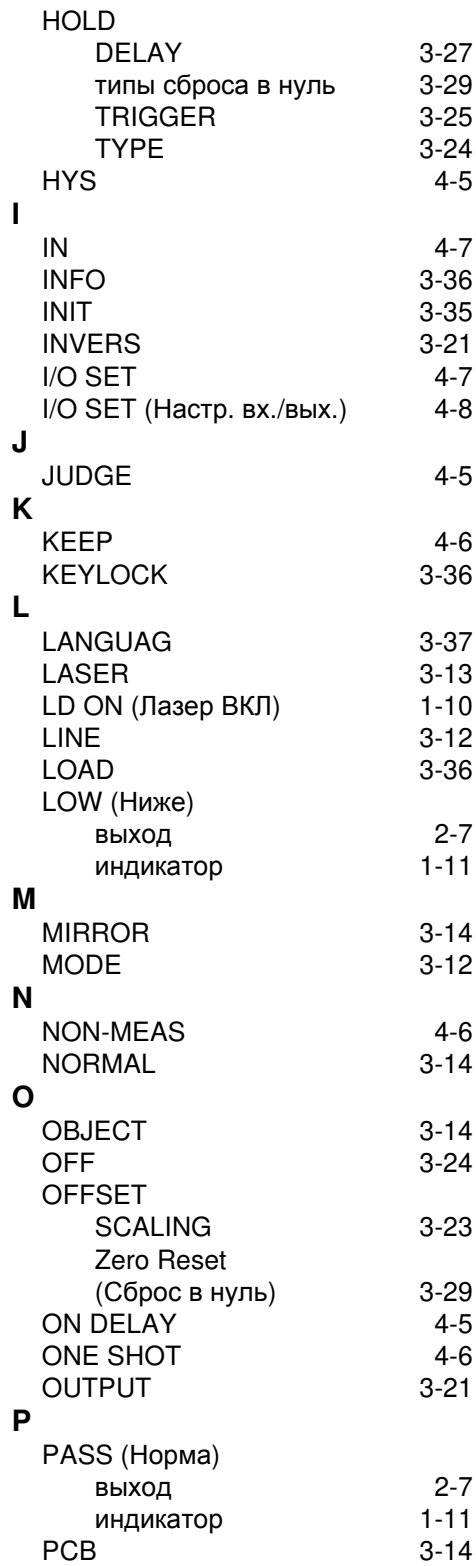

6-43 **ZS-L Руководство пользователя**

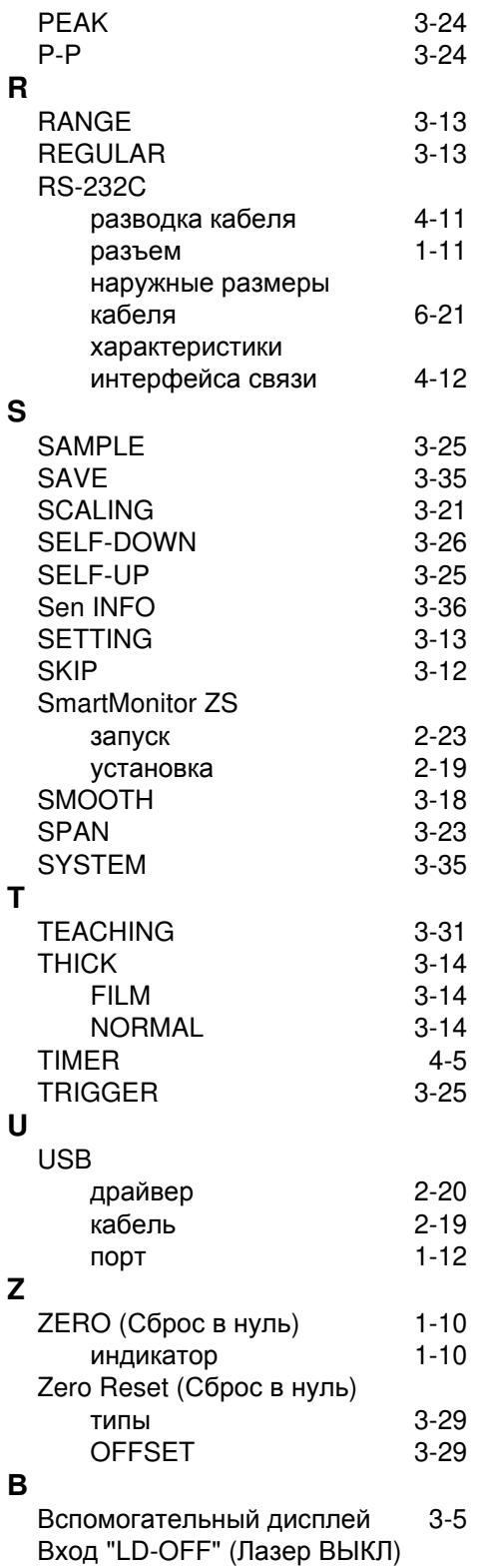

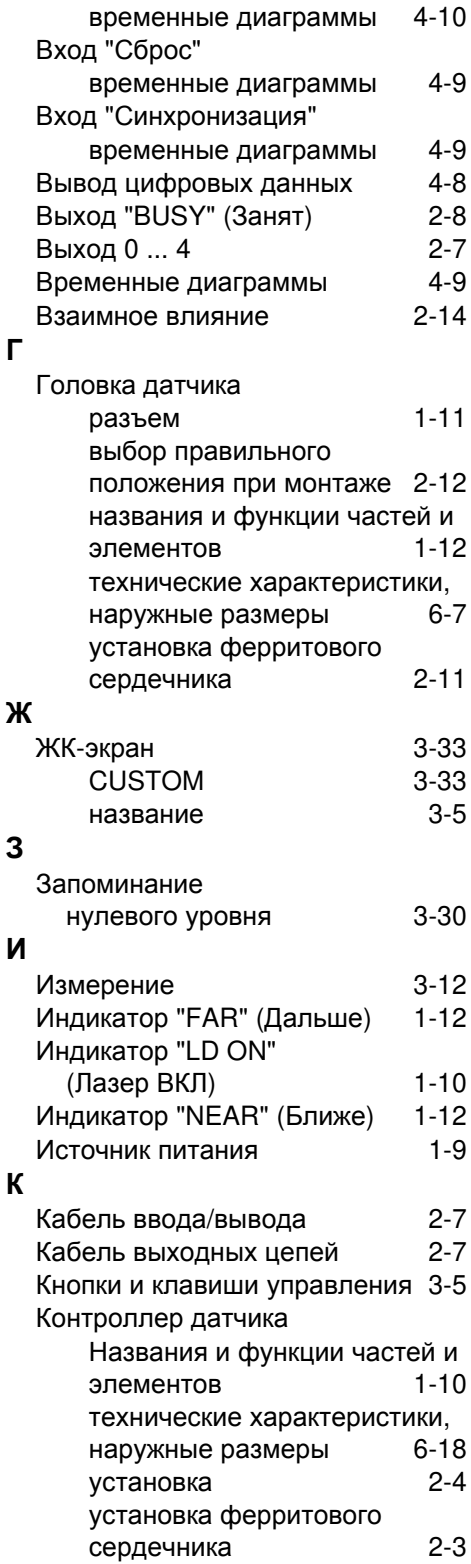

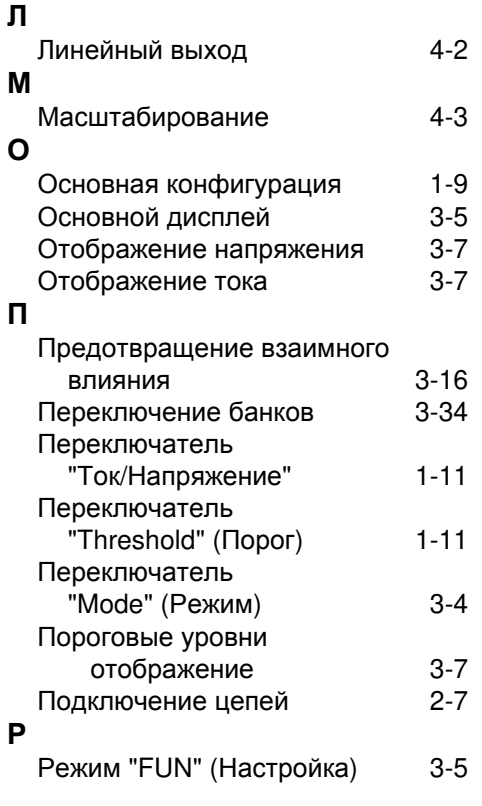

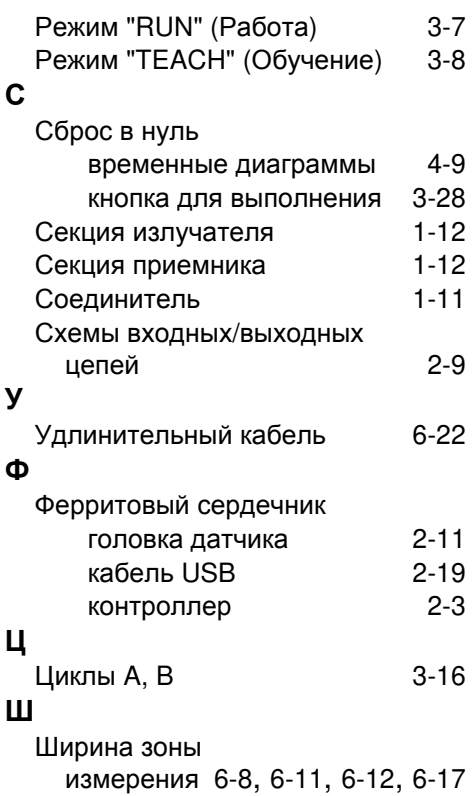

## **Перечень версий**

Номер версии руководства указывается в конце номера каталога (на лицевой и оборотной сторонах обложки снизу).

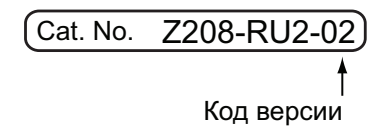

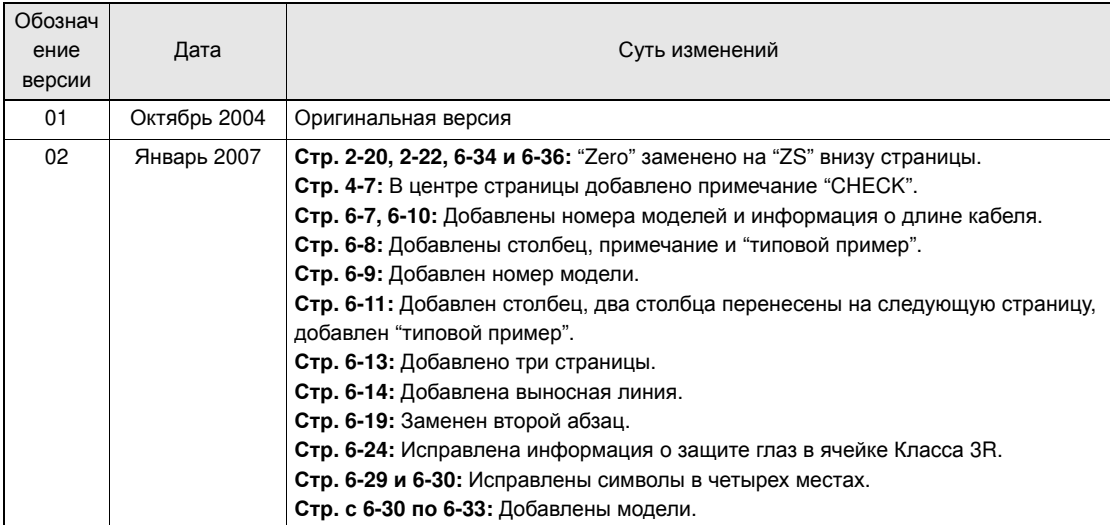

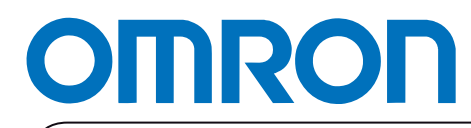

**Авторизованный дистрибьютор:**